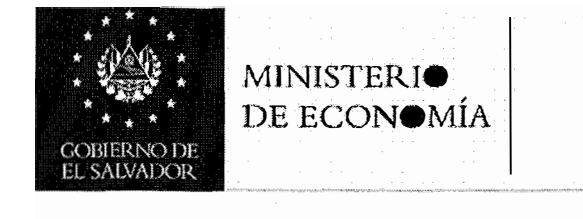

# MANUAL DE PROCESOS Y PROCEDIMIENTOS DE LA GESTIÓN DE PLANIFICACIÓN Y DESARROLLO INSTITUCIONAL

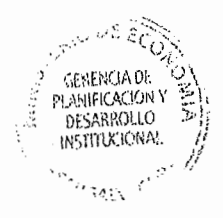

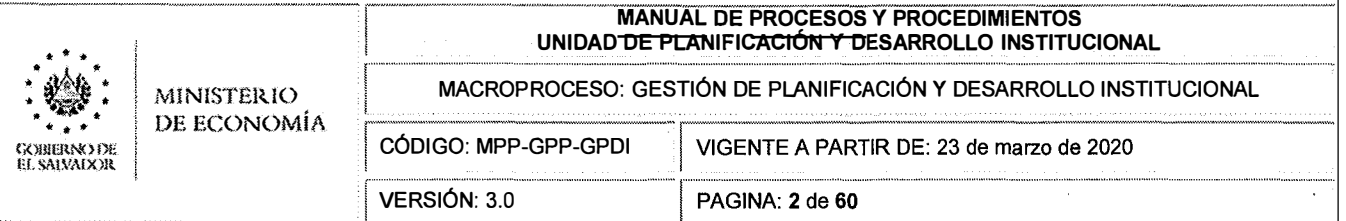

# **l. TABLA DE CONTENIDO**

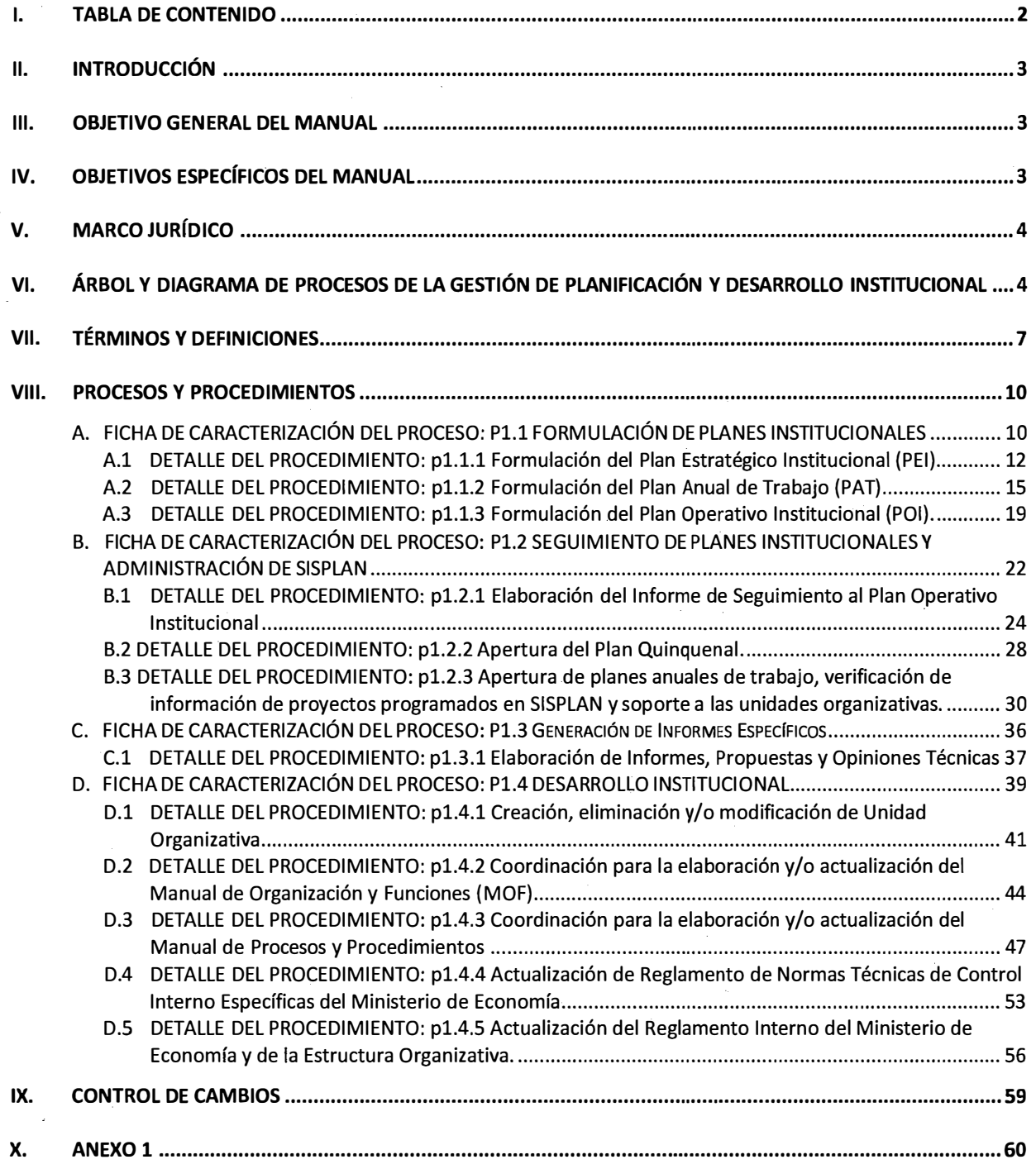

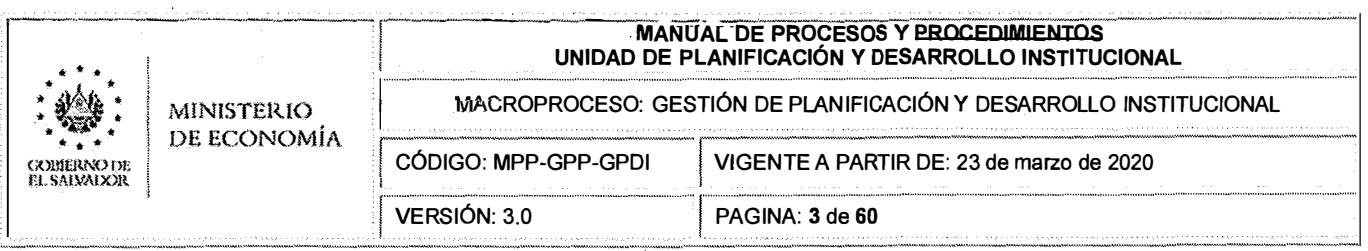

# **11. INTRODUCCIÓN**

La sociedad salvadoreña exige de su gobierno cercanía y responsabilidad para lograr con hechos, obras y acciones, mejores condiciones de vida y constante prosperidad para la población.

La solidez y el buen desempeño del Ministerio de Economía tienen como base la identificación e implementación de las mejores prácticas administrativas derivadas de la permanente revisión y actualización de los procesos, procedimientos, estructuras organizacionales y sistemas de trabajo.

Para responder a estos principios y valores, la Unidad de Planificación y Desarrollo Institucional, ha elaborado el Manual de Procesos y Procedimientos que apoya el funcionamiento de las unidades organizativas y la gestión por resultados en la institución.

Este Manual documenta la acción organizada para dar cumplimiento al objetivo y atribuciones de la Unidad de Planificación y Desarrollo Institucional, los procesos clave que se desarrollan, los procedimientos englobados en estos procesos y las actividades realizadas en cada procedimiento, para la generación de un producto o resultado.

# **111. OBJETIVO GENERAL DEL MANUAL**

Disponer de un documento actualizado de consulta que fortalezca los mecanismos de control interno que se despliegan y solidifican la gestión operativa y administrativa institucional de la Unidad de Planificación y Desarrollo Institucional.

# **IV. OBJETIVOS ESPECÍFICOS DEL MANUAL**

- Compilar en forma ordenada, secuencial y detallada las operaciones de los servicios brindados por la Unidad de Planificación y Desarrollo Institucional.
- Uniformar y controlar el cumplimiento de las rutinas de trabajo y evitar su alteración arbitraria.
- Establecer parámetros claros, a nivel de Procesos sobre lo que se debe hacer, y a nivel de Procedimientos sobre cómo hacerlo.
- Constituir la situación actual de referencia para el análisis de eficiencias del trabajo que se desarrolla, con el objetivo de mejorar los procesos, procedimientos y sistemas actuales.
- Precisar la secuencia lógica de las actividades o pasos que componen cada uno de los procedimientos.
- Servir como medio de integración y orientación para empleados y funcionarios de nuevo ingreso, facilitando su inducción e incorporación a su unidad organizativa. GERFNCIA DE  $\mathcal{L}^{(2)}_{\mathcal{L}}$

 $p$ <sub>L</sub>AMIFICACION *'·\5:* Df!),�.RW�Ul'l ,

 $\alpha$  and loral ·.\ ' l'  $\cdots$  :  $\cdots$  : SALL

<sup>i</sup>;·;j

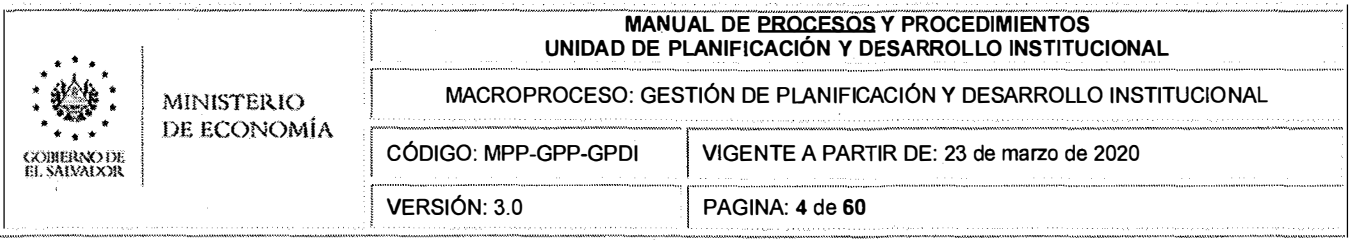

• Facilitar las acciones de evaluación, control interno y su vigilancia.

# **V. MARCO JURÍDICO**

• Reglamento Interno del Órgano Ejecutivo, Titulo VII "Organización Administrativa de la Presidencia de la República":

Art. 67.- La Presidencia de la República y cada Ministerio deberán contar con un Reglamento Interno y de Funcionamiento y un Manual de Organización cuando fuere necesario, que, juntamente con los Manuales de Procedimiento determinarán la estructura administrativa, el funcionamiento de cada unidad, las atribuciones de cada empleado, las relaciones con otros organismos, normas de procedimiento y demás disposiciones administrativas necesarias.

• Reglamento de Normas Técnicas de Control Interno Especificas del Ministerio de Economía, Capítulo 111 "Normas Relativas a las Actividades de Control", en lo relativo a "Documentación, Actualización y Divulgación de Políticas y Procedimientos":

Art. 32.- El Ministro, viceministro, direcciones, gerencias y jefes del MINEC, contarán con políticas y procedimientos que guíen las actividades y operaciones, de acuerdo a sus competencias y serán divulgados entre el personal correspondiente, los cuales formarán parte del Manual de Procedimientos Institucional. Los directores, gerentes y jefes, estarán autorizados por el Despacho Ministerial para aprobar sus respectivos procedimientos.

• Reglamento Interno, Capítulo VIII "Disposiciones Finales"

Art. 45.- Las Dependencias del Ministerio antes referidas, de acuerdo con la estructura organizativa que se adopte y la respectiva aprobación del Despacho, podrán modificar y/o crear las unidades orgánicas que sean necesarias para cumplir con los objetivos y atribuciones que les sean asignadas. La organización interna de las unidades organizativas estará descrita en el respectivo Manual de Organización y Funciones, el cual para su aprobación por el Despacho será gestionado a través de la Gerencia de Recursos Humanos, en coordinación con la Gerencia de Planificación y Desarrollo Institucional.

# **VI. ÁRBOL Y DIAGRAMA DE PROCESOS DE LA GESTIÓN DE PLANIFICACIÓN Y DESARROLLO INSTITUCIONAL**

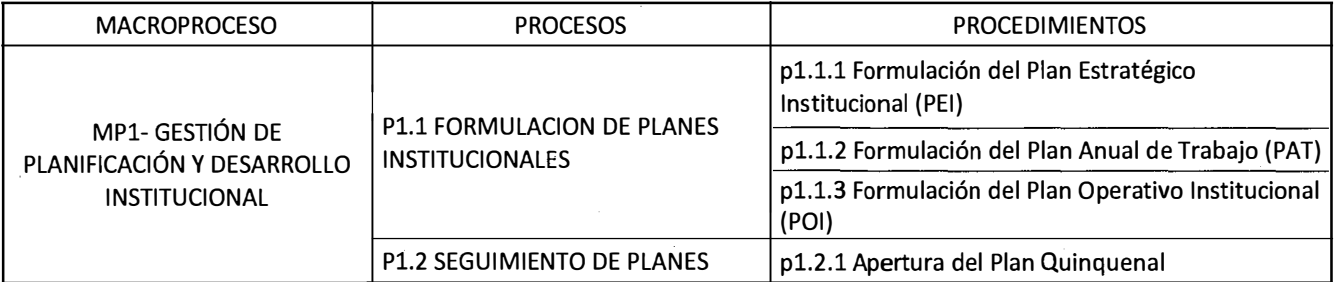

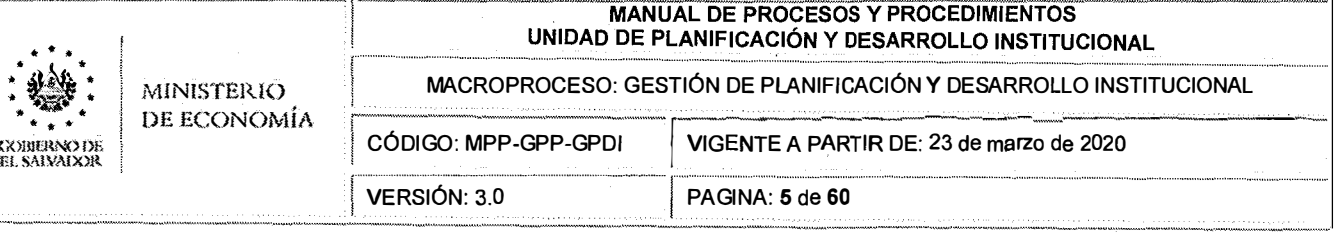

 $\hat{\mathcal{A}}$ 

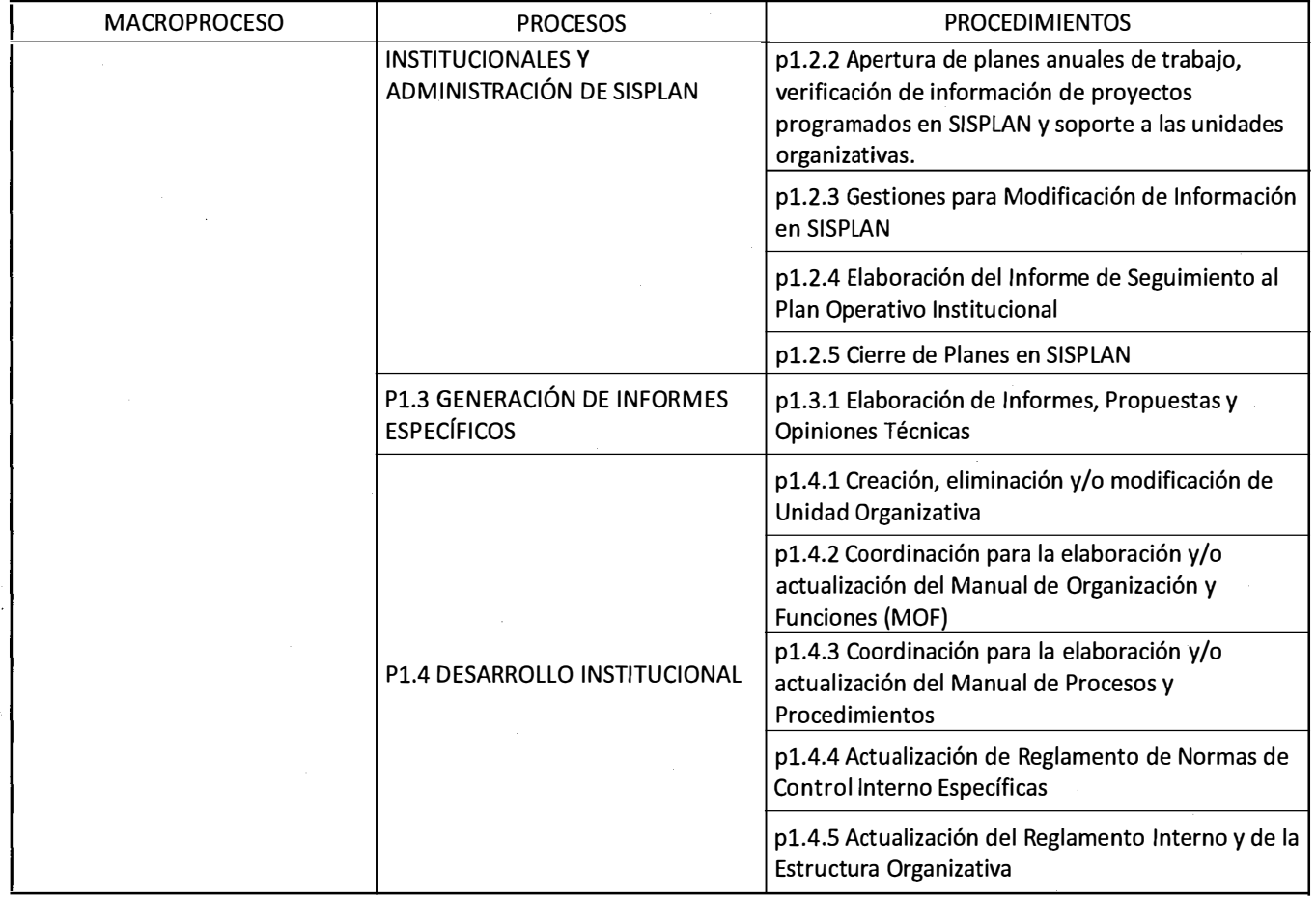

 $\bar{z}$ 

l,

l,

 $\beta^{\prime}$ 

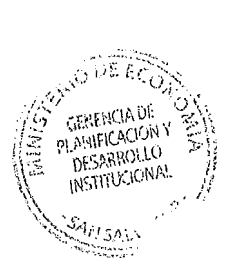

计可以

 $\frac{1}{2}$ ł

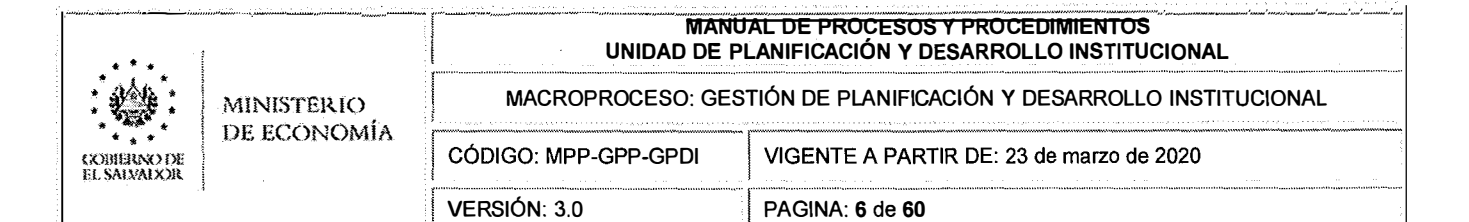

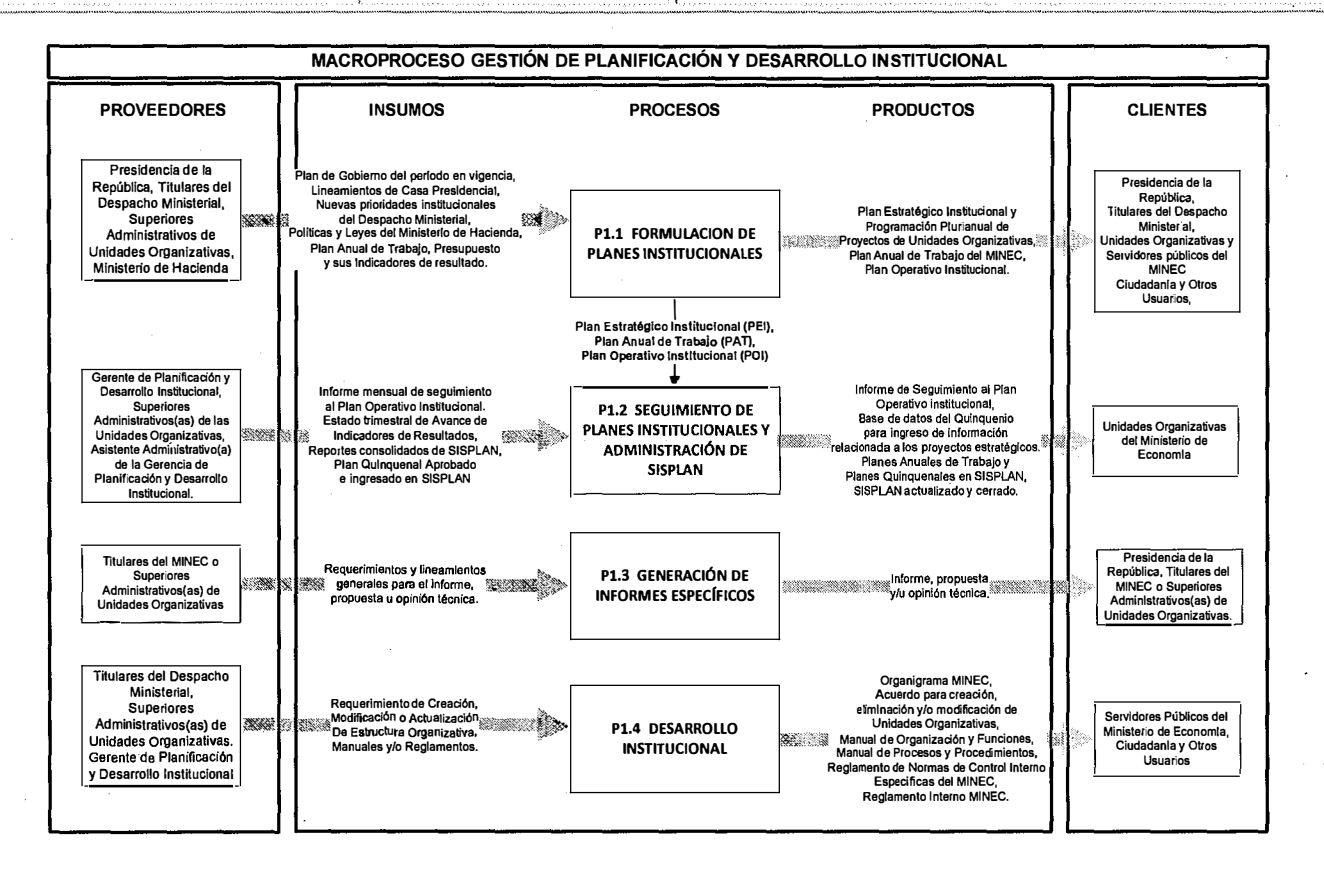

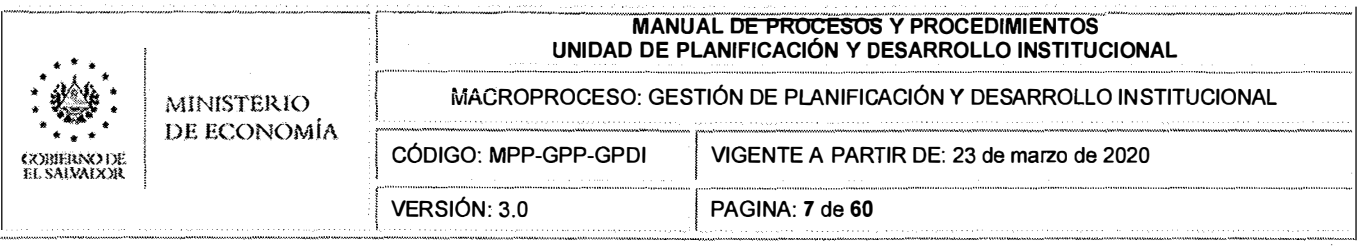

# **VII. Términos y Definiciones**

k,

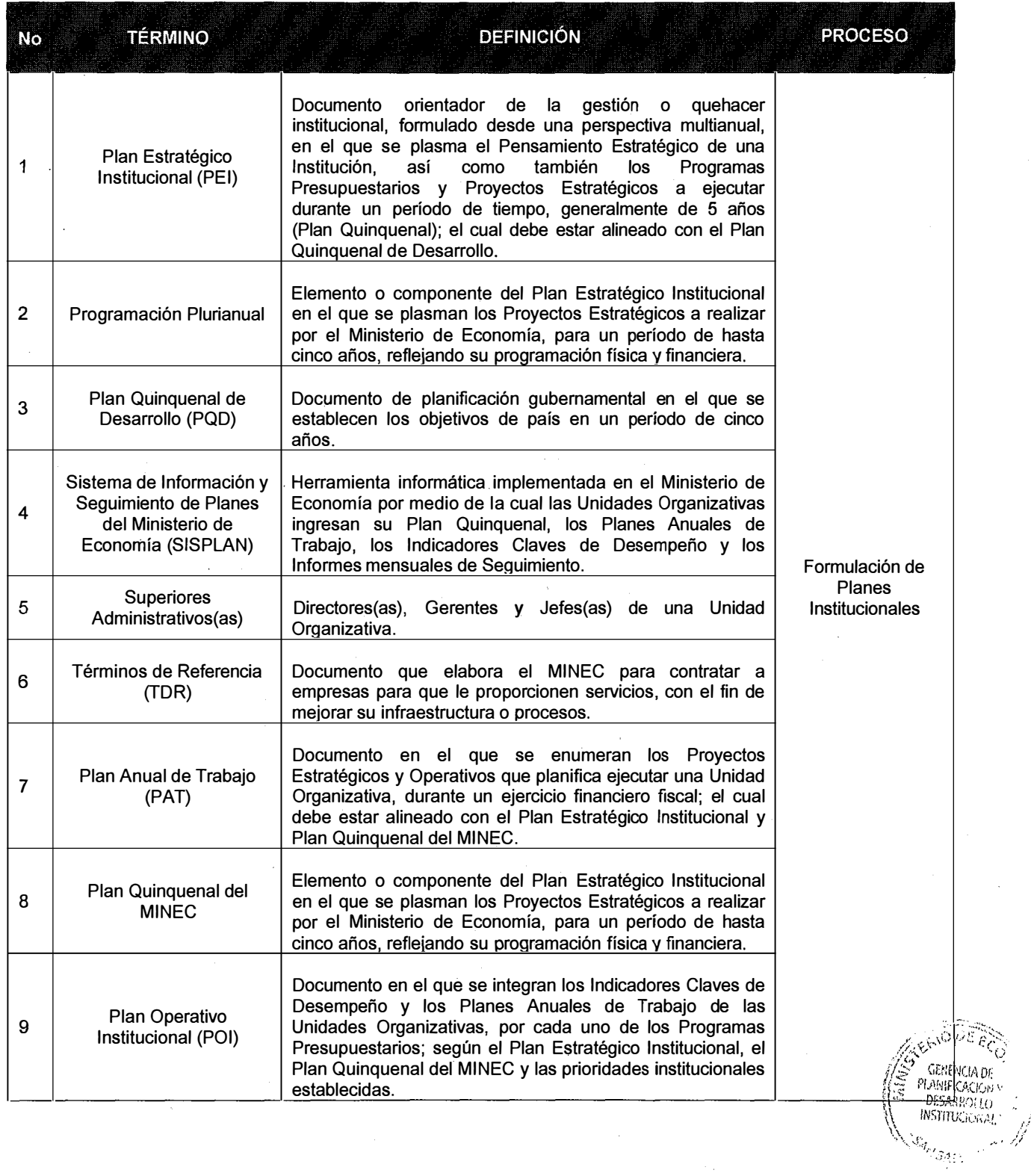

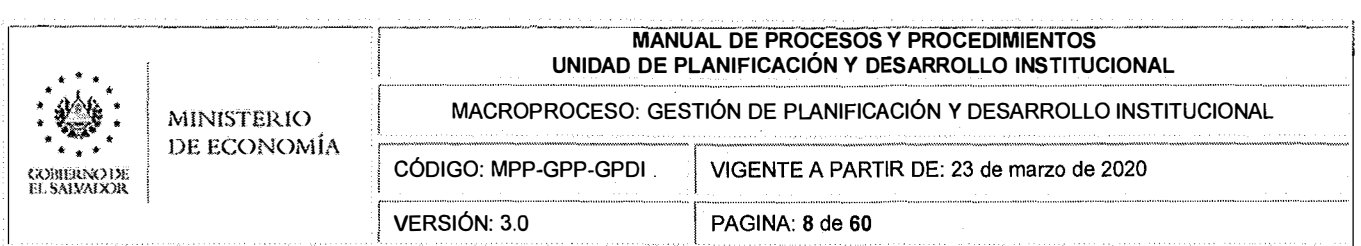

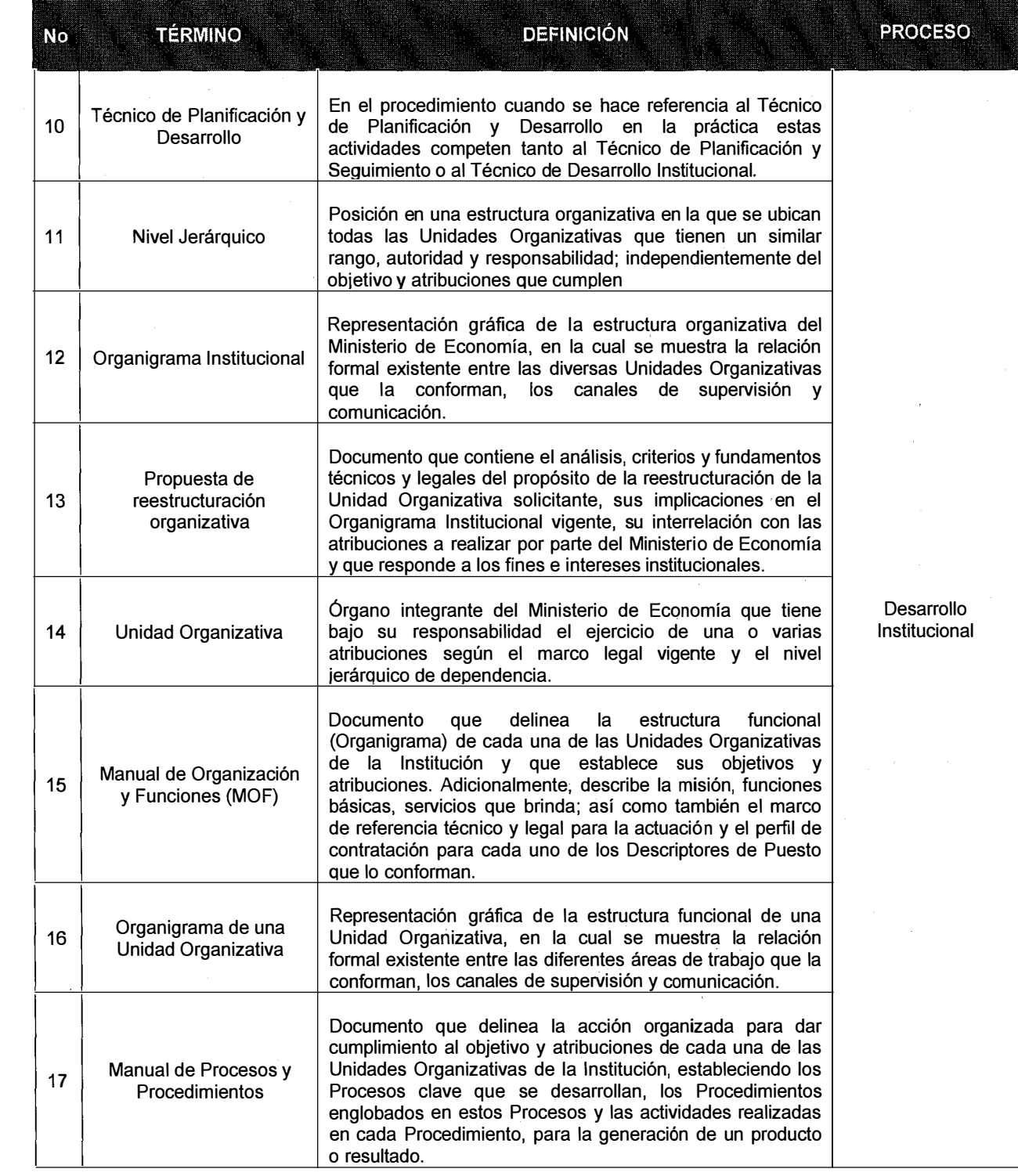

 $\Delta \sim 1$ 

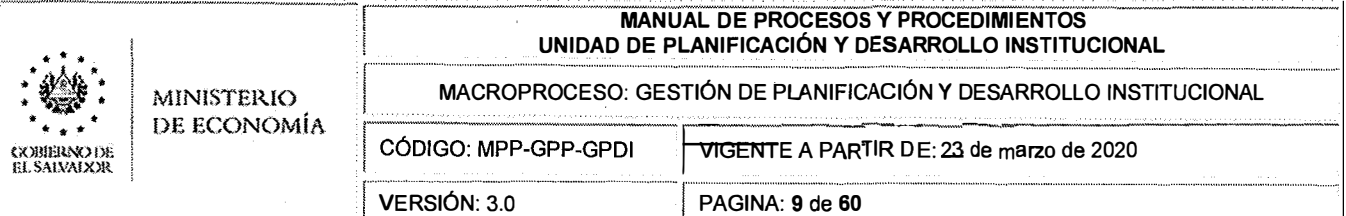

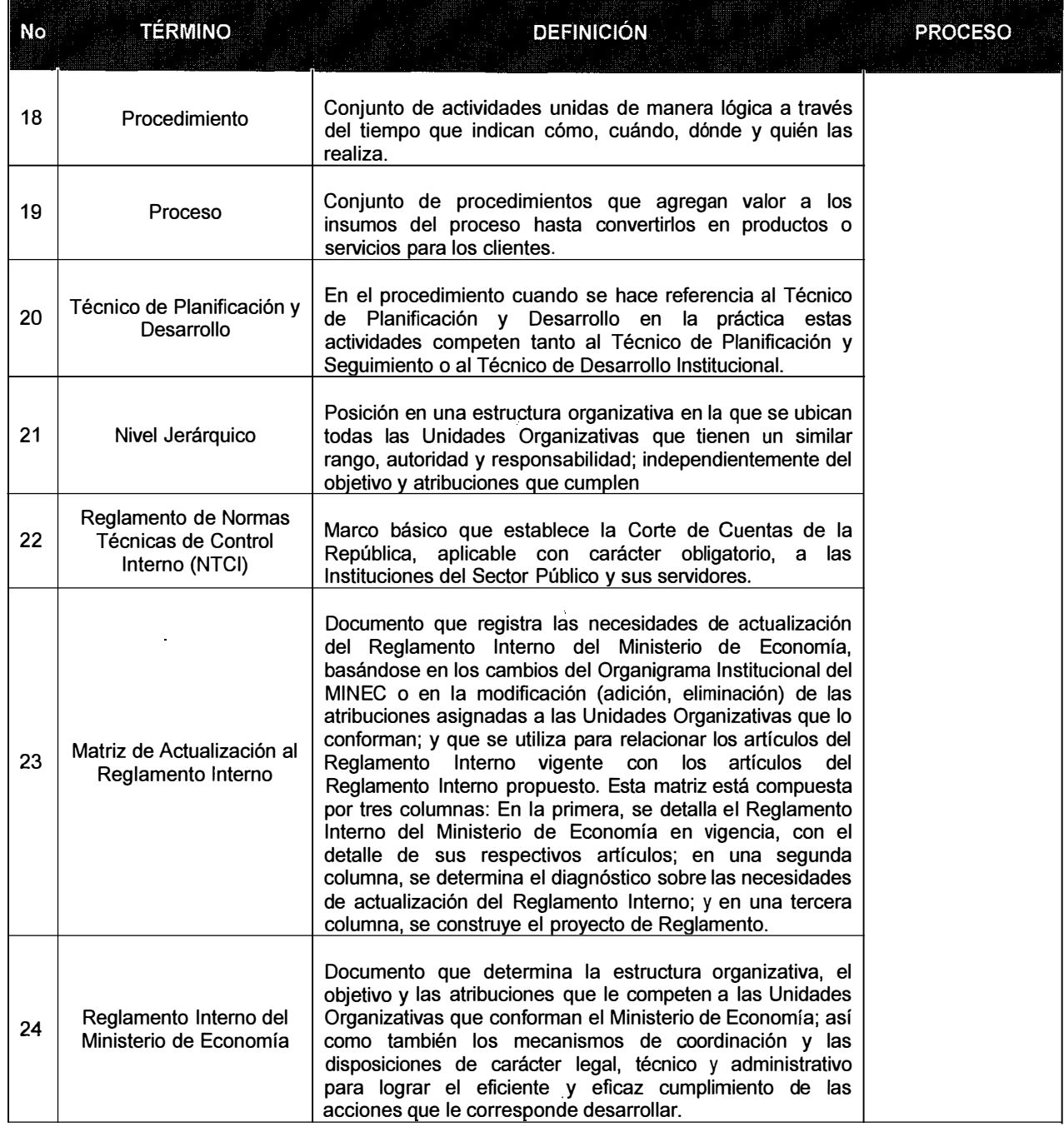

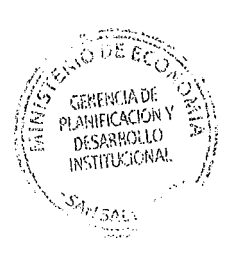

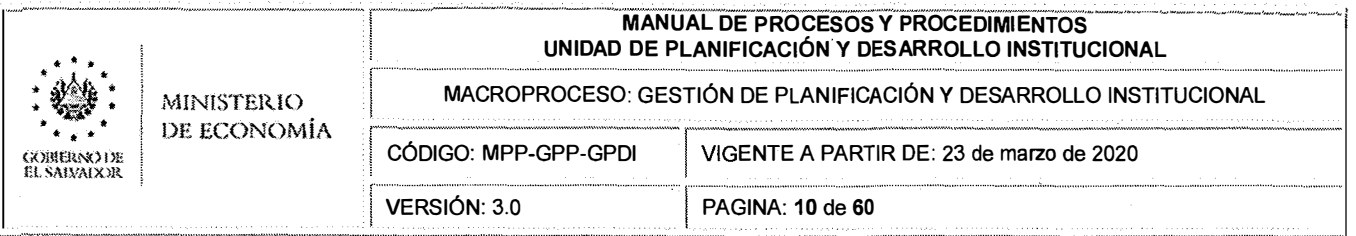

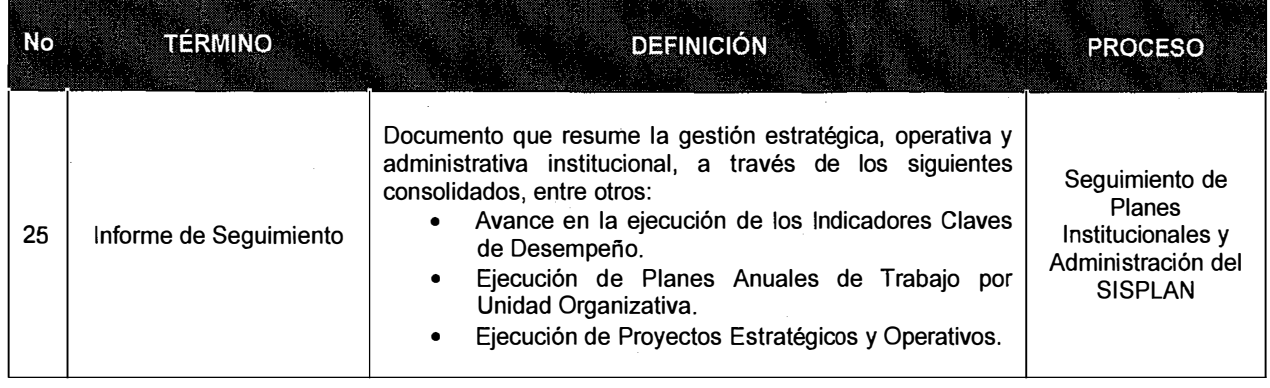

# VIII. PROCESOS Y PROCEDIMIENTOS

# A. FICHA DE CARACTERIZACIÓN DEL PROCESO: P1.1 FORMULACIÓN DE PLANES **INSTITUCIONALES**

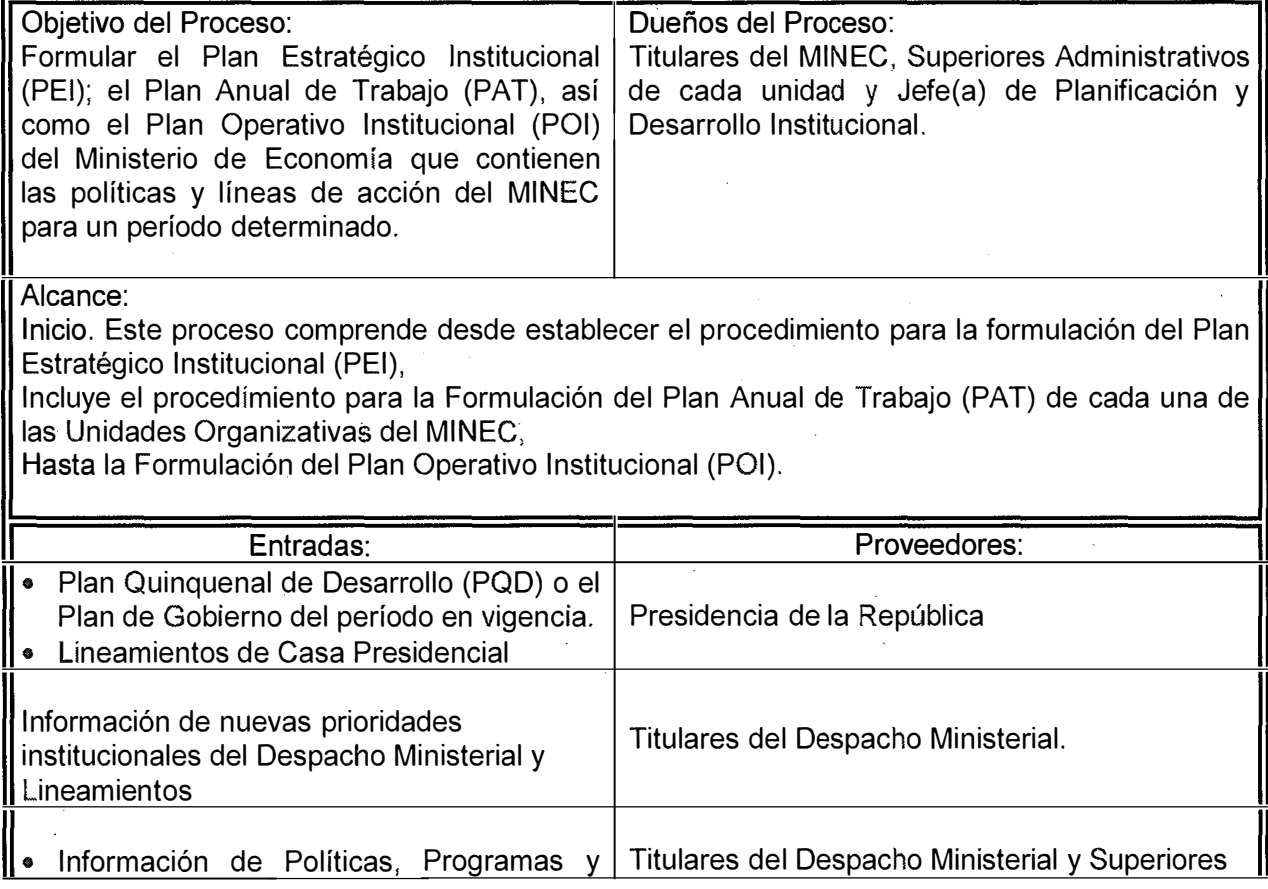

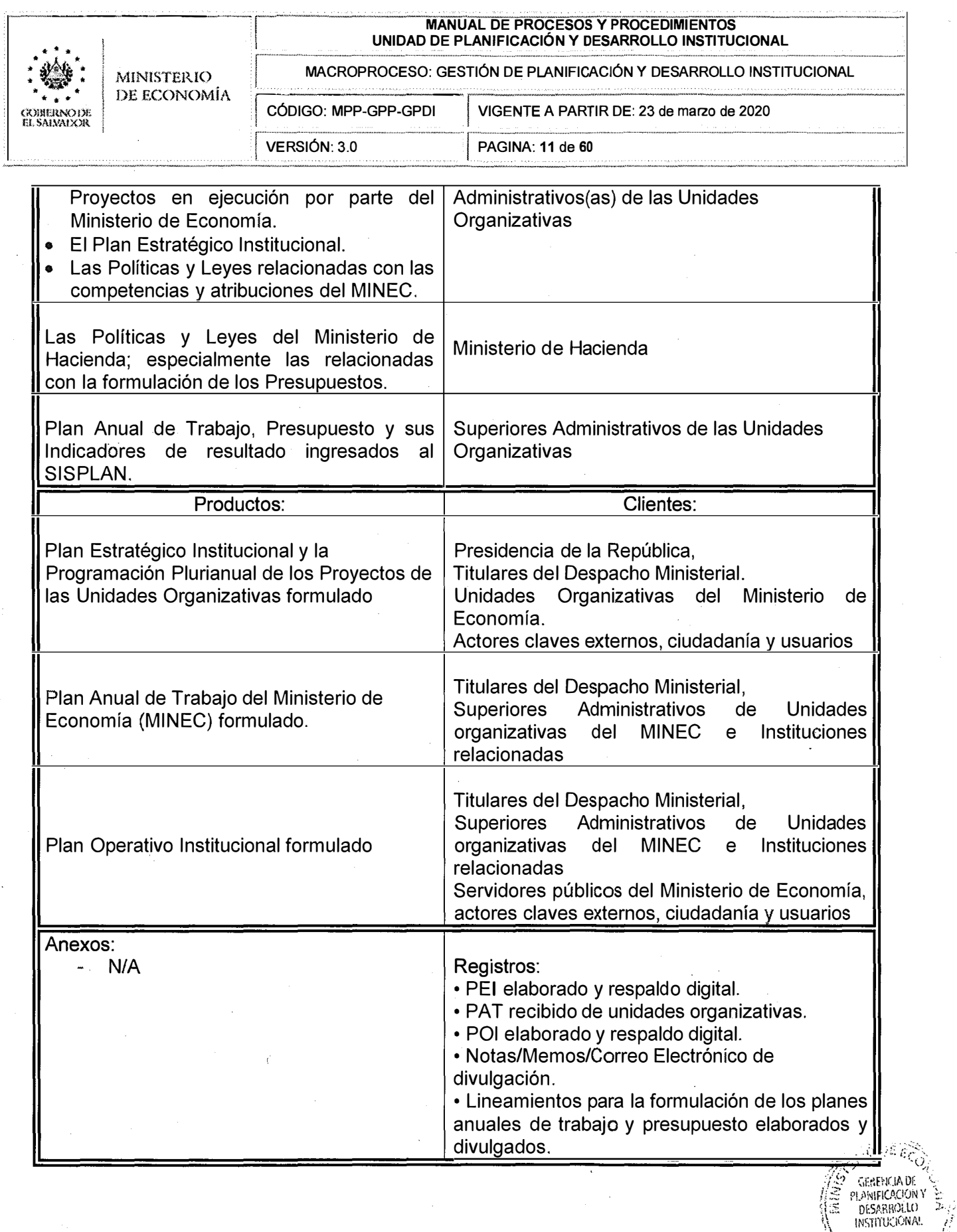

 $\mathbb{R}$   $\mathbb{R}$   $\mathbb{$ *'"S�2·:}}i'* 

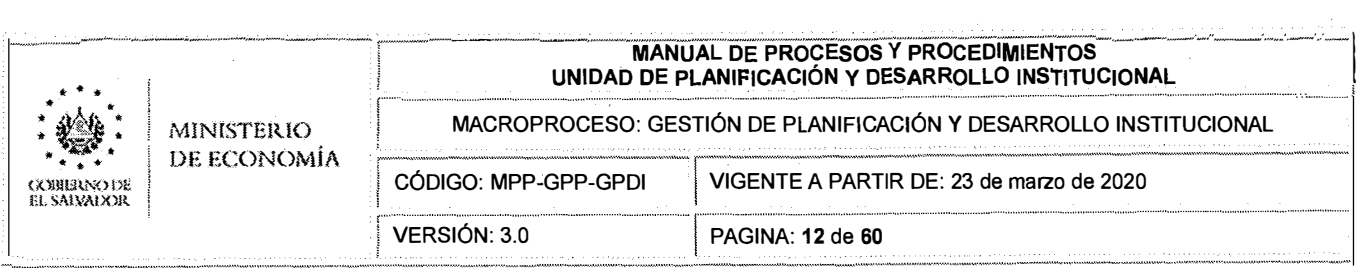

# **A.1 DETALLE DEL PROCEDIMIENTO: p1.1.1 Formulación del Plan Estratégico Institucional (PEI).**

# **1. OBJETIVO DEL PROCEDIMIENTO**

Establecer, de manera clara y ordenada, el procedimiento a seguir para la formulación del Plan Estratégico Institucional y la Programación Plurianual de los Proyectos de las Unidades Organizativas.

### **2. ALCANCE**

Este procedimiento considera los proyectos estratégicos y prioridades de todas las Unidades Organizativas del Ministerio de Economía para el período Quinquenal vigente, concluyendo con la firma de aprobación del o la Titular del Despacho Ministerial.

### **3. REFERENCIAS NORMATIVAS**

- Reglamento Interno del Ministerio de Economía.  $\equiv$
- Reglamento de Normas Técnicas de Control Interno Específicas del Ministerio de Economía.

### **4. RESPONSABLE**

Responsable legal: Titulares del MINEC y apoyo técnico del proceso: Jefe(a) de Planificación y Desarrollo Institucional.

# **5. REQUISITOS**

- 5.1. Para la formulación o actualización del Plan Estratégico Institucional se debe contar con los siguientes insumos:
	- El Plan Quinquenal de Desarrollo (PQD) o Plan de Gobierno del período en vigencia y Lineamientos de Casa Presidencial.
	- Información de nuevas prioridades institucionales del Despacho Ministerial y Lineamientos.
	- Información de Políticas, Programas y Proyectos en ejecución por parte del Ministerio de Economía.
- 5.2. La formulación o, actualización del Plan Estratégico Institucional deberá estar en función de los Planes Quinquenales de Desarrollo o Planes de Gobierno y efectuarse en el primer año de gestión.
- 5.3. La programación de recursos en los Proyectos Estratégicos a incluir en la Programación Plurianual del MINEC deberá atender los criterios de racionalidad y eficiencia; promover actividades y procesos productivos eficientes para la protección de los recursos naturales y el medio ambiente; así como también considerar el enfoque de género.
- 5.4. Los Proyectos Estratégicos considerados en la Programación Plurianual del MINEC deberán establecer la programación de sus Indicadores de Resultado y metas, de manera precisa, factible y medible en el tiempo; a fin de ejercer el seguimiento sobre resultados. Es responsabilidad de las Jefaturas Superiores Administrativas de las

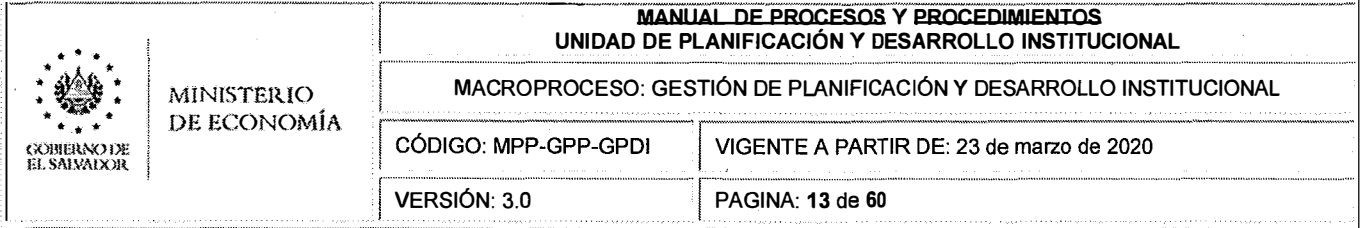

Unidades Organizativas, coordinar las acciones necesarias para que los Proyectos Estratégicos que han sido considerados en su Programación Plurianual sean ingresados en el SISPLAN.

# **6. DESCRIPCIÓN DE ACTIVIDADES**

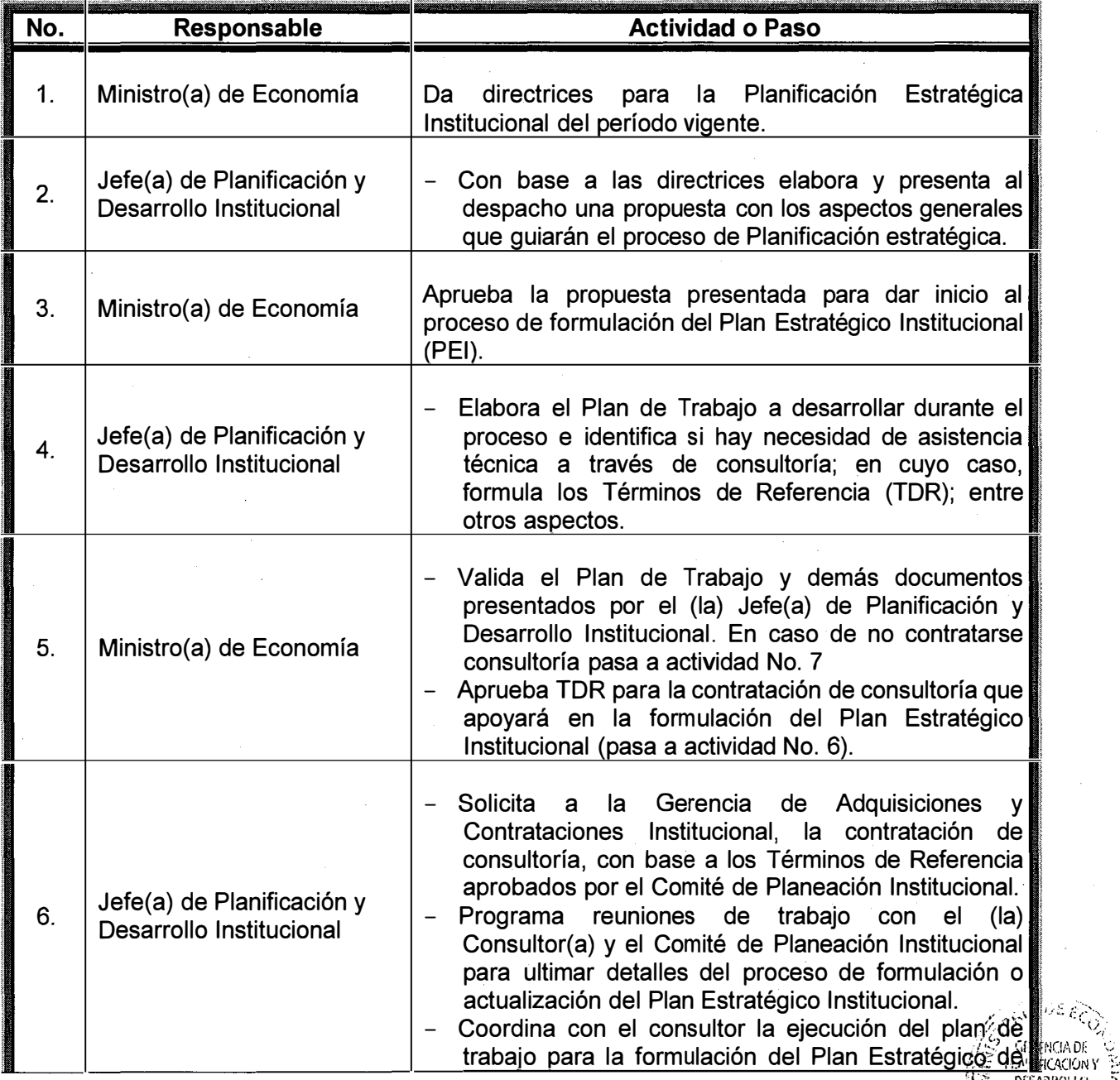

 $\begin{bmatrix} \begin{matrix} 1 & \mathbf{c} \ \mathbf{c} & \mathbf{c} \end{matrix} & \begin{matrix} 0 & \mathbf{c} \ \mathbf{c} & \mathbf{c} \end{matrix} & \begin{matrix} 0 & \mathbf{c} \ \mathbf{c} & \mathbf{c} \end{matrix} & \begin{matrix} 0 & \mathbf{c} \ \mathbf{c} & \mathbf{c} \end{matrix} & \begin{matrix} 0 & \mathbf{c} \ \mathbf{c} & \mathbf{c} \end{matrix} & \begin{matrix} 0 & \mathbf{c} \ \mathbf{c} & \mathbf{c} \end{matrix} & \begin{matrix} 0 & \math$ 1  $\mathcal{N}_{\mathcal{F}}$  .  $\mathcal{F}$ 

=  $\circ$ 

 $\mathcal{N}_{\mathcal{P}_{\mathcal{P}_{\mathcal{P}_{\mathcal{P}}}}}$  , and  $\mathcal{L}_{\text{SUSY}}$ 

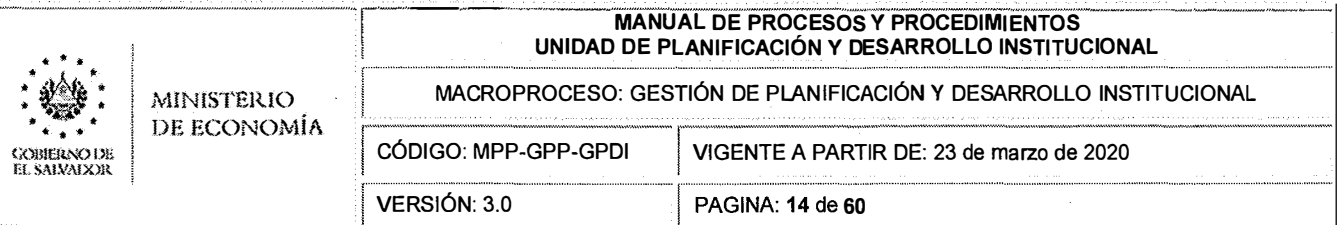

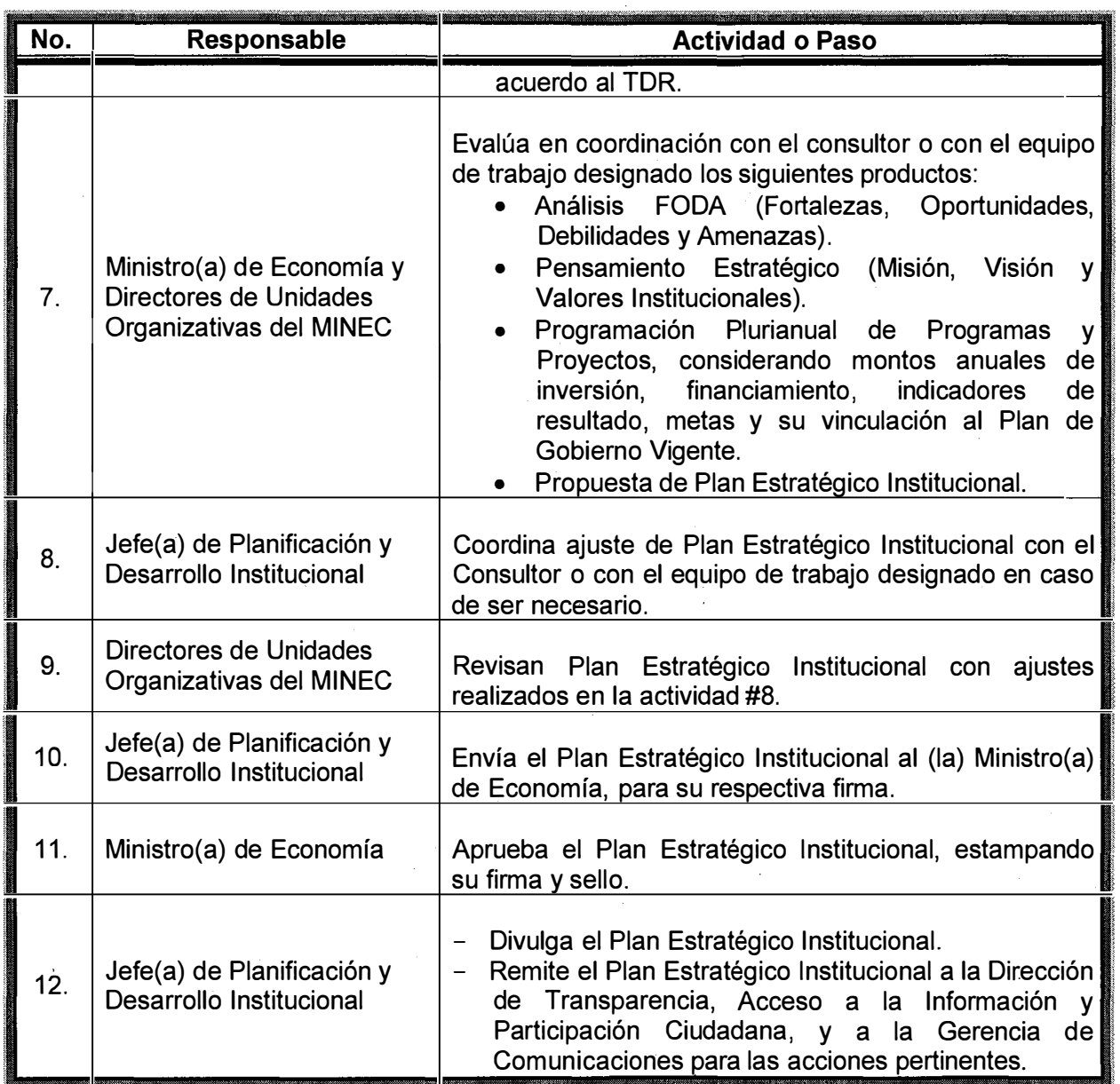

 $\frac{1}{2} \frac{1}{2}$ 

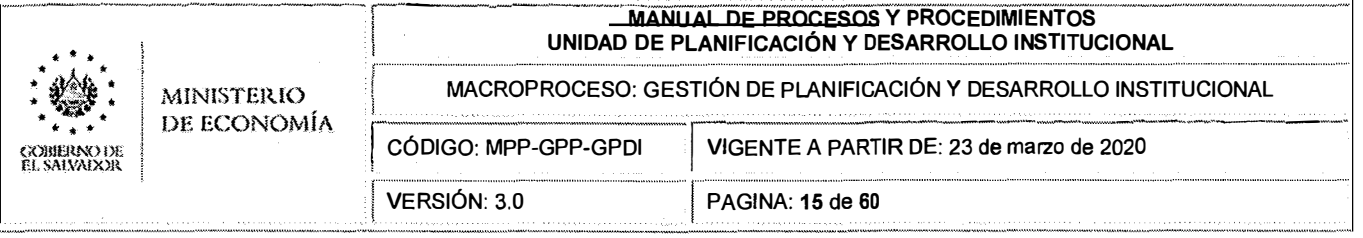

#### $A.2$ DETALLE DEL PROCEDIMIENTO: p1.1.2 Formulación del Plan Anual de Trabajo (PAT)

#### $\mathbf 1$ . **OBJETIVO DEL PROCEDIMIENTO**

Establecer, de manera clara y ordenada, el procedimiento a seguir para la formulación del Plan Anual de Trabajo y Presupuesto de las Unidades Organizativas del Ministerio de Economía (MINEC).

#### $2<sub>1</sub>$ **ALCANCE**

Este procedimiento aplica a todas las Unidades Organizativas del Ministerio de Economía, concluyendo con la aprobación de la Jefatura Superior Administrativa de cada unidad y la presentación del PAT a la Unidad Financiera Institucional y a la Unidad de Planificación y Desarrollo Institucional.

#### $3<sub>1</sub>$ **REFERENCIAS NORMATIVAS**

- Ley Orgánica de Administración Financiera del Estado.  $\overline{\phantom{a}}$
- Reglamento de Ley Orgánica de Administración Financiera del Estado y sus reformas.
- Reglamento Interno del Ministerio de Economía.
- Reglamento de Normas Técnicas de Control Interno Específicas del Ministerio de Economía.
- Lineamientos del Ministerio de Hacienda para la Formulación del Presupuesto.

#### 4. **RESPONSABLE**

Superior Administrativo(a) de cada unidad.

#### 5. **REQUISITOS**

- $5.1$ Para la formulación del Plan Anual de Trabajo se debe contar con los siguientes insumos:
	- El Plan Estratégico Institucional.
	- $-$  Las Políticas y Leyes relacionadas con las competencias y atribuciones del MINEC.
	- Las Políticas y Leyes del Ministerio de Hacienda; especialmente las relacionadas con la formulación de los Presupuestos.
- $5.2.$ El Plan Anual de Trabajo de una Unidad Organizativa deberá considerar los Proyectos Estratégicos establecidos en el Plan Estratégico Institucional y en la Programación Plurianual; así como también identificar su vinculación con el Plan Quinquenal de Desarrollo o Plan de Gobierno Vigente.
- Para la formulación del Plan Anual de Trabajo de una Unidad Organizativa se deberá  $5.3.$ considerar la inclusión de ejes transversales, entre ellos: el componente ambiental y la equidad de género; así como también la transparencia y rendición de cuentas.
- $5.4.$ En el proceso de formulación del Plan Anual de Trabajo de una Unidad Organizativa se deberán establecer los mecanismos de coordinación con las instancias externas al MINEC para la ejecución de los Proyectos Estratégicos y Operativos que han

DESARROLLO **INSTITUCIONA** 

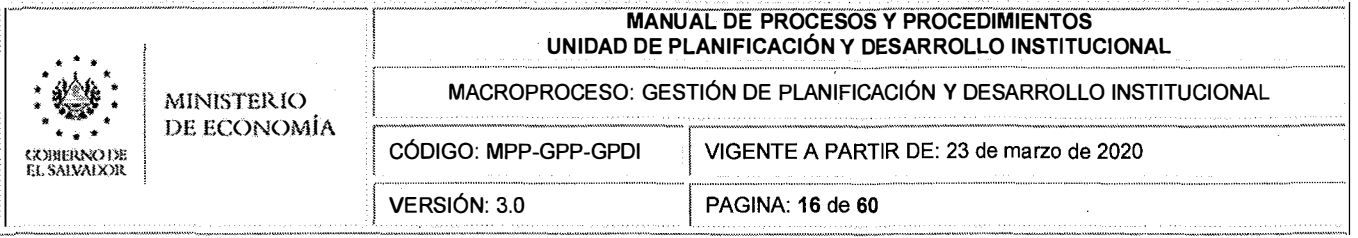

considerados en el Plan de Gobierno y que están relacionados con el accionar del **MINEC.** 

- 5.5. En la formulación del Plan Anual de Trabajo de una Unidad Organizativa se deberá realizar un análisis y evaluación de riesgos, el cual se emplee como referencia para planificar acciones tendientes a minimizar o eliminar el impacto de dichos riesgos, que puedan incidir en el cumplimiento de objetivos y metas de los Indicadores de Resultado de los Proyectos Estratégicos y Operativos planteados.
- 5.6. La programación de recursos en los Proyectos Estratégicos y Operativos a incluir en el Plan Anual de Trabajo de una Unidad Organizativa deberá atender los criterios de racionalidad y eficiencia; promover actividades y procesos productivos eficientes para la protección de los recursos naturales y el medio ambiente.
- 5.7. Los Proyectos Estratégicos y Operativos considerados en el Plan Anual de Trabajo de una Unidad Organizativa deberán establecer la programación de sus Indicadores de Resultado y metas, de manera precisa, factible y medible en el tiempo; a fin de realizar el seguimiento sobre sus resultados.
- 5.8. Es necesario ingresar en SISPLAN los Proyectos Estratégicos, Operativos y los Indicadores de resultado que han sido considerados en el Plan Anual de Trabajo.

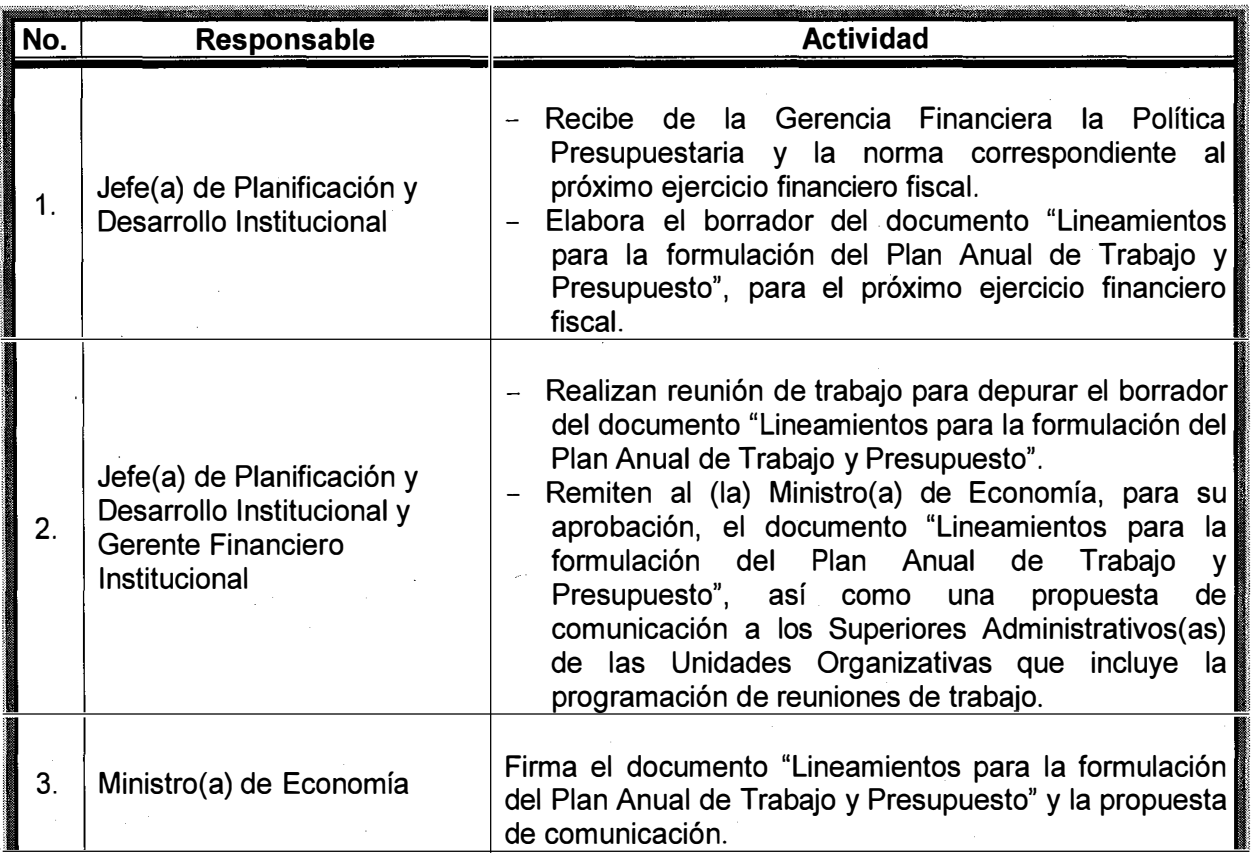

# **6. DESCRIPCIÓN DE ACTIVIDADES**

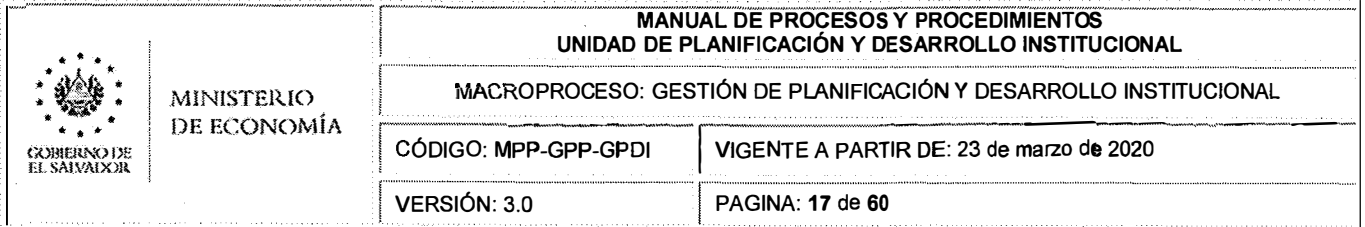

 $\bar{\gamma}$ 

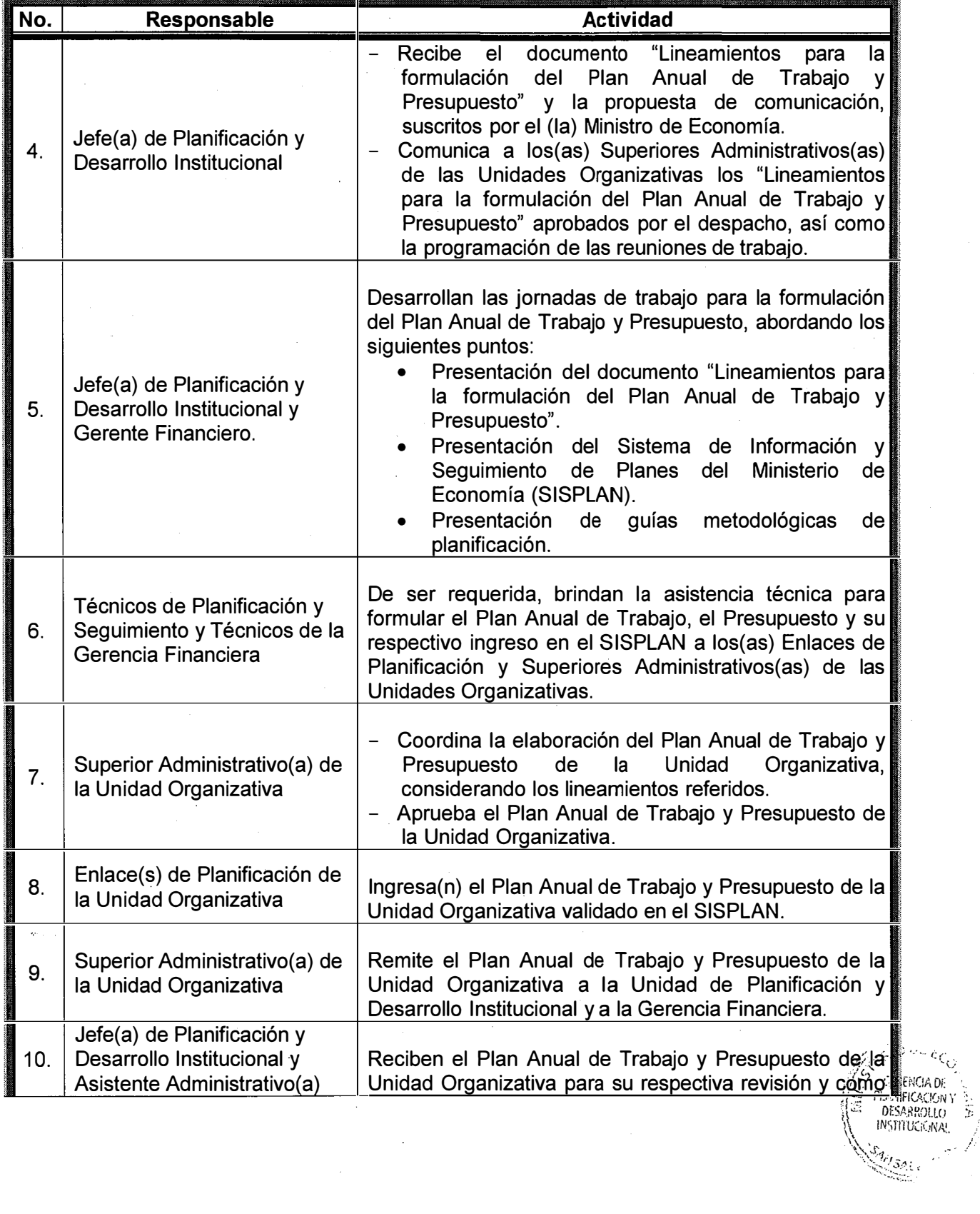

 $\bar{z}$ 

 $\mathbf{r}$  $\mathcal{L}$ 

ţ.

 $\bar{\gamma}$ 

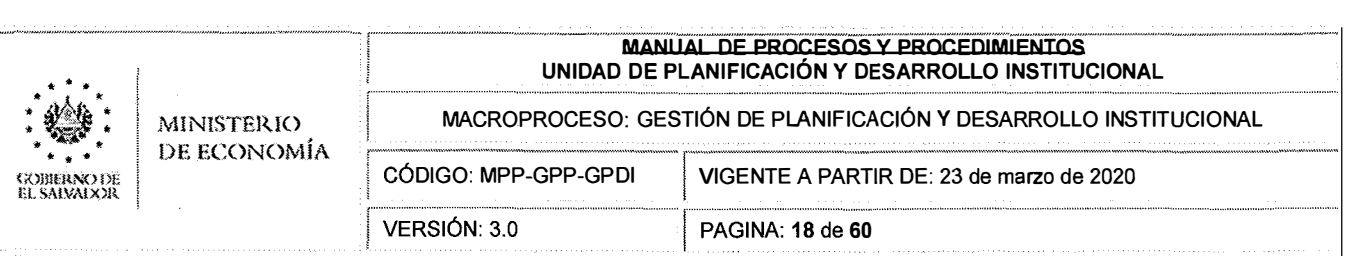

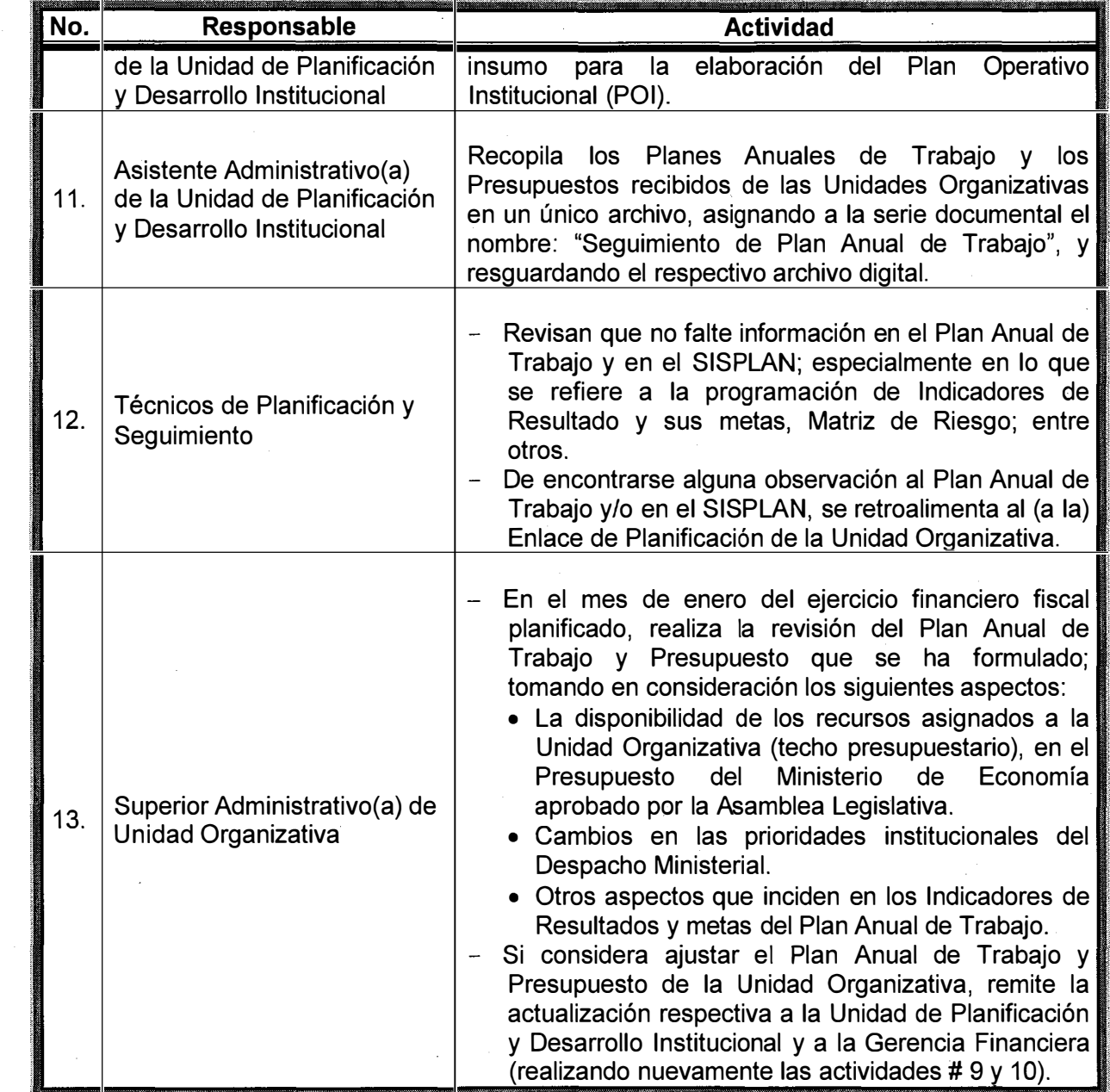

 $\mathcal{A}^{(1)}$  and  $\mathcal{A}^{(2)}$ 

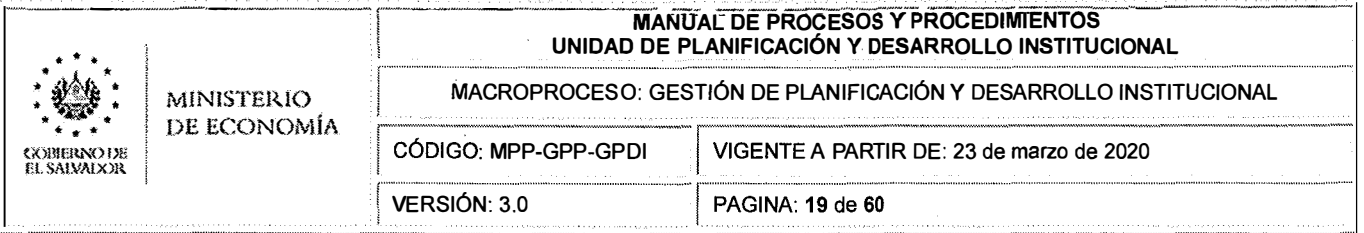

#### $A.3$ DETALLE DEL PROCEDIMIENTO: p1.1.3 Formulación del Plan Operativo **Institucional (POI).**

#### **OBJETIVO DEL PROCEDIMIENTO**  $1.$

Establecer, de manera clara y ordenada, la formulación del Plan Operativo Institucional (POI) del Ministerio de Economía.

#### $2<sub>1</sub>$ **ALCANCE**

Este procedimiento concluye cuando el POI ha sido aprobado por el o la Titular del Despacho Ministerial.

#### $3<sub>1</sub>$ **REFERENCIAS NORMATIVAS**

- Reglamento Interno del Ministerio de Economía.  $\overline{\phantom{0}}$
- Reglamento de Normas Técnicas de Control Interno Específicas del Ministerio de Economía.
- Manual de Organización y Funciones de la Unidad de Planificación y Desarrollo Institucional.

#### **RESPONSABLE**  $\overline{\mathbf{4}}$ .

El (La) responsable de velar por la formulación del Plan Operativo Institucional del MINEC es el (la) Jefe(a) de Planificación y Desarrollo Institucional.

#### $5.$ **REQUISITOS**

- $5.1.$ Para la implementación del presente procedimiento se requiere:
	- Que cada Unidad Organizativa del Ministerio de Economía hubiere ingresado al SISPLAN su Plan Anual de Trabajo, Presupuesto y sus Indicadores de resultado.
	- Considerar el marco estratégico del MINEC, así como su estructura organizacional.

#### **DESCRIPCIÓN DE ACTIVIDADES** 6.

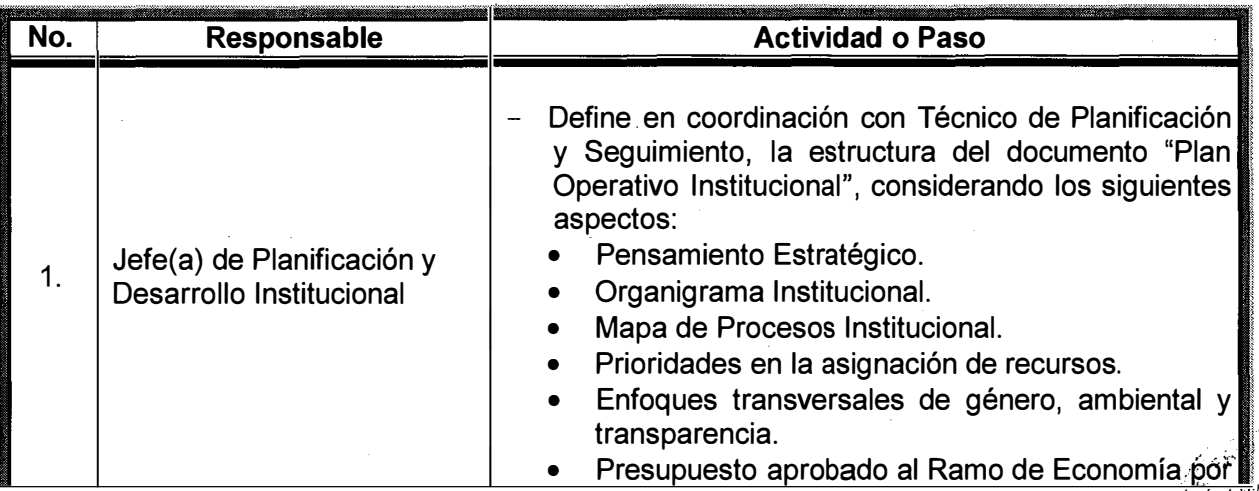

**PLANIFICA** DESARROLLO

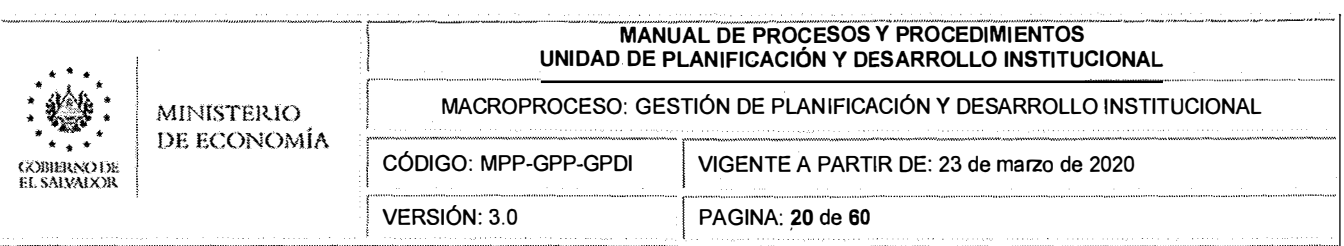

 $\hat{\mathcal{E}}$  $\bar{z}$ 

 $\bar{z}$ 

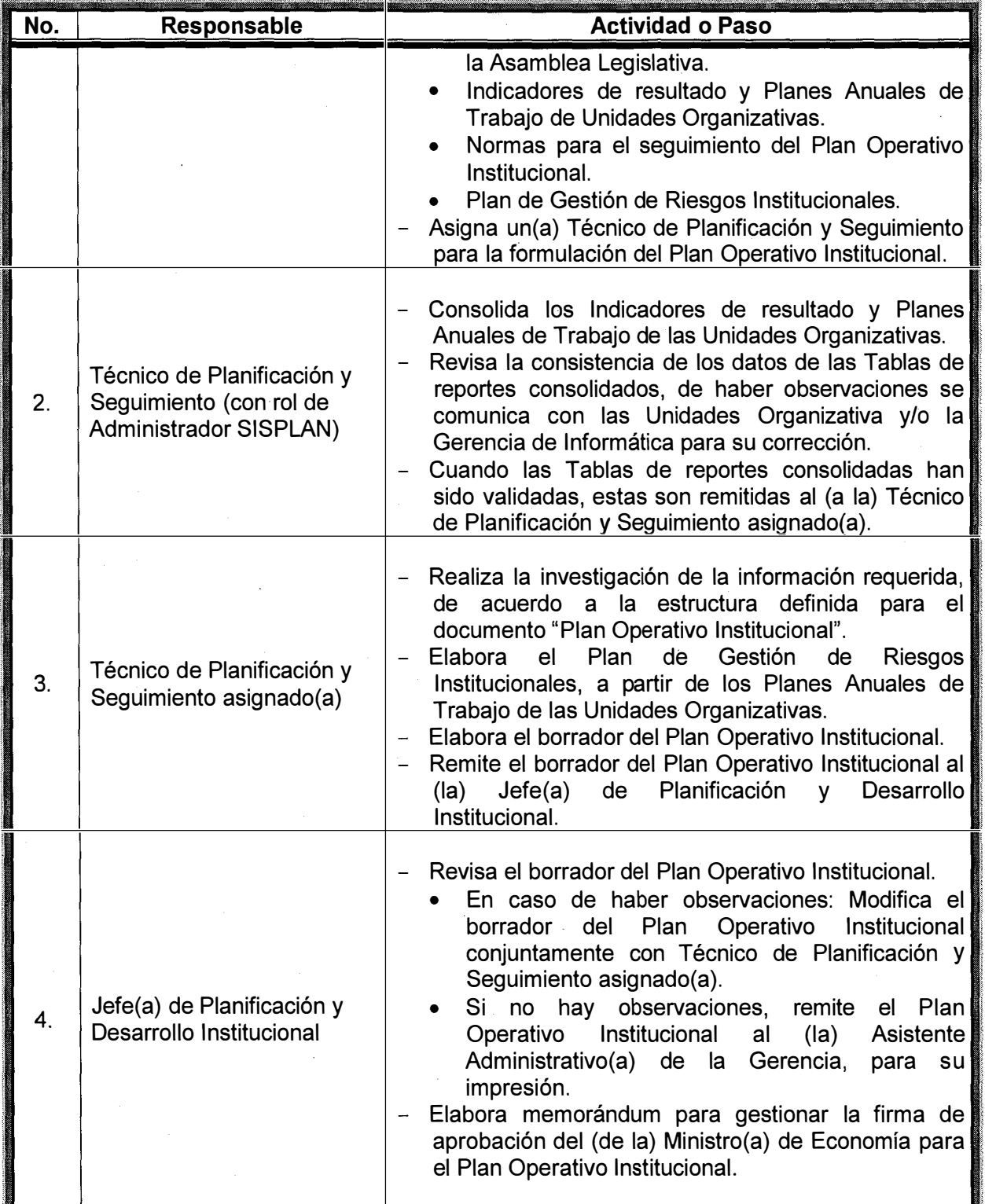

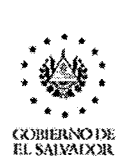

**M!N!STEIUO** 

**UNIDAD DE PLANIFICACIÓN Y DESARROLLO INSTITUCIONAL** 

MACROPROCESO: GESTIÓN DE PLANIFICACIÓN Y DESARROLLO INSTITUCIONAL

**MANUAL DE PROCESOS Y PROCEDIMIENTOS** 

VIGENTE A PARTIR DE: 23 de marzo de 2020

**DE ECONOMÍA** 

CÓDIGO: MPP-GPP-GPDI

VERSIÓN: 3.0

PAGINA: **21** de **<sup>60</sup>**

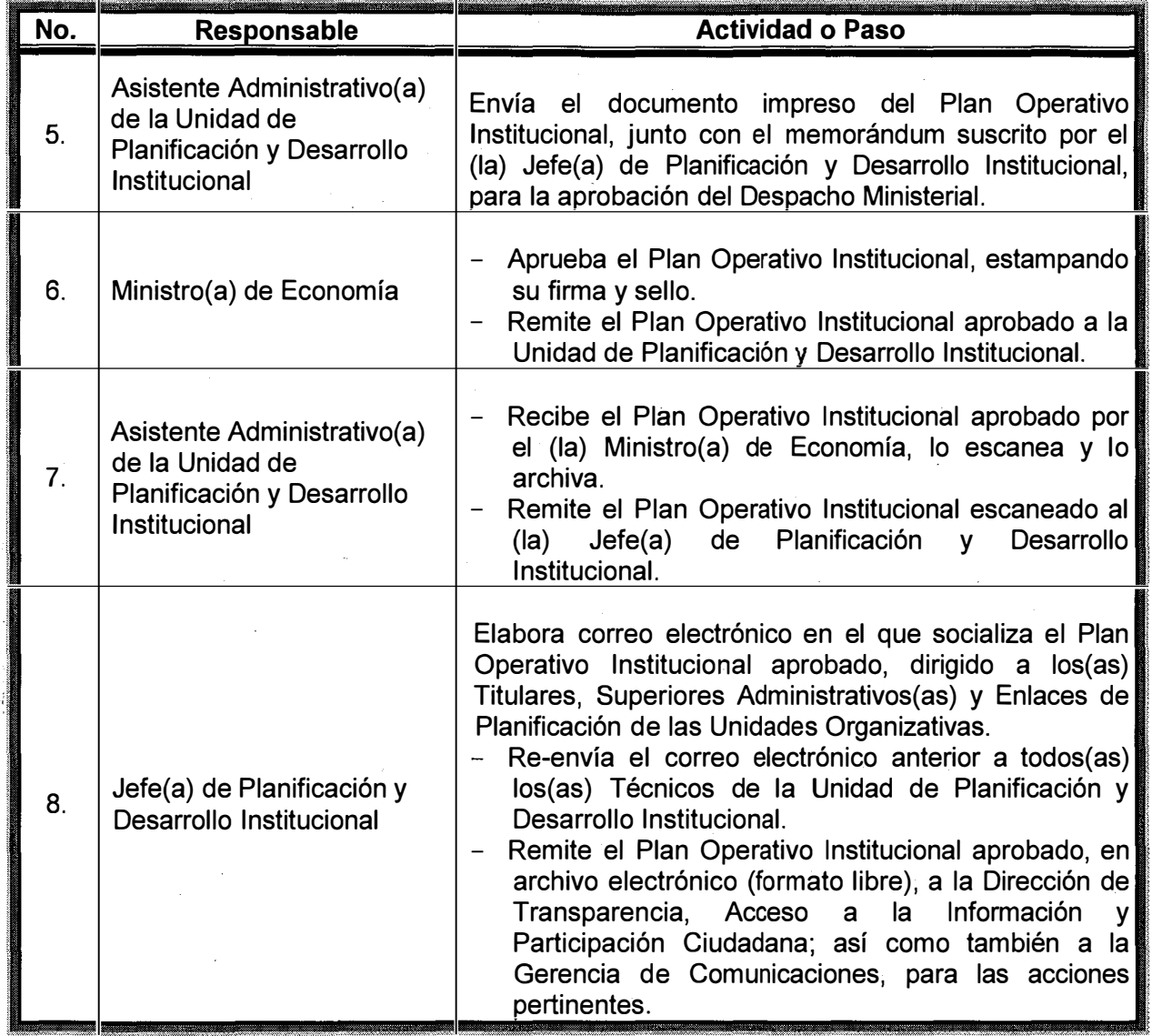

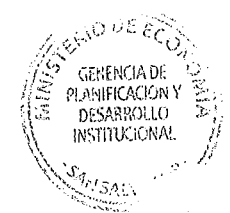

---"------

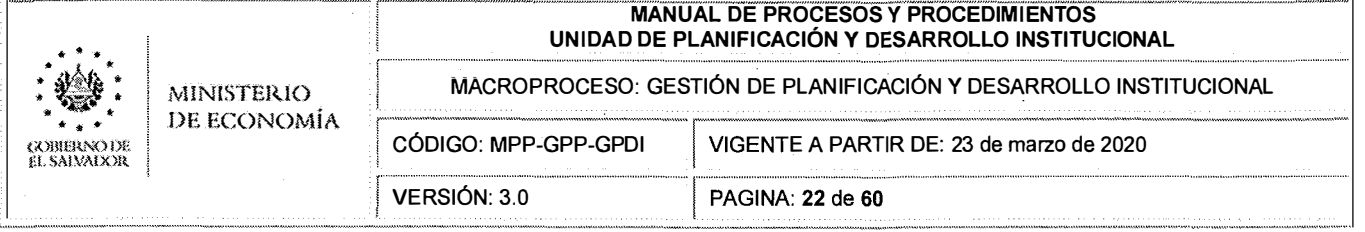

# **B. FICHA DE CARACTERIZACIÓN DEL PROCESO: P1 .2 SEGUIMIENTO DE PLANES INSTITUCIONALES Y ADMINISTRACIÓN DE SISPLAN**

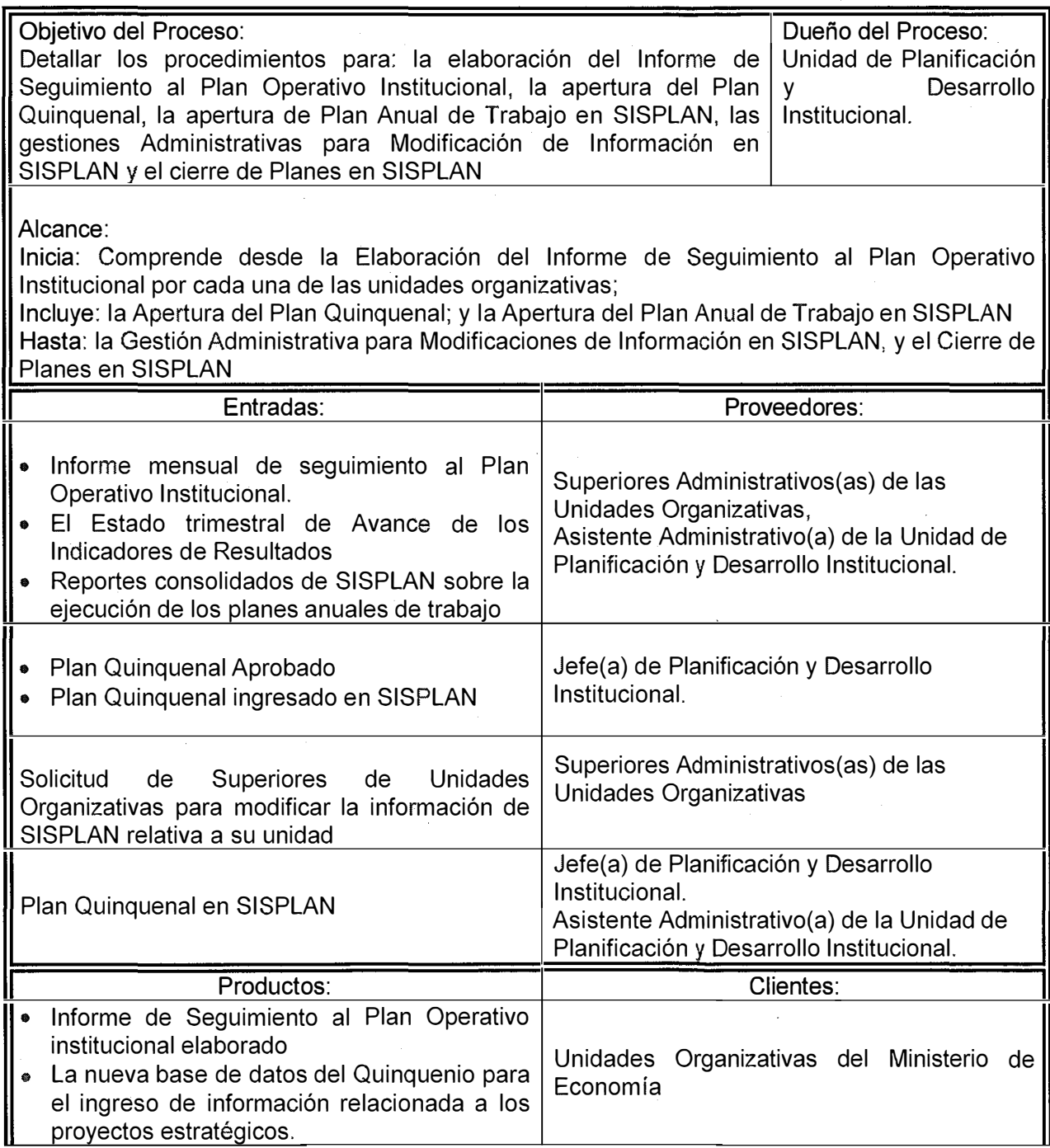

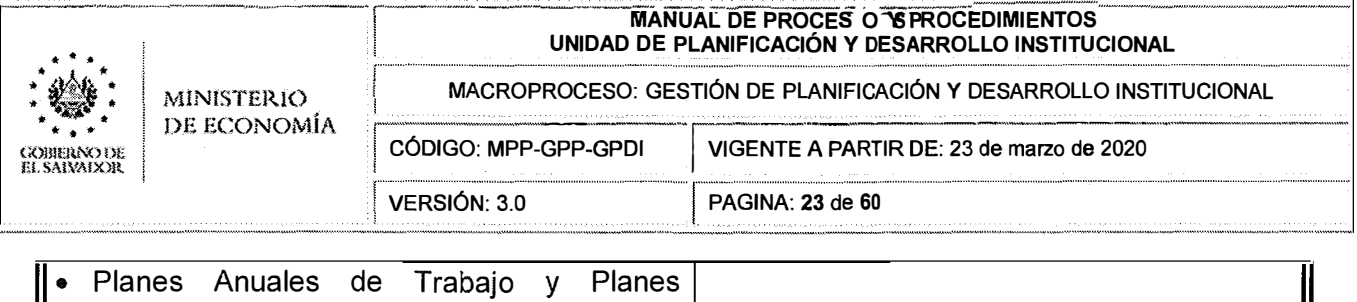

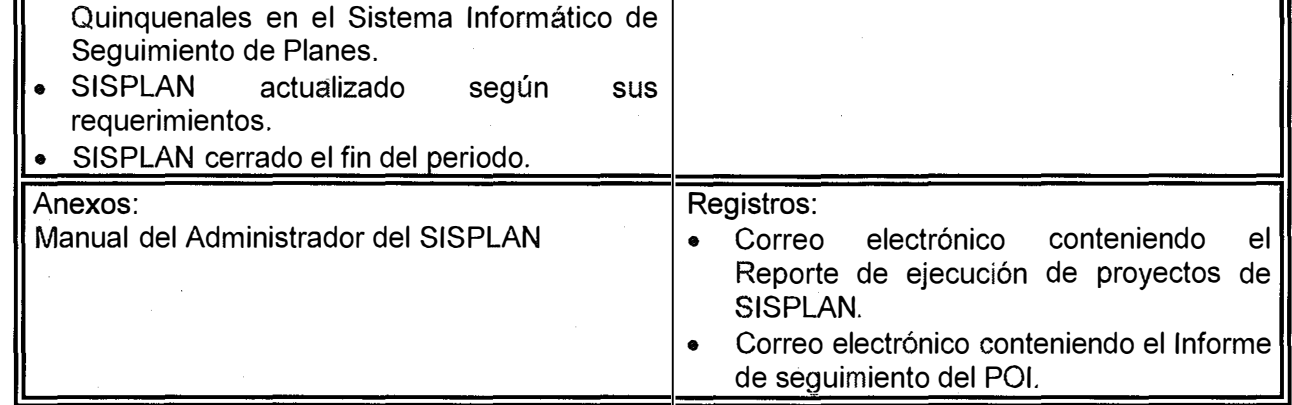

 $\bar{\lambda}$ 

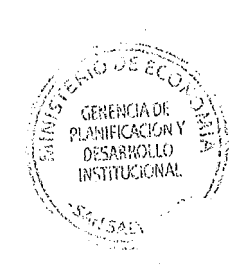

 $\hat{t}$ 

÷,

 $\mathcal{L}_{\mathcal{L}}$  and the contract of the property of  $\mathcal{L}_{\mathcal{L}}$ 

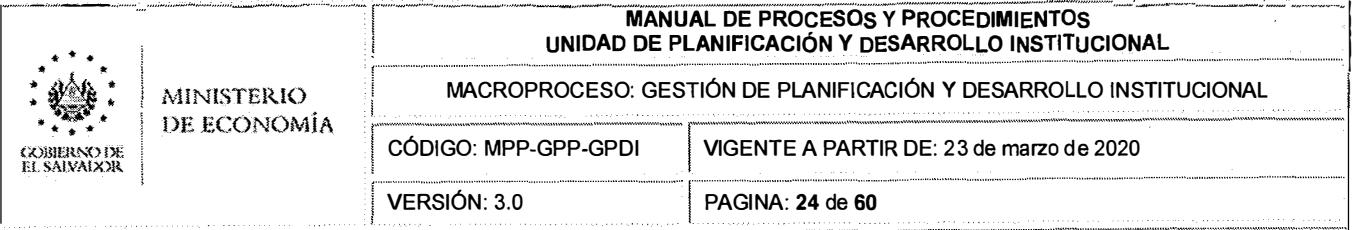

#### $B.1$ DETALLE DEL PROCEDIMIENTO: p1.2.1 Elaboración del Informe de Seguimiento al Plan Operativo Institucional

#### $\mathbf 1$ **OBJETIVO DEL PROCEDIMIENTO**

Establecer, de manera clara y ordenada la elaboración del Informe de Seguimiento al Plan Operativo Institucional.

#### $2.$ **ALCANCE**

Este procedimiento aplica a todas las Unidades Organizativas del Ministerio de Economía. Concluye con la presentación y divulgación del informe del Plan Operativo institucional.

#### **REFERENCIAS NORMATIVAS**  $3<sub>1</sub>$

- Reglamento Interno del Ministerio de Economía.
- Reglamento de Normas Técnicas de Control Interno Específicas del Ministerio de Economía.

#### $\mathbf{4}$ . **RESPONSABLE**

El (La) responsable de velar por la aplicación de este procedimiento es el (la) Jefe(a) de Planificación y Desarrollo Institucional.

#### 5. **REQUISITOS**

- 5.1. Los(as) Superiores Administrativos(as) de las Unidades Organizativas deberán presentar el Informe mensual de Seguimiento a la Unidad de Planificación y Desarrollo Institucional y a la Gerencia Financiera, a más tardar en los primeros cinco días hábiles de cada mes; con el objetivo de presentar oportunamente el Informe de Seguimiento al Plan Operativo Institucional.
- 5.2. Los(as) Superiores Administrativos(as) de las Unidades Organizativas deberán informar trimestralmente el estado de avance de los Indicadores de Resultado a la Unidad de Planificación y Desarrollo Institucional.
- 5.3. Reportes consolidados de SISPLAN sobre la ejecución de los planes anuales de trabajo para el período del informe.

#### **DESCRIPCIÓN DE ACTIVIDADES** 6.

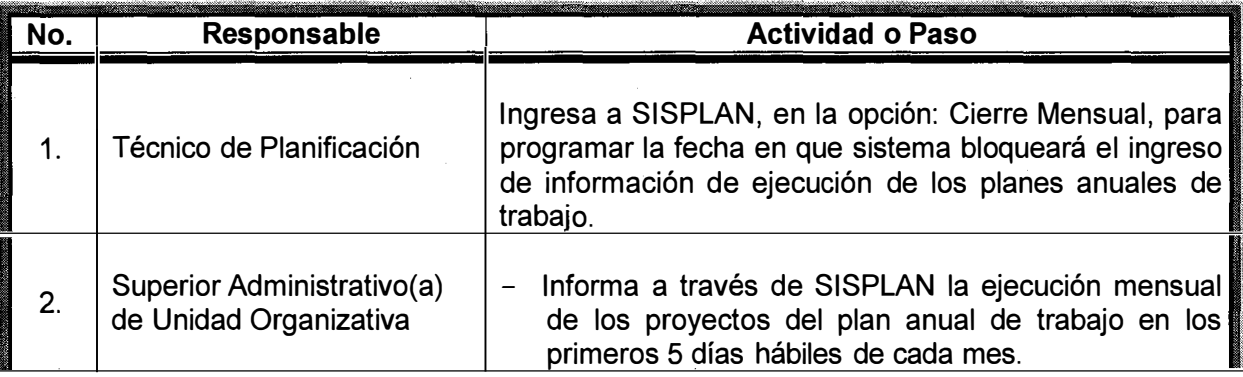

... .<br>... \* • \* • \* • . . . **{:()Hl!JV,O** rn, **EL SAlYA!XlR** 

MINISTERIO DE ECONOMÍA

 $\bar{z}$ 

#### **MANUAL DE PROCESOS Y PROCEDIMIENTOS UNIDAD DE PLANIFICACIÓN Y DESARROLLO INSTITUCIONAL**

MACROPROCESO: GESTIÓN DE PLANIFICACIÓN Y DESARROLLO INSTITUCIONAL

CÓDIGO: MPP-GPP-GPDI VERSIÓN: 3.0

VIGENTE A PARTIR DE: 23 de marzo de 2020

PAGINA: **25** de **60** 

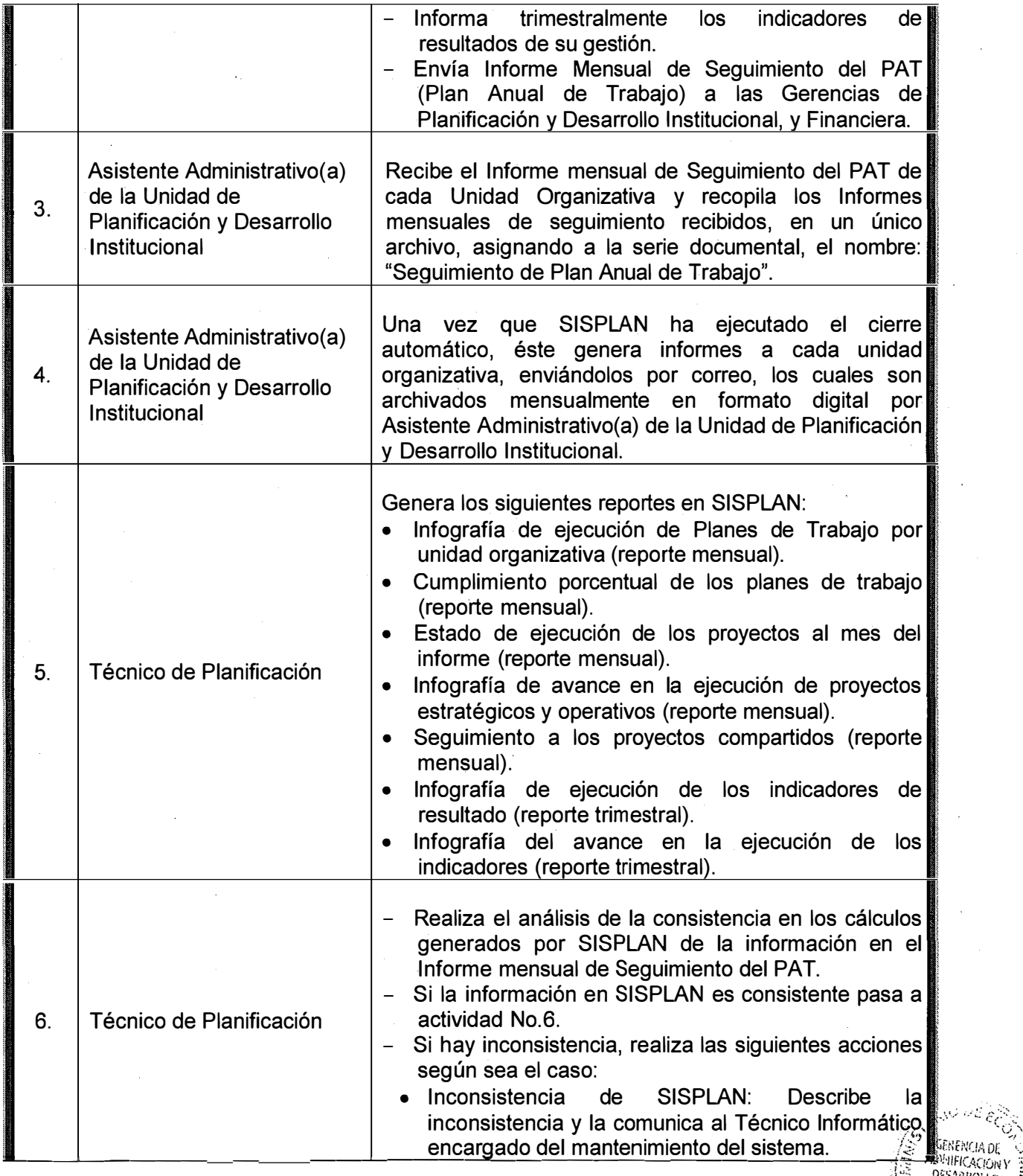

 $\mathcal{G}'$  **i**nder that  $\mathcal{G}'$  .  $\mathbb{R}$  **DESARROLLO**  $\mathbb{S}$   $\mathbb{R}$ 

**\\ INSTRUX:iCNA!** 

 $\sim$  10  $\,$ 

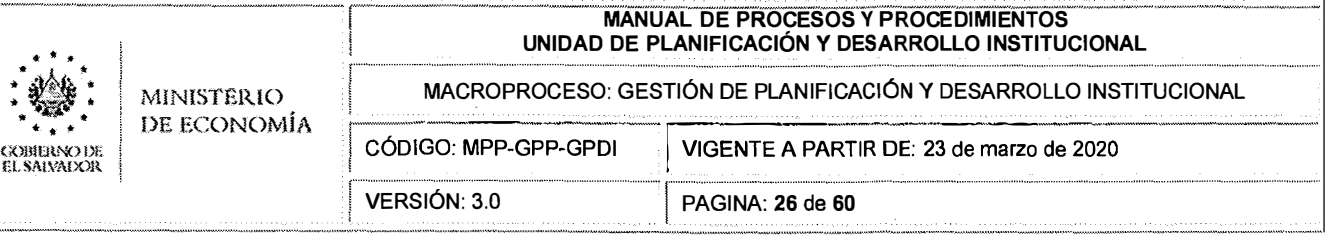

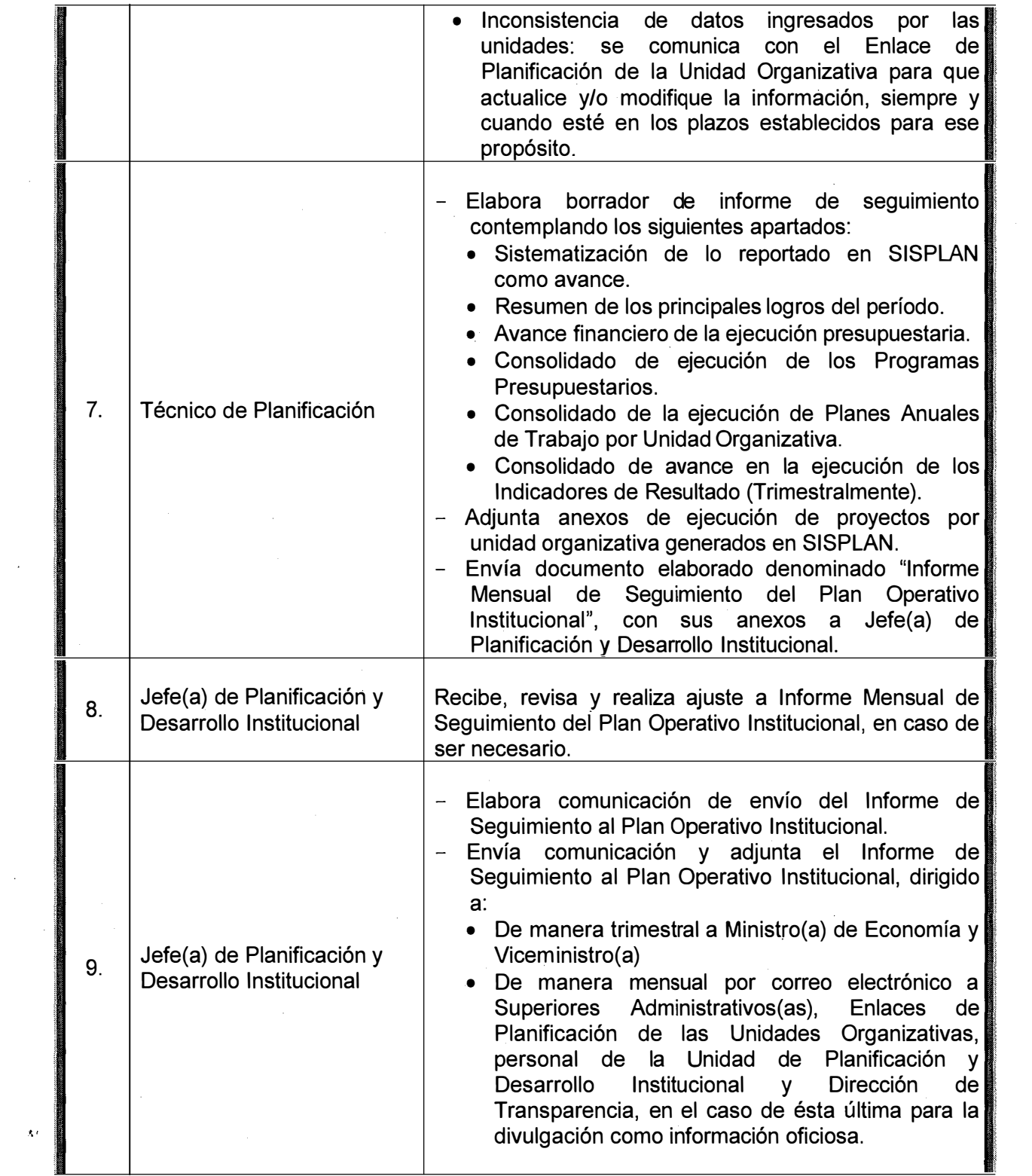

 $\hat{\boldsymbol{\cdot} }$ 

 $\Lambda$ 

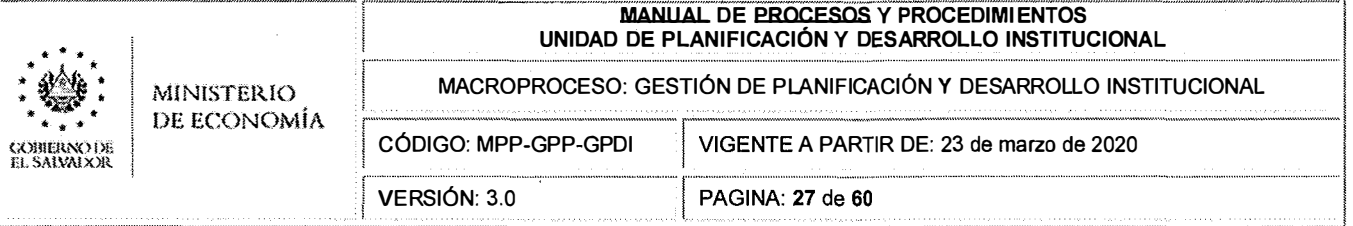

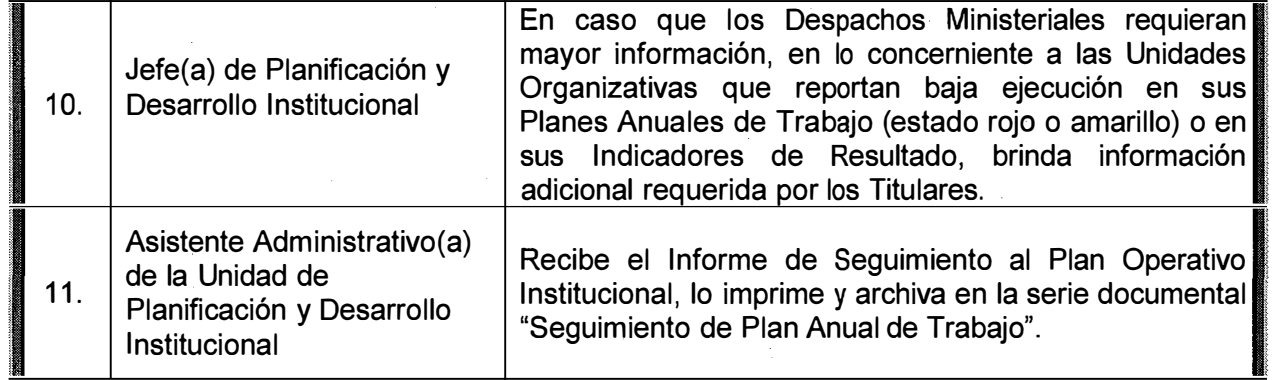

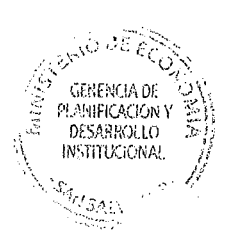

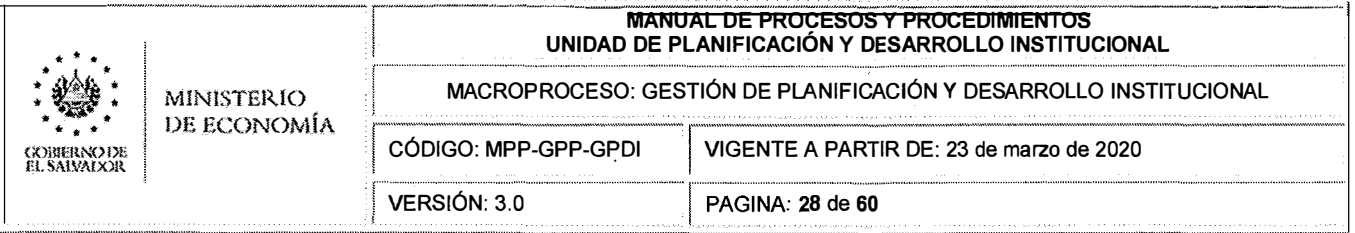

# **8.2 DETALLE DEL PROCEDIMIENTO: p1.2.2 Apertura del Plan Quinquenal.**

# **1. OBJETIVO DEL PROCEDIMIENTO**

Establecer el procedimiento de apertura, modificaciones y cierre de Planes Quinquenales y Anuales de Trabajo en el Sistema Informático de Seguimiento de Planes (SISPLAN).

# **2. ALCANCE**

Inicia: con la gestión ante la Dirección de Tecnología de Información de la nueva base de datos para el Quinquenio

Concluye: con el cierre de los diferentes tipos de planes en SISPLAN.

# **3. REFERENCIAS NORMATIVAS**

- Reglamento Interno del Ministerio de Economía.
- Reglamento de Normas Técnicas de Control Interno Específicas del Ministerio de Economía.

# **4. RESPONSABLE**

El (La) responsable administrativo(a) de la aplicación de este procedimiento es el (la) Jefe(a) de Planificación y Desarrollo Institucional.

El (La) responsable técnico de la aplicación de este procedimiento es el (la) Técnico de Planificación.

# **S. REQUISITOS**

- 5.1. Disponer del plan Estratégico Institucional y la programación Plurianual de los proyectos a ejecutar por las Unidades Organizativas para el Quinquenio a aperturar.
- 5.2. Disponer de la Estructura Organizativa del MINEC (aprobada y vigente).
- 5.3. Disponer de la estructura presupuestaria (aprobada y vigente) del MINEC.
- 5.4. Listado actualizado de las Jefaturas Superiores Administrativas y enlaces para el SISPLAN.

# **6. DESCRIPCIÓN DE ACTIVIDADES**

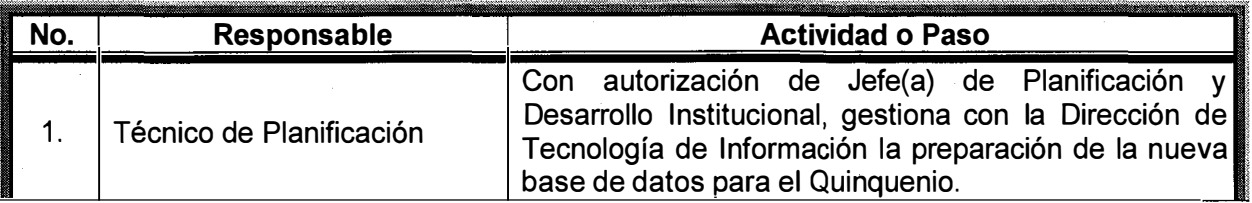

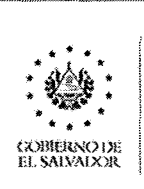

#### **MANUAL DE PROCESOS Y PROCEDIMIENTOS** UNIDAD DE PLANIFICACIÓN Y DESARROLLO INSTITUCIONAL

MACROPROCESO: GESTIÓN DE PLANIFICACIÓN Y DESARROLLO INSTITUCIONAL

VIGENTE A PARTIR DE: 23 de marzo de 2020

DE ECONOMÍA CÓDIGO: MPP-GPP-GPDI

**MINISTERIO** 

VERSIÓN: 3.0 GINA: **29** de **60**

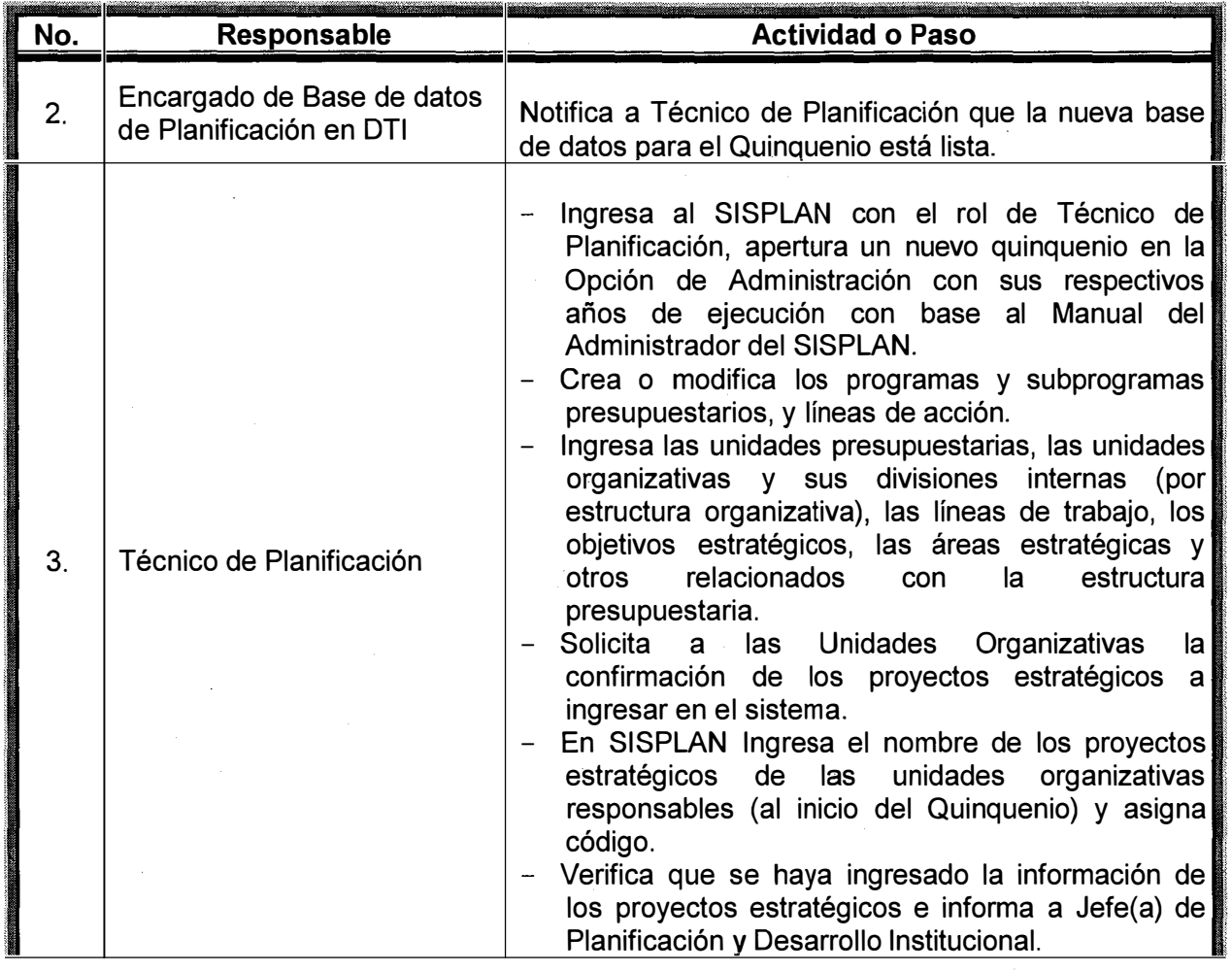

ANEXOS: Manual del Administrador del SISPLAN (Anexo 1).

SINGLE MCIA DE<br>PLANIFICACIÓN<br>DESARROLLO<br>INSTITUCIÓNAL

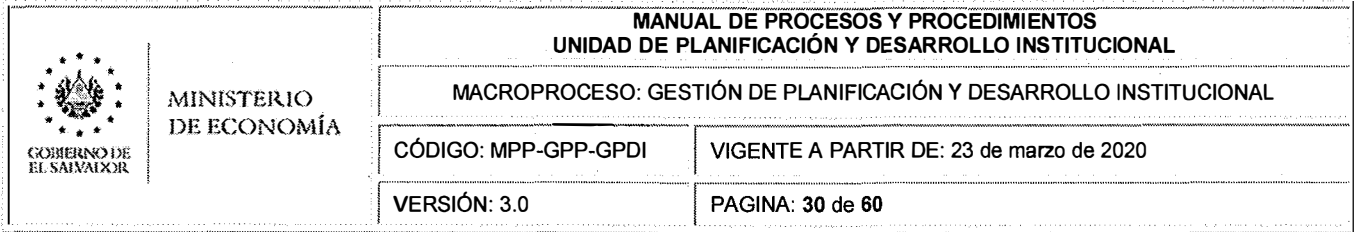

B.3 DETALLE DEL PROCEDIMIENTO: p1.2.3 Apertura de planes anuales de trabajo, verificación de información de proyectos programados en SISPLAN y soporte a las unidades organizativas.

### 1. OBJETIVO DEL PROCEDIMIENTO

Establecer el procedimiento de apertura de planes anuales de trabajo y la verificación de la información de los proyectos programados por cada unidad organizativa del MINEC en SISPLAN.

# 2. ALCANCE

Este procedimiento inicia con la apertura del año a programar y concluye con el cierre de los diferentes tipos de planes en SISPLAN.

### 3. REFERENCIAS NORMATIVAS

- Reglamento Interno del Ministerio de Economía.  $\sim$
- Reglamento de Normas Técnicas de Control Interno Específicas del Ministerio de **Economía**

### 4. RESPONSABLE

El (La) responsable administrativo(a) de la aplicación de este procedimiento es el (la) Jefe(a) de Planificación y Desarrollo Institucional.

El (La) responsable técnico de la aplicación de este procedimiento es el (la) Técnico de Planificación.

### **5. REQUISITOS**

- 5.1. Plan Quinquenal ingresado y SISPLAN listo para programar el primer año del quinquenio.
- 5.2. Lineamientos para elaboración de Planes anuales de trabajo y presupuesto de las unidades organizativas aprobados y divulgados.

# 6. DESCRIPCIÓN DE ACTIVIDADES

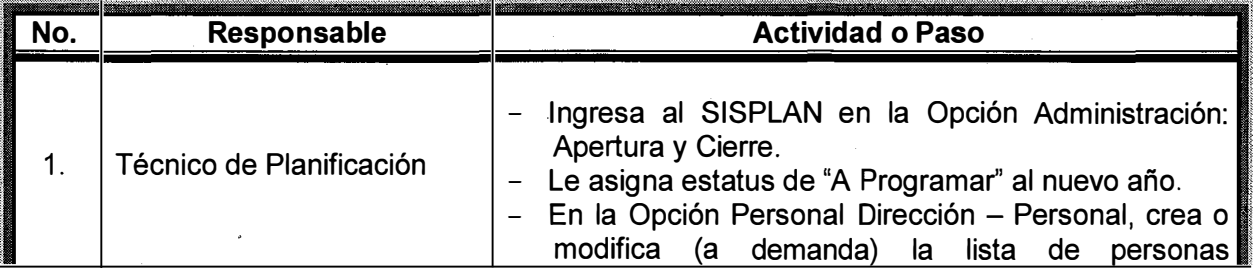

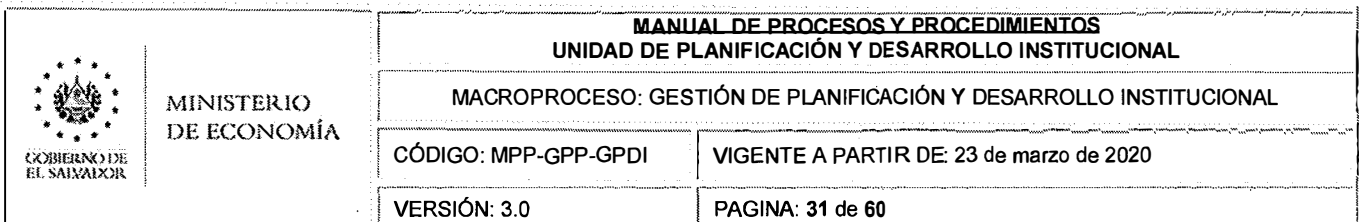

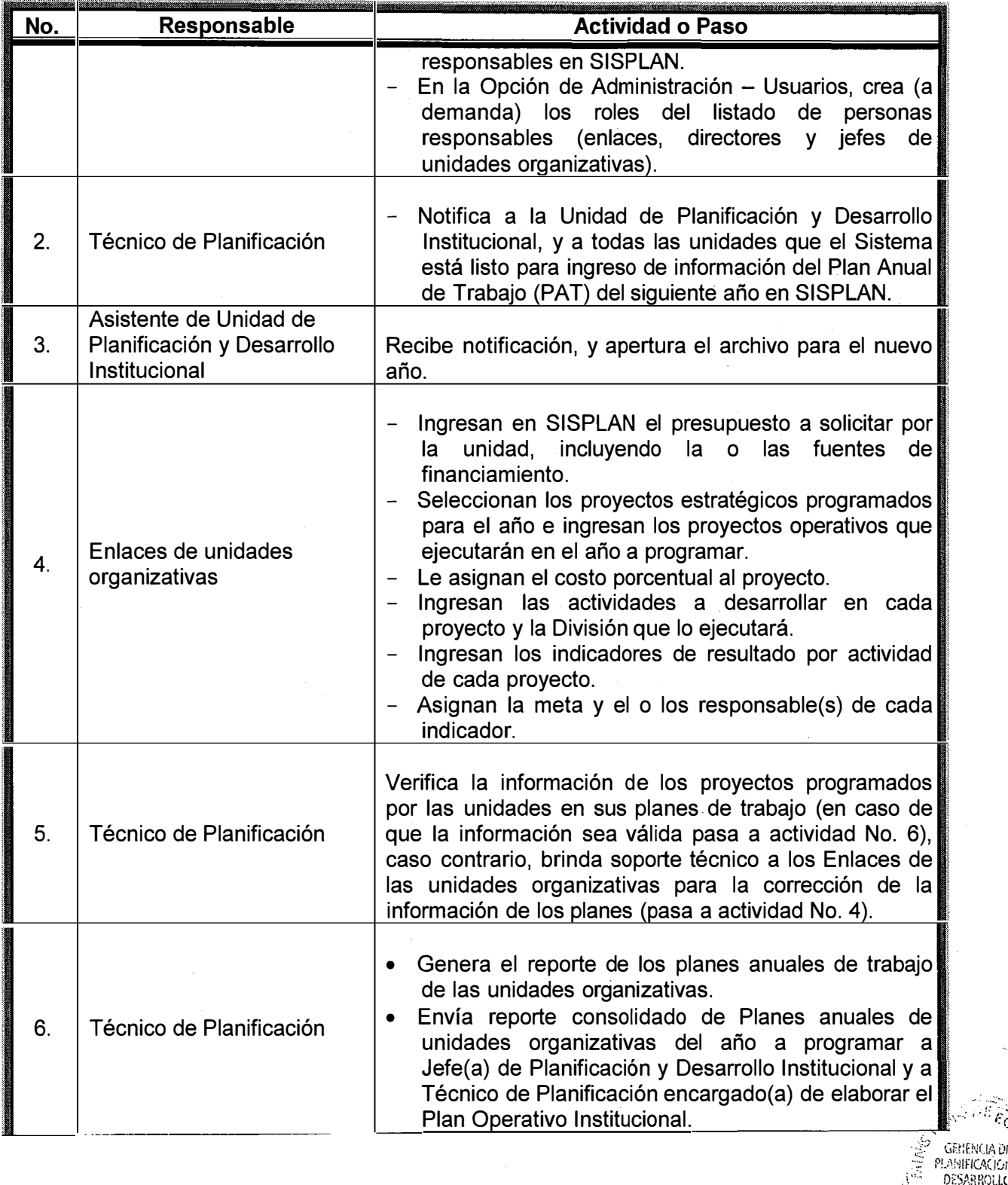

**EXAMPLE ON SAMPLE OF**<br> **PLANIFICACION Y**<br> **DESARROLLO SALLSALL** 

ji<br>M

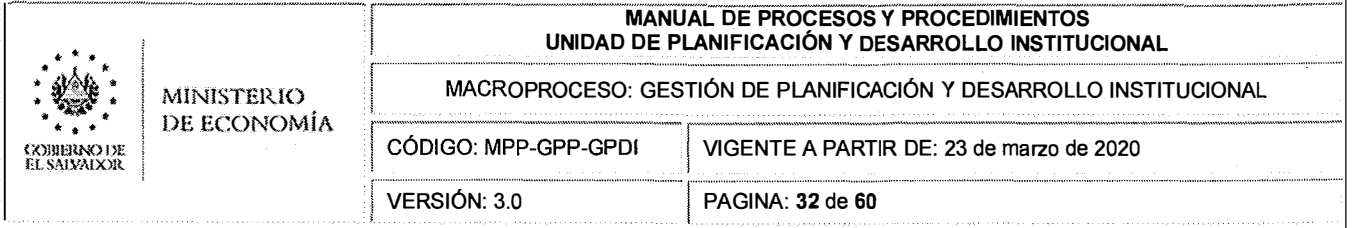

# **8.4 DETALLE DEL PROCEDIMIENTO:** p1.2.4 Gestiones para Modificación de Información en **SISPLAN**

# **1. OBJETIVO DEL PROCEDIMIENTO**

Establecer las acciones para modificar la información en SISPLAN.

# **2. ALCANCE**

Este procedimiento inicia con el envío de solicitud de modificación de información en SISPLAN por parte de los Jefes Superiores Administrativos y concluye con la modificación de la información.

# **3. REFERENCIAS NORMATIVAS**

- Reglamento Interno del Ministerio de Economía.
- Reglamento de Normas Técnicas de Control Interno Específicas del Ministerio de Economía.

# **4. RESPONSABLE**

El (La) responsable administrativo(a) de la aplicación de este procedimiento es el (la) Jefe(a) de Planificación y Desarrollo Institucional.

El (La) responsable técnico de la aplicación de este procedimiento es el (la) Técnico de Planificación.

# **s. REQUISITOS**

- 5.1. Solicitud de Superiores de Unidades Organizativas para modificar la información de SISPLAN relativa a su unidad.
- 5.2. Manual del usuario y del administrador de SISPLAN vigentes.
- 5.3. Políticas y lineamientos para la formulación y ejecución de plan anual de trabajo y presupuesto aprobados.

# **6. DESCRIPCIÓN DE ACTIVIDADES**

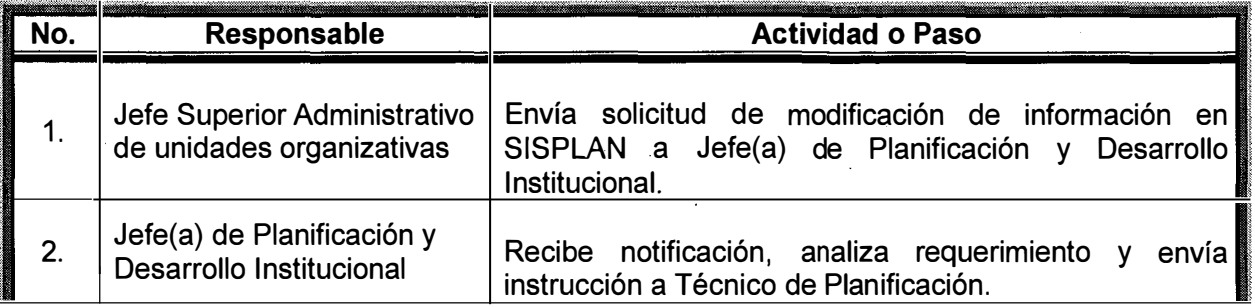

**MANUAL DE PROCESOS Y PROCEDIMIENTOS** UNIDAD DE PLANIFICACIÓN Y DESARROLLO INSTITUCIONAL MACROPROCESO: GESTIÓN DE PLANIFICACIÓN Y DESARROLLO INSTITUCIONAL **MINISTERIO** DE ECONOMÍA VIGENTE A PARTIR DE: 23 de marzo de 2020 **COBIERNO DE**<br>EL SALVALXIR CÓDIGO: MPP-GPP-GPDI VERSIÓN: 3.0 PAGINA: 33 de 60

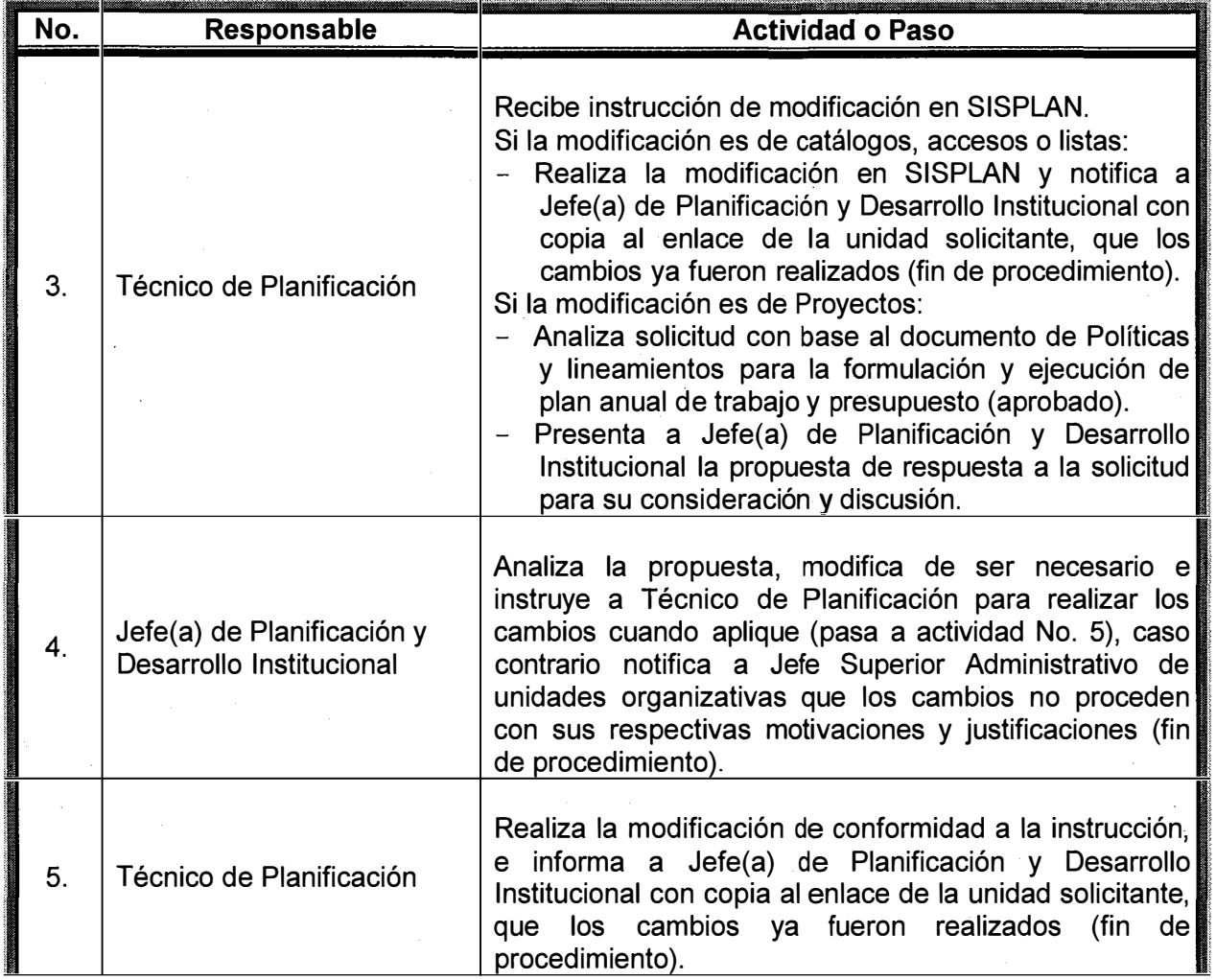

**CONDUCTION EXAMPLE SEARCH OF SEARCH CONTROL**<br>PLANIFICACION Y Ŧ. ., M **SANSAL** 

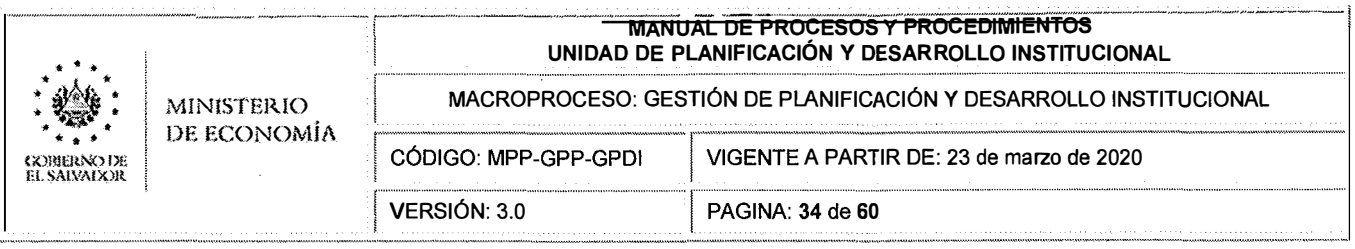

# **8.5 DETALLE DEL PROCEDIMIENTO: p1.2.5 Cierre de Planes en SISPLAN**

# **1. OBJETIVO DEL PROCEDIMIENTO**

Establecer las acciones para cerrar los planes de trabajo en SISPLAN.

### **2. ALCANCE**

Este procedimiento inicia con ingreso al SISPLAN para cambiar el estatus "Cerrado" del año y concluye con el cierre de los planes de Trabajo Anuales y el plan Quinquenal en SISPLAN.

### **3. REFERENCIAS NORMATIVAS**

- Reglamento Interno del Ministerio de Economía.
- Reglamento de Normas Técnicas de Control Interno Específicas del Ministerio de Economía.

### **4. RESPONSABLE**

El (La) responsable administrativo(a) de la aplicación de este procedimiento es el (la) Jefe(a) de Planificación y Desarrollo Institucional.

El (La) responsable técnico de la aplicación de este procedimiento es el (la) Técnico de Planificación.

### **s. REQUISITOS**

- 5.1. Para plan Quinquenal, deber haberse realizado el cierre de la ejecución del plan operativo del último año del quinquenio programado.
- 5.2. Para el plan anual, el SISPLAN deberá haber cerrado automáticamente el ingreso de información de ejecución de planes al sexto día hábil del mes de enero.

# **6. DESCRIPCIÓN DE ACTIVIDADES**

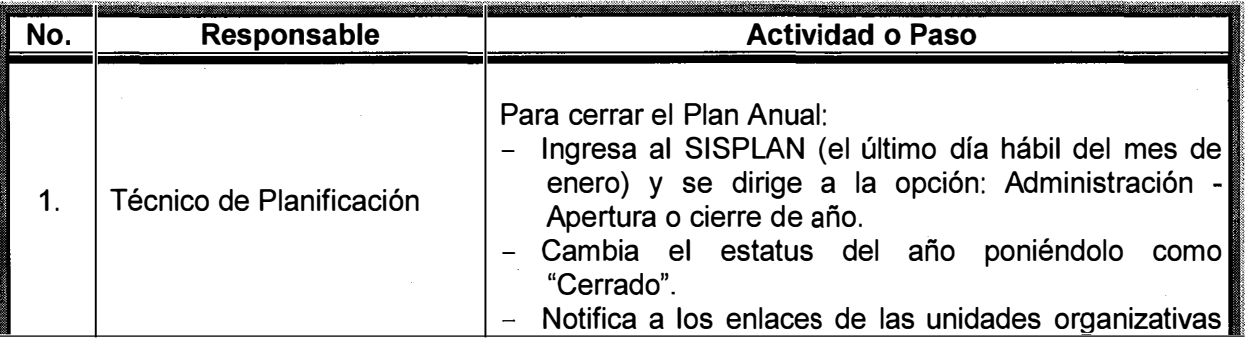

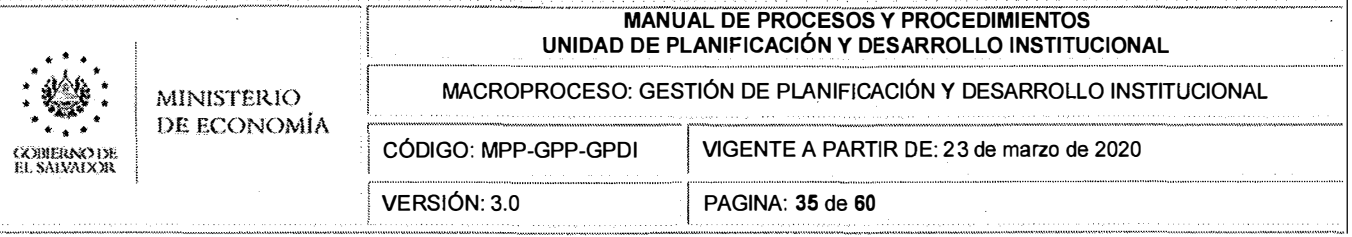

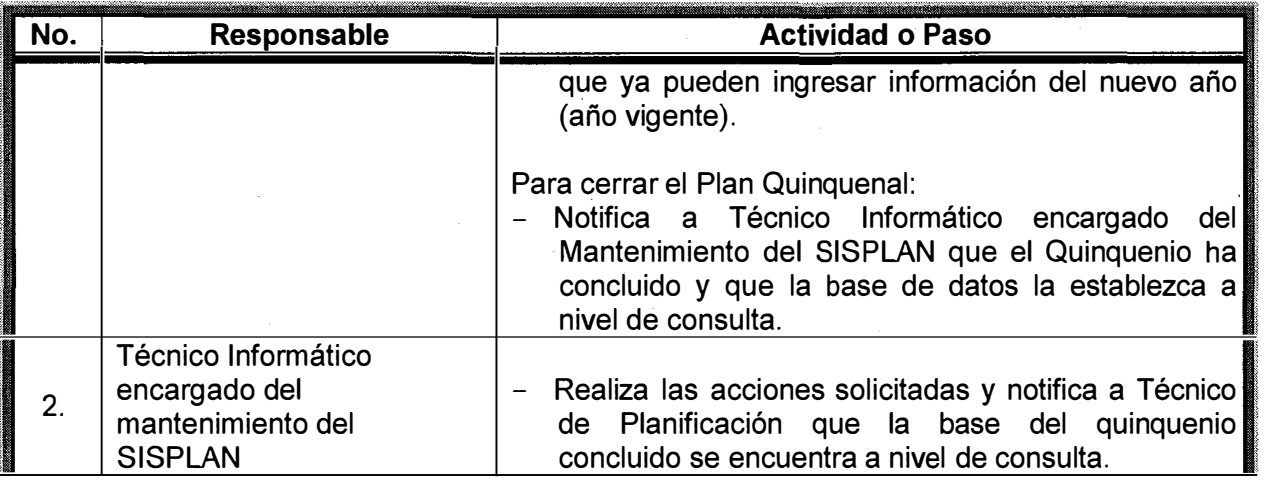

l,

 $\bar{\beta}$ 

 $\bar{\gamma}$ 

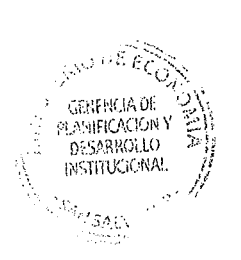

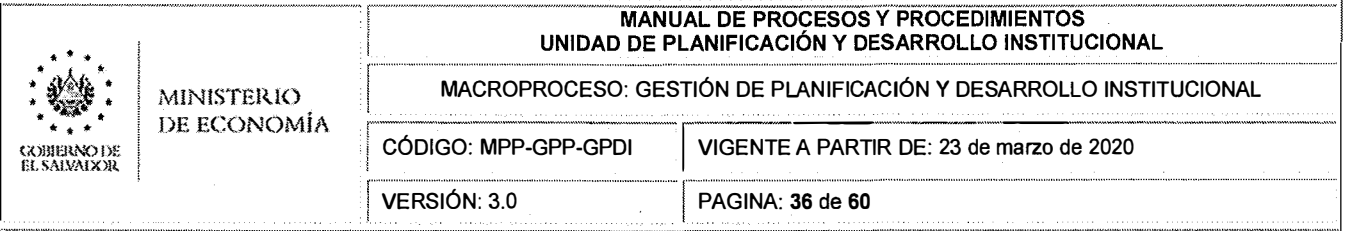

# **C. FICHA DE CARACTERIZACIÓN DEL PROCESO: P1 .3 Generación de Informes Específicos**

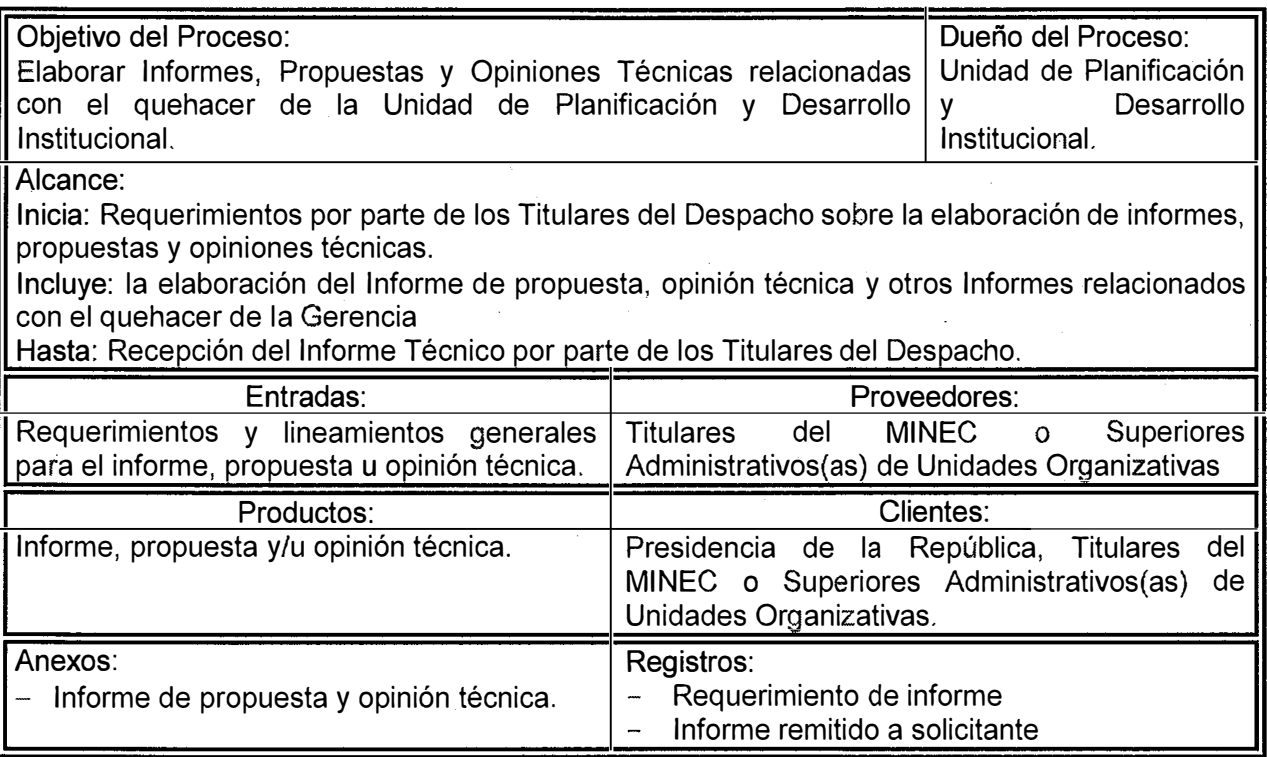
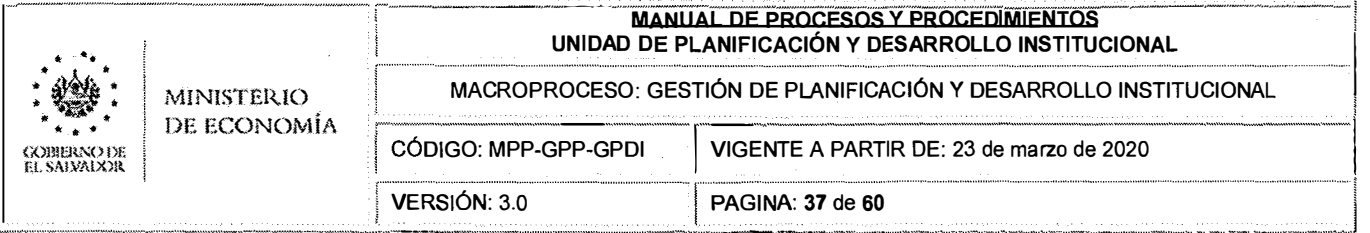

#### $C.1$ DETALLE DEL PROCEDIMIENTO: p1.3.1 Elaboración de Informes, Propuestas y **Opiniones Técnicas**

#### $\mathbf{1}$ . **OBJETIVO DEL PROCEDIMIENTO**

Establecer, de manera clara y ordenada, la elaboración de informes, propuestas y opinión técnica relacionada con el quehacer del MINEC y que son responsabilidad de la Unidad de Planificación y Desarrollo Institucional, solicitados por el Despacho Ministerial.

#### $2<sub>1</sub>$ **ALCANCE**

Este procedimiento aplica a la Unidad de Planificación y Desarrollo Institucional y concluye con la presentación del Informe, propuesta y opinión técnica solicitada por el Despacho de Titulares.

#### $3<sub>1</sub>$ **REFERENCIAS NORMATIVAS**

Reglamento Interno del Ministerio de Economía.  $\equiv$ 

#### 4. **RESPONSABLE**

El (La) responsable de velar por la aplicación de este procedimiento es el (la) Jefe(a) de Planificación y Desarrollo Institucional.

#### 5. **REQUISITOS**

 $5.1$ Requerimiento del despacho para elaboración de Informes, propuestas y opiniones técnicas elaboradas por la Unidad de Planificación y Desarrollo.

#### **DESCRIPCIÓN DE ACTIVIDADES** 6.

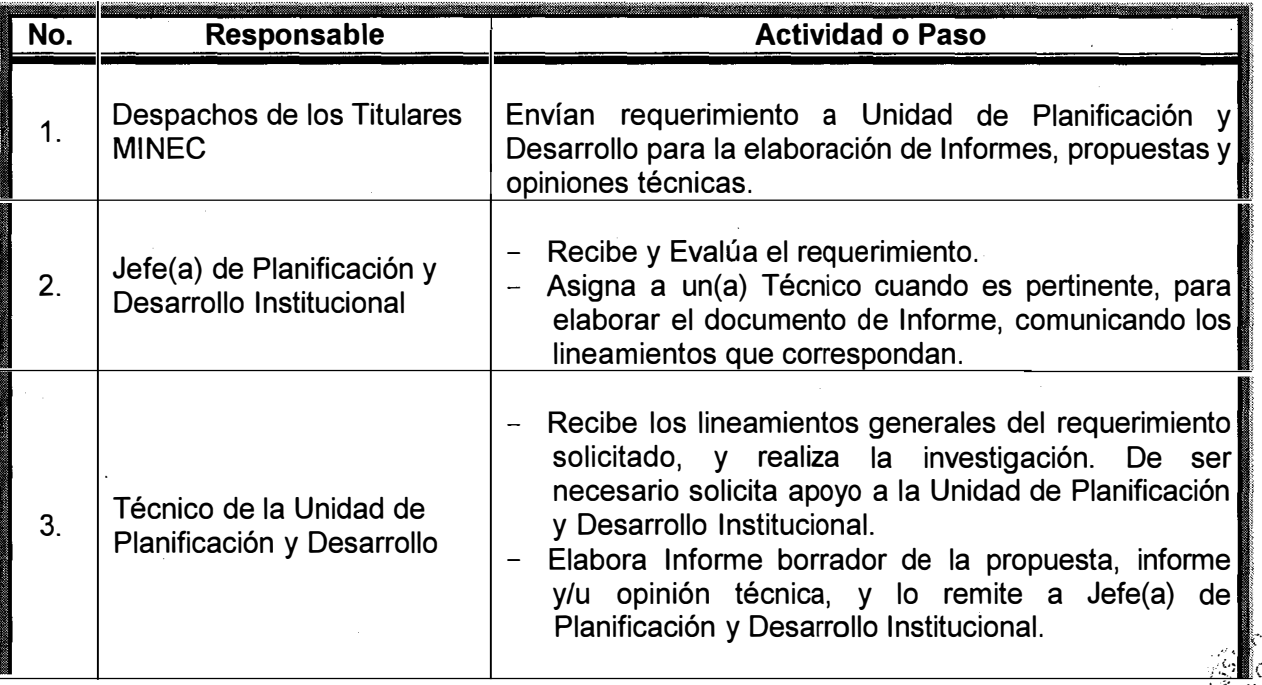

DESARROLLO **TITUCIONA!** 

MSA:N

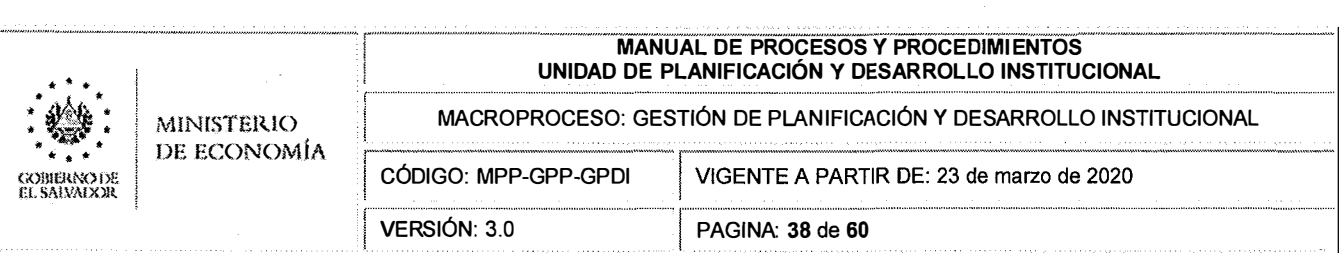

 $\frac{1}{2}$ 

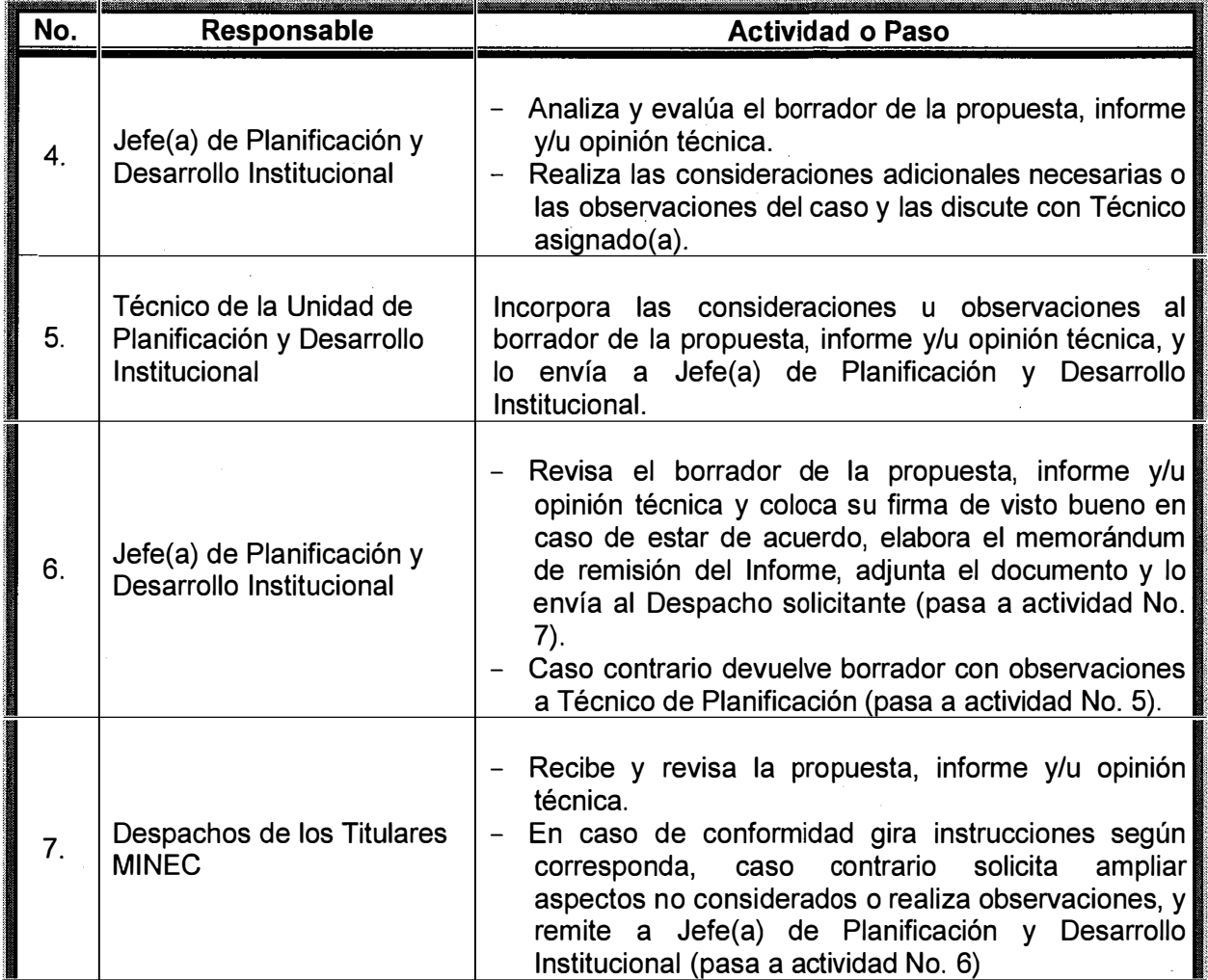

 $\label{eq:2.1} \frac{1}{\sqrt{2\pi}}\int_{\mathbb{R}^3}\frac{1}{\sqrt{2\pi}}\left(\frac{1}{\sqrt{2\pi}}\right)^2\frac{1}{\sqrt{2\pi}}\int_{\mathbb{R}^3}\frac{1}{\sqrt{2\pi}}\frac{1}{\sqrt{2\pi}}\frac{1}{\sqrt{2\pi}}\frac{1}{\sqrt{2\pi}}\frac{1}{\sqrt{2\pi}}\frac{1}{\sqrt{2\pi}}\frac{1}{\sqrt{2\pi}}\frac{1}{\sqrt{2\pi}}\frac{1}{\sqrt{2\pi}}\frac{1}{\sqrt{2\pi}}\frac{1}{\sqrt{2\pi}}\frac{$ 

 $\mathcal{F}_{\mathcal{A}}$ 

 $\hat{\boldsymbol{\beta}}$ 

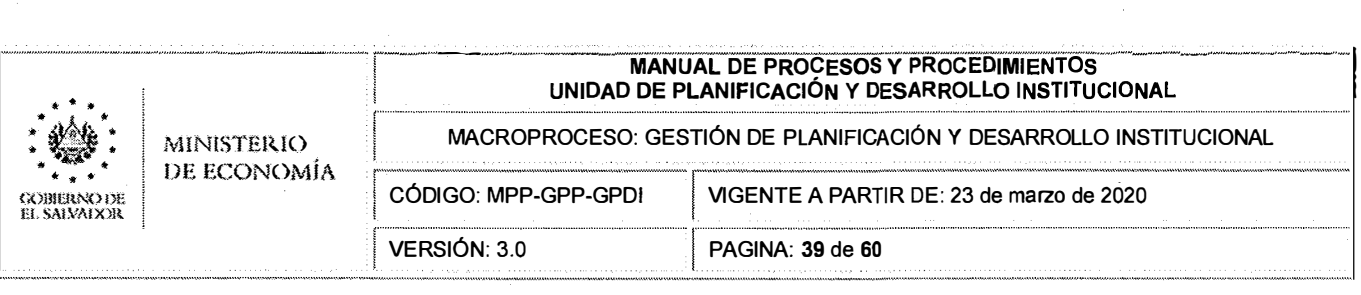

## **D. FICHA DE CARACTERIZACIÓN DEL PROCESO: P1 .4 DESARROLLO INSTITUCIONAL**

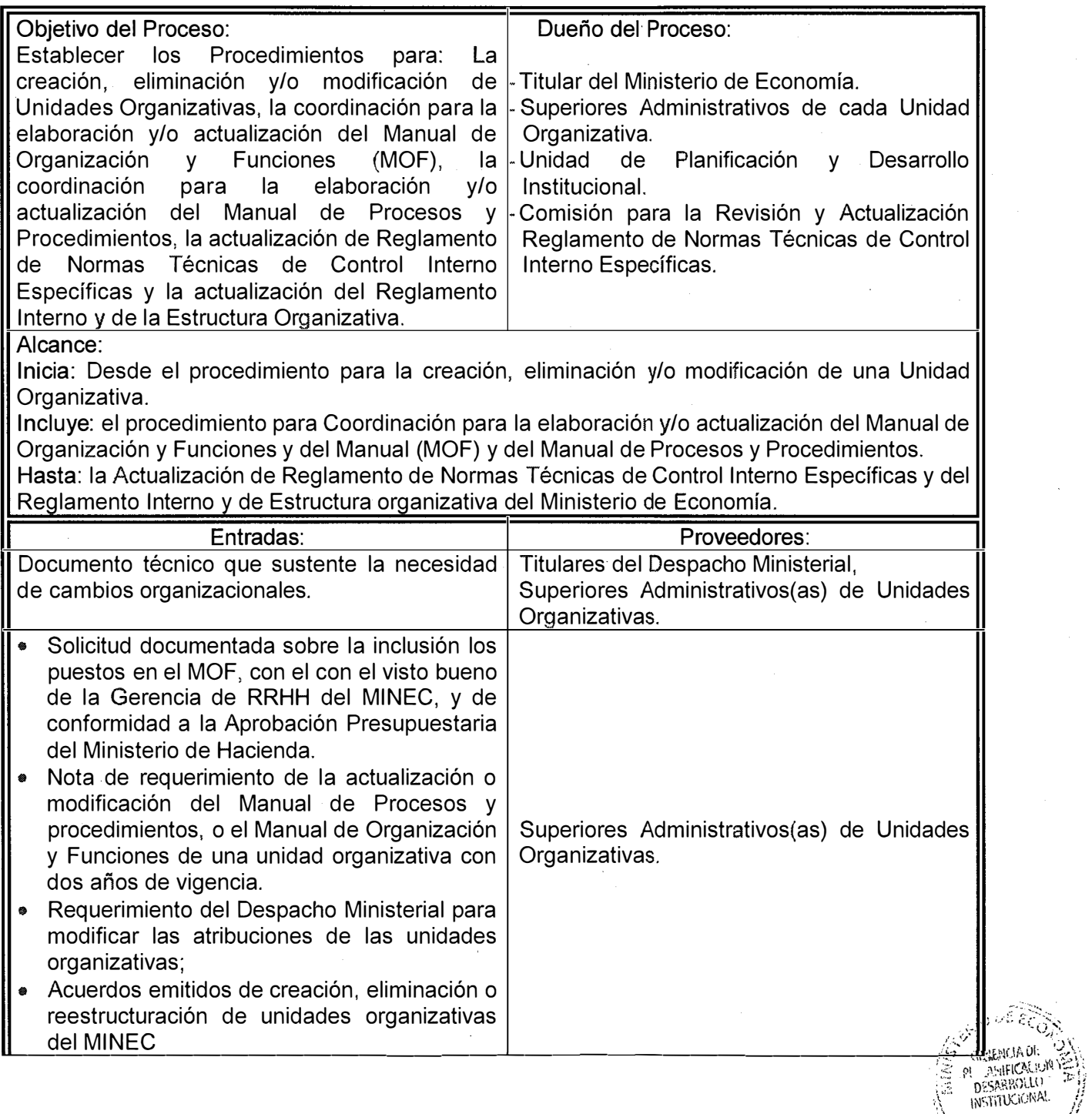

 $\sum_{i=1}^n$ 

/,.

SALV

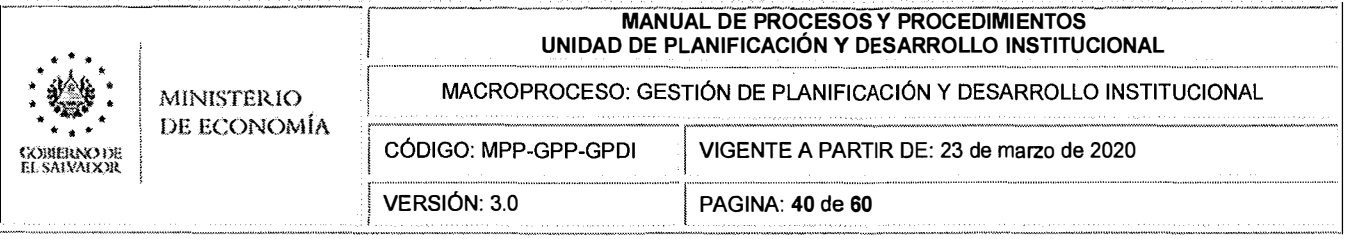

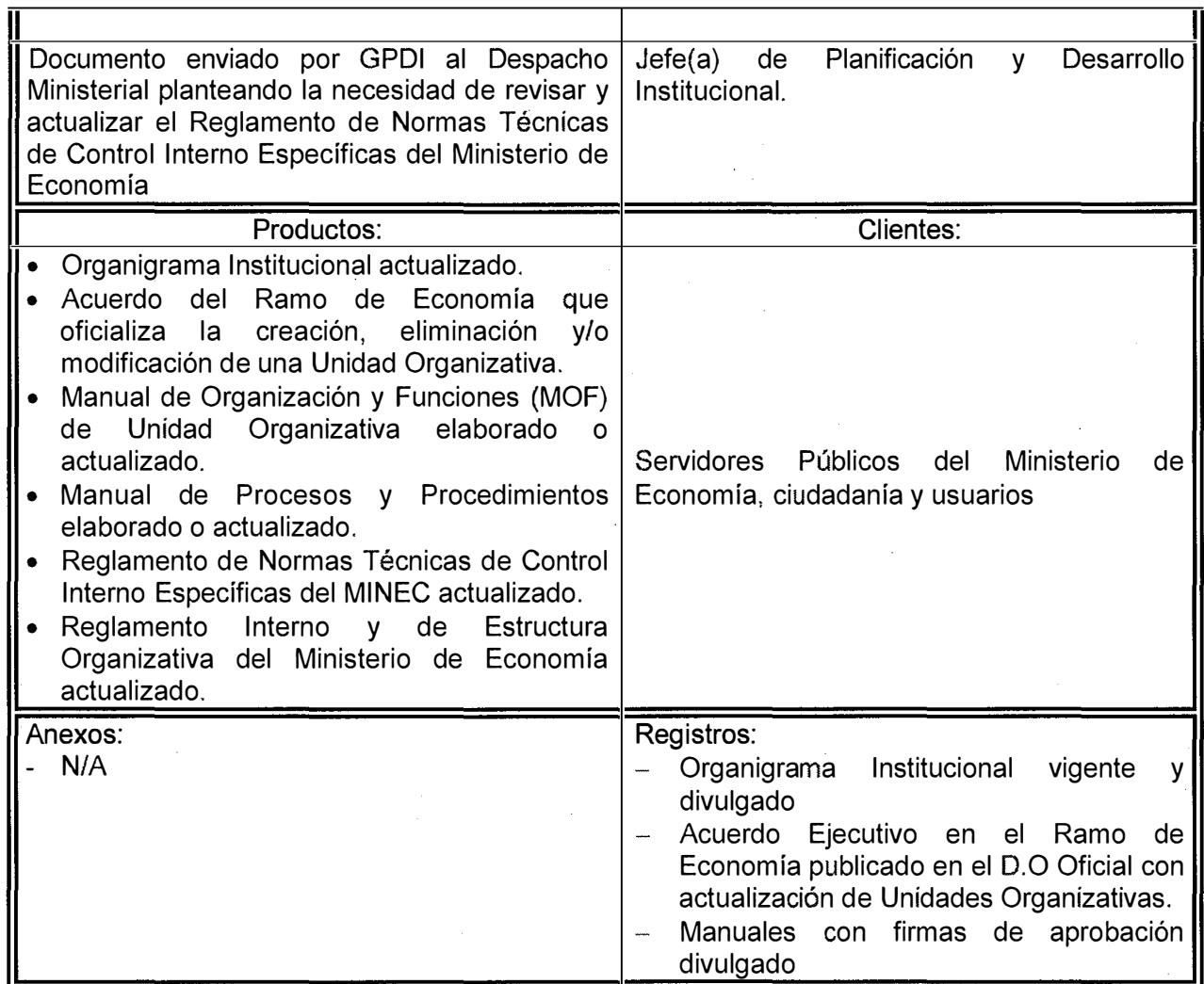

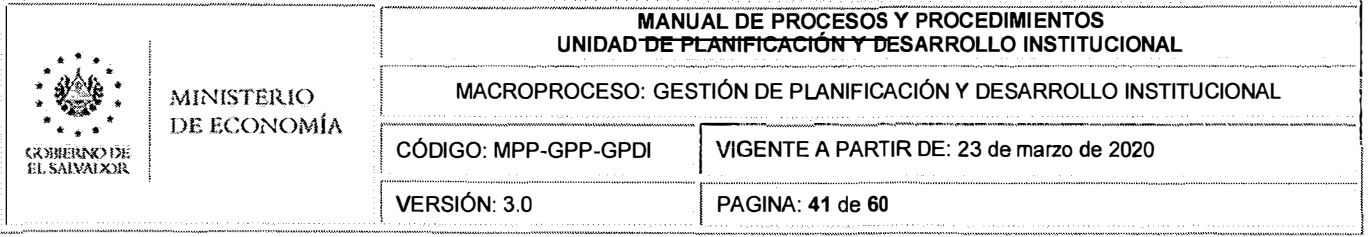

#### $D.1$ DETALLE DEL PROCEDIMIENTO: p1.4.1 Creación, eliminación y/o modificación de **Unidad Organizativa**

#### **OBJETIVO DEL PROCEDIMIENTO**  $\mathbf{1}$

Establecer de manera clara y ordenada, la creación, eliminación y/o modificación de Unidades Organizativas; así como también, la correspondiente actualización del Organigrama Institucional del Ministerio de Economía.

#### $2.$ **ALCANCE**

Este procedimiento aplica a todas las Unidades Organizativas del Ministerio de Economía. Concluyendo con la modificación del reglamento y de la estructura organizativa del MINEC.

#### **REFERENCIAS NORMATIVAS** 3.

- Reglamento Interno del Ministerio de Economía.
- Reglamento de Normas Técnicas de Control Interno Específicas del Ministerio de Economía.
- Manual de Organización y Funciones de la Unidad de Planificación y Desarrollo Institucional.

#### 4. **RESPONSABLE**

La evaluación y establecimiento de la estructura organizativa de cada unidad es responsabilidad de los(as) Superiores Administrativos(as).

La actualización del Organigrama del MINEC es responsabilidad de la Unidad de Planificación y Desarrollo Institucional de conformidad a los lineamientos del Titular del Despacho.

Unidad Organizativa: Órgano integrante del Ministerio de Economía que tiene bajo su responsabilidad el ejercicio de una o varias atribuciones según el marco legal vigente y el nivel jerárquico de dependencia.

#### 5. **REQUISITOS**

- 5.1. La creación, eliminación y/o modificación de Unidades Organizativas deberá ser realizada en base a un documento técnico que sustente la necesidad de cambios organizacionales y aprobado por los(as) Titulares del Ministerio de Economía.
- 5.2. Una vez autorizado el documento técnico por los Titulares del MINEC, los Superiores Administrativos(as) deberán presentarlo a la Unidad de Planificación y Desarrollo Institucional para realizar los cambios a la normativa pertinente.
- 5.3. Las propuestas de reestructuración organizativa de una Unidad deberán estar enmarcados en las políticas públicas, planes, estrategias y Programas del Ministerio de Economía.

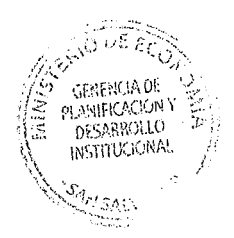

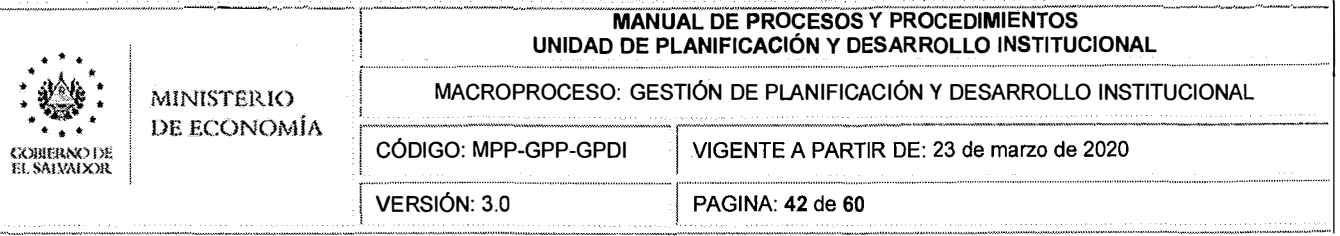

#### **DESCRIPCIÓN DE ACTIVIDADES** 6.

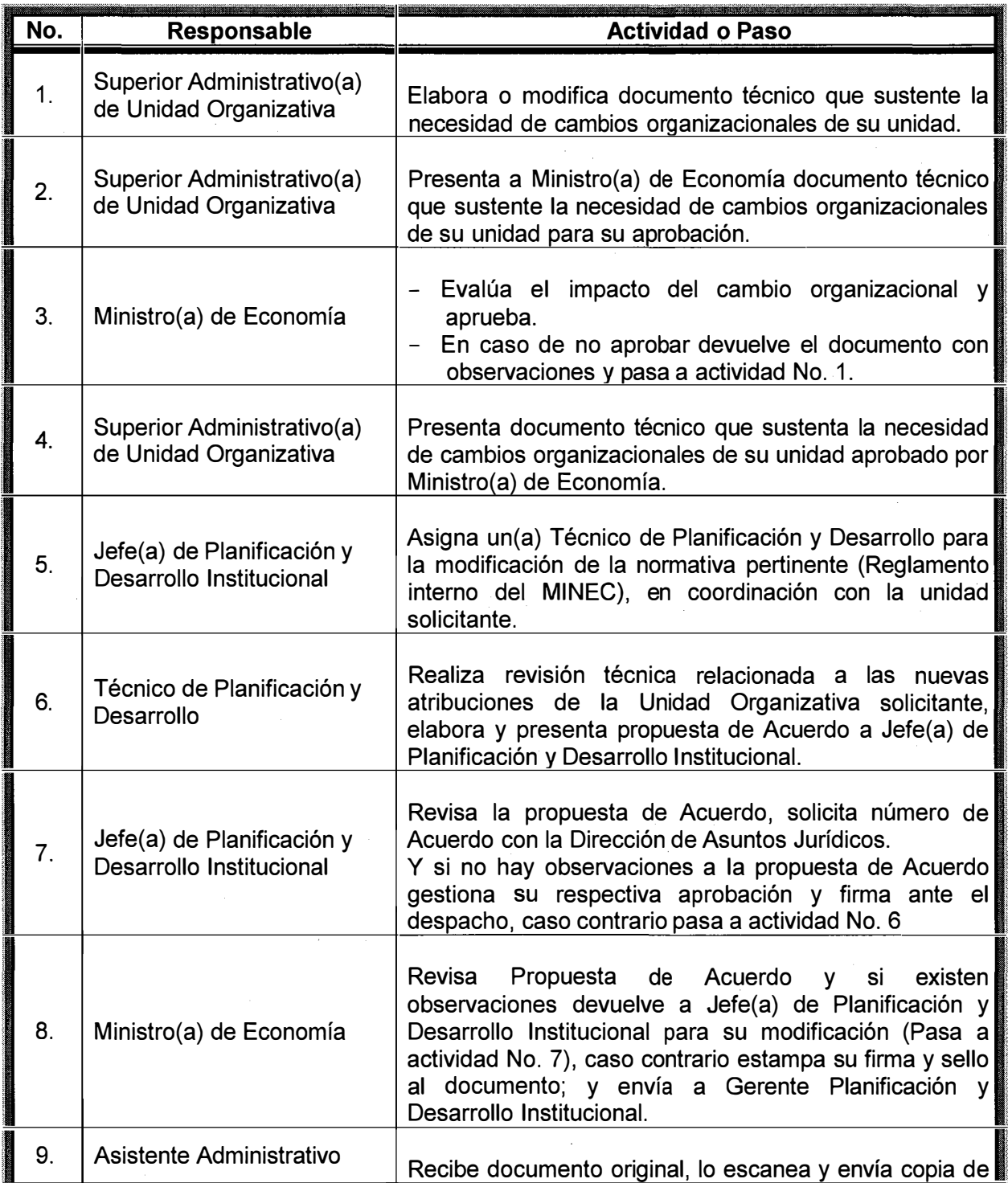

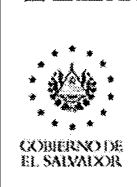

**MINISTERIO** DE ECONOMÍA

#### **MANUAL DE PROCESOS Y PROCEDIMIENTOS UNIDAD DE PLANIFICACIÓN Y DESARROLLO INSTITUCIONAL**

MACROPROCESO: GESTIÓN DE PLANIFICACIÓN Y DESARROLLO INSTITUCIONAL CÓDIGO: MPP-GPP-GPDI VIGENTE A PARTIR DE: 23 de marzo de 2020

VERSIÓN: 3.0

PAGINA: 43 de 60

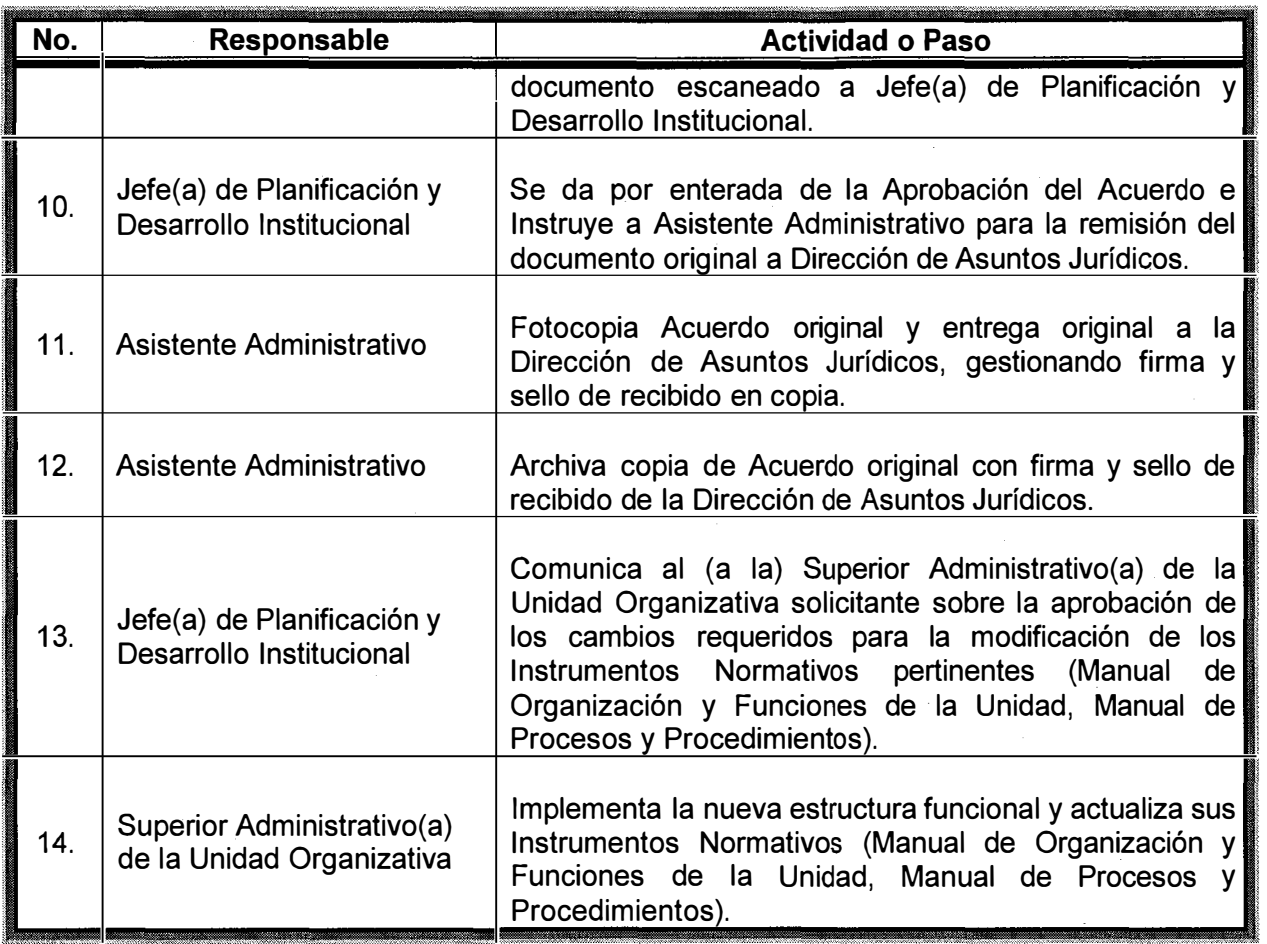

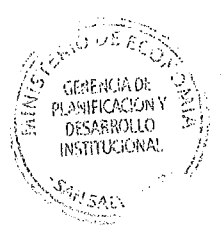

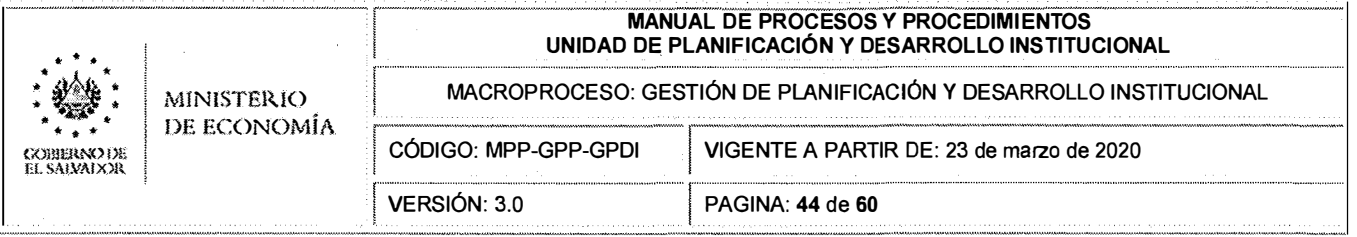

## **D.2 DETALLE DEL PROCEDIMIENTO: p1.4.2 Coordinación para la elaboración y/o actualización del Manual de Organización y Funciones (MOF)**

## **1. OBJETIVO DEL PROCEDIMIENTO**

Establecer la coordinación de acciones orientadas a la generación y/o actualización del Manual de Organización y Funciones de las Unidades Organizativas del MINEC, debido a cambios de atribuciones y/o requerimientos de reestructuración organizativa.

## **2. ALCANCE**

Este procedimiento aplica a todas las Unidades Organizativas del Ministerio de Economía. Este procedimiento concluye con la aprobación del MOF por parte del titular del MINEC.

## **3. REFERENCIAS NORMATIVAS**

- Reglamento Interno del Órgano Ejecutivo.
- Reglamento Interno del Ministerio de Economía.
- Reglamento de Normas Técnicas de Control Interno Específicas del Ministerio de Economía.

## **4. RESPONSABLE**

El (La) responsable de velar por el cumplimiento de este procedimiento es el (la) Superior Administrativo(a) de cada Unidad Organizativa.

## **5. REQUISITOS**

- 5.1. Los (Las) Superiores Administrativos(as) de las Unidades Organizativas deben establecer y evaluar la estructura organizativa bajo su responsabilidad, definiendo claramente las competencias y responsabilidades de cada cargo, niveles jerárquicos, línea de mando y comunicación, a fin de facilitar el logro de los objetivos institucionales.
- 5.2. Gestionar ante la Unidad de Planificación y Desarrollo Institucional el acompañamiento al proceso elaboración, revisión y/o actualización del MOF.
- 5.3. Los puestos a incluir en el MOF deberán contar con el visto bueno de la Gerencia de RRHH del MINEC, de conformidad a la Aprobación Presupuestaria del Ministerio de Hacienda.

## **No.** Responsable **Responsable Responsable Actividad o Paso** - Identifica la necesidad de ajuste a su estructura Superior Administrativo(a) organizativa y solicita a la Gerencia de RRHH el de la Unidad  $\frac{1}{1}$ .  $\frac{1}{1}$  de la Unidad visto bueno de las plazas. - Gestiona asistencia técnica para la elaboración y/o actualización del Manual de Organización y Funciones a la Unidad de Planificación y Desarrollo

## **6. DESCRIPCIÓN DE ACTIVIDADES**

## MANUAL DE PROCESOS Y PROCEDIMIENTOS **i UNIDAD DE PLANIFICACIÓN Y DESARROLLO INSTITUCIONAL**  MANUAL DE PROCESOS Y PROCEDIMIENTOS<br>La procesor de la procesor de la procesor de la procesor de la procesor de la procesor de la procesor de la p<br>La procesor de la procesor de la procesor de la procesor de la procesor de l

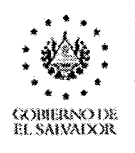

·-··----·-···--·-··-·------------·--·---------------·-.

MINISTERIO

MACROPROCESO: GESTIÓN DE PLANIFICACIÓN Y DESARROLLO INSTITUCIONAL .

PAGINA: **45** de **60**

DE ECONOMÍA CÓDIGO: MPP-GPP-GPDI VIGENTE A PARTIR DE: 23 de marzo de 2020

VERSIÓN: 3.0

1

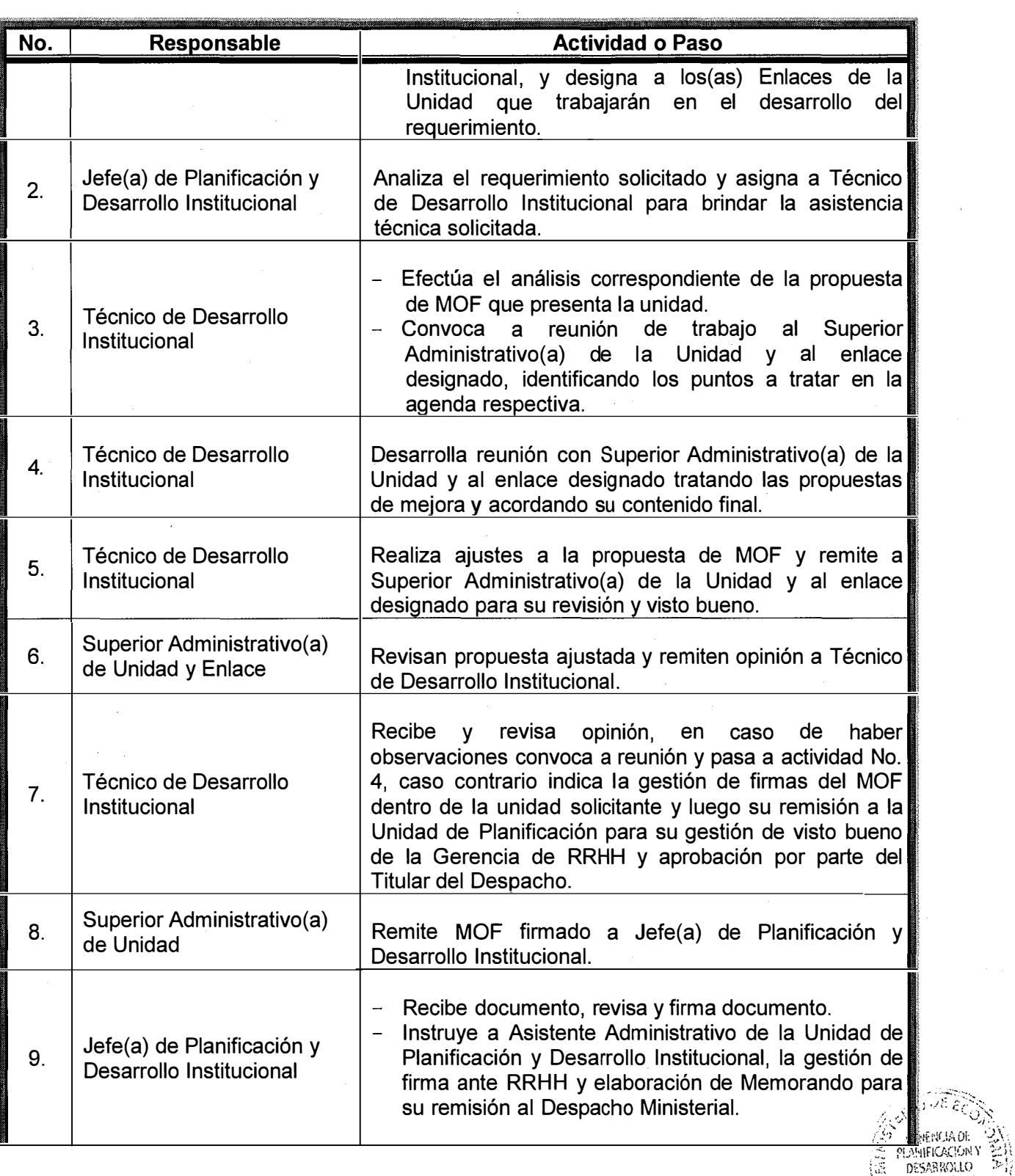

 $\text{INSTITUCIONAL}$ . /•

**SELSAL** 

/'/

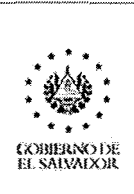

MINISTERIO

#### **MANUAL** DE **PROCESOS Y PROCEDIMIENTOS UNIDAD DE PLANIFICACIÓN Y DESARROLLO INSTITUCIONAL**

MACROPROCESO: GESTIÓN DE PLANIFICACIÓN Y DESARROLLO INSTITUCIONAL

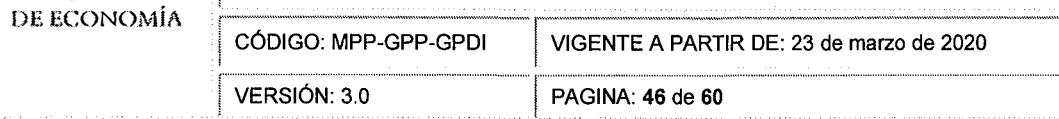

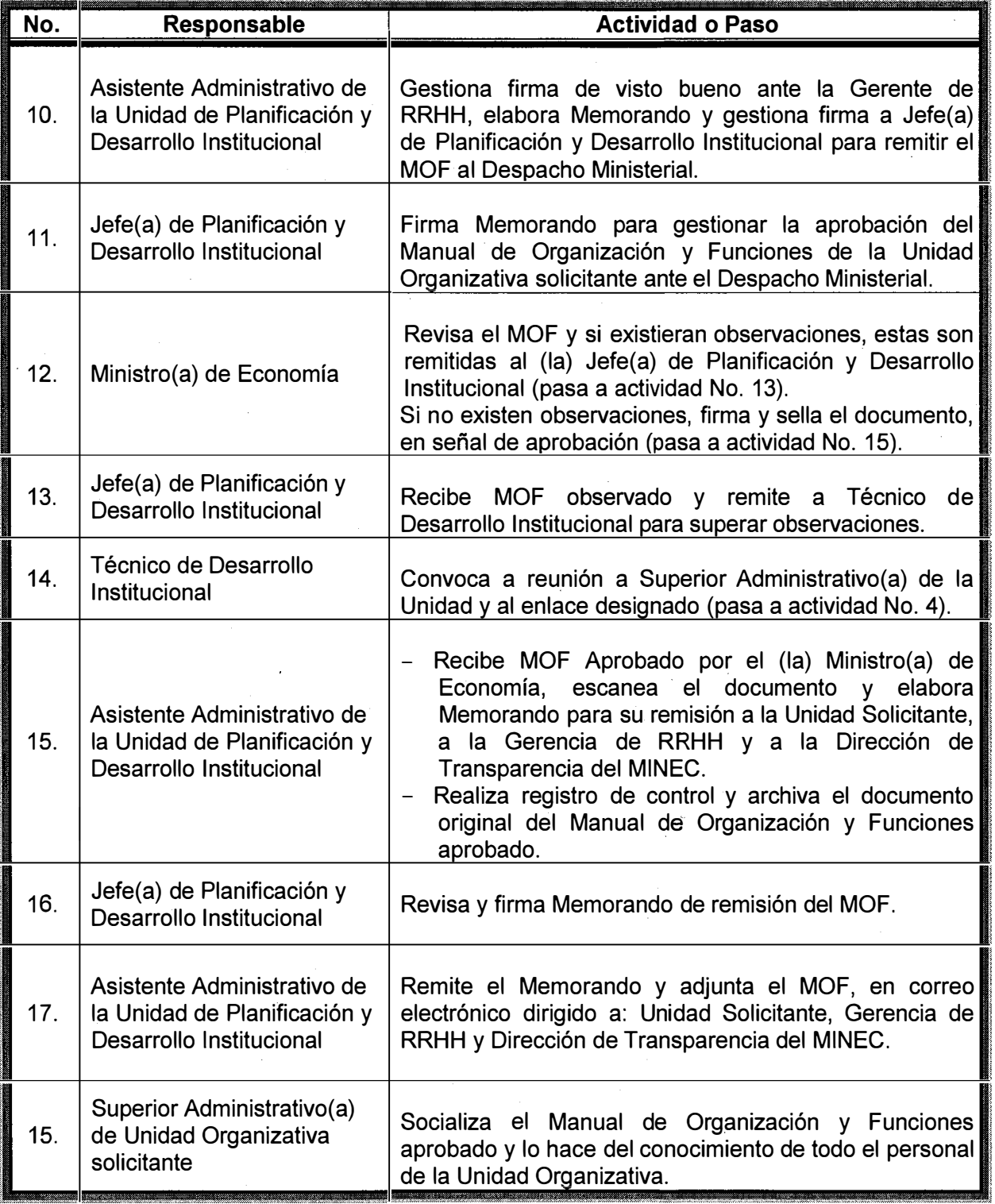

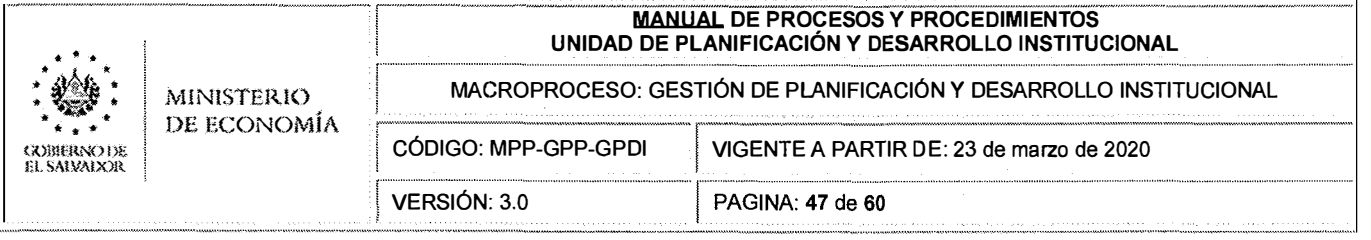

## **D.3 DETALLE DEL PROCEDIMIENTO: p1.4.3 Coordinación para la elaboración y/o actualización del Manual de Procesos y Procedimientos**

## **1. OBJETIVO DEL PROCEDIMIENTO**

Establecer de manera clara y ordenada, el procedimiento a seguir para la coordinación de acciones orientadas a la generación y/o actualización del Manual de Procesos y Procedimientos de las Unidades Organizativas del MINEC.

## **2. ALCANCE**

Este procedimiento aplica a todas las Unidades Organizativas del Ministerio de Economía y concluye con la firma de aprobado del Manual de Procesos y Procedimientos por parte de la Jefatura de la Unidad Organizativa.

## **3. REFERENCIAS NORMATIVAS**

- Ley de Procedimientos Administrativos (LPA)  $\overline{a}$
- Reglamento Interno del Órgano Ejecutivo.
- Reglamento de Normas Técnicas de Control Interno Específicas del Ministerio de Economía.
- Manual de Organización y Funciones de la Unidad de Planificación y Desarrollo Institucional.

## **4. RESPONSABLE**

El (La) responsable de elaborar y velar por el cumplimiento de este procedimiento es el (la) Superior Administrativo(a) de cada Unidad Organizativa.

La GPDI es responsable de la orientación metodológica para que las unidades elaboren su respectivo manual.

## **5. REQUISITOS**

- 5.1. La Unidad de Planificación y Desarrollo Institucional deberá contar con una Guía para la elaboración del Manual Procesos y Procedimientos y socializarla con los(as) Superiores Administrativos(as) de las Unidades Organizativas del Ministerio de Economía. La Guía referida será utilizada como una herramienta administrativa que orientará acerca del contenido del Manual de Procesos y Procedimientos.
- 5.2. Con la entrada en vigencia de la Ley de Procedimientos Administrativos, los Superiores Administrativos(as) de las Unidades Organizativas deberán revisar el Manual de Procesos y Procedimientos, para determinar si requiere de su actualización o modificación. Esta actualización deberá ser realizada cuando ocurran cambios sustanciales en la operatividad de los principales servicios que brinda la Unidad Organizativa.
- 5.3. Si en un periodo de dos años, el Manual de Procesos y Procedimientos de una Unidad Organizativa no hubiere requerido de su actualización, el (la) Superior Administrativo(a) deberá comunicar por escrito a la Unidad de Planificación y Desarrollo Institucional que<br>su Manual continúa vigente.  $\,$ su Manual continúa vigente. , $\,$  ,  $\,$  ,  $\,$  . ,  $\,$  ,  $\,$  ,  $\,$  ,  $\,$  ,  $\,$  ,  $\,$  ,  $\,$  ,  $\,$  ,  $\,$  ,  $\,$  ,  $\,$  ,  $\,$  ,  $\,$  ,  $\,$  ,  $\,$  ,  $\,$  ,  $\,$  ,  $\,$  ,  $\,$  ,  $\,$  ,  $\,$  ,  $\,$  ,  $\,$  ,  $\,$
- 5.4. La codificación de los Manuales de Procesos y Procedimientos se debe realizar de $\mathbb{A}$   $\mathbb{G}_{\mathbb{A}}$   $\mathbb{G}_{\mathbb{A}}$

 $\begin{pmatrix} \infty & \text{P,ABHIGACION Y} & \infty, \ \infty & \text{DESARROULO} & \infty, \ \text{NSTIPUGONAL} & \text{N} & \text{N} \end{pmatrix}$ 

',:;·<:�:·/:>;�'> */i* 

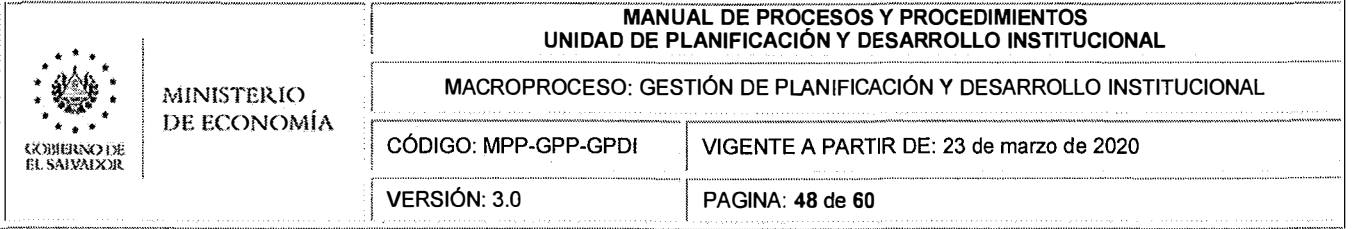

#### siguiente manera:

El código es de tipo alfanumérico y consta de los siguientes términos: MPP – XXXXX – YYYYYYYYY

 $A$ breviatura para identificar a la Unidad Organizativa dueña de los Procesos y Procedimientos levantados y/o actualizados, consta de 3 a 8 letras en mayúsculas; asignado por la Unidad de Planificación y Desarrollo **Institucional** 

Abreviatura correspondiente al Proceso a normalizar en el Mapa de Procesos Institucional, consta de 3 a 5 letras en mayúsculas; asignado or la Unidad de Planificación y Desarrollo Institucional. Por ejemplo, GPP: Gestión por Procesos

Abreviatura para identificar a los Manuales de Procesos y Procedimientos, consta de 3 letras en mayúsculas

Por diemplo, el código MPP-GPP-GPDI equivale al Manual de Procesos y Procedimientos, relacionado al Proceso Institucional "Gestión por Procesos" y que corresponde a la Unidad de Planificación y Desarrollo Institucional.

- 5.5. La codificación de los Macroprocesos, Procesos y Procedimientos, Deberá realizarse de la siguiente manera:
	- Todo Macroproceso deberá llevar el prefijo "MP", acompañado de un número que identifique el orden numérico del Macroproceso dentro del MINEC. Ejemplo:

#### **MP1- GESTIÓN DE PLANIFICACIÓN Y DESARROLLO INSTITUCIONAL.**

Todos los procesos llevarán el Prefijo "P", acompañado de un número de lista como los siguientes: 1.1, 1.2, 1.3, etc. En donde el primer número corresponde al número del Macroproceso, y el número después del punto decimal corresponde al orden lógico del proceso dentro del Macroproceso. Ejemplo:

#### **P1 .1 FORMULACION DE PLANES INSTITUCIONALES**

Todos los procedimientos llevarán el Prefijo "p" (letra minúscula), acompañado de un número de lista como los siguientes: 1.1.1, 1.1.2, 1.1.3, etc. En donde los primeros dos números corresponden al número del Proceso, y el tercer número corresponde al orden lógico del procedimiento dentro del Proceso. Ejemplo:

**p1.1.1 Formulación del Plan Estratégico Institucional (PEI)** 

**p1.1.2 Formulación del Plan Anual de Trabajo (PAT)** 

**p1.1.3 Formulación del Plan Operativo Institucional (POI) Ejemplo general:** 

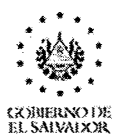

### **MINISTERIO** DE ECONOMÍA

# MANUAL DE PROCESOS Y PROCEDIMIENTOS<br>UNIDAD DE PLANIFICACIÓN Y DESARROLLO INSTITUCIONAL

MACROPROCESO: GESTIÓN DE PLANIFICACIÓN Y DESARROLLO INSTITUCIONAL

CÓDIGO: MPP-GPP-GPDI VIGENTE A PARTIR DE: 23 de marzo de 2020

VERSIÓN: 3.0 PAGINA: 49 de 60

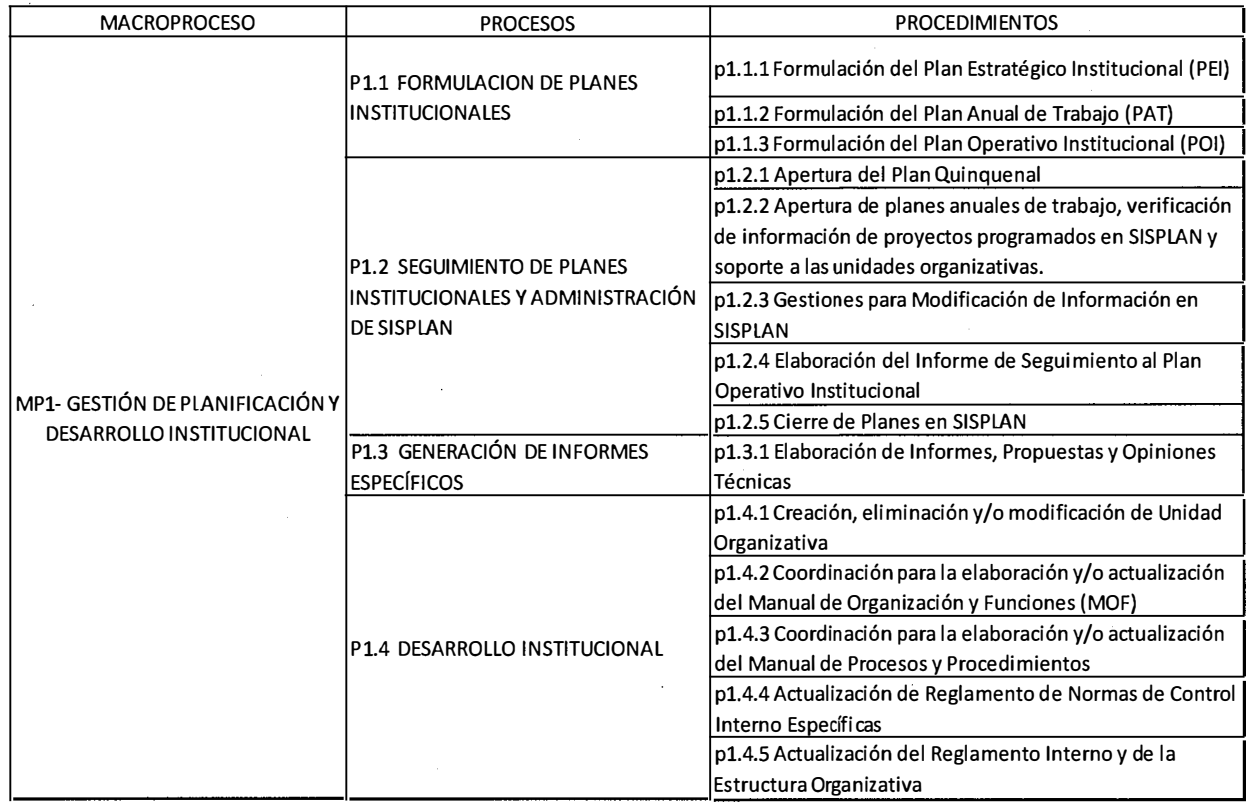

#### **DESCRIPCIÓN DE ACTIVIDADES** 6.

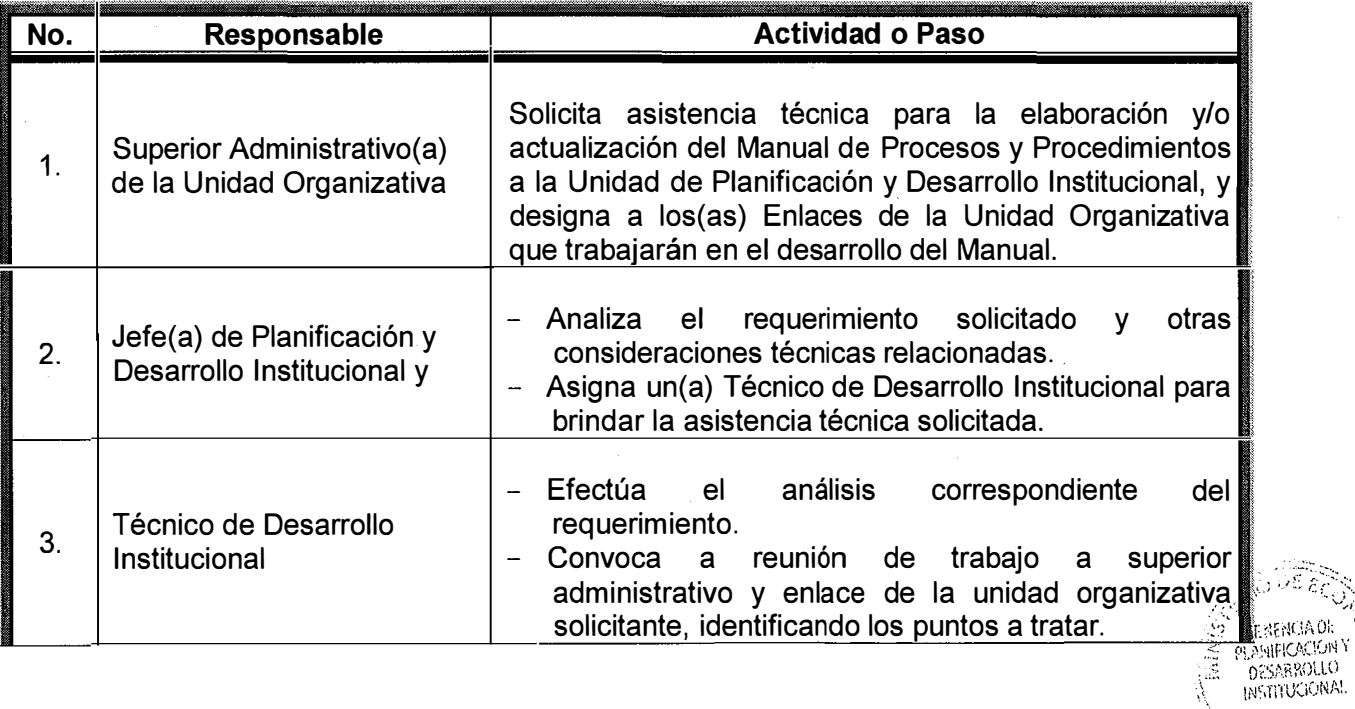

Æ ESENCIA OL

Waain ina na

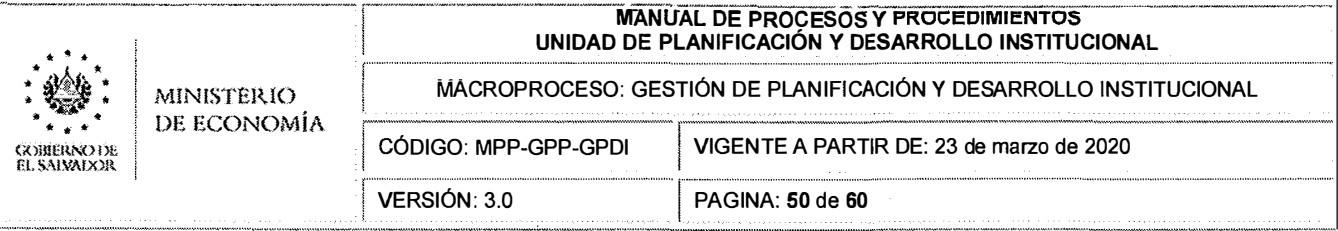

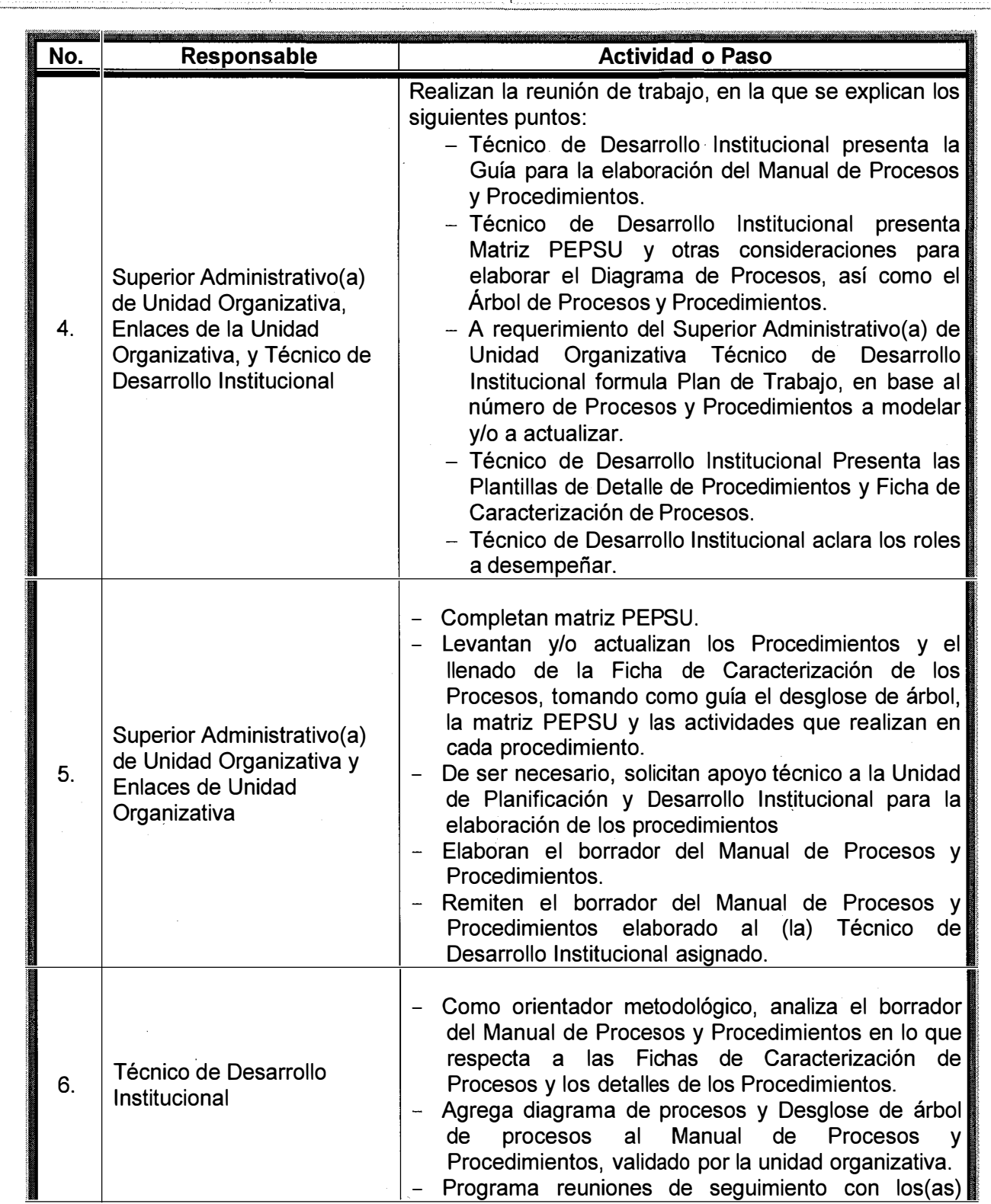

 $\mathcal{O}(\mathcal{O}(\log n))$  and  $\mathcal{O}(\log n)$  are the set of  $\mathcal{O}(\log n)$ 

 $\alpha$  and  $\alpha$  , and  $\alpha$  are  $\alpha$  -modes.

 $\boldsymbol{\beta}$ 

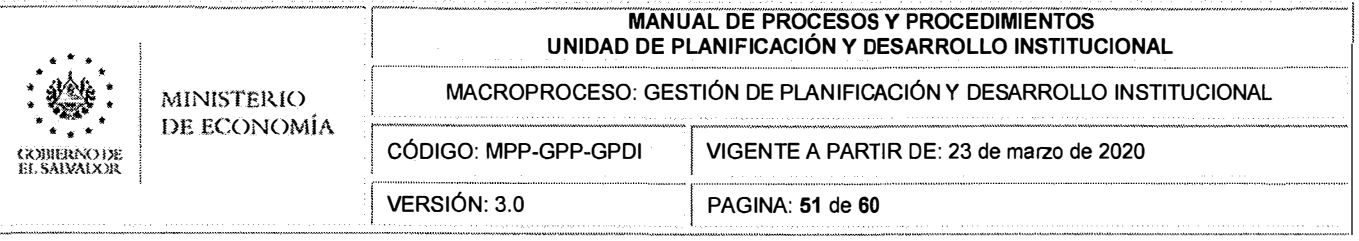

 $\hat{\boldsymbol{\gamma}}$ 

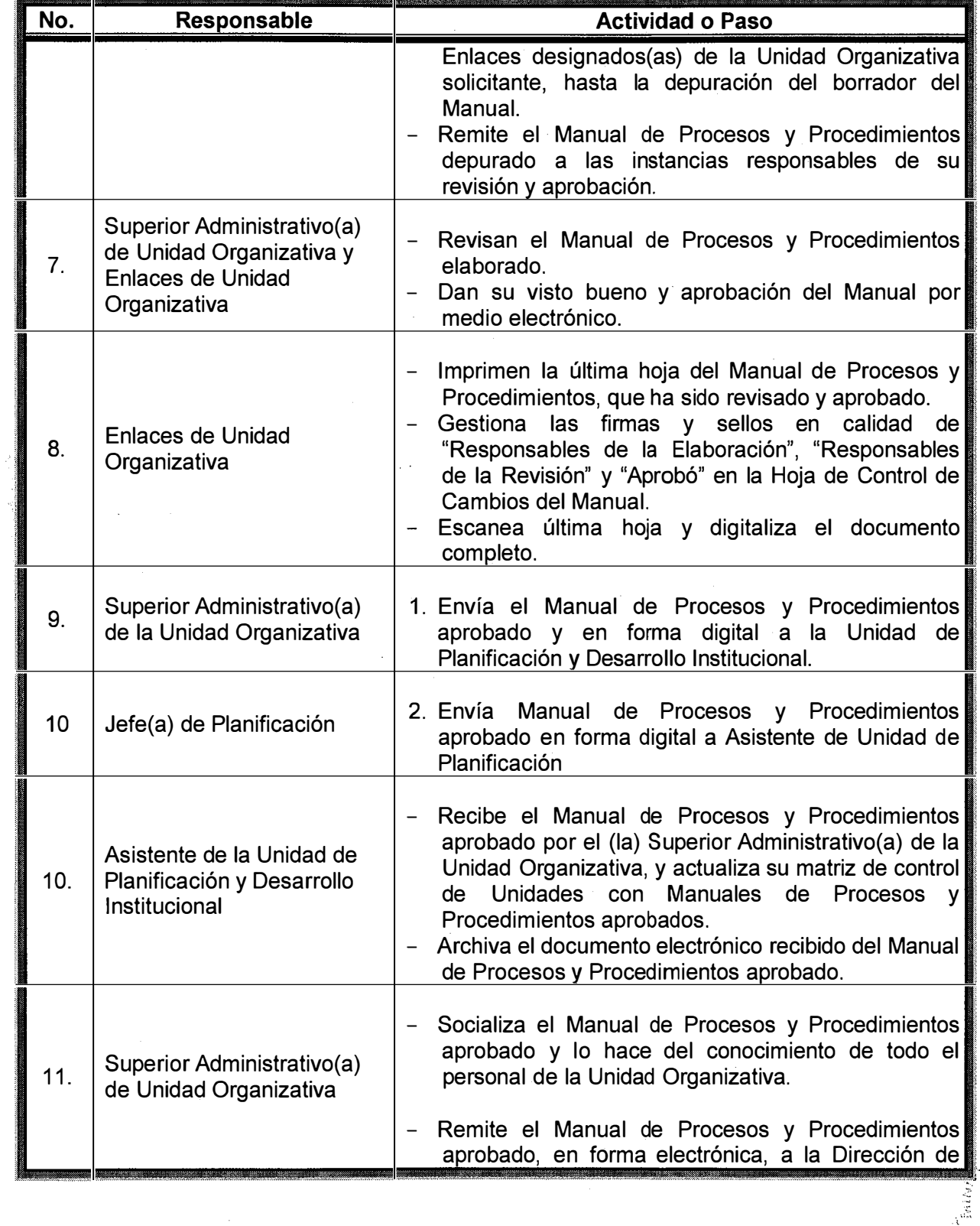

**ANDRE ESTAR MANUS (SERFREIADEL)**<br>PLAMEKACIÓN Y<br>DESARROLLO<br>INSTITUCIÓNAL Ð 当儿 **SANSATA** 

 $\hat{\mathcal{A}}$ 

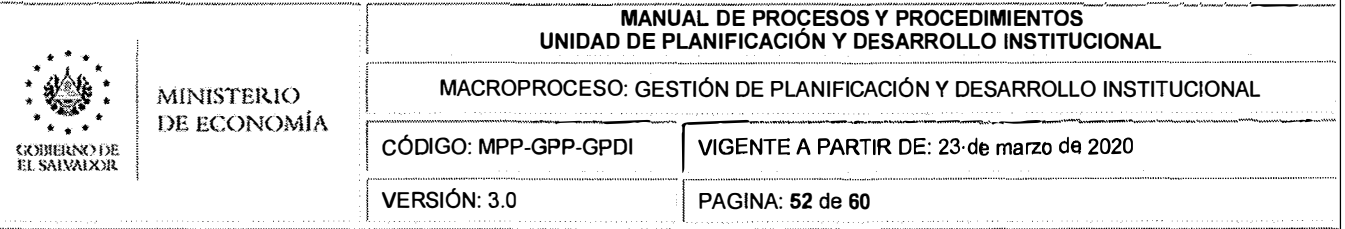

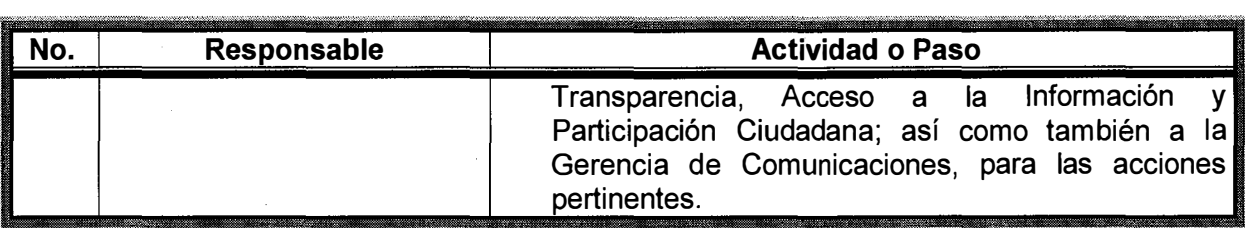

Í

ł

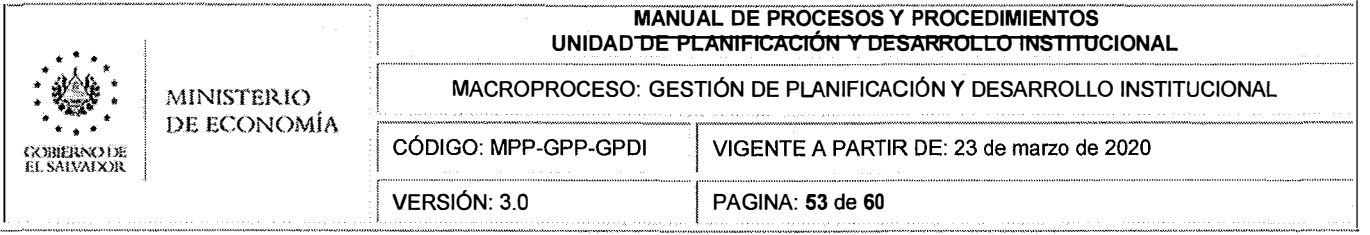

### **D.4 DETALLE DEL PROCEDIMIENTO: p1.4.4 Actualización de Reglamento de Normas Técnicas de Control Interno Específicas del Ministerio de Economía**

### **1. OBJETIVO DEL PROCEDIMIENTO**

Establecer de manera clara y ordenada, la actualización del Reglamento de Normas Técnicas de Control Interno Específicas del Ministerio de Economía (NTCIE-MINEC), a fin de ajustarlas a la Normativa Legal y Técnica de la Corte de Cuentas de la República y a las necesidades de la Institución.

## **2. ALCANCE**

Este procedimiento aplica a todas las Unidades Organizativas del Ministerio de Economía. Concluyendo con la aprobación de NTCIE-MINEC por parte de Corte de Cuentas.

#### **3. REFERENCIAS NORMATIVAS**

- Reglamento de Normas de Control Interno de la Corte de Cuentas de la República.
- Reglamento de Normas Técnicas de Control Interno Específicas del Ministerio de Economía.

#### **4. RESPONSABLE**

El (La) responsable de este procedimiento es la Comisión para la Revisión y Actualización del Reglamento de Normas Técnicas de Control Interno Específicas.

#### **5. REQUISITOS**

5.1. Para la actualización del Reglamento de Normas Técnicas de Control Interno Específicas del Ministerio de Economía, el (la) Ministro(a) de Economía deberá nombrar una Comisión, conformada al menos por las siguientes áreas funcionales: Administración, Finanzas, Auditoría Interna, Asuntos Jurídicos, Planificación y Desarrollo Institucional y otros que el Despacho Ministerial designe.

## **6. DESCRIPCIÓN DE ACTIVIDADES**

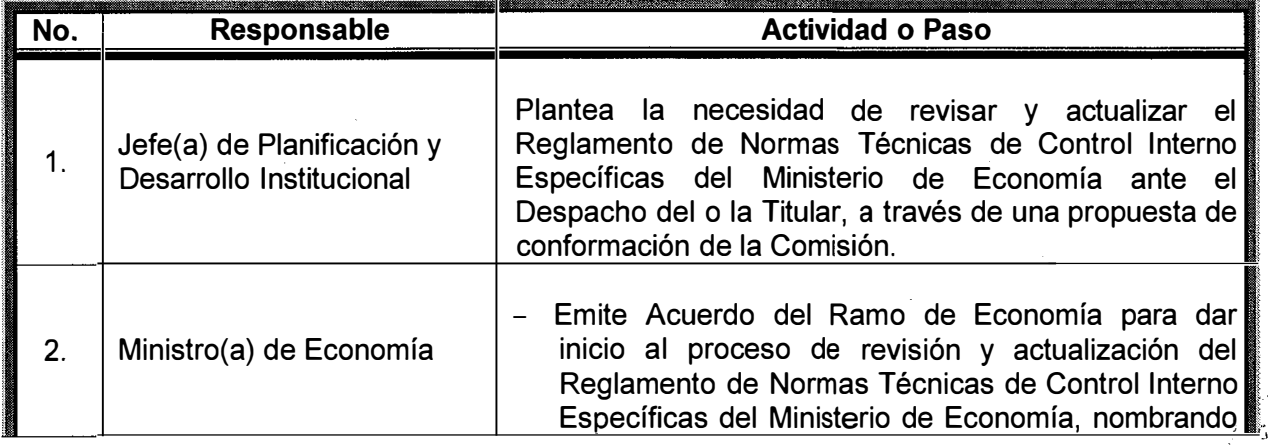

taaroilt0

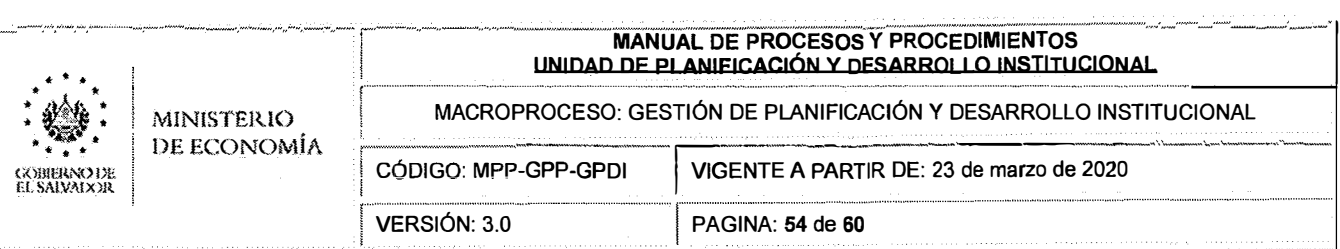

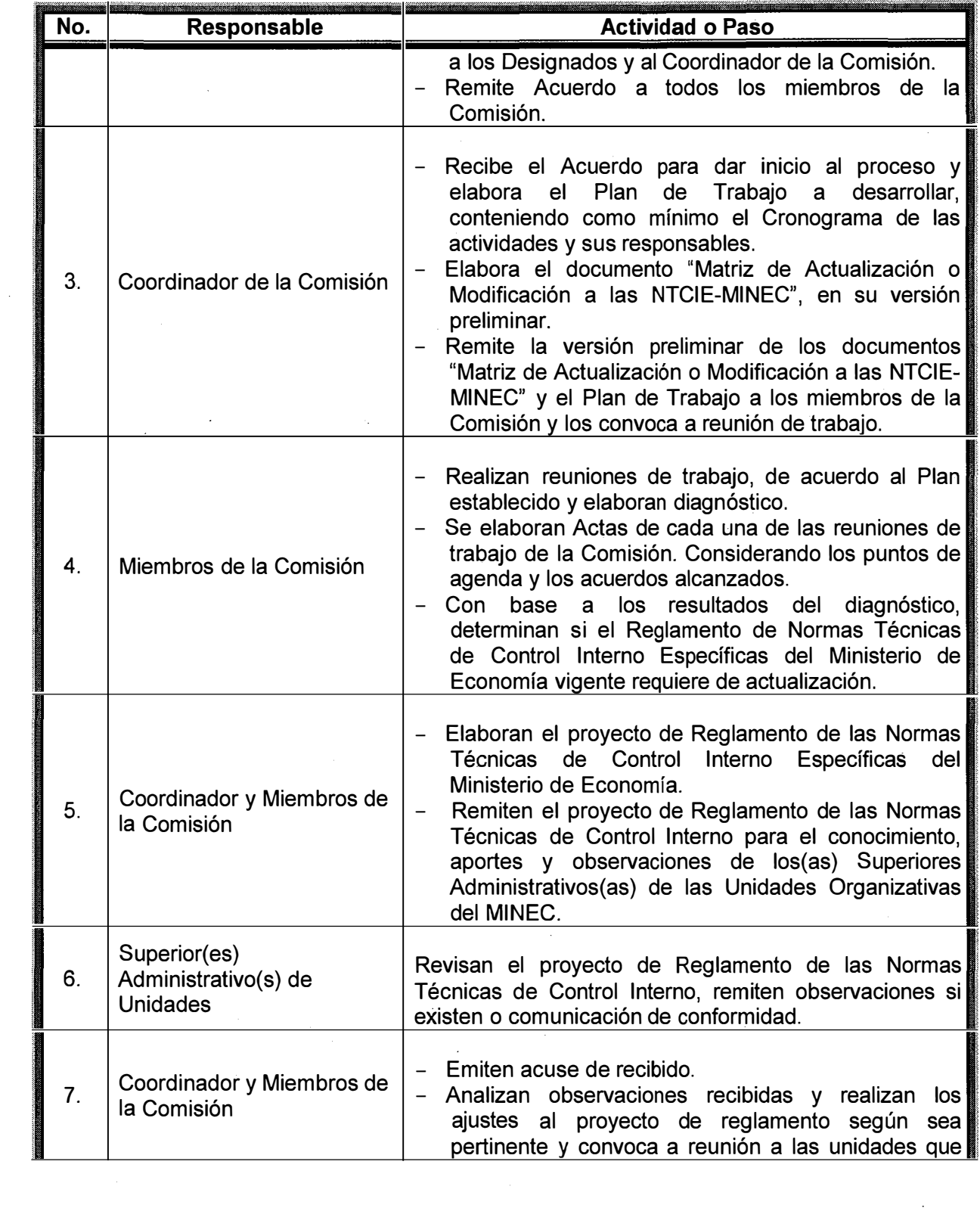

 $\bar{\mathcal{A}}$ 

 $\hat{\mathcal{A}}$ 

 $\hat{\mathcal{A}}$ 

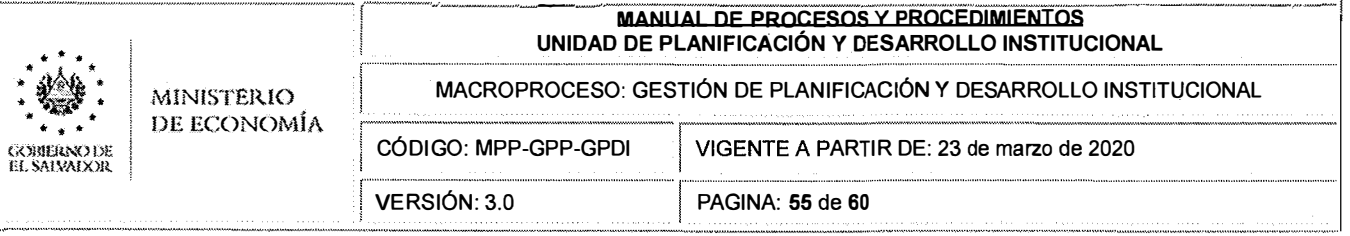

 $\sim$  .

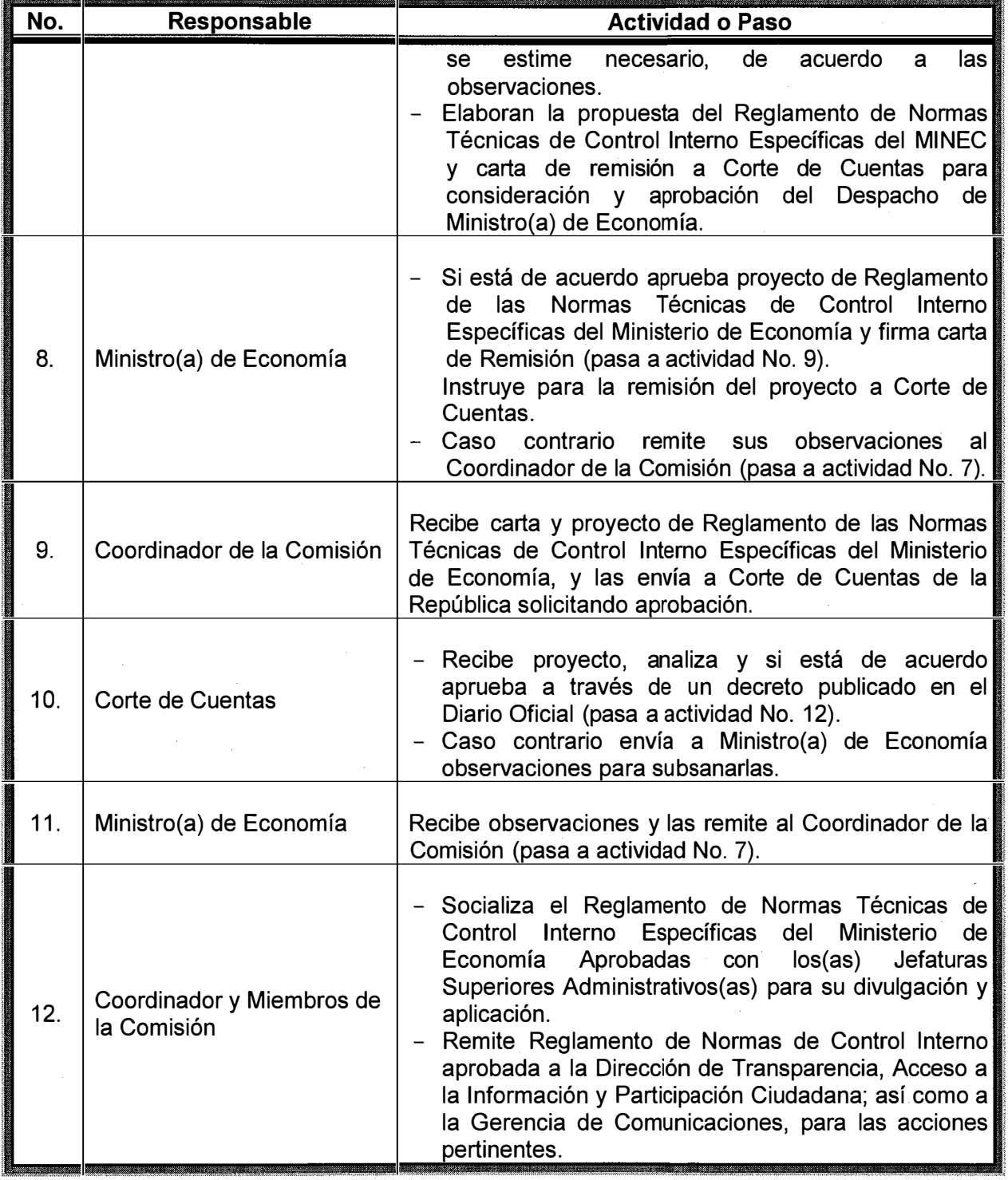

 $\hat{\boldsymbol{\gamma}}$ 

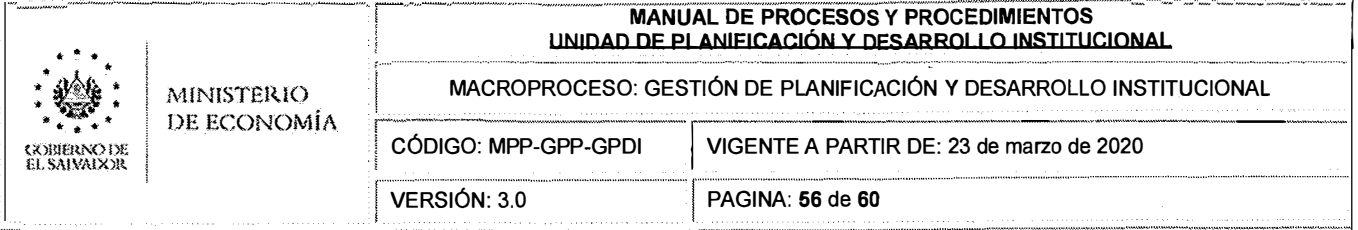

#### $D.5$ DETALLE DEL PROCEDIMIENTO: p1.4.5 Actualización del Reglamento Interno del Ministerio de Economía y de la Estructura Organizativa.

#### $\mathbf{1}$ **OBJETIVO DEL PROCEDIMIENTO**

Establecer de manera clara y ordenada, la actualización del Reglamento Interno del Ministerio de Economía, a fin de actualizar la operatividad del MINEC.

#### $2.$ **ALCANCE**

Este procedimiento aplica a todas las unidades organizativas del MINEC, y concluye con la aprobación del Reglamento Interno actualizado.

#### **REFERENCIAS NORMATIVAS**  $3<sub>1</sub>$

Reglamento Interno del Órgano Ejecutivo.  $\overline{a}$ 

#### $\overline{\mathbf{4}}$ . **RESPONSABLE**

El responsable técnico de la actualización del Reglamento Interno del Ministerio de Economía es la Unidad de Planificación y Desarrollo Institucional.

#### 5. **REQUISITOS**

- 5.1. Disponibilidad de acuerdos emitidos de creación, eliminación o reestructuración de unidades organizativas del MINEC.
- 5.2. Requerimiento del Despacho Ministerial para modificar las atribuciones de las unidades organizativas.

#### 6. **DESCRIPCIÓN DE ACTIVIDADES**

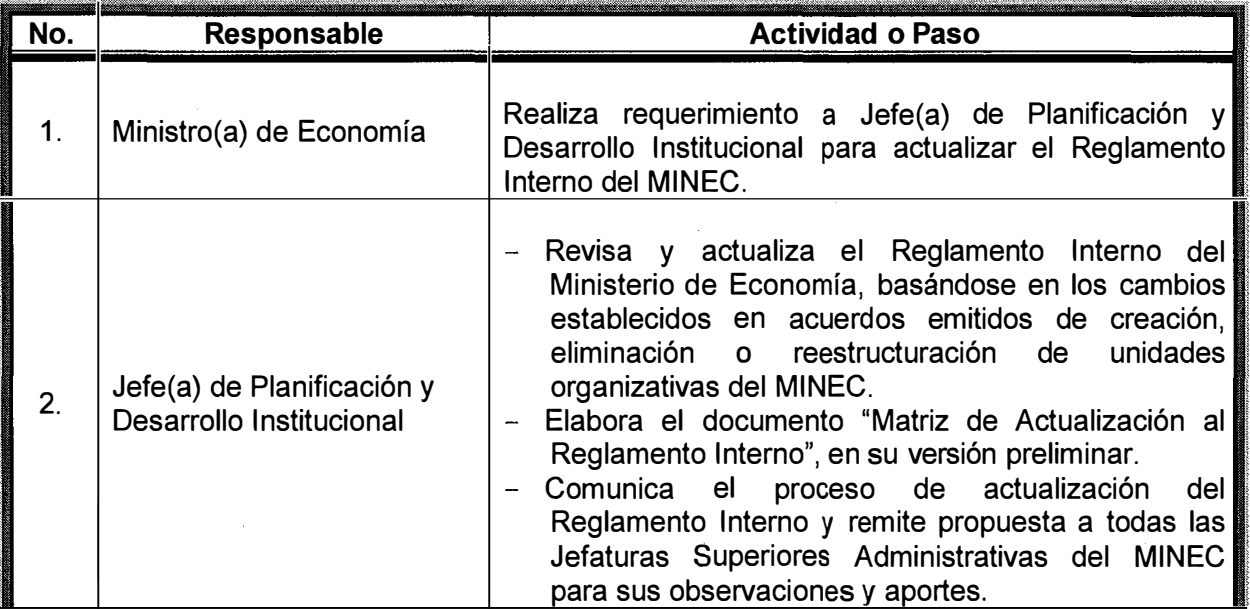

#### i **MANUAL DE PROCESOS Y PROCEDIMIENTOS 1 UNIDAD DE PLANIFICACIÓN Y DESARROLLO INSTITUCIONAL**

\* •• . \* ' • \* • . . . COHIERM)Pc EL SA!VAtlOR

l.

MACROPROCESO: GESTIÓN DE PLANIFICACIÓN Y DESARROLLO INSTITUCIONAL

DE ECONOMÍA

MINISTERIO

<sup>1</sup>CÓDIGO: MPP-GPP-GPDI VERSIÓN: 3.0 <sup>1</sup>VIGENTE A PARTIR DE: 23 de marzo de 2020 1 PAGINA: **57** de **60**

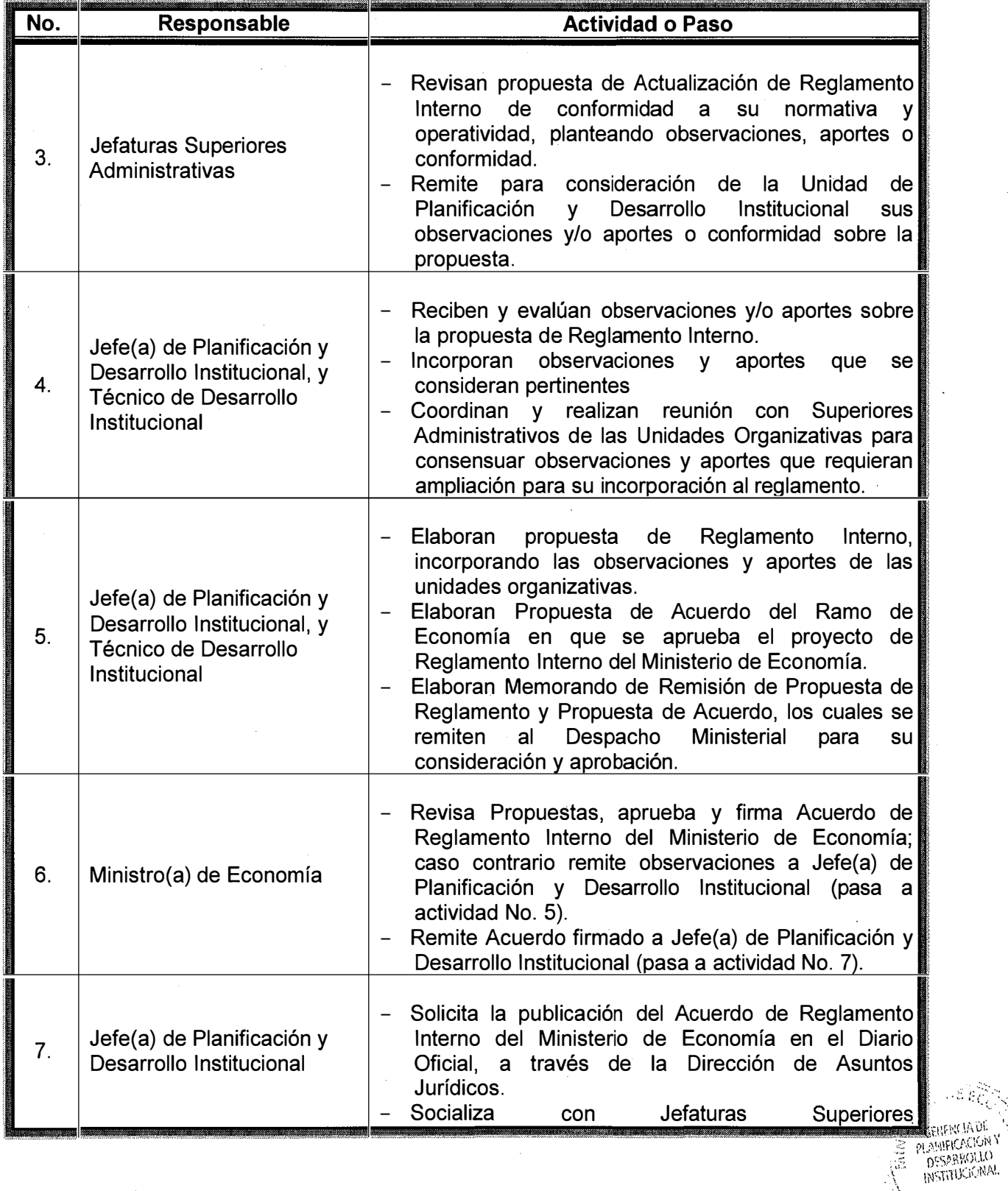

 $- \varepsilon \varepsilon_C$ 

**SAMSAL** 

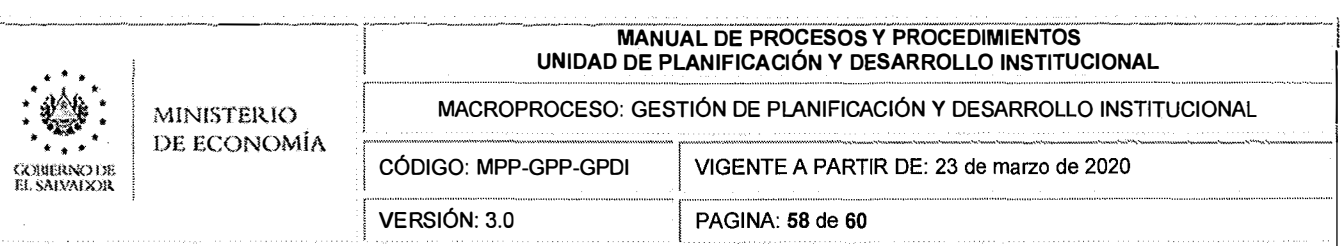

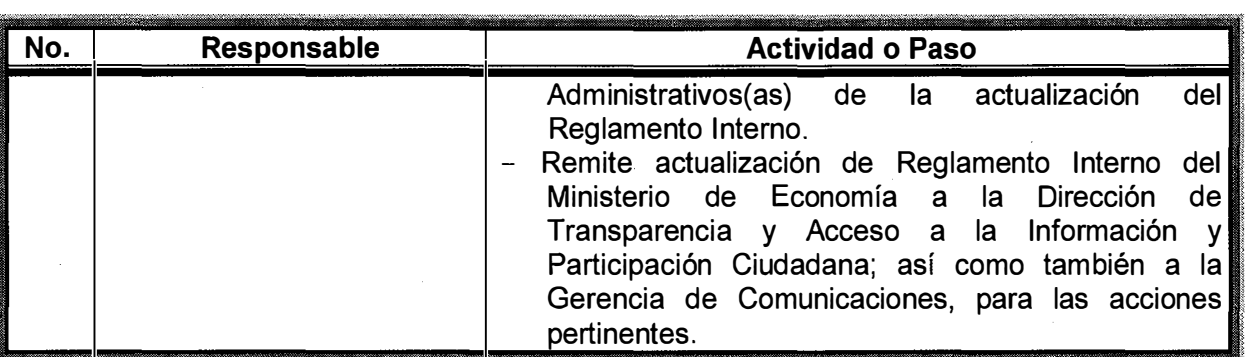

 $\mathbf{v}^{\pm}$ 

 $\hat{\mathcal{L}}$ 

 $\epsilon=\frac{1}{4}$ 

 $\frac{1}{\sqrt{2}}$ 

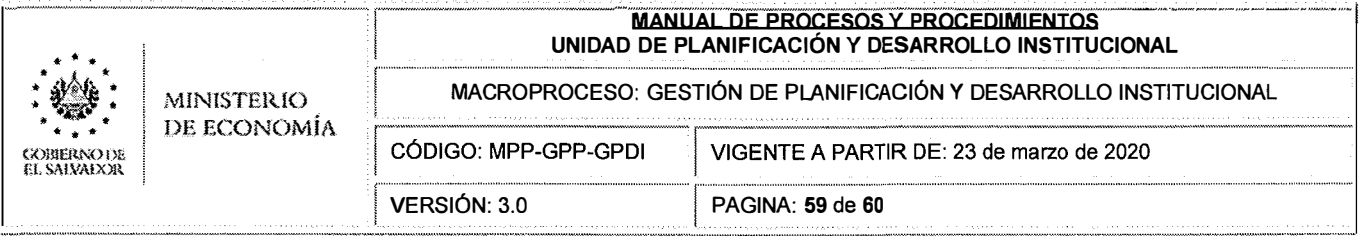

# IX. CONTROL DE CAMBIOS

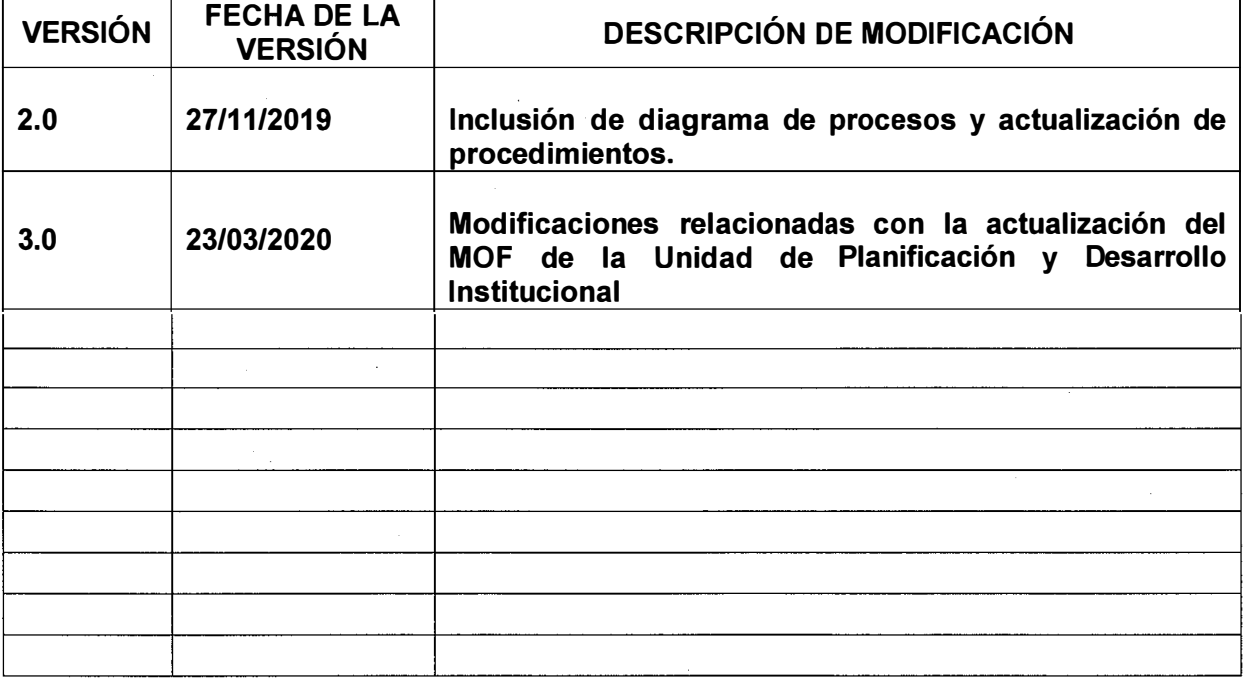

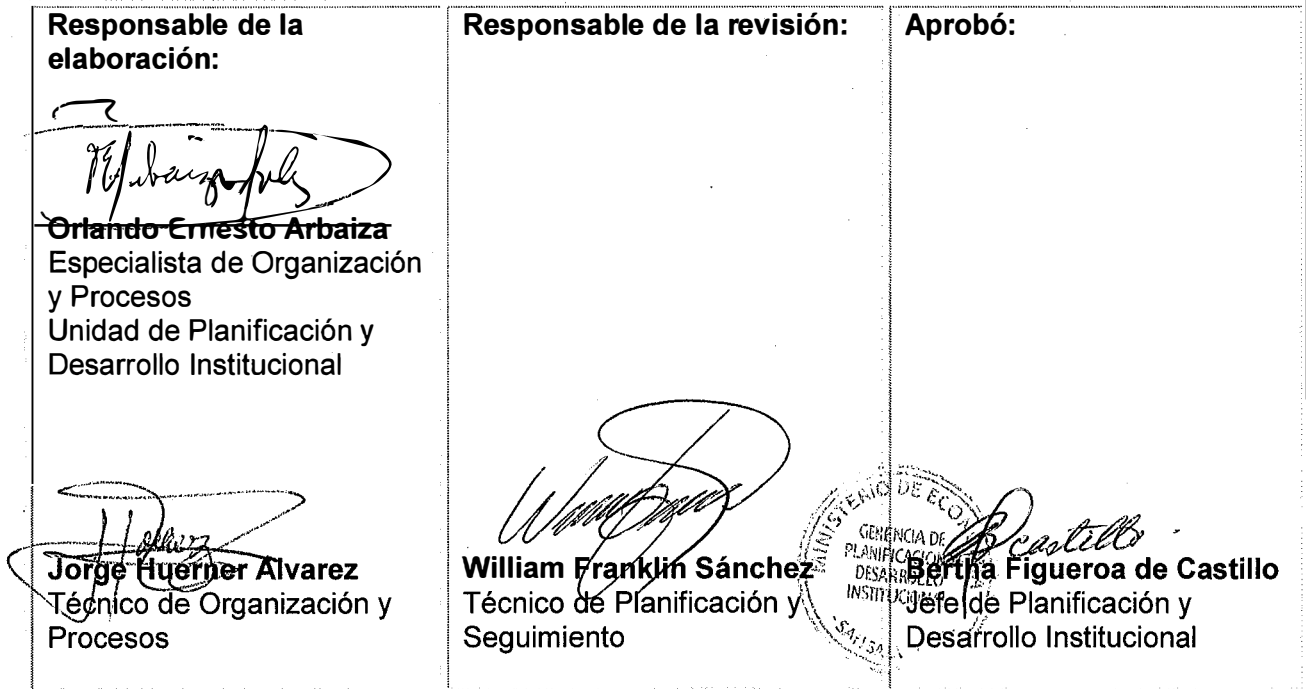

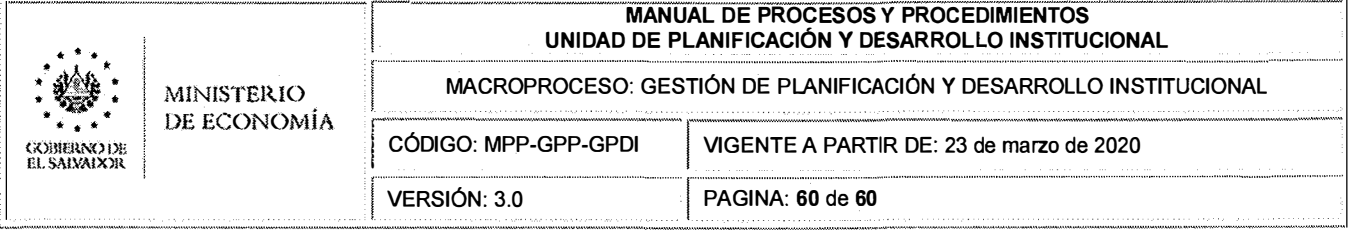

# X. ANEXO 1

## MANUAL DEL ADMINISTRADOR SISTEMA DE PLANIFICACIÓN SISPLAN V.1.0

# MANUAL DEL ADMINISTRADOR

SISTEMA DE PLANIFICACIÓN SISPLAN V.1.0 MINISTERIO DE ECONOMIA

MINEC | Mayo 2016

# $\overline{2}$

# Tabla de contenido

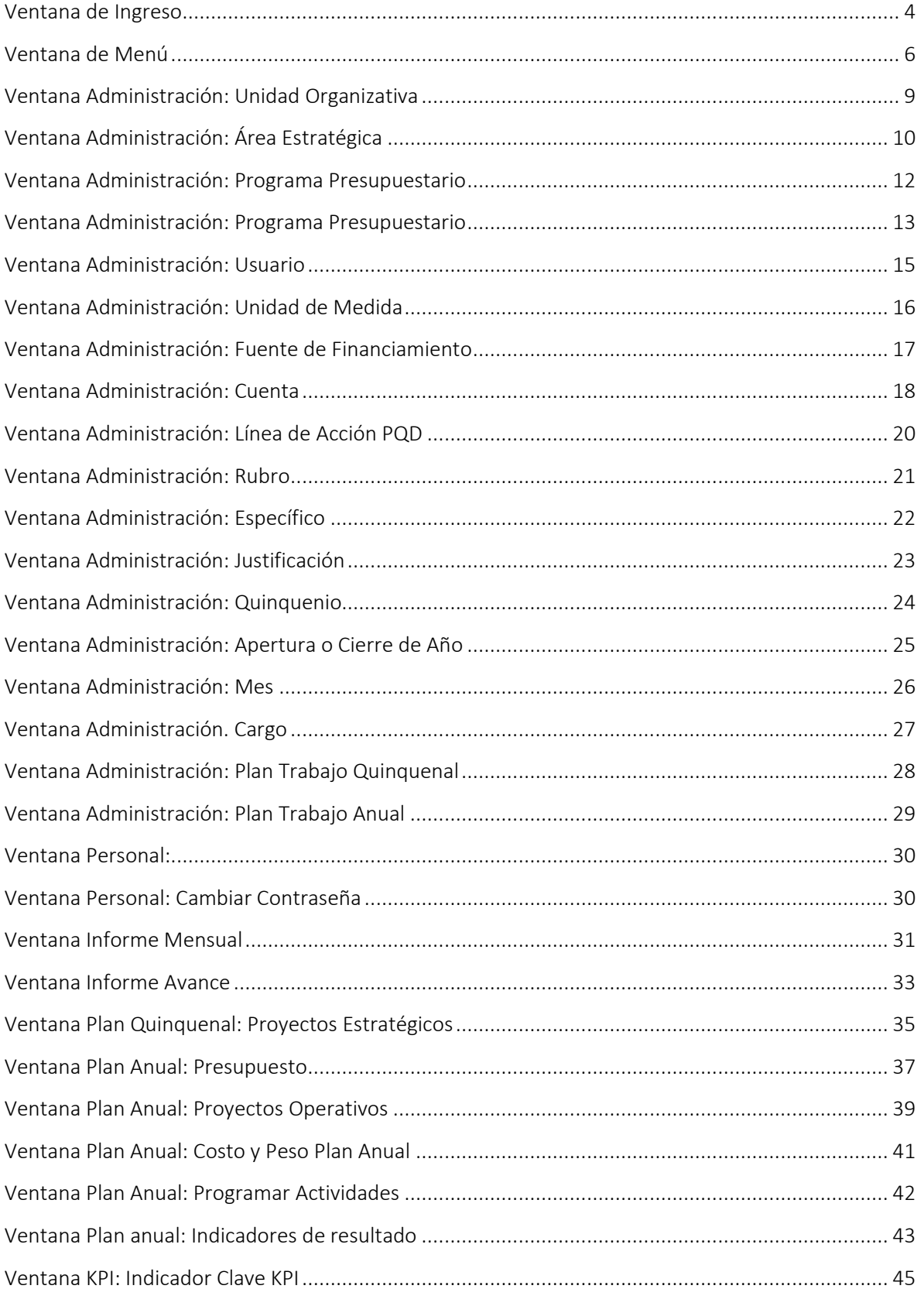

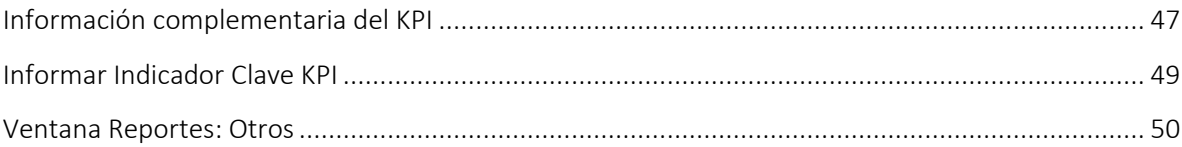

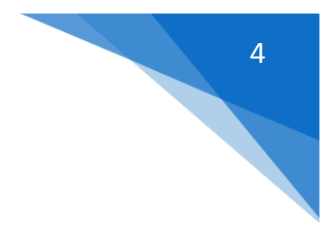

## <span id="page-63-0"></span>**Ventana de Ingreso**

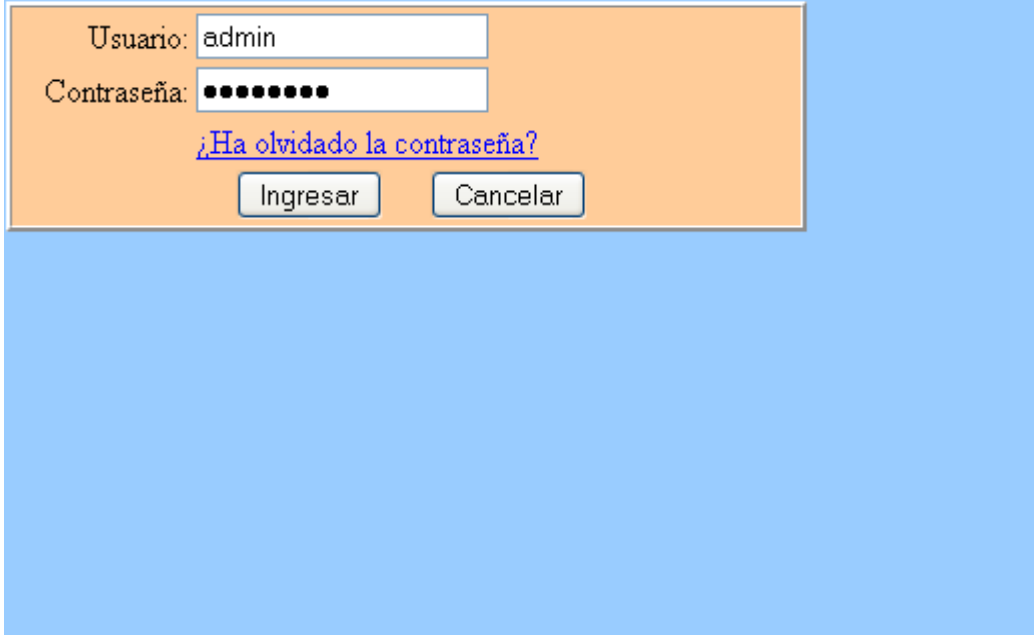

#### Figura 1

La ventana de ingreso del sistema presenta un cuadro de diálogo donde nos pide ingresar un usuario y contraseña válida. Luego hacemos clic en el botón Ingresar, si estos datos son correctos el sistema nos permitirá ingresar, de lo contrario nos volverá a pedir que ingresemos los datos correctos. El botón Cancelar limpia los caracteres ingresados. El texto que aparece en color azul "¿Ha olvidado su Contraseña?", Nos permitirá solicitar al administrador que nos proporcione una nueva contraseña en caso de olvido. Para ello nos presentará una ventana donde tendremos que ingresar el usuario y el correo electrónico (MINEC) donde será enviada la nueva contraseña (ver figura 1a.

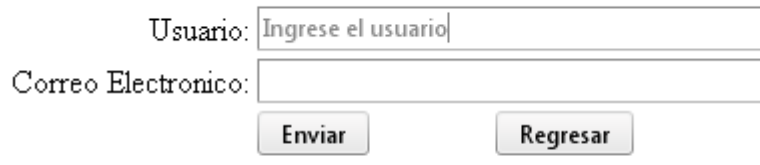

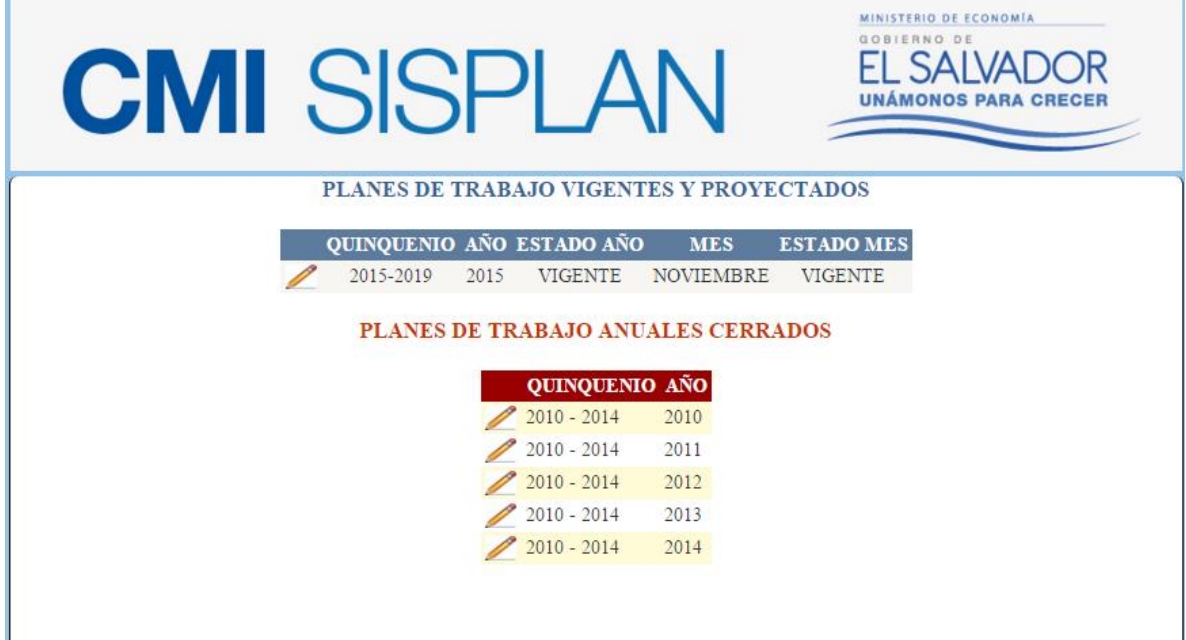

#### **Ventana de Inicio**

Figura 2.

En esta ventana aparecen dos tablas una en color azul y otra en color rojo, en la tabla de color azul nos presenta el quinquenio, el año y el mes para los planes de trabajo. Cuando el quinquenio y el año estén en estado "VIGENTE" nos presentará el mes y el estado de este. En este caso, en la ventana aparece el quinquenio 2010- 2014 y el año 2011 es el que está vigente, y aparece el mes de enero con el estado de "AJUSTE", porque es en enero donde se hacen los ajustes. Sin embargo el año 2012 como aún no está vigente por eso no aparece el mes ni el estado en que se encuentra. En este caso solamente se pueden hacer programaciones no podemos reportar avances de la ejecución de metas por mes.

Para seleccionar un año en el que deseamos trabajar seleccionamos el año y hacemos clic sobre el ícono en forma de lápiz y nos llevará a la ventana de menú que aparece en la figura 3.

La tabla de color rojo nos presenta planes de trabajo anuales que están cerrados, en este caso el año 2010 del quinquenio 2010-2014. Como ya está cerrado no se pueden hacer modificaciones, solamente se podrá consultar. Si existieran más registros en la tabla se posicionan sobre el año que se desea consultar y se hace clic sobre el ícono en forma de lápiz y nos llevará a la ventana de menú que aparece en la figura3.

## <span id="page-65-0"></span>**Ventana de Menú**

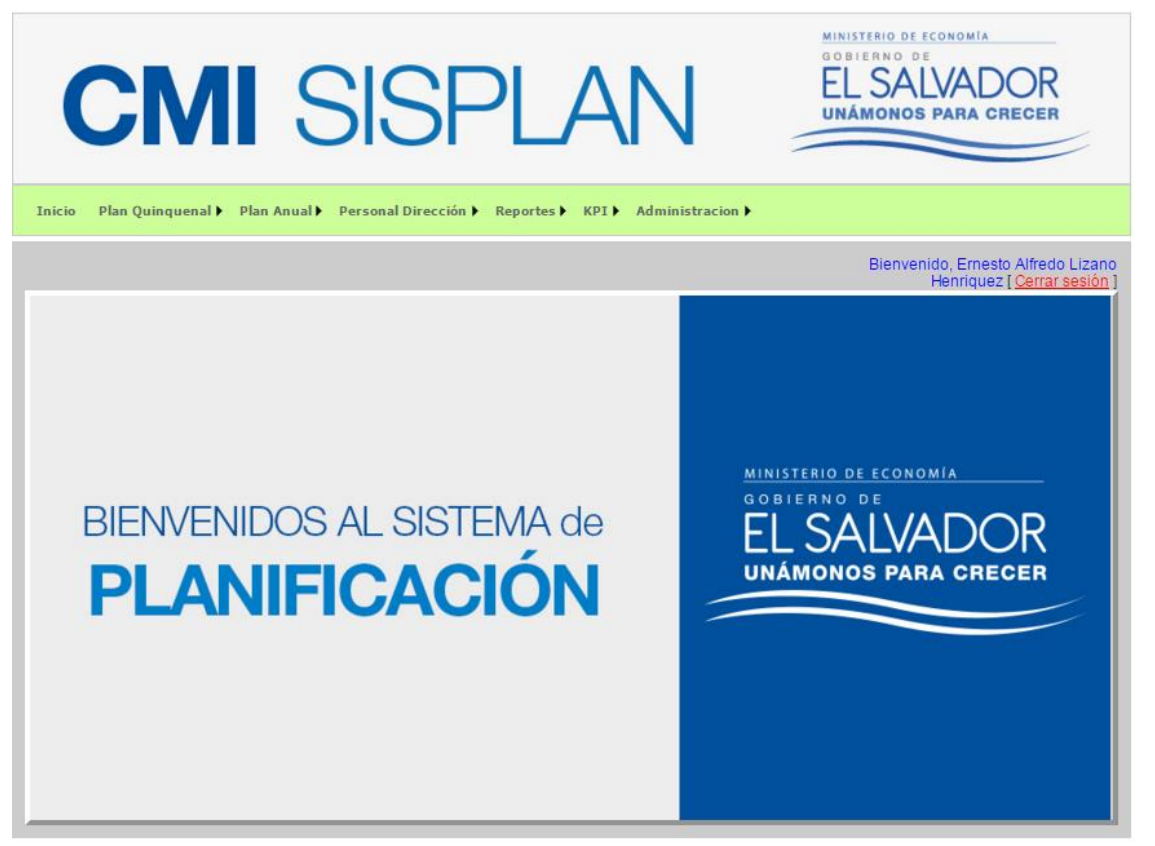

Figura 3.

En esta ventana se presenta el menú del Sistema de Planificación. Como se puede ver en la figura 3, presenta las siguientes opciones:

Inicio **+** Plan Quinquenal  $\leftarrow$  Plan Anual **+** Personal Dirección ۰. Reportes KPI . + Administración

A continuación se detalla la descripción de cada una de estas opciones:

Inicio: Al hacer clic nos presenta la ventana de inicio (ver Figura2)

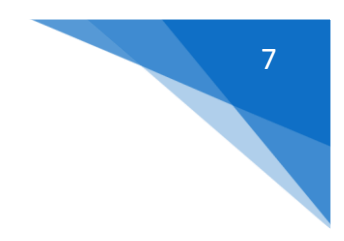

#### Plan Quinquenal: Proyectos Estratégicos

#### Plan Anual: Contiene 10 ítems

- **Presupuesto**
- **Proyectos Anuales**
- Costo Plan Anual
- Programar Actividades
- Indicadores de resultado
- **Informe Mensual**
- **Informe Mensual Provisional**
- **Informe Avance**
- **C** Ordenar Proyectos Anuales
- Ordenar las Actividades

#### Personal: Personal

#### Cambiar Contraseña

#### Reportes: Contiene 5 Ítems

- **Plan Quinquenal**
- Presupuesto
- Plan Anual
- Informe Mensual
- **Seguimiento**

Seguimiento tiene 5 ítems:

- Mensual
- Trimestral
- Anual
- Quinquenal
- Cadena de valor

#### KPI

Indicador Clave KPI

#### Administración: Contiene 16 ítems

- Cierre Mensual
- Unidad Organizativa
- **•** Divisiones
- Unidad Presupuestaria
- Línea de trabajo
- Objetivo estratégico
- Área Estratégica
- Línea de acción PQD

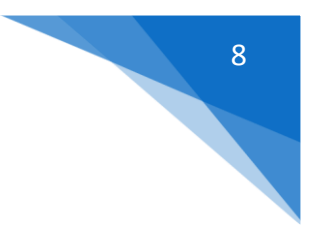

- Programa Presupuestario
- Subprograma presupuestario
- Usuario
- Unidad de Medida
- Fuente de Financiamiento
- Cuenta
- Rubro
- Específico
- Justificación
- Quinquenio
- Apertura o Cierre de Año
- Mes
- Cargo
- Plan Trabajo Quinquenal
- Plan Trabajo anual.
- Ver Archivos

Estas ventanas contienen los catálogos con los que se alimenta el sistema y son de uso exclusivo para personal con derechos de administración.

Para salir del sistema debe hacer clic sobre el texto de color rojo "Cerrar sesión" que aparece en cada una de las ventanas en la parte superior, en la esquina derecha como se puede ver en la figura 3a.

Bienvenido, ADMINISTRADOR PRINCIPAL [ Cerrar sesión ]

Figura 3a

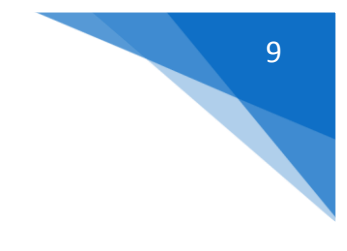

# <span id="page-68-0"></span>**Ventana Administración: Unidad Organizativa**

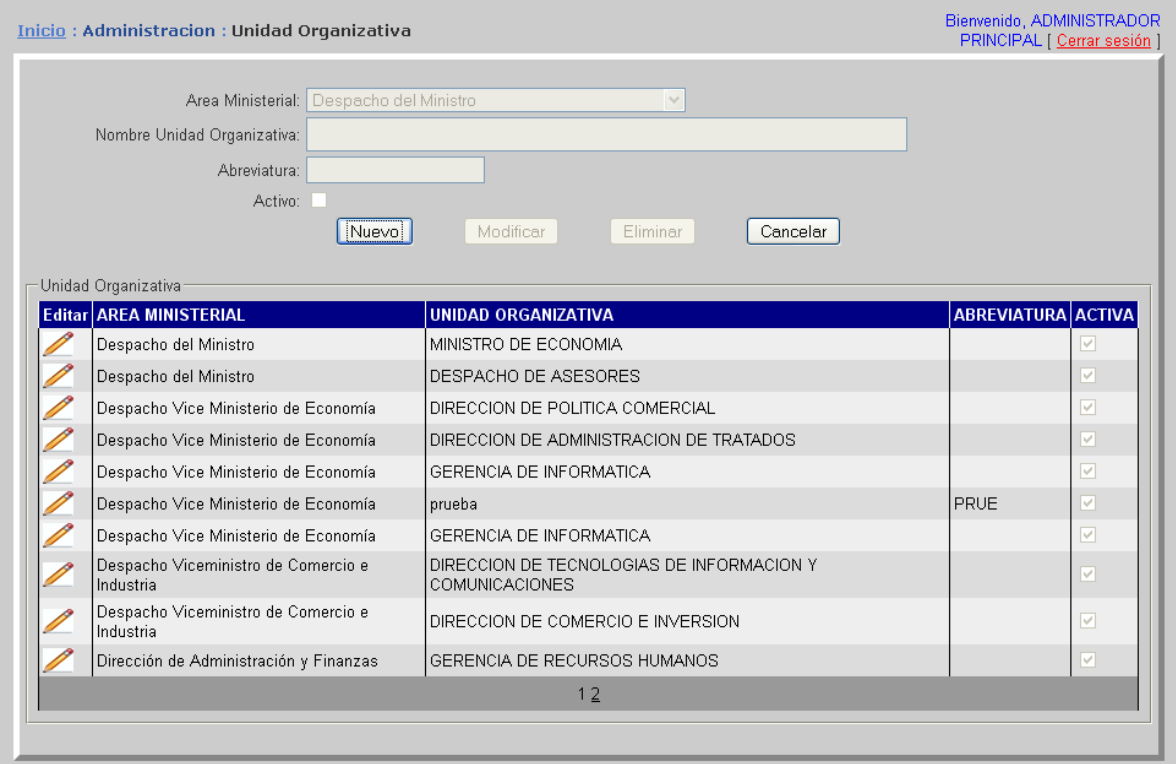

Figura 4.

Para adicionar una Unidad Organizativa, se tiene que hacer clic en el botón "Nuevo" y seleccionar un área ministerial de la lista que aparece al lado derecho del texto "Área Ministerial", luego se ingresa el nombre de la unidad organizativa en la casilla que aparece al lado derecho del texto "Nombre de la Unidad Organizativa", se agrega la abreviatura de la unidad organizativa que se está ingresando. Si la Unidad Organizativa está activa se selecciona de la cajita de chequeo que aparece al lado derecho del texto "Activo". Los Campos "Nombre de la Unidad Organizativa", "Abreviatura" y "Activo" son datos requeridos y no pueden dejarse en blanco, de lo contrario el sistema enviará un mensaje "Los datos son requeridos" y no permitirá avanzar al siguiente campo hasta que se complemente.

 Se hace clic sobre el botón "Guardar" para que los datos se adicionen en la base. Si los datos están correctos se desplegará un mensaje en la pantalla "UNIDAD ORGANIZATIVA Guardada correctamente".

Para Modificar: se selecciona de la tabla "Unidad Organizativa", el registro que se desea modificar, haciendo clic sobre el icono del lápiz, el sistema trasladará los datos a la ventana que aparece arriba de dicha tabla y nos permitirá hacer las modificaciones sobre "Nombre de Unidad Organizativa" "Abreviatura" y "Activo". Para que los cambios tengan efecto se hace clic en el botón "Modificar" y si los datos están correctos se desplegará un mensaje en la pantalla "UNIDAD ORGANIZATIVA modificada correctamente"

Para Eliminar: se selecciona de la tabla, el registro que se desea eliminar, haciendo clic sobre el icono del lápiz, el sistema trasladará los datos a la ventana que aparece arriba de dicha tabla, para que la eliminación tengan efecto se hace clic en el botón "Eliminar" y si procede se desplegará un mensaje en la pantalla "UNIDAD ORGANIZATIVA Eliminada correctamente". De lo contrario no permitirá la eliminación.

Botón Cancelar: deja sin efecto cualquier acción que se haya realizado y limpia las casillas si estas tenían datos.

En la parte inferior de la ventana se presenta una tabla de datos, los cuales son todos los datos que se han ingresado al sistema hasta ese momento, en la tabla se van presentando registros en grupos de 10, para ver el resto se va haciendo clic en los números de páginas que aparecen en la parte inferior.

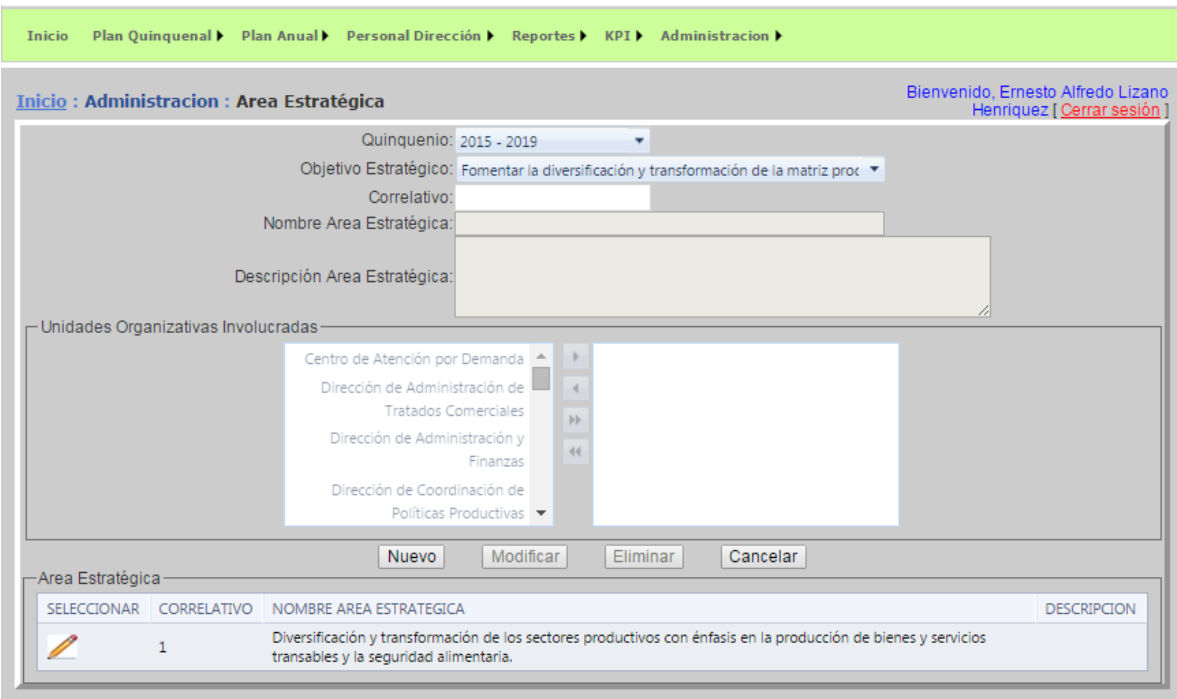

## <span id="page-69-0"></span>**Ventana Administración: Área Estratégica**

#### Figura 5.

Para adicionar un Área Estratégica, se tiene que hacer clic en el botón "Nuevo" y se ingresa el nombre del área estratégica en la casilla que aparece a la par del texto "Nombre Área Estratégica", luego se ingresa la descripción en la casilla que está a la par del texto "Descripción Área Estratégica". El campo "Nombre Área Estratégica" es requerido, no debe dejarse en blanco, de lo contrario el sistema enviará un mensaje "Los datos son requeridos" y no permitirá avanzar al siguiente campo hasta que se complemente.

 Se hace clic sobre el botón "Guardar" para que los datos se adicionen en la base. Si los datos están correctos se desplegará un mensaje en la pantalla "AREA ESTRATEGICA Guardada correctamente".

Para Modificar: se selecciona de la tabla Área Estratégica, el registro que se desea modificar, haciendo clic sobre el icono del lápiz, el sistema trasladará los datos a la ventana que aparece arriba de dicha tabla y nos permitirá hacer las modificaciones sobre "Nombre de Área Estratégica" y "Descripción Área Estratégica". Para que los cambios tengan efecto se hace clic en el botón "Modificar" y si los datos están correctos se desplegará un mensaje en la pantalla "AREA ESTRATEGICA modificada correctamente".

Para Eliminar: se selecciona de la tabla, el registro que se desea eliminar, haciendo clic sobre el icono del lápiz, el sistema trasladará los datos a la ventana que aparece arriba de dicha tabla, para que la eliminación tengan efecto se hace clic en el botón "Eliminar" y si procede se desplegará un mensaje en la pantalla "AREA ESTRATEGICA Eliminada correctamente". De lo contrario no permitirá la eliminación.

Botón Cancelar: deja sin efecto cualquier acción que se haya realizado y limpia las casillas si estas tenían datos.

En la parte inferior de la ventana se presenta una tabla de datos, los cuales son todos los datos que se han ingresado al sistema hasta ese momento, en la tabla se van presentando registros en grupos de 10, para ver el resto se va haciendo clic en los números de páginas que aparecen en la parte inferior.

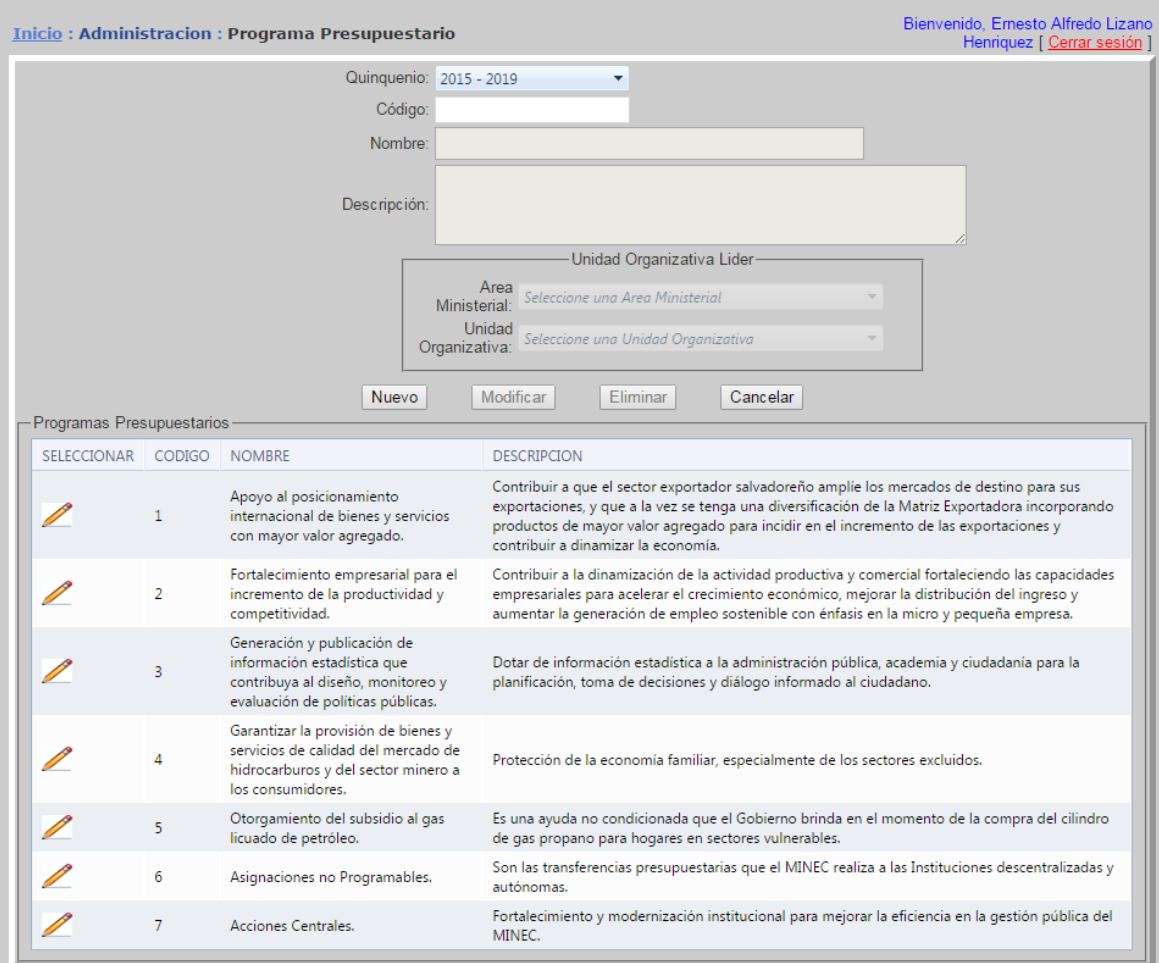

## <span id="page-71-0"></span>**Ventana Administración: Programa Presupuestario**

#### Figura 6.

Para adicionar un Programa Presupuestario, se tiene que hacer clic en el botón "Nuevo" y Se selecciona el quinquenio, posteriormente se ingresa el código del programa en la casilla que aparece a la par del texto "Código" , el nombre del Programa presupuestario en la casilla que aparece a la par del texto "Nombre ", estos datos son requeridos y no deben dejarse en blanco, de lo contrario el sistema enviará un mensaje "Nombre del Programa es requerido" y no permitirá avanzar al siguiente campo hasta complementarse. Luego se ingresa la descripción en la casilla que está a la par del texto "Descripción del Programa", en el recuadro Unidad organizativa líder se selecciona el área ministerial y posteriormente la unidad organizativa que será líder del programa presupuestario. Se hace clic sobre el botón "Guardar" para que los datos se adicionen en la base. Si los datos están correctos se desplegará un mensaje en la pantalla "PROGRAMA Guardado correctamente".

Para Modificar: se selecciona de la tabla Programa, el registro que se desea modificar, haciendo clic sobre el icono del lápiz, el sistema trasladará los datos a la ventana que aparece arriba de dicha tabla y nos permitirá hacer las modificaciones sobre "Código", "Nombre del Programa ","Descripción del Programa " y "Unidad líder"
. Para que los cambios tengan efecto se hace clic en el botón "Modificar" y si los datos están correctos se desplegará un mensaje en la pantalla "PROGRAMA" modificado correctamente"

Para Eliminar: se selecciona de la tabla Programa, el registro que se desea eliminar, haciendo clic sobre el icono del lápiz, el sistema trasladará los datos a la ventana que aparece arriba de dicha tabla, para que los cambios tengan efecto se hace clic en el botón "Eliminar" y si los datos están correctos se desplegará un mensaje en la pantalla " PROGRAMA Eliminado correctamente".

Botón Cancelar: deja sin efecto cualquier acción que se haya realizado y limpia las casillas si estas tenían datos.

En la parte inferior de la ventana se presenta una tabla de datos, los cuales son todos los datos que se han ingresado al sistema hasta ese momento, en la tabla se van presentando registros en grupos de 10, para ver el resto se va haciendo clic en los números de páginas que aparecen en la parte inferior.

### **Ventana Administración: Programa Presupuestario**

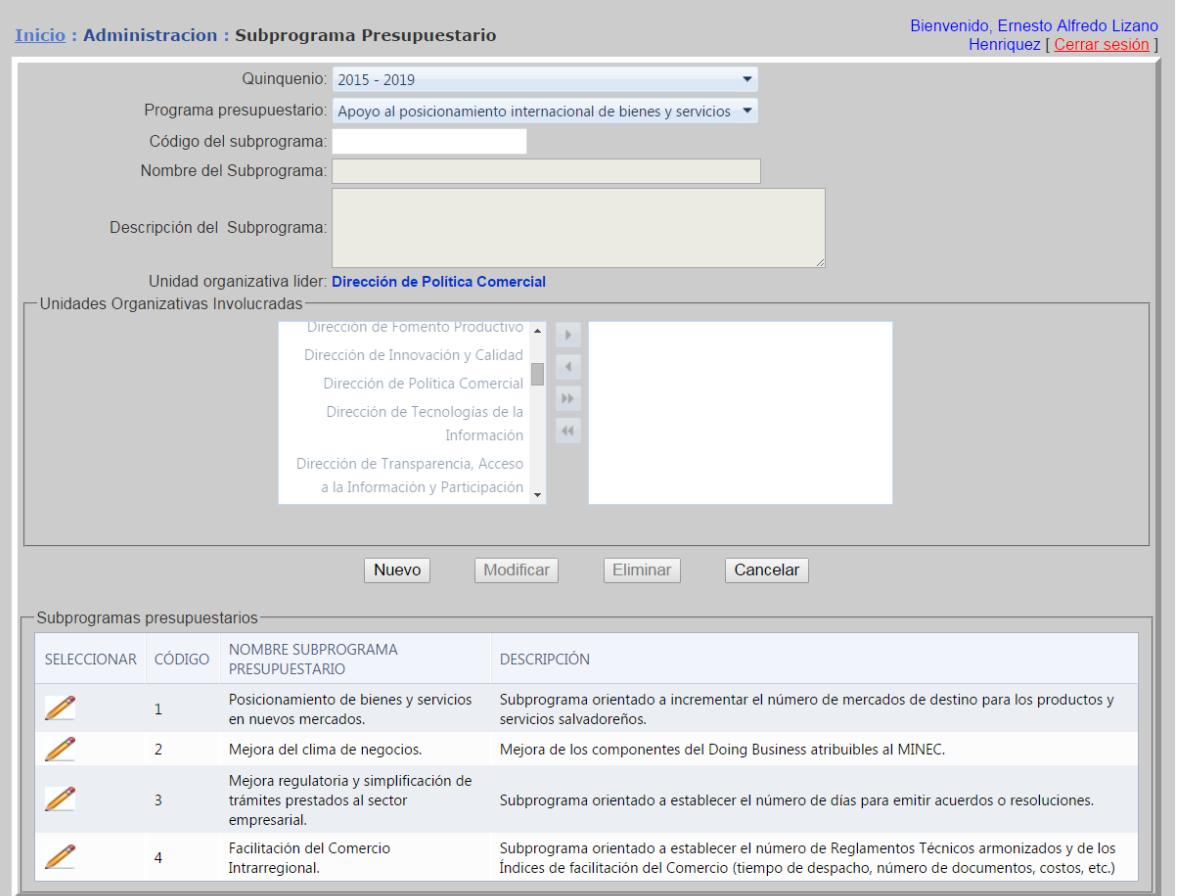

#### Figura 7.

Para adicionar un subprograma presupuestario, debe seleccionar el quinquenio, posteriormente seleccionar el programa presupuestario al que pertenecerá el subprograma y completar los datos que se solicitan en el formulario. En texto azul automáticamente al seleccionar el programa presupuestario se carga la unidad organizativa líder que tiene el programa. En el recuadro "Unidades Organizativas Involucradas" seleccionara las unidades organizativas que participan en el subprograma presupuestario. Se hace clic sobre el botón "Guardar" para que los datos se adicionen en la base. Si los datos están correctos se desplegará un mensaje en la pantalla "SUBPROGRAMAPROGRAMA Guardado correctamente".

Para Modificar: se selecciona de la tabla Subprogramas Presupuestarios, el registro que se desea modificar, haciendo clic sobre el icono del lápiz, el sistema trasladará los datos a la ventana que aparece arriba de dicha tabla y nos permitirá hacer las modificaciones sobre "Código", "Nombre del Subprograma ","Descripción del Programa " y "Unidades Organizativas Involucradas" . Para que los cambios tengan efecto se hace clic en el botón "Modificar" y si los datos están correctos se desplegará un mensaje en la pantalla "SUBPROGRAMA" modificado correctamente"

Para Eliminar: se selecciona de la tabla Subprograma Presupuestario, el registro que se desea eliminar, haciendo clic sobre el icono del lápiz, el sistema trasladará los datos a la ventana que aparece arriba de dicha tabla, para que los cambios tengan efecto se hace clic en el botón "Eliminar" y si los datos están correctos se desplegará un mensaje en la pantalla " SUBPROGRAMA Eliminado correctamente".

Botón Cancelar: deja sin efecto cualquier acción que se haya realizado y limpia las casillas si estas tenían datos.

En la parte inferior de la ventana se presenta una tabla de datos, los cuales son todos los datos que se han ingresado al sistema hasta ese momento, en la tabla se van presentando registros en grupos de 10, para ver el resto se va haciendo clic en los números de páginas que aparecen en la parte inferior.

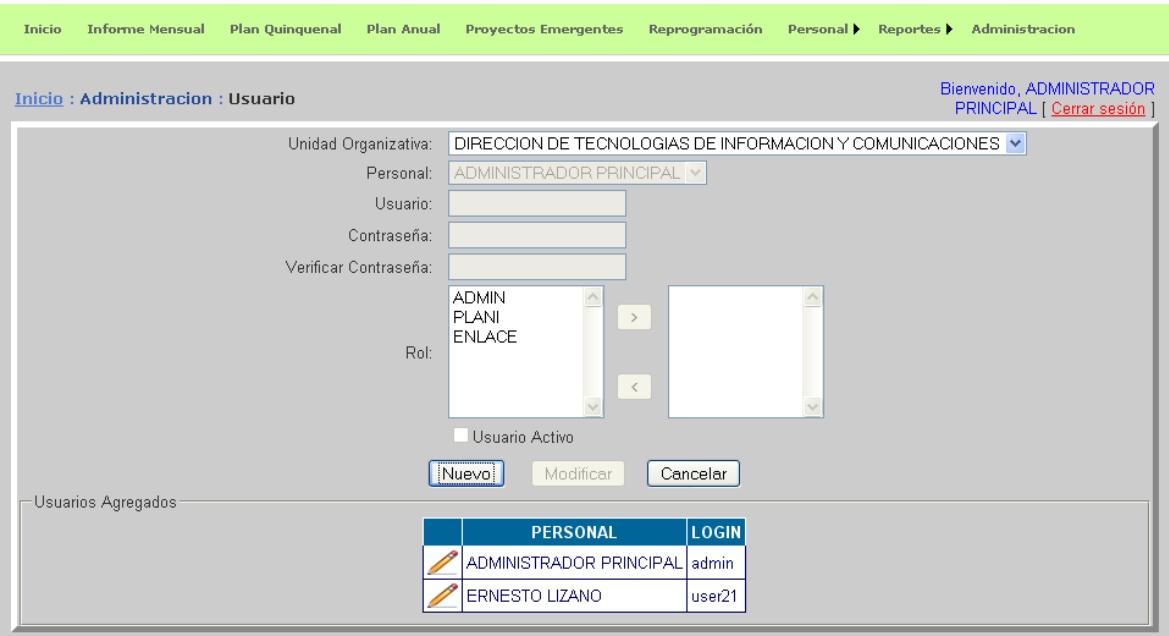

### **Ventana Administración: Usuario**

#### Figura 7.

Para **adicionar** un usuario, se tiene que hacer clic en el botón "Nuevo" y seleccionar la Unidad Organizativa y Personal a la que pertenece, debe tener en cuenta que en la lista "Personal" se desplegarán el personal asignado a la "Unidad Organizativa" seleccionada previamente, de esta lista debe seleccionar un registro al que le asociará el usuario que va a adicionar. Luego debe ingresar el nombre de usuario en la casilla que está a la par del texto "Usuario". En la casilla que aparece a la par de Contraseña debe ingresar la contraseña para el usuario, debe tener en cuenta que este dato no debe exceder de 25 caracteres de longitud, en la casilla a la par de "Verificar Contraseña" se ingresa exactamente el mismo dato que se ingresó en la casilla de "Contraseña", de lo contrario dará error. Los campos "Usuario", "Contraseña", "Verificar Contraseña" y "Rol" son datos obligatorios o requeridos y no deben dejarse en blanco, de lo contrario el sistema enviará un mensaje "Dato es requerido" y no permitirá avanzar al siguiente campo hasta complementarse

En los siguientes recuadros aparecen los posibles "roles" que puede asignársele al usuario; debe seleccionar al menos uno y hacer clic en la flechita ">" para que se le asigne el rol seleccionado. Si deseamos des asignar un rol, seleccionamos del recuadro de la derecha un rol asignado y hacemos clic en la flechita "<" para que la des asignación tome efecto. Si el usuario está activo se selecciona de la cajita de chequeo que aparece al lado izquierdo del texto "Usuario Activo". Se hace clic sobre el botón "Guardar" para que los datos se adicionen en la base. Si los datos están correctos se desplegará un mensaje en la pantalla "USUARIO Guardado correctamente". Si el usuario ya existe desplegará un mensaje de error Advirtiendo que los datos están repetidos.

Para Modificar: se selecciona de la tabla Usuarios Agregados, el registro que se desea modificar, haciendo clic sobre el icono del lápiz, el sistema trasladará los datos a la ventana que aparece arriba de dicha tabla y nos permitirá hacer las modificaciones sobre "Usuario" "Contraseña" y "Verificar Contraseña". Para que los cambios tengan efecto se hace clic en el botón "Modificar" y si los datos están correctos se desplegará un mensaje en la pantalla "USUARIO modificado correctamente"

Botón Cancelar: deja sin efecto cualquier acción que se haya realizado y limpia las casillas si estas tenían datos.

En la parte inferior de la ventana se presenta una tabla de datos, los cuales son todos los datos que se han ingresado al sistema hasta ese momento.

# **Ventana Administración: Unidad de Medida**

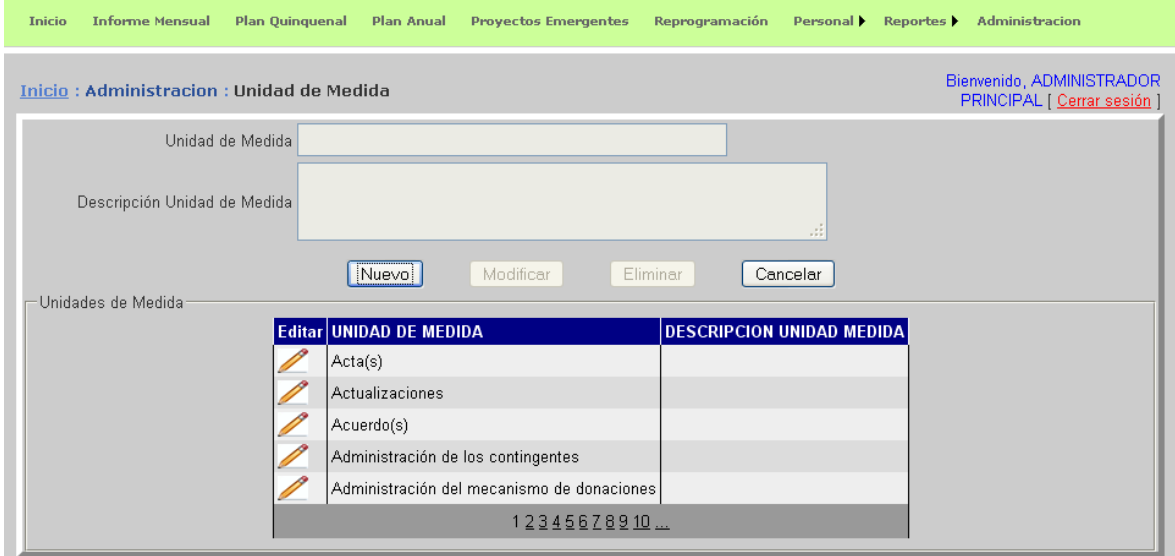

Figura 8.

Para **adicionar** una Unidad de Medida, se tiene que hacer clic en el botón "Nuevo" y se ingresa la unidad de medida en la casilla que aparece a la par del texto "Unidad de Medida ", este dato es requerido y no debe dejarse en blanco, de lo contrario el sistema desplegará un error "Unidad de Medida es requerida" y no nos permitirá avanzar hasta complementarse. Luego se ingresa la descripción en la casilla que está a la par del texto "Descripción Unidad de Medida". Se hace clic sobre el botón "Guardar" para que los datos se adicionen en la base. Si los datos están correctos se desplegará un mensaje en la pantalla "UNIDAD DE MEDIDA Guardada correctamente".

Para Modificar: se selecciona de la tabla Unidad de Medida, el registro que se desea modificar, haciendo clic sobre el icono del lápiz, el sistema trasladará los datos a la ventana que aparece arriba de dicha tabla y nos permitirá hacer las modificaciones sobre " Unidad de Medida " y "Descripción Unidad de Medida ". Para que los cambios tengan efecto se hace clic en el botón "Modificar" y si los datos están correctos se desplegará un mensaje en la pantalla "UNIDAD DE MEDIDA modificado correctamente"

Para Eliminar: se selecciona de la tabla, el registro que se desea eliminar, haciendo clic sobre el icono del lápiz, el sistema trasladará los datos a la ventana que aparece arriba de dicha tabla, para que la eliminación tengan efecto se hace clic en el botón "Eliminar" y si procede se desplegará un mensaje en la pantalla "UNIDAD DE MEDIDA Eliminada correctamente". De lo contrario no permitirá la eliminación.

Botón Cancelar: deja sin efecto cualquier acción que se haya realizado y limpia las casillas si estas tenían datos.

En la parte inferior de la ventana se presenta una tabla de datos, los cuales son todos los datos que se han ingresado al sistema hasta ese momento, en la tabla se van presentando registros en grupos de 10, para ver el resto se va haciendo clic en los números de páginas que aparecen en la parte inferior.

# **Ventana Administración: Fuente de Financiamiento**

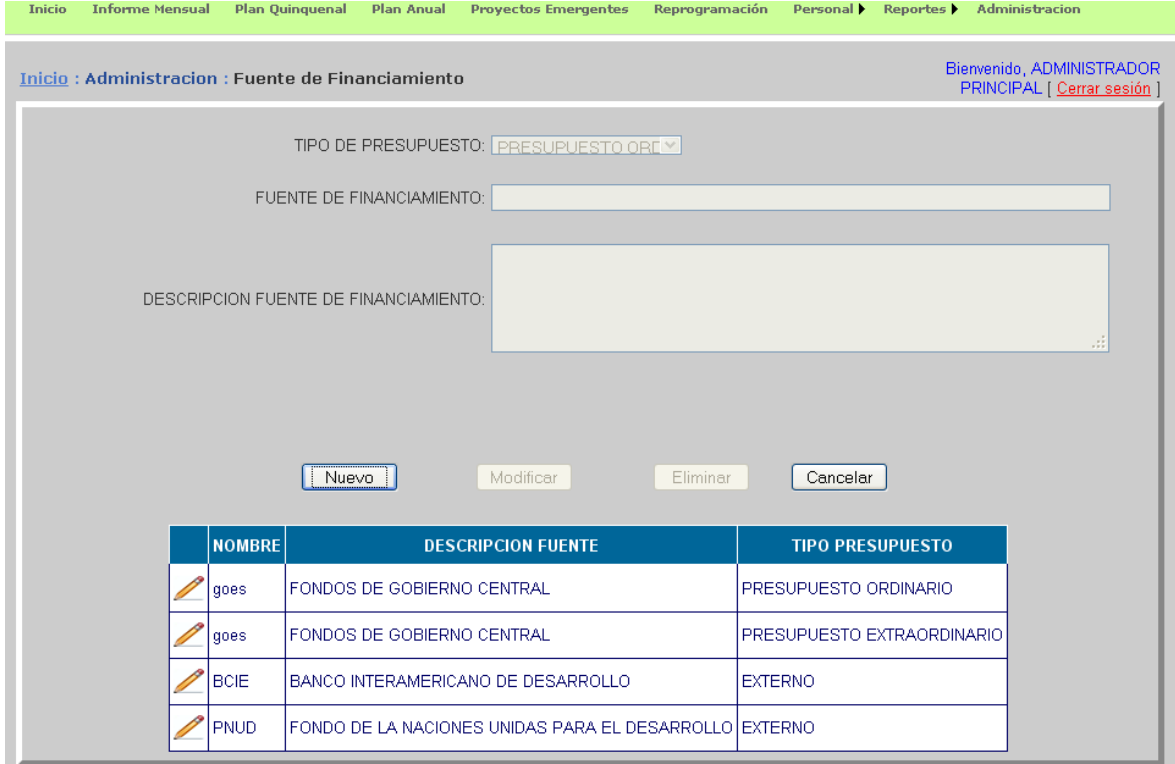

#### Figura 9.

Para **adicionar** una Fuente de Financiamiento, se tiene que hacer clic en el botón "Nuevo" y seleccionar el tipo de presupuesto al que pertenece ("Tipo de Presupuesto"), luego debe ingresar la fuente de financiamiento en la casilla que aparece a la par del texto "Fuente de Financiamiento ", este dato es requerido y no debe dejarse en blanco de lo contrario el sistema desplegará el mensaje "Fuente de Financiamiento es requerido" y no permitirá avanzar al siguiente campo. Posteriormente se ingresa la descripción en la casilla que está a la par del texto "Descripción Fuente de Financiamiento". Se hace clic sobre el botón "Guardar" para que los datos se adicionen en la base. Si los datos están correctos se desplegará un mensaje en la pantalla "FUENTE DE FINANCIAMIENTO Guardado Correctamente".

Para Modificar: se selecciona de la tabla, el registro que se desea modificar, haciendo clic sobre el icono del lápiz, el sistema trasladará los datos a la ventana que aparece arriba de dicha tabla y nos permitirá hacer las modificaciones sobre " Fuente de Financiamiento " y "Descripción Fuente de Financiamiento ". Para que los cambios tengan efecto se hace clic en el botón "Modificar" y si los datos están correctos se desplegará un mensaje en la pantalla "FUENTE DE FINANCIAMIENTO modificado correctamente"

Para Eliminar: se selecciona de la tabla, el registro que se desea eliminar, haciendo clic sobre el icono del lápiz, el sistema trasladará los datos a la ventana que aparece arriba de dicha tabla, para que la eliminación tengan efecto se hace clic en el botón "Eliminar" y si procede se desplegará un mensaje en la pantalla "FUENTE DE FINANCIAMIENTO Eliminado correctamente". De lo contrario no permitirá la eliminación.

Botón Cancelar: deja sin efecto cualquier acción que se haya realizado y limpia las casillas si estas tenían datos.

En la parte inferior de la ventana se presenta una tabla de datos, los cuales son todos los datos que se han ingresado al sistema hasta ese momento, en la tabla se van presentando registros en grupos de 10, para ver el resto se va haciendo clic en los números de páginas que aparecen en la parte inferior.

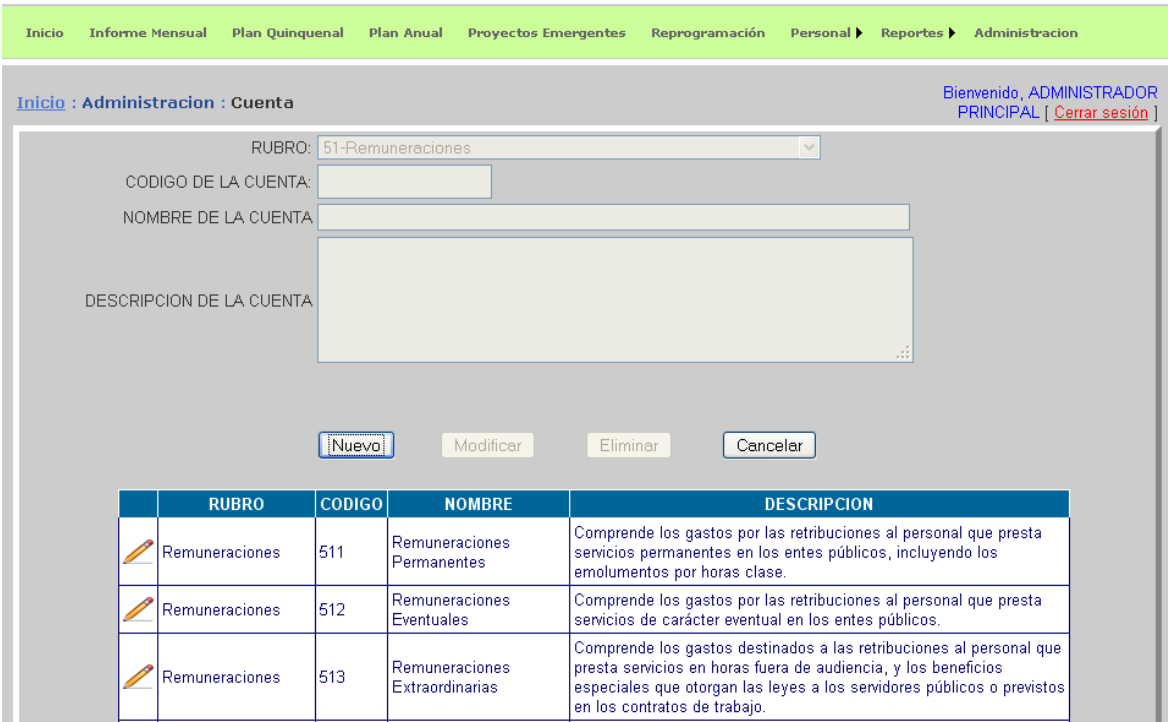

### **Ventana Administración: Cuenta**

#### Figura 10.

Para **adicionar** una Cuenta, se tiene que hacer clic en el botón "Nuevo" y seleccionar el tipo de rubro al que pertenece ("Rubro"), luego debe ingresar el código de la cuenta en la casilla que aparece a la par del texto "Código de la Cuenta ", posteriormente se ingresa el nombre de la cuenta en la casilla a la par del texto "Nombre de la Cuenta", estos dos últimos campos son requeridos y no deben dejarse en blanco de lo contrario el sistema desplegará un mensaje "Dato es requerido" y no permitirá avanzar al siguiente campo. Finalmente se ingresa la descripción en la casilla que está a la par del texto "Descripción de la Cuenta". Se hace clic sobre el botón "Guardar" para que los datos se adicionen en la base. Si los datos están correctos se desplegará un mensaje en la pantalla "CUENTA Guardada Correctamente". Si el "Código de la Cuenta" ya existe desplegará el error "Código de Cuenta ya Existe" y no guardará los datos, de igual forma, si los dos primeros dígitos del código de la cuenta difieren al código del rubro enviará el mensaje "El Código de Cuenta debe iniciar con los 2 primeros dígitos del rubro" y no guardará los datos.

Para Modificar: se selecciona de la tabla, el registro que se desea modificar, haciendo clic sobre el icono del lápiz, el sistema trasladará los datos a la ventana que aparece arriba de dicha tabla y nos permitirá hacer las modificaciones sobre "Código de la Cuenta", "Nombre de la Cuenta " y "Descripción de la Cuenta". Para que los cambios tengan efecto se hace clic en el botón "Modificar" y si los datos están correctos se desplegará un mensaje en la pantalla "CUENTA modificada correctamente"

Para Eliminar: se selecciona de la tabla, el registro que se desea eliminar, haciendo clic sobre el icono del lápiz, el sistema trasladará los datos a la ventana que aparece arriba de dicha tabla, para que la eliminación tengan efecto se hace clic en el botón "Eliminar" y si procede se desplegará un mensaje en la pantalla "CUENTA Eliminada correctamente". De lo contrario no permitirá la eliminación.

Botón Cancelar: deja sin efecto cualquier acción que se haya realizado y limpia las casillas si estas tenían datos.

En la parte inferior de la ventana se presenta una tabla de datos, los cuales son todos los datos que se han ingresado al sistema hasta ese momento, en la tabla se van presentando registros en grupos de 10, para ver el resto se va haciendo clic en los números de páginas que aparecen en la parte inferior.

### 20

### **Ventana Administración: Línea de Acción PQD**

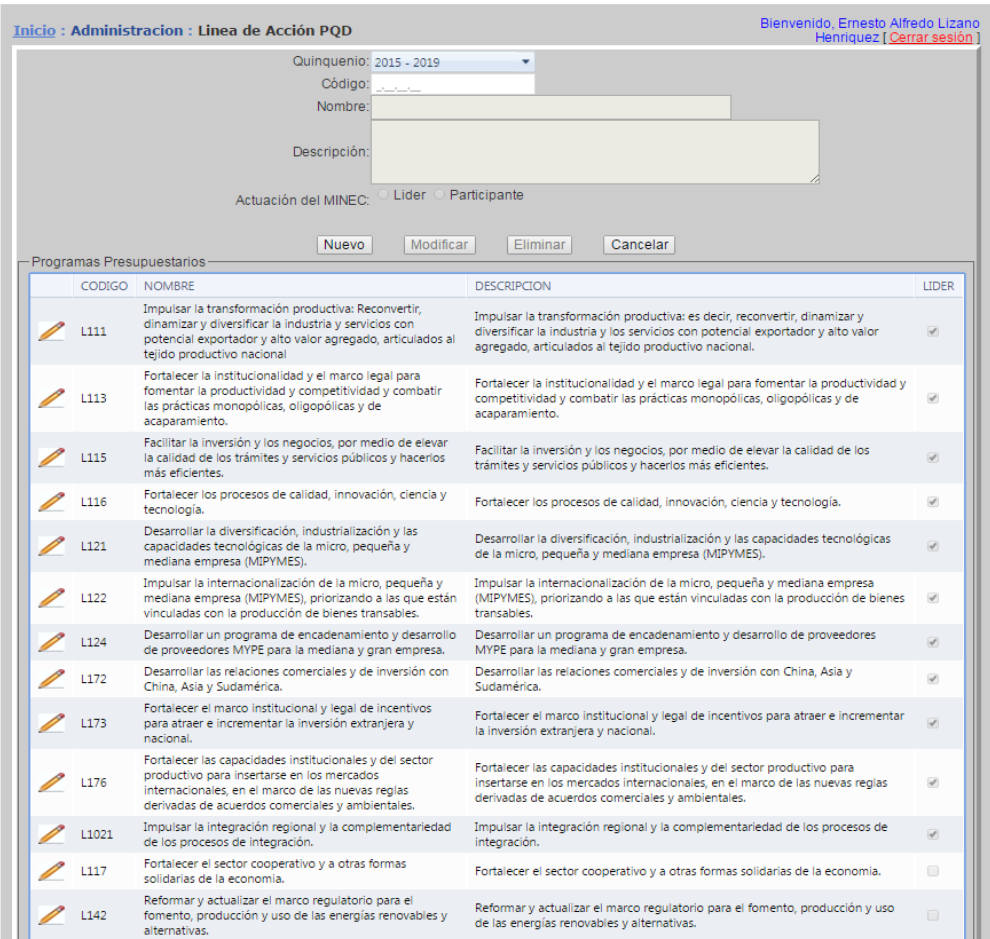

Para adicionar una línea de acción PQD sebe seleccionar el quinquenio de la lista desplegable "Quinquenio:" posteriormente ingresar el Código de la Línea de Acción, Nombre, Descripción y la Actuación del MINEC, seleccionando ya sea Líder o Participante.. Se hace clic sobre el botón "Guardar" para que los datos se adicionen en la base. Si los datos están correctos se desplegará un mensaje en la pantalla "Línea de acción PQD Guardada Correctamente".

Para modificar una línea de acción se selecciona de la tabla, el registro que se desea modificar, haciendo clic sobre el icono del lápiz, el sistema trasladará los datos a la ventana que aparece arriba de dicha tabla y nos permitirá hacer las modificaciones sobre "Código", "Nombre", "Descripción" y "Actuación del MINEC", y si los datos están correctos se desplegará un mensaje en la pantalla "Línea de Acción modificada correctamente".

Para Eliminar: se selecciona de la tabla, el registro que se desea eliminar, haciendo clic sobre el icono del lápiz, el sistema trasladará los datos a la ventana que aparece arriba de dicha tabla, para que la eliminación tengan efecto se hace clic en el botón "Eliminar" y si procede se desplegará un mensaje en la pantalla "Línea de acción PQD Eliminada correctamente". De lo contrario no permitirá la eliminación.

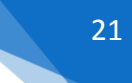

## **Ventana Administración: Rubro**

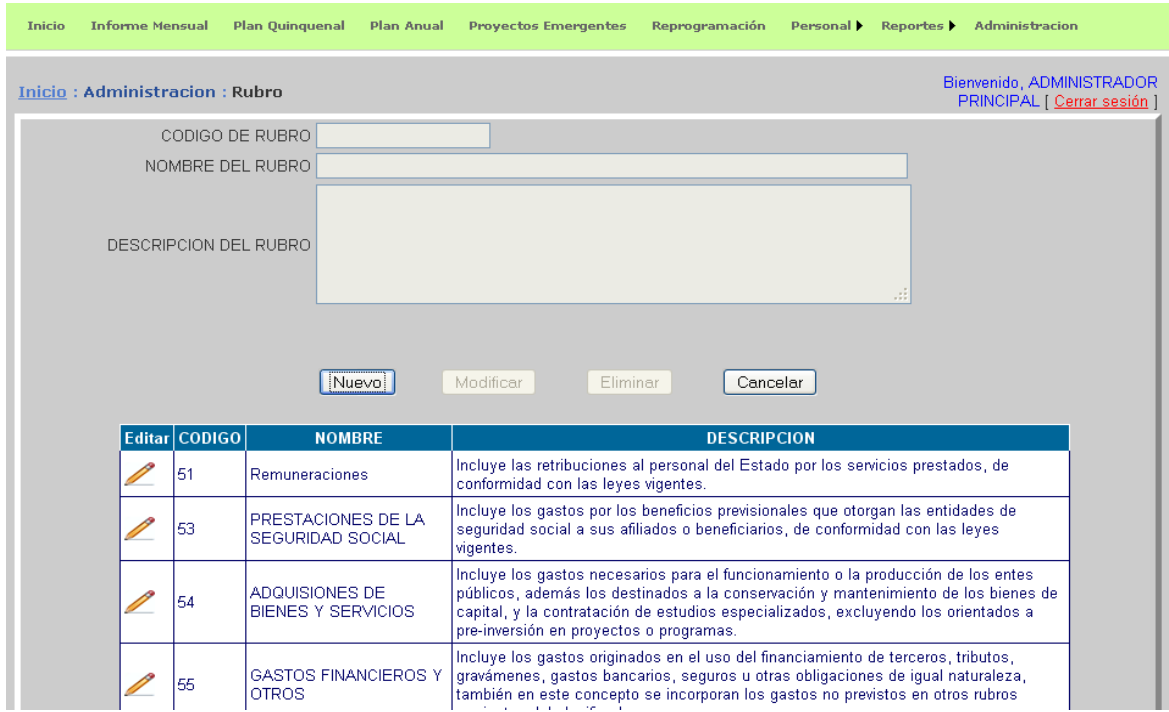

#### Figura 11.

Para adicionar un Rubro, se tiene que hacer clic en el botón "Nuevo" y se ingresa el código del Rubro en la casilla que aparece a la par del texto "Código de Rubro", luego se ingresa el nombre del rubro en la casilla que está a la par del texto "Nombre del Rubro", estos dos campos son requeridos y no deben dejarse en blanco de lo contrario el sistema desplegará un mensaje "Dato es requerido" y no permitirá avanzar al siguiente campo. Finalmente se ingresa la descripción en la casilla que aparece a la par del texto "Descripción del Rubro". Se hace clic sobre el botón "Guardar" para que los datos se adicionen en la base. Si los datos están correctos se desplegará un mensaje en la pantalla "RUBRO Guardado correctamente".

Para Modificar: se selecciona de la tabla, el registro que se desea modificar, haciendo clic sobre el icono del lápiz, el sistema trasladará los datos a la ventana que aparece arriba de dicha tabla y nos permitirá hacer las modificaciones sobre "Código de Rubro" "Nombre del Rubro" y "Descripción del Rubro". Para que los cambios tengan efecto se hace clic en el botón "Modificar" y si los datos están correctos se desplegará un mensaje en la pantalla "RUBRO modificado correctamente"

Para Eliminar: se selecciona de la tabla, el registro que se desea eliminar, haciendo clic sobre el icono del lápiz, el sistema trasladará los datos a la ventana que aparece arriba de dicha tabla, para que la eliminación tengan efecto se hace clic en el botón "Eliminar" y si procede se desplegará un mensaje en la pantalla "RUBRO Eliminado correctamente". De lo contrario no permitirá la eliminación.

Botón Cancelar: deja sin efecto cualquier acción que se haya realizado y limpia las casillas si estas tenían datos.

En la parte inferior de la ventana se presenta una tabla de datos, los cuales son todos los datos que se han ingresado al sistema hasta ese momento, en la tabla se van presentando registros en grupos de 10, para ver el resto se va haciendo clic en los números de páginas que aparecen en la parte inferior.

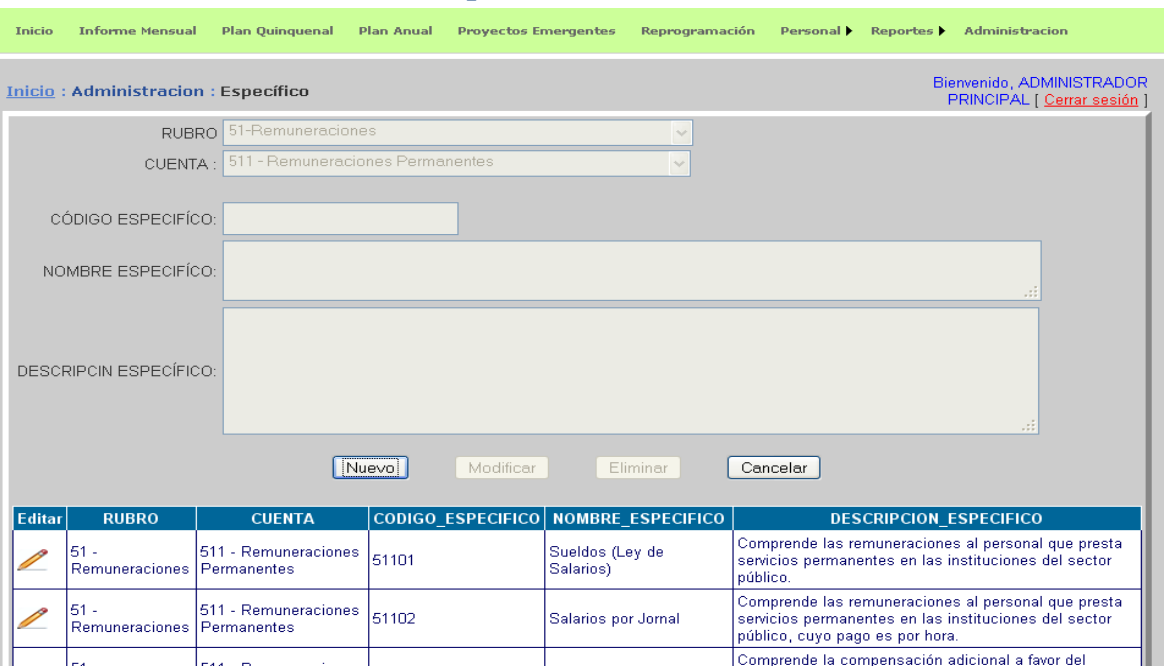

# **Ventana Administración: Específico**

Figura 12.

Para adicionar un Específico, se tiene que hacer clic en el botón "Nuevo" y seleccionar el Rubro, dependiendo del Rubro seleccionado así será el listado que aparezca en la lista Cuenta. Seleccione la Cuenta, luego debe ingresar el Código del específico en la casilla que está a la par del texto "Código Específico". El código de específico debe iniciar con los tres primeros dígitos de la Cuenta y es dato requerido por lo que no debe dejarse en blanco, de lo contrario el sistema desplegará los mensajes de error "El código del específico no coincide con los 3 dígitos de la cuenta" y "El Código de Específico es requerido" respectivamente y no le permitirá avanzar a otro campo. En la casilla que aparece a la par de "Nombre de Específico" debe ingresar el nombre del específico, este dato es requerido por lo que no debe dejarse en blanco, de lo contrario el sistema desplegará el mensaje de error "El Nombre de Específico es requerido" y no le permitirá avanzar a otro campo. Finalmente debe ingresar la descripción en la casilla a la par del texto "Descripción Específico" Se hace clic sobre el botón "Guardar" para que los datos se adicionen en la base. Si los datos están correctos se desplegará un mensaje en la pantalla "ESPECIFICO Guardado correctamente". Si el específico ya existe desplegará un mensaje de error Advirtiendo que los datos están repetidos.

Para Modificar: se selecciona de la tabla, el registro que se desea modificar, haciendo clic sobre el icono del lápiz, el sistema trasladará los datos a la ventana que aparece arriba de dicha tabla y nos permitirá hacer las modificaciones sobre "Código Específico" "Nombre Específico" y "Descripción Específico". Para que los cambios tengan efecto se hace clic en el botón "Modificar" y si los datos están correctos se desplegará un mensaje en la pantalla "ESPECIFICO modificado correctamente"

Botón Eliminar: aparece deshabilitado al usuario, no se permitirá eliminar.

Botón Cancelar: deja sin efecto cualquier acción que se haya realizado y limpia las casillas si estas tenían datos.

En la parte inferior de la ventana se presenta una tabla de datos, los cuales son todos los datos que se han ingresado al sistema hasta ese momento, en la tabla se van presentando registros en grupos de 10, para ver el resto se va haciendo clic en los números de páginas que aparecen en la parte inferior.

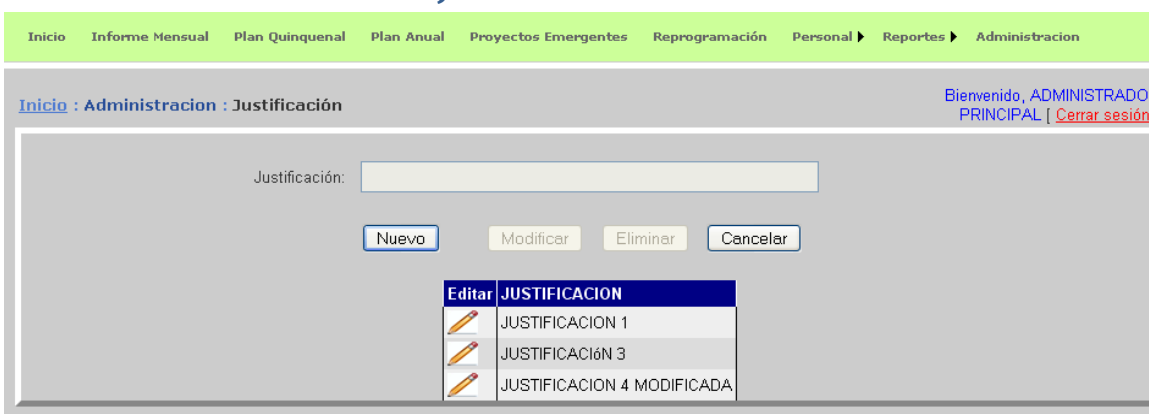

# **Ventana Administración: Justificación**

Figura 13.

Para **adicionar** una Justificación, se tiene que hacer clic en el botón "Nuevo" y se ingresa la Justificación en la casilla que aparece a la par del texto "Justificación". Este dato es requerido y no debe dejarse en blanco, de lo contrario el sistema desplegará el mensaje de error "La Justificación es requerido" y no le permitirá avanzar a otro campo Se hace clic sobre el botón "Guardar" para que los datos se adicionen en la base. Si los datos están correctos se desplegará un mensaje en la pantalla "JUSTIFICACION Guardada correctamente". Si la justificación ya existe desplegará un mensaje de error Advirtiendo que los datos están repetidos y que se deben ingresar nuevamente.

Para Modificar: se selecciona de la tabla, el registro que se desea modificar, haciendo clic sobre el icono del lápiz, el sistema trasladará los datos a la ventana que aparece arriba de dicha tabla y nos permitirá hacer las modificaciones sobre "Justificación". Para que los cambios tengan efecto se hace clic en el botón "Modificar" y si los datos están correctos se desplegará un mensaje en la pantalla "JUSTIFICACION modificado correctamente"

Para Eliminar: se selecciona de la tabla, el registro que se desea eliminar, haciendo clic sobre el icono del lápiz, el sistema trasladará los datos a la ventana que aparece arriba de dicha tabla, para que la eliminación tengan efecto se hace clic en el botón "Eliminar" y si procede se desplegará un mensaje en la pantalla " UNIDAD DE MEDIDA Eliminada correctamente". De lo contrario no permitirá la eliminación.

Botón Cancelar: deja sin efecto cualquier acción que se haya realizado y limpia las casillas si estas tenían datos.

En la parte inferior de la ventana se presenta una tabla de datos, los cuales son todos los datos que se han ingresado al sistema hasta ese momento, en la tabla se van presentando registros en grupos de 10, para ver el resto se va haciendo clic en los números de páginas que aparecen en la parte inferior.

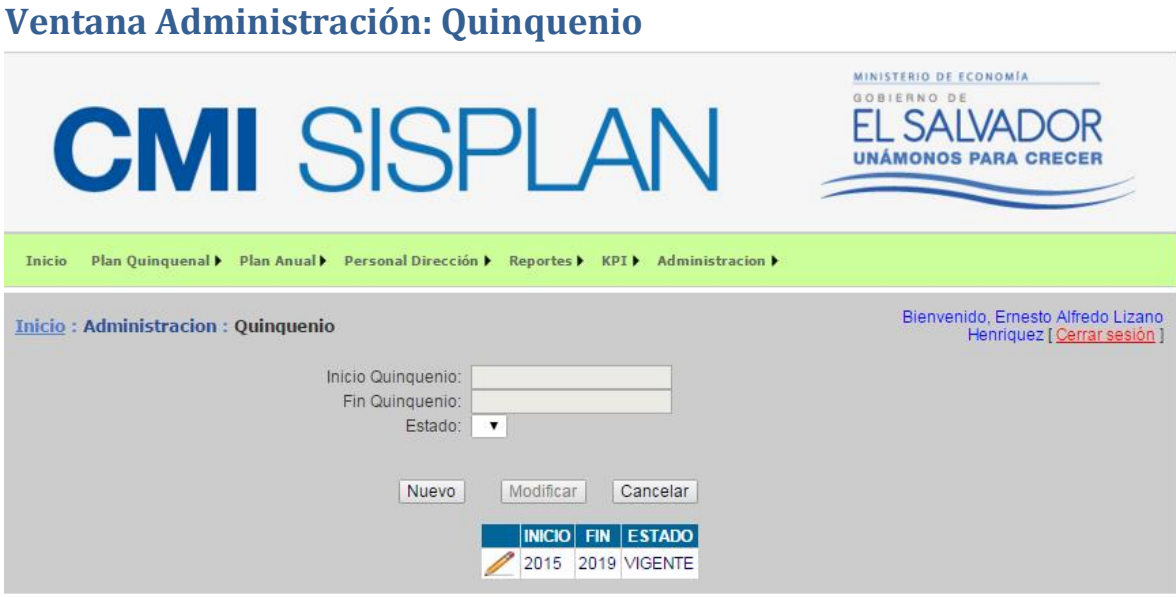

#### Figura 14.

Para adicionar un quinquenio, se tiene que hacer clic en el botón "Nuevo" el sistema automáticamente ingresa el inicio y fin del quinquenio en las casillas que aparecen a la par del texto "Inicio Quinquenio" y "Fin Quinquenio" respectivamente. Y además le asigna el estado a "PROGRAMAR" que es la única opción que aparece en la lista Estado. Se hace clic sobre el botón "Guardar" para que los datos se adicionen en la base. Si los datos están correctos se desplegará un mensaje en la pantalla "QUINQUENIO Guardado Correctamente". Si el estado del Quinquenio ya existe desplegará un mensaje de error Advirtiendo que los datos están repetidos, es decir que no pueden haber dos quinquenios con los estados "VIGENTE" o " A PROGRAMAR" y que se deben ingresar nuevamente.

Para Modificar: se selecciona de la tabla, el registro que se desea modificar, haciendo clic sobre el icono del lápiz, el sistema trasladará los datos a la ventana que aparece arriba de dicha tabla y nos permitirá modificar el "Estado" del quinquenio. Para que los cambios tengan efecto se hace clic en el botón "Modificar" y si los datos están correctos se desplegará un mensaje en la pantalla "QUINQUENIO modificado correctamente"

Botón Cancelar: deja sin efecto cualquier acción que se haya realizado y limpia las casillas si estas tenían datos.

En la parte inferior de la ventana se presenta una tabla de datos, los cuales son todos los datos que se han ingresado al sistema hasta ese momento, en la tabla se van presentando registros en grupos de 10, para ver el resto se va haciendo clic en los números de páginas que aparecen en la parte inferior.

### **Ventana Administración: Apertura o Cierre de Año**

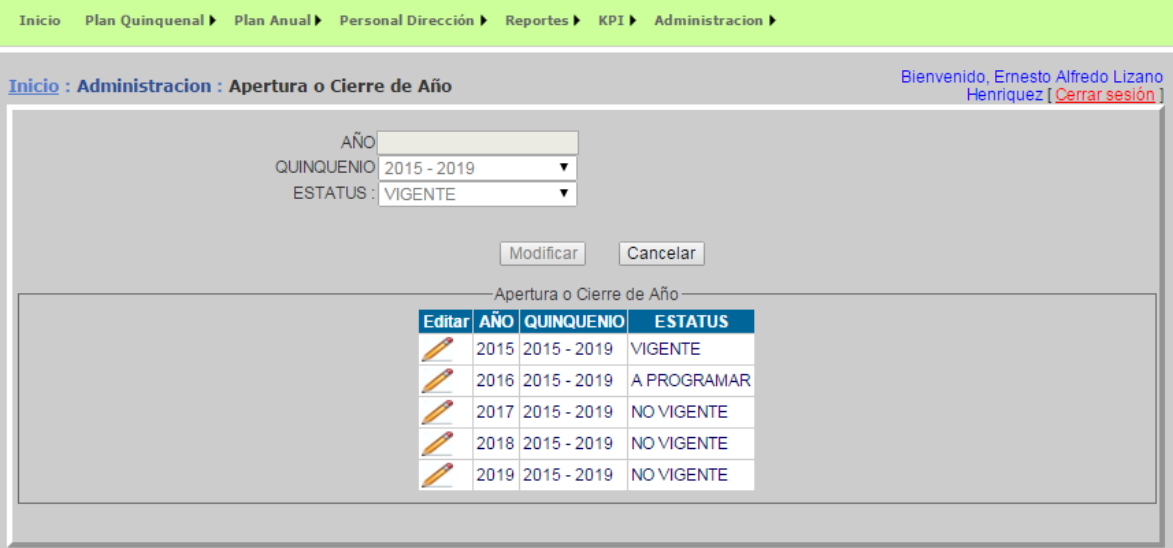

Figura 15.

Para adicionar un cierre o apertura de año, se tiene que hacer clic en el botón "Nuevo" luego el Para ello empezará haciendo las siguientes validaciones:

1. Que no exista un año con status "A PROGRAMAR", si existe es necesario pasar el status de ese año a "VIGENTE".

2. Antes de poner en status "VIGENTE" a un año, es necesario cambiarle el status del año cuyo status es "VIGENTE" a "CERRADO" y así poder darle el status de "VIGENTE" como lo indica en el literal anterior.

3. Que al cambiar de status de un año "A PROGRAMAR" debe ser el inmediato superior del año vigente.

4. El año no puede repetirse.

5. No se puede poner en status "NO VIGENTE" a un año si su status actual es "VIGENTE" o "A PROGRAMAR".

Se hace clic sobre el botón "Guardar" para que los datos se adicionen en la base. Si los datos están correctos se desplegará un mensaje en la pantalla "QUINQUENIO Guardado Correctamente".

Para Modificar: se selecciona de la tabla, el registro que se desea modificar, haciendo clic sobre el icono del lápiz, el sistema trasladará los datos a la ventana que aparece arriba de dicha tabla y nos permitirá hacer las modificaciones sobre "Estado". Para que los cambios tengan efecto se hace clic en el botón "Modificar" y si los datos están correctos se desplegará un mensaje en la pantalla "QUINQUENIO modificado correctamente"

Botón Cancelar: deja sin efecto cualquier acción que se haya realizado y limpia las casillas si estas tenían datos.

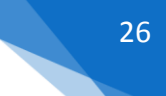

# **Ventana Administración: Mes**

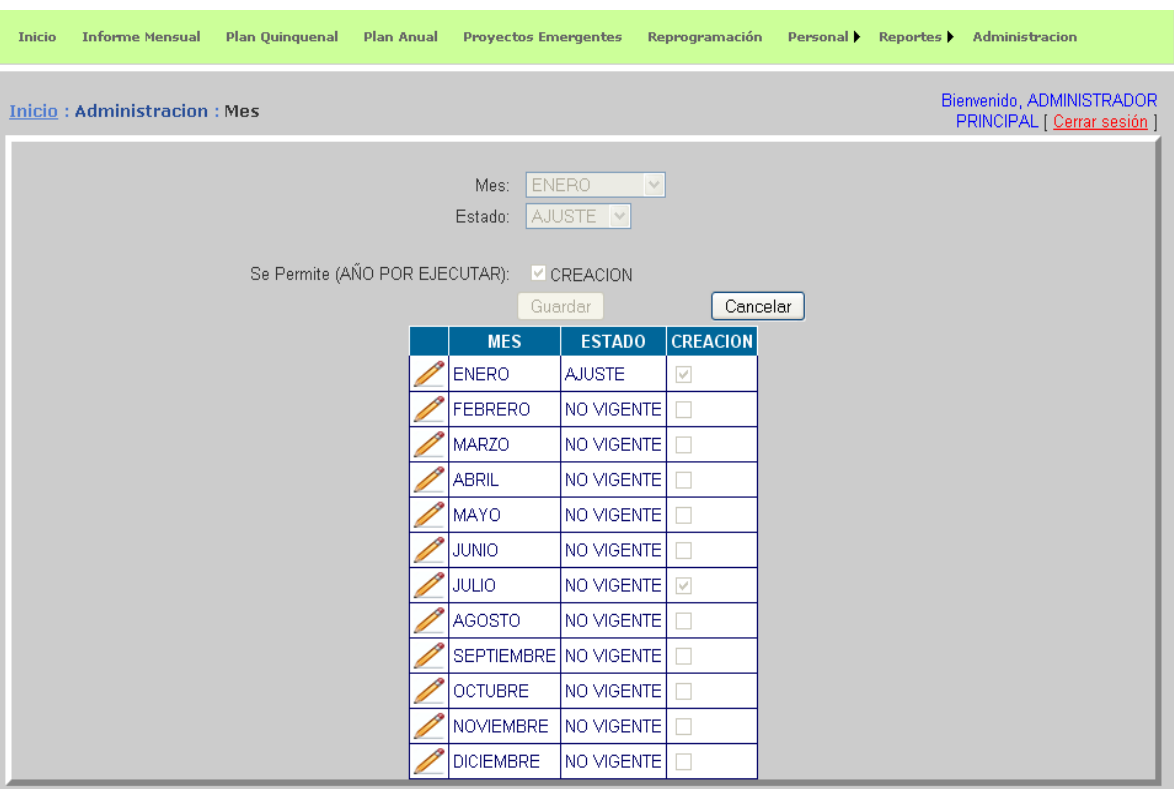

Figura 16.

Para adicionar un mes, hacer clic en el botón "Nuevo" y se tiene que seleccionar el mes en la lista que aparece a la derecha del texto "Mes", luego se selecciona el estado en que se encuentra el mes, en la lista a la derecha del texto "Estado", posteriormente se selecciona la caja de chequeo que aparece a la derecha del texto "Se Permite (AÑO POR EJECUTAR)". Se hace clic sobre el botón "Guardar" para que los datos se adicionen en la base. Si los datos están correctos se desplegará un mensaje en la pantalla "MES Guardado Correctamente". Si el Mes ya existe desplegará un mensaje de error Advirtiendo que los datos están repetidos y que se deben ingresar nuevamente.

Botón Cancelar: deja sin efecto cualquier acción que se haya realizado y limpia las casillas si estas tenían datos.

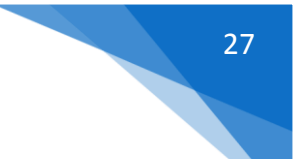

# **Ventana Administración. Cargo**

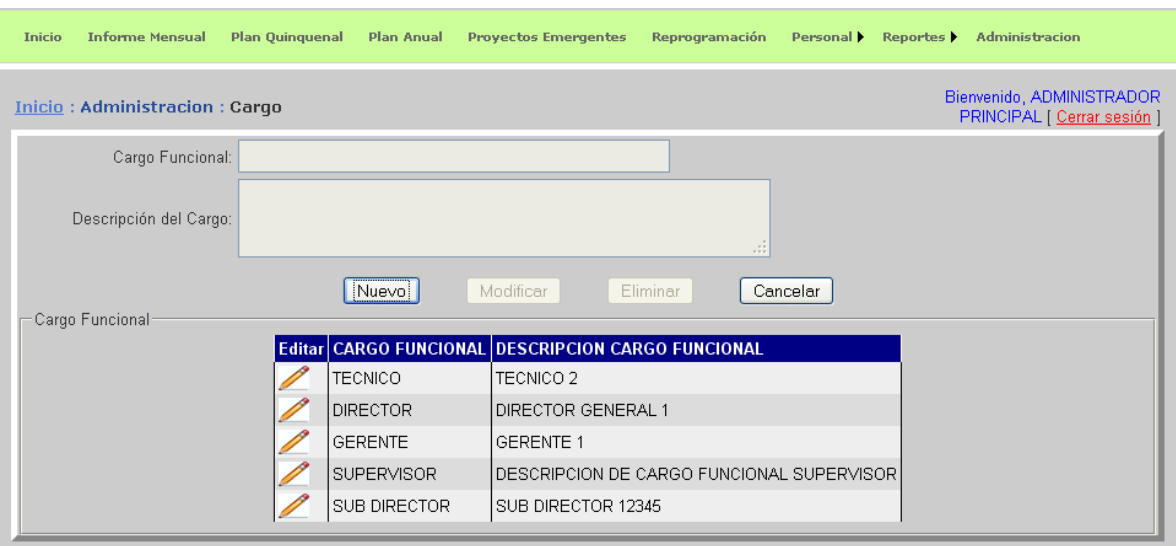

### Figura 17.

Para adicionar un Cargo se tiene que hacer clic en el botón "Nuevo" y se ingresa el Cargo Funcional en la casilla que aparece a la par del texto "Cargo Funcional", luego se ingresa la descripción en la casilla que aparece a la par del texto "Descripción del Cargo". Se hace clic sobre el botón "Guardar" para que los datos se adicionen en la base. Si los datos están correctos se desplegará un mensaje en la pantalla "CARGO FUNCIONAL Guardado correctamente". Si el Cargo ya existe desplegará un mensaje de error Advirtiendo que los datos están repetidos y que se deben ingresar nuevamente.

Para Modificar: se selecciona de la tabla, el registro que se desea modificar, haciendo clic sobre el icono del lápiz, el sistema trasladará los datos a la ventana que aparece arriba de dicha tabla y nos permitirá hacer las modificaciones sobre "Cargo Funcional" y "Descripción del Cargo". Para que los cambios tengan efecto se hace clic en el botón "Modificar" y si los datos están correctos se desplegará un mensaje en la pantalla "CARGO FUNCIONAL modificado correctamente"

Para Eliminar: se selecciona de la tabla, el registro que se desea eliminar, haciendo clic sobre el icono del lápiz, el sistema trasladará los datos a la ventana que aparece arriba de dicha tabla, para que la eliminación tengan efecto se hace clic en el botón "Eliminar" y si procede se desplegará un mensaje en la pantalla "CARGO FUNCIONAL Eliminado correctamente". De lo contrario no permitirá la eliminación.

Botón Cancelar: deja sin efecto cualquier acción que se haya realizado y limpia las casillas si estas tenían datos.

# **Ventana Administración: Plan Trabajo Quinquenal**

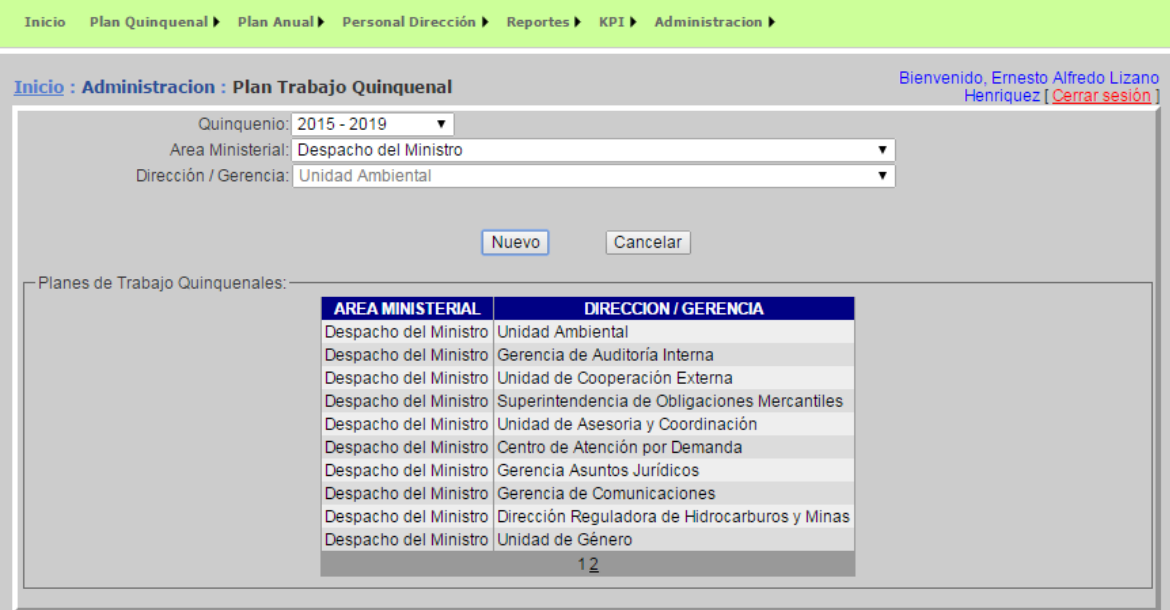

Figura 18.

Para adicionar un plan de trabajo quinquenal, hacer clic en el botón "Nuevo" y se tiene que seleccionar el quinquenio en la lista que aparece a la derecha del texto "Quinquenio", luego se selecciona el área ministerial al que pertenece el plan, en la lista a la derecha del texto "Área Ministerial", posteriormente se selecciona la unidad organizativa la cual aparece a la derecha del texto "Unidad Organizativa". Se hace clic sobre el botón "Guardar" para que los datos se adicionen en la base. Si los datos están correctos se desplegará un mensaje en la pantalla "PLAN TRABAJO QUINQUENAL Guardado Correctamente". Si el PLAN ya existe desplegará un mensaje de error Advirtiendo que los datos están repetidos y que se deben ingresar nuevamente.

Botón Cancelar: deja sin efecto cualquier acción que se haya realizado y limpia las casillas si estas tenían datos.

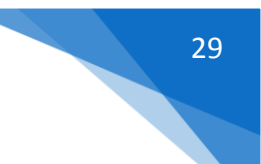

# **Ventana Administración: Plan Trabajo Anual**

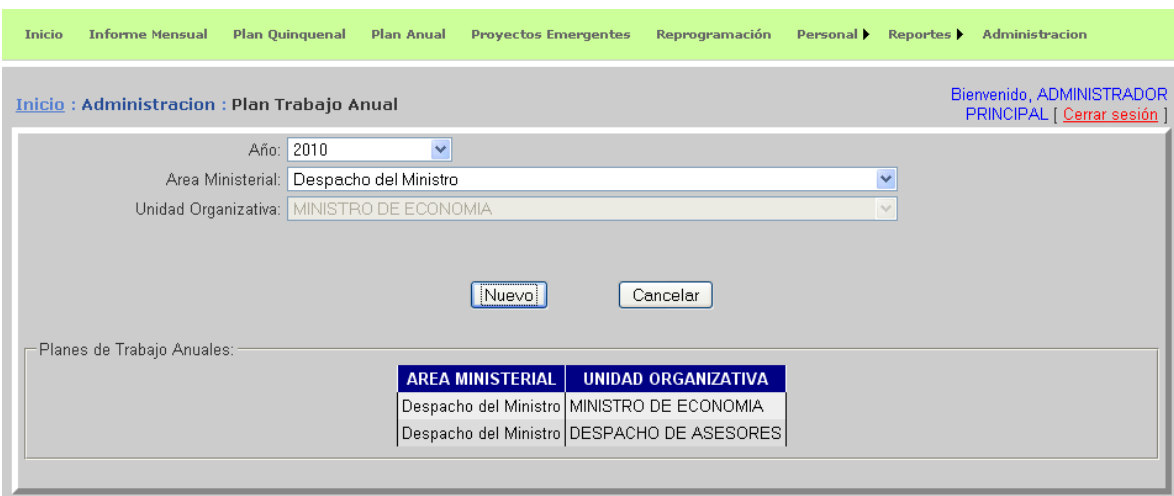

### Figura 19.

Para adicionar un plan de trabajo anual, hacer clic en el botón "Nuevo" y se tiene que seleccionar el año en la lista que aparece a la derecha del texto "Año", luego se selecciona el área ministerial al que pertenece el plan, en la lista a la derecha del texto "Área Ministerial", posteriormente se selecciona la unidad organizativa la cual aparece a la derecha del texto "Unidad Organizativa". Se hace clic sobre el botón "Guardar" para que los datos se adicionen en la base. Si los datos están correctos se desplegará un mensaje en la pantalla "PLAN TRABAJO ANUAL Guardado Correctamente". Si el PLAN ya existe desplegará un mensaje de error Advirtiendo que los datos están repetidos y que se deben ingresar nuevamente.

Botón Cancelar: deja sin efecto cualquier acción que se haya realizado y limpia las casillas si estas tenían datos.

### **Ventana Personal:**

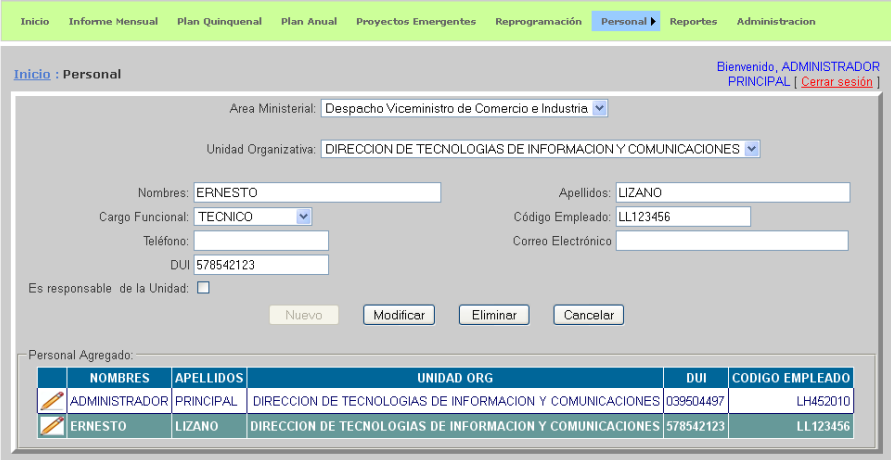

Figura 20.

En esta pantalla se registran los datos generales de una nueva persona.

### **Ventana Personal: Cambiar Contraseña**

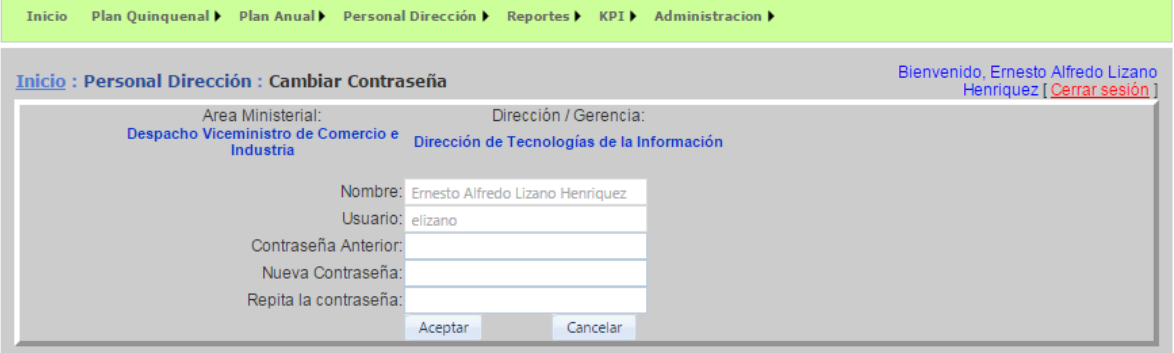

#### Figura 21

Para Modificar una contraseña una vez haya ingresado al sistema y seleccionado del menú la opción Personal Cambiar Contraseña, el sistema le presentará la ventana de la figura 20 donde aparecerán de modo deshabilitado al usuario los campos "Nombre" y "Usuario", deberá ingresar la contraseña actual en la casilla a la derecha del texto "Contraseña Anterior", luego ingrese la nueva contraseña en la casilla de la derecha del texto "Nueva Contraseña" teniendo en cuenta que la longitud no debe exceder de 25 caracteres, finalmente debe repetir la nueva contraseña en la casilla de la derecha del texto "Repita la Contraseña", estos dos últimos datos deben coincidir de lo contrario dará error y tendrá que volver a repetir la contraseña. Haga clic en el botón "Aceptar" " para que el cambio tenga efecto en la base. Si los datos están correctos se desplegará un mensaje en la pantalla "CONTRASEÑA Cambiada Correctamente".

Botón Cancelar: deja sin efecto cualquier acción que se haya realizado y limpio las casillas si estas tenían datos.

# **Ventana Informe Mensual**

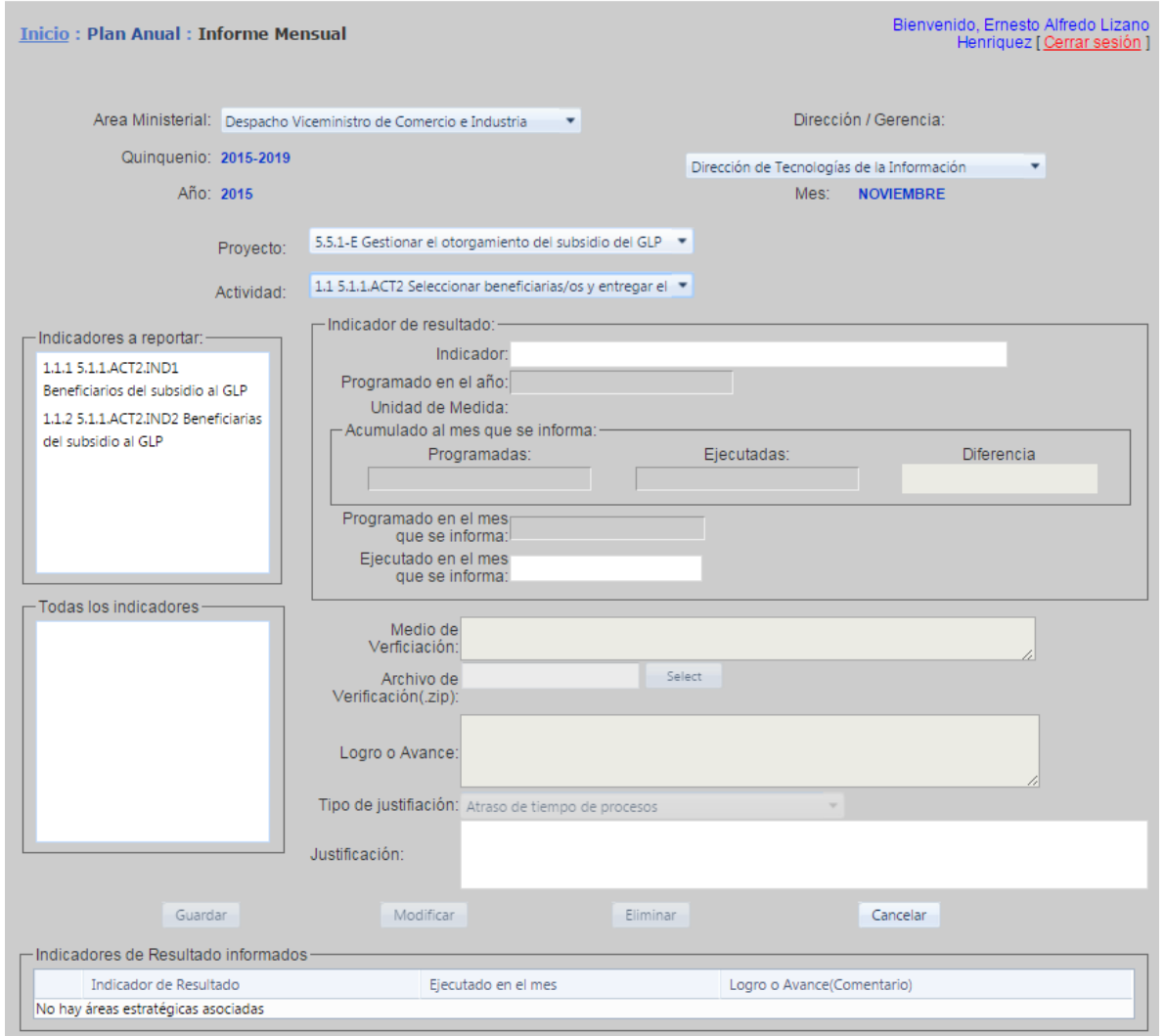

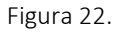

La ventana de informe mensual nos permitirá reportar por Actividades los indicadores de resultado del mes correspondiente. Ya aparecen desplegados en modo de sólo lectura y de color azul los campos "Área Ministerial", "Quinquenio", "Año", "Unidad Organizativa" y "Mes", estos datos dependerán del usuario que se haya conectado.

Primero se debe seleccionar el proyecto , luego la actividad y por último los indicadores de resultado a reportar, para ello se selecciona de la lista que aparece a la par del texto "Actividad", dependiendo del proyecto seleccionado así serán los indicadores de resultado que se presentarán en las listas "Indicadores a Reportar" y "Todos los indicadores". En "Indicadores a Reportar" se presentan los indicadores que corresponden al mes en curso, en "Todos los indicadores" como su nombre lo indica estos son todos aquellos indicadores que no corresponden al mes en curso. Al seleccionar un indicador de esta se traslada a la lista que aparece debajo de la lista "Actividad" y traslada los valores que contengan los campos dentro del grupo "Metas": "Programadas AÑO" y dentro del subgrupo "Acumuladas": "Programadas" y "Ejecutadas". Estos datos son de sólo lectura no son editables para el usuario, del mismo modo el campo "Diferencia" que es un valor calculado por el sistema, que indica la diferencia entre Ejecutadas – Programadas, si el resultado es positivo el recuadro se vuelve de color verde, si la diferencia es negativa el recuadro se vuelve de color rojo. Así mismo, los campos "Programada MES" "Unidad de Medida" que no se pueden editar, son sólo de lectura al usuario. Siempre dentro del grupo "Metas" debemos ingresar el dato del Avance MES, el cual es un valor requerido, de lo contrario el sistema enviará un mensaje de error "Introduzca un avance".

Fuera del grupo "Metas" aparecen otros datos: "Medio de Verificación", "Archivo de Verificación (.zip)" y "Logro o Avance". En "Medio de Verificación" se debe ingresar cuál es el medio que utilizará para la verificación de la ejecución de la actividad, en "Archivo de Verificación (.zip)" se deberá seleccionar el archivo con formato compreso con extensión .zip donde usted haya almacenado sus medios de verificación, por ejemplo si su medio de verificación son memorandos, en el archivo .zip usted deberá almacenar sus memorandos en formato compreso con el nombre "memos.zip" y seleccionarlo haciendo clic en el botón "Seleccionar", este botón abrirá una ventana del explorador de Windows donde aparece el directorio de archivos de su computador, usted deberá seleccionar el archivo .zip que necesita como su medio de verificación. Debe tener cuidado de seleccionar el archivo correcto. El sistema no permitirá que se le adjunte ningún otro archivo que no tenga el formato compreso ".zip".

El Grupo "Justificación de No Cumplimiento" se activará si no se ha tenido cumplimiento de lo programado, nos pedirá que seleccionemos un tipo de justificación de la lista de "Tipo de Justificación" y luego debemos llenar la "Observación".

Finalmente para que los datos sean almacenados en el sistema se deberá hacer clic en el botón "Guardar", si todo está correcto los datos serán almacenados y se mostrarán en la tabla color azul que aparece en la parte inferior de la ventana y dentro del grupo "Indicadores de Resultados informados".

Para modificar un informe mensual de un indicador de resultado se debe seleccionar de la tabla "Indicadores de Resultados informados" y hacer clic sobre el icono de lápiz, los datos se desplegarán en los campos correspondientes de la ventana para ser modificados. En el "Archivo de Verificación (.zip)" aparecerá un botón de color azul con la etiqueta "Descargar Archivo", el cual permitirá que pueda ver el archivo que ya fue adjuntado previamente. Si lo que desea es modificar el archvio .zip adjuntado previamente por otro debe hacer clic en el botón "Seleccionar" para que aparezca la ventana del explorador de windows con el directorio de su computador y pueda elegir el nuevo archivo .zip que sustituirá por el anterior. Para que los cambios tengan efecto se debe hacer clic en el botón "Modificar" y el sistema enviará un mensaje "Distribución Modificada Correctamente".

Para eliminar un informe mensual de un indicador de resultado se debe seleccionar de la tabla "Indicadores de Resultados informados" y hacer clic sobre el icono de lápiz, los datos se desplegarán en los campos correspondientes de la ventana. Para que la eliminación del registro tenga efecto se debe hacer clic en el botón "Eliminar".

Botón Cancelar: deja sin efecto cualquier acción que se haya realizado y limpia las casillas si estas tenían datos.

# **Ventana Informe Avance**

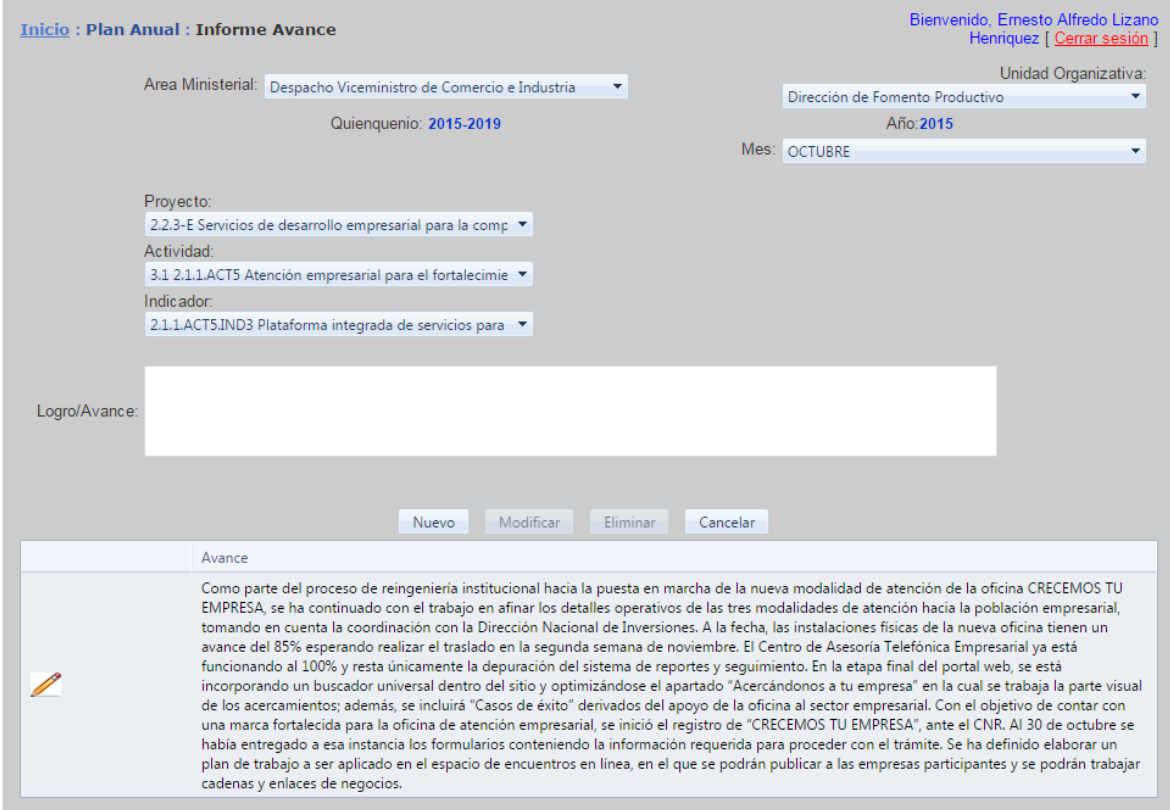

#### Figura 23

La ventana de "informe avance" nos permite reportar los logros obtenidos referentes a la meta de un indicador de resultado, no representando así un valor absoluto de metas reportadas sino una contribución a que posteriormente esta meta se pueda cumplir. Ya aparecen desplegados en modo de sólo lectura y de color azul los campos "Área Ministerial", "Quinquenio", "Año", "Unidad Organizativa" y "Mes", estos datos dependerán del usuario que se haya conectado.

Primero debe seleccionar el proyecto, luego la actividad y posteriormente el indicador de reportado en el que se ha realizado un avance en el mes que estipula la lista "Mes" en la parte superior izquierda. Posteriormente se procede a la insertar en el campo "Logro/Avance" la descripción del avance realizado.

Finalmente para que los datos sean almacenados en el sistema se deberá hacer clic en el botón "Guardar", si todo está correcto los datos serán almacenados y se mostrarán en la tabla color azul que aparece en la parte inferior de la ventana, de lo contrario se le desplegara una tabla de color rojo con el código del error ocurrido y una descripción, por ejemplo "02 – ESTE INDICADOR YA POSEE UNA META PROGRAMADA PARA ESTE MES." Que hace referencia a la distribución mensual registrada para este indicador de resultado, debiendo así reportar la ejecución programada para ese indicador y no un avance.

Para modificar un avance de un indicador se debe seleccionar de la tabla "Avances" y hacer clic sobre el icono de lápiz, los datos se desplegarán en los campos correspondientes de la ventana para ser modificados. Para que los cambios tengan efecto se debe hacer clic en el botón "Modificar" y el sistema enviará un mensaje "Avance Modificado Correctamente".

Para eliminar un avance de un indicador se debe seleccionar de la tabla "Avances" y hacer clic sobre el icono de lápiz, los datos se desplegarán en los campos correspondientes de la ventana. Para que la eliminación del registro tenga efecto se debe hacer clic en el botón "Eliminar".

Botón Cancelar: deja sin efecto cualquier acción que se haya realizado y limpia las casillas si estas tenían datos.

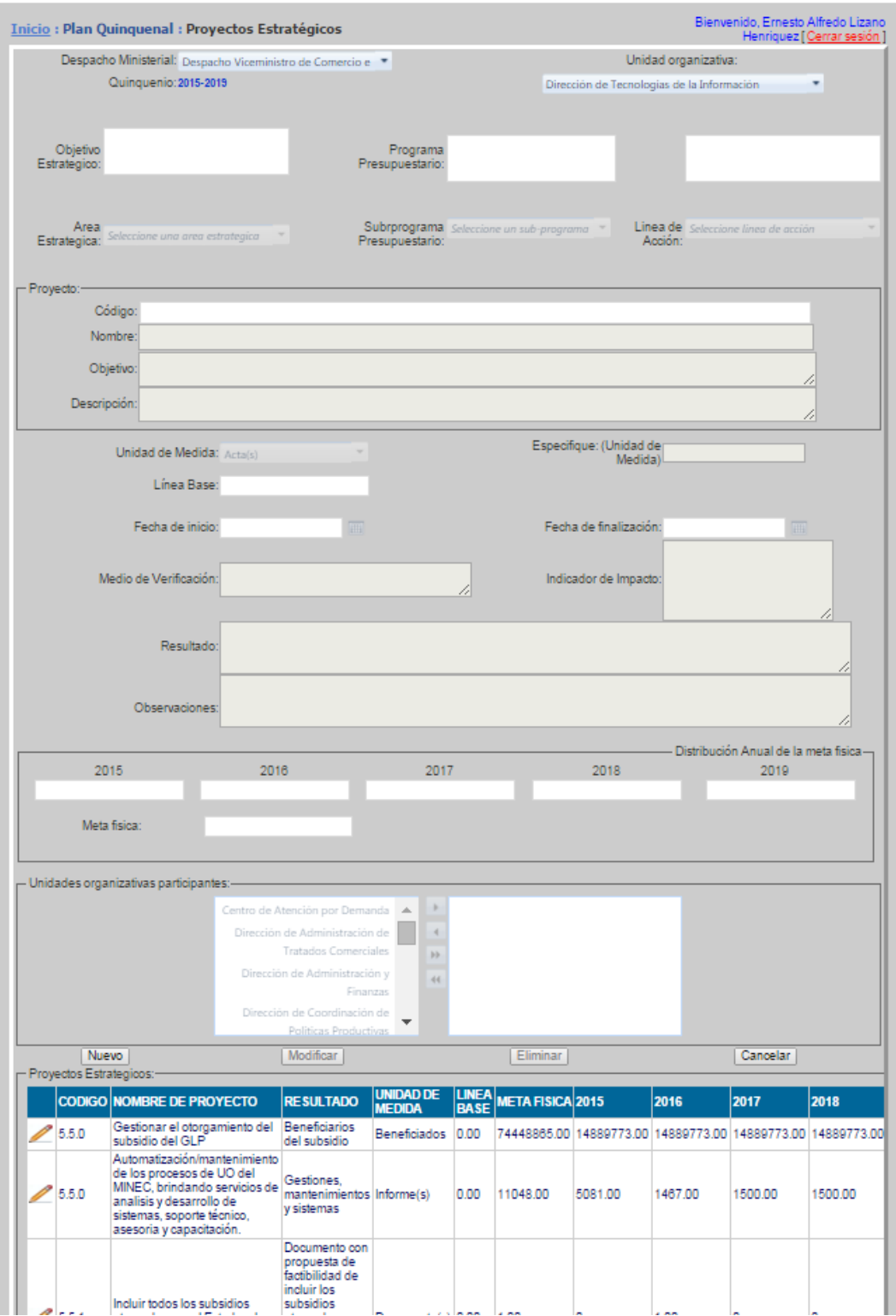

# **Ventana Plan Quinquenal: Proyectos Estratégicos**

Figura 23.

En esta ventana ya aparecen desplegados de sólo lectura los datos de Área Ministerial, Quinquenio y Unidad Organizativa (texto de color azul). Para adicionar un Proyecto Estratégico del plan quinquenal, se tiene que hacer clic en el botón "Nuevo" e ingresar los datos del grupo "Proyecto"; "Nombre" "Objetivo" y "Descripción". Los cuales contienen el nombre del proyecto, objetivo del proyecto y descripción respectivamente. A continuación se selecciona el Área Estratégica y Programa de la lista que aparece al lado derecho de cada una de ellas. Se Ingresa el valor de la Meta se selecciona la Unidad de Medida de la lista y en el campo "Especifique" se detalla la unidad de medida utilizada, también se debe ingresar el valor de la Línea Base. Finalmente se ingresan "El Indicador de Impacto" y "El Indicador de Resultado".

Luego en el recuadro de "Distribución anual de la meta física" se procederá a ingresar la información referente al valor asignado al año del proyecto estratégico.

 Se hace clic sobre el botón "Guardar" para que los datos se adicionen en la base. Si los datos están correctos se desplegará un mensaje en la pantalla "PROYECTO ESTRATEGICO Guardado correctamente". Si el proyecto Estratégico ya existe desplegará un mensaje de error Advirtiendo que los datos están repetidos y que se deben ingresar nuevamente.

Para Modificar: se selecciona de la tabla Proyectos Estratégicos Agregados, el registro que se desea modificar, haciendo clic sobre el icono del lápiz, el sistema trasladará los datos a la ventana que aparece arriba de dicha tabla y nos permitirá hacer las modificaciones sobre los datos que deseamos modificar. Para que los cambios tengan efecto se hace clic en el botón "Modificar" y si los datos están correctos se desplegará un mensaje en la pantalla "PROYECTO ESTRATEGICO modificado correctamente"

Para Eliminar: se selecciona de la tabla Proyectos Estratégicos Agregados, el registro que se desea eliminar, haciendo clic sobre el icono del lápiz, el sistema trasladará los datos a la ventana que aparece arriba de dicha tabla, para que la eliminación tengan efecto se hace clic en el botón "Eliminar" y si procede se desplegará un mensaje en la pantalla "PROYECTO ESTRATEGICO Eliminado correctamente". De lo contrario no permitirá la eliminación.

Botón Cancelar: deja sin efecto cualquier acción que se haya realizado y limpia las casillas si estas tenían datos.

37

### **Ventana Plan Anual: Presupuesto**

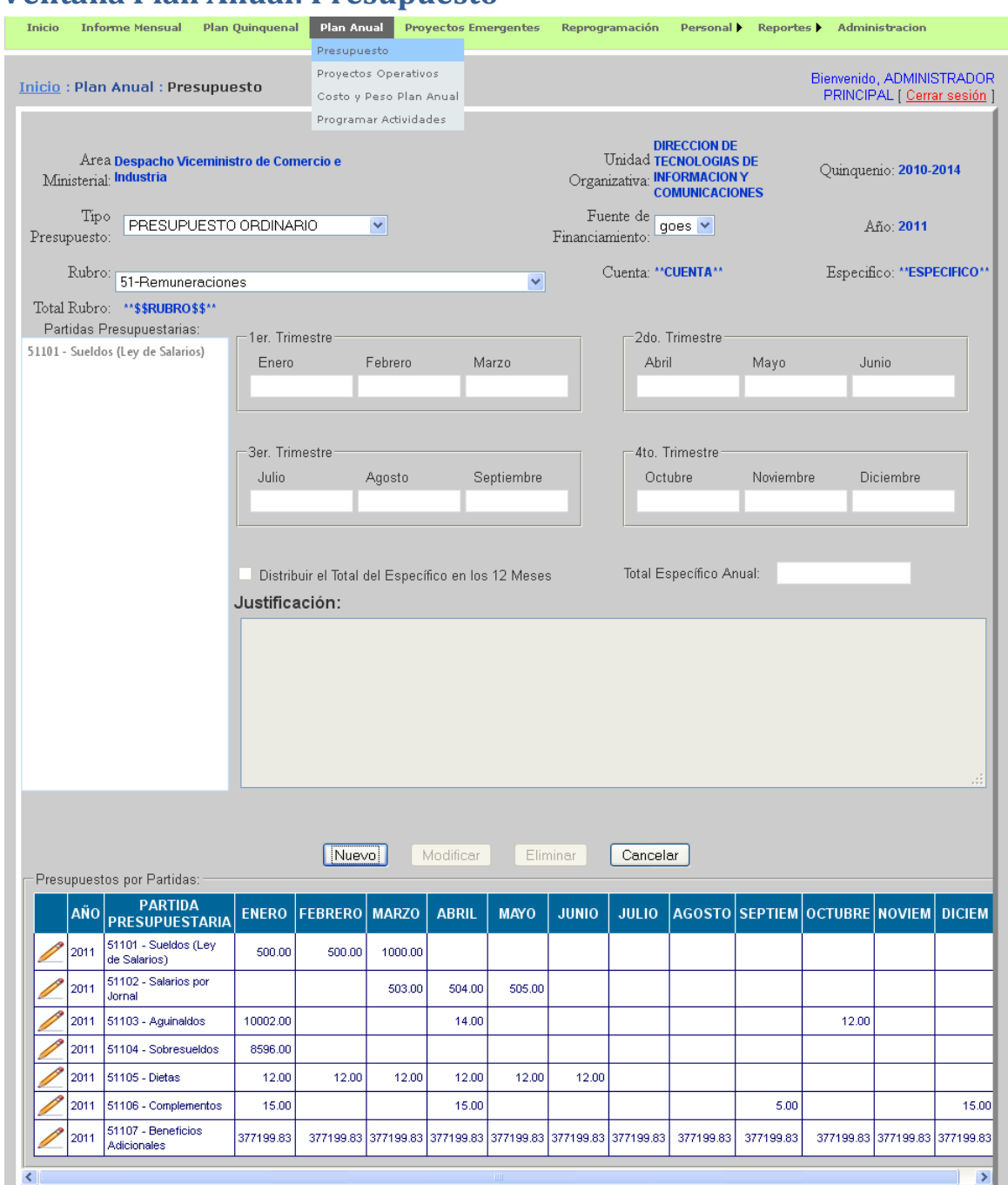

#### Figura 24.

Para adicionar un registro del presupuesto, se presiona el botón "Nuevo", el sistema presentará en modo sólo lectura y de color azul, los campos "Área Ministerial", "Unidad Organizativa", "Quinquenio" y "Año". Se debe seleccionar el tipo de presupuesto de la lista que aparece a la par del texto "Tipo Presupuesto", estos valores pueden ser: "ORDINARIO", "EXTRAORDINARIO" y "EXTERNO", dependiendo del tipo de presupuesto seleccionado el valor que despliegue "Fuente de Financiamiento" cambiará de "goes", "GOES" o "BCIE"

respectivamente. Luego se debe seleccionar el rubro de la lista que aparece a la par del texto "Rubro" y dependiendo del rubro seleccionado así presentará las partidas presupuestarias en la lista "Partidas Presupuestarias" y el total del rubro en la casilla azul a la derecha del texto "Total Rubro", también afecta el valor del total de presupuesto que aparece a la par del texto "Total Presupuesto", estos dos últimos totales son calculados automáticamente por el sistema y no son editables por el usuario.

Al seleccionar una partida de la lista "Partidas Presupuestarias" nos presentará el nombre de la cuenta a la par del texto "Cuenta" y el nombre del específico de la cuenta a la par del texto "Específico", similar a los totales estos datos que aparecen de color azul no son editables por el usuario.

Al momento de hacer la distribución total del específico se puede hacer manualmente o automáticamente, cuando se hace manualmente el usuario tiene que ingresar en cada casilla del mes de cada uno de los 4 trimestres en los que está dividido el año. En los meses que no tenga datos se debe ingresar o dejarlo en blanco. En el caso que la distribución sea automática el usuario no tiene que ingresar casilla por casilla en cada mes, sino que debe seleccionar la caja de cheque que aparece al lado derecho del texto "Distribuir el Total del Específico en los 12 Meses" e ingresar el total del específico anual en la casilla que aparece a la par del texto "Total Específico Anual". Si tiene alguna justificación que hacer al presupuesto puede ingresar el texto en el rectángulo que aparece debajo del texto "Justificación". Finalmente para que los datos sean almacenados en el sistema se hace clic en el botón "Guardar" se presentará un mensaje "Presupuesto de Específico grabado satisfactoriamente" y en la tabla "Presupuesto por Partidas" que aparece en la parte inferior de la ventana aparecerá reflejada la distribución anual en cada mes, ya sea que se haya hecho manualmente o automáticamente.

Si nos fijamos nuevamente en la lista "Partidas Presupuestarias" la partida a la que se le hizo la distribución ya no aparece, esto es para evitar que se vuelva a intentar hacer la distribución.

Para modificar la distribución de una partida presupuestaria ya ingresada se selecciona de la tabla "Presupuesto por Partidas" y se hace clic en el icono del lápiz y los datos serán presentados en las casillas correspondientes de la ventana, ahora podremos hacer los cambios necesitados en una o más casillas mensuales, ya sea que aumentemos, disminuyamos el valor existente o que dejemos en blanco el valor. Para que los cambios tengan efecto se hace clic en el botón "Modificar" y nos desplegará un mensaje "Presupuesto de Específico modificado satisfactoriamente".

Para Eliminar: se selecciona de la tabla "Presupuesto por Partidas", el registro que se desea eliminar, haciendo clic sobre el icono del lápiz, el sistema trasladará los datos a la ventana que aparece arriba de dicha tabla, para que la eliminación tengan efecto se hace clic en el botón "Eliminar" y si procede se desplegará un mensaje en la pantalla "Presupuesto de Específico Eliminada correctamente". De lo contrario no permitirá la eliminación.

Botón Cancelar: deja sin efecto cualquier acción que se haya realizado y limpia las casillas si estas tenían datos.

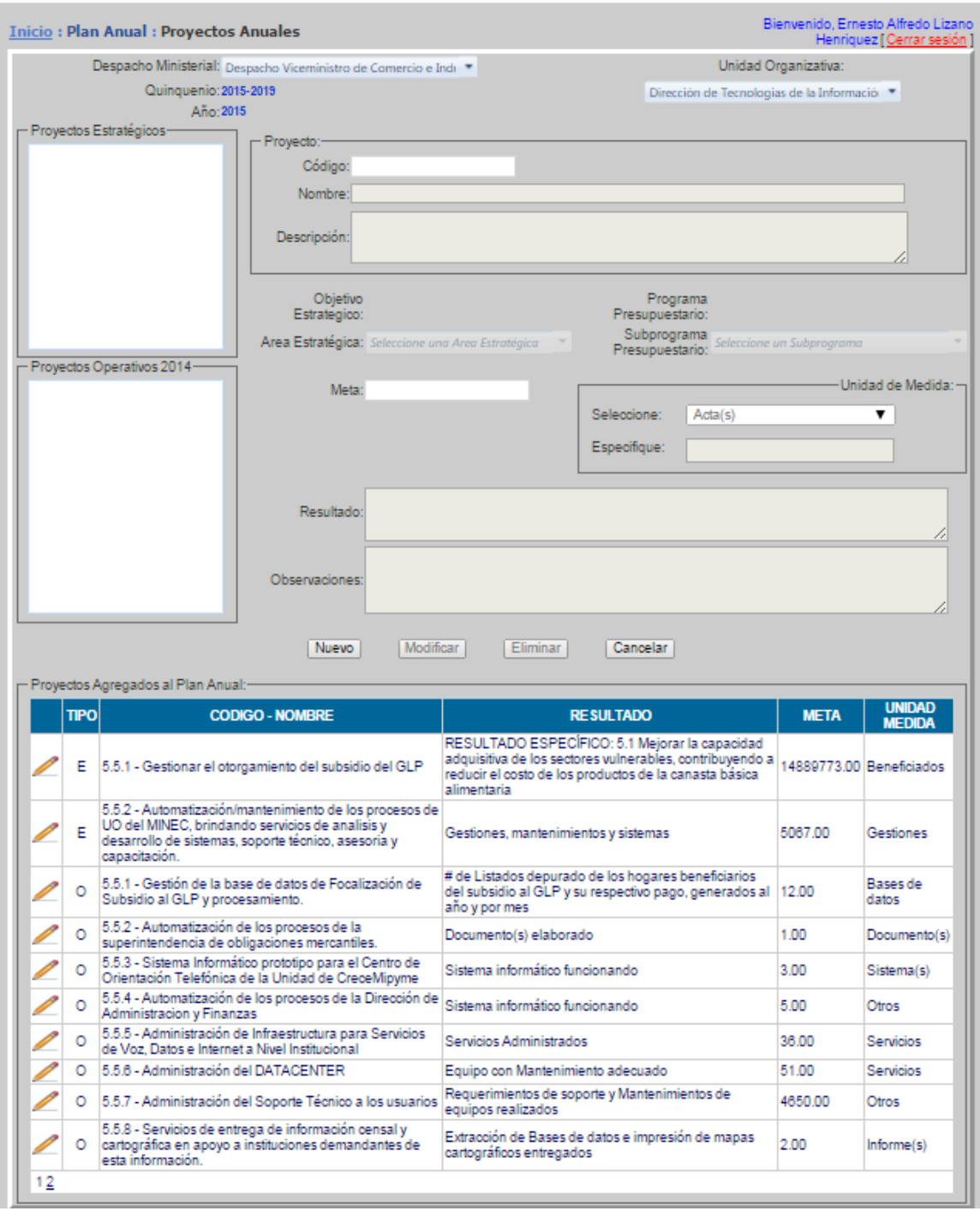

# **Ventana Plan Anual: Proyectos Operativos**

### Figura 25.

En esta ventana aparecen desplegados de modo sólo lectura y de color azul, los campos "Área Ministerial", "Unidad Organizativa", "Quinquenio" y "Año".

Para adicionar un Proyecto Operativo se hace clic en el botón "Nuevo", dentro del Grupo "Proyecto" aparecen los campos "Nombre", "Objetivo" y "Descripción" del proyecto cada uno de ellos debe llenarse en cada una de las casillas correspondientes.

Además se debe seleccionar el área estratégica a la que pertenecerá el proyecto operativo, para ello se debe seleccionar de la lista que aparece a la par del texto "Área Estratégica", de igual forma se debe seleccionar el programa de la lista que aparece a la par del texto "Programa". También se deberá ingresar el valor de la "Meta" y la unidad de medida de dicha meta, seleccione de la lista "Unidad de Medida" la correspondiente unidad de medida. Luego seleccione de la lista "Responsable" el nombre del responsable del proyecto operativo y en la casilla de "Especifique" detalle específicamente la unidad de medida seleccionada.

Continué ingresando los valores de "Indicador de Resultado" y "Medio de Verificación" respectivamente. Para que el proyecto sea adicionado deberá hacer clic en el botón "Guardar", el sistema enviará el mensaje "Proyecto adiciona correctamente", el proyecto adicionado se verá reflejado en la tabla azul "Proyectos Agregados al Plan Anual".

En el caso que el proyecto sea Estratégico, se selecciona de la lista "Proyectos Estratégicos y los datos serán desplegados en las casillas correspondientes del grupo "Proyecto", el resto de datos deberá ser ingresado por el usuario y luego hacer clic en el botón "Guardar" el sistema enviará el mensaje "Proyecto adiciona correctamente", el proyecto adicionado se verá reflejado en la tabla azul "Proyectos Agregados al Plan Anual".

Si el Proyecto es Operativo pero de un año anterior al Proyecto Estratégico, se deberá seleccionar de la lista "Proyectos Operativos yyyy", donde "yyyy" representa al año al que pertenecen los proyectos operativos; una vez seleccionado el proyecto operativo los datos serán reflejados en las casillas correspondientes del grupo "Proyecto", el resto de datos deberá ser ingresado por el usuario y luego hacer clic en el botón "Guardar" el sistema enviará el mensaje "Proyecto adiciona correctamente", el proyecto adicionado se verá reflejado en la tabla azul "Proyectos Agregados al Plan Anual".

Para modificar un proyecto ya ingresado se selecciona de la tabla azul "Proyectos Operativos Agregados" y se hace clic en el icono del lápiz y los datos serán presentados en las casillas correspondientes de la ventana, ahora podremos hacer los cambios necesitados en una o más casillas mensuales, ya sea que aumentemos, disminuyamos el valor existente o que dejemos en blanco el valor. Para que los cambios tengan efecto se hace clic en el botón "Modificar" y nos desplegará un mensaje "Proyecto modificado satisfactoriamente".

Para **Eliminar**: se selecciona de la tabla azul "Proyectos Operativos Agregados", el registro que se desea eliminar, haciendo clic sobre el icono del lápiz, el sistema trasladará los datos a la ventana que aparece arriba de dicha tabla, para que la eliminación tengan efecto se hace clic en el botón "Eliminar" y si procede se desplegará un mensaje en la pantalla "Proyecto Eliminado correctamente". De lo contrario no permitirá la eliminación.

Botón Cancelar: deja sin efecto cualquier acción que se haya realizado y limpia las casillas si estas tenían datos.

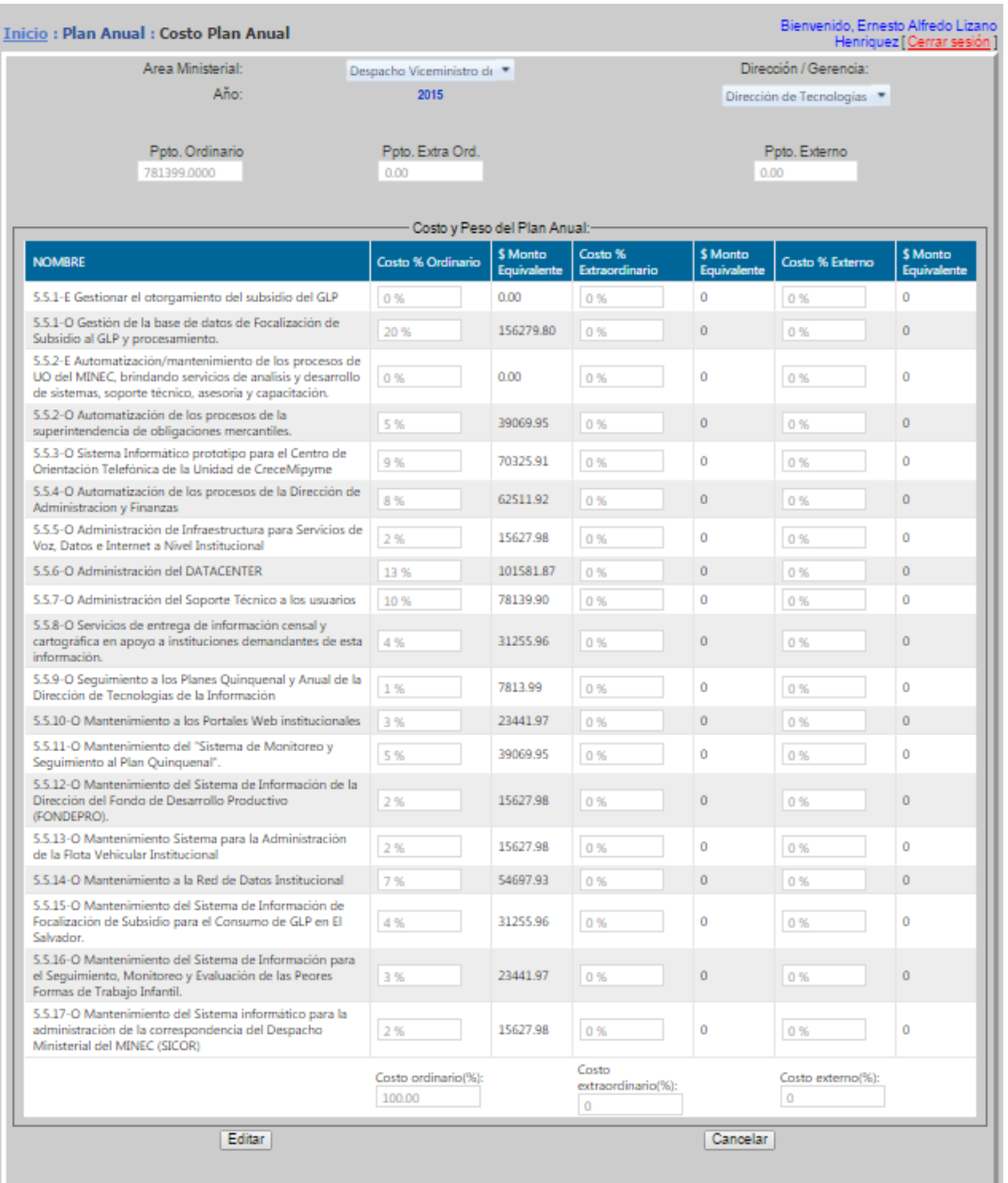

# **Ventana Plan Anual: Costo y Peso Plan Anual**

#### Figura 26.

En esta ventana no aparecen los botones de "Editar", "Cancelar", su funcionamiento es diferente. Habiendo adicionado los proyectos del plan anual de una Unidad Organizativa nos desplegará en el grupo "Costo del Plan Anual" dichos proyectos para que sean editados. En la parte superior de la ventana aparecen desplegados en modo de sólo lectura y de color azul los campos "Área Ministerial", "Unidad Organizativa" y "Año".

Para poder editar un proyecto del plan anual, seleccionamos de la tabla azul que aparece dentro del grupo "Costo y Peso del Plan Anual" el proyecto que deseamos modificar, para ello hacemos clic sobre el botón "Editar" y se habilitará al usuario las casillas correspondientes para ser editadas, para que los cambios tengan efecto es necesario hacer clic sobre el mismo botón con el texto "Guardar", si todo está correcto los datos serán guardados y se desplegará el mensaje "Registros Actualizados Exitosamente" de lo contrario enviará un mensaje de error indicándonos el código de error en una tabla roja, por ejemplo si el valor editado de la casilla "Costo ordinario(%)" fue mayor al 100%, nos dará el error "Código error 01, LA SUMA DEL COSTO ORDINARIO EXEDE AL 100%" y no cambiará los datos.

En la parte inferior de la ventana se pueden ver los Totales en porcentaje de los costos y los presupuestos. Estos cálculos son realizados automáticamente por el sistema y son de sólo lectura para el usuario.

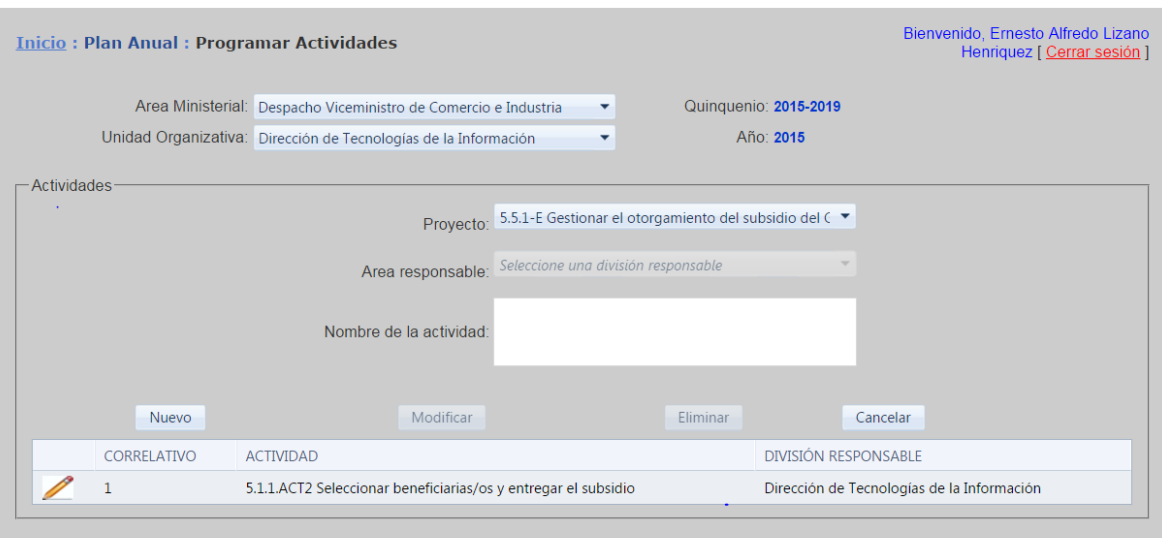

### **Ventana Plan Anual: Programar Actividades**

#### Figura 27.

En esta ventana ya aparecen desplegados en modo de sólo lectura para el usuario y de color azul los campos "Área Ministerial", "Unidad Organizativa", "Quinquenio" y "Año". Para Adicionar una actividad en el plan anual se tiene que hacer clic en el botón "Nuevo" y luego dentro del grupo "Actividad" seleccionar de la lista "Proyecto" el proyecto al que se asociará la actividad, debajo de este se encuentra la casilla "Área responsable" donde se seleccionara la división responsable de esta actividad, posteriormente el campo de "Nombre de Actividad", aquí se ingresará el nombre de la actividad que estamos programando.

Para que los datos sean almacenados deberá hacer clic en el botón "Guardar", si todo está correcto el sistema enviará el mensaje "Actividad Grabada Correctamente"

Para modificar una actividad que se ha guardado anteriormente se selecciona de la tabla y se hace clic sobre el icono del lápiz y los datos serán desplegados en las casillas correspondientes para hacer las modificaciones, después de modificar los datos deseados hacemos clic en el botón "Modificar" para que los cambios tengan efecto. Si todo está correcto el sistema desplegará un mensaje "Actividad Actualizada Correctamente".

Para eliminar una actividad que se ha guardado anteriormente se selecciona de la tabla y se hace clic sobre el icono del lápiz, después hacemos clic en el botón "Eliminar" para que el registro sea eliminado. Si todo está correcto el sistema desplegará un mensaje "Actividad Eliminada Correctamente". Si la actividad ya tiene asociada un indicador de resultado con una distribución mensual no podrá eliminarla y el sistema desplegará en una tabla roja el mensaje de error "Código de error 01, NO SE PUEDE BORRAR LA ACTIVIDAD, YA QUE TIENE ASOCIADA UN INDICADOR DE RESULTADO". En este caso primero deberá eliminar el indicador de resultado y después intentar nuevamente eliminar la actividad.

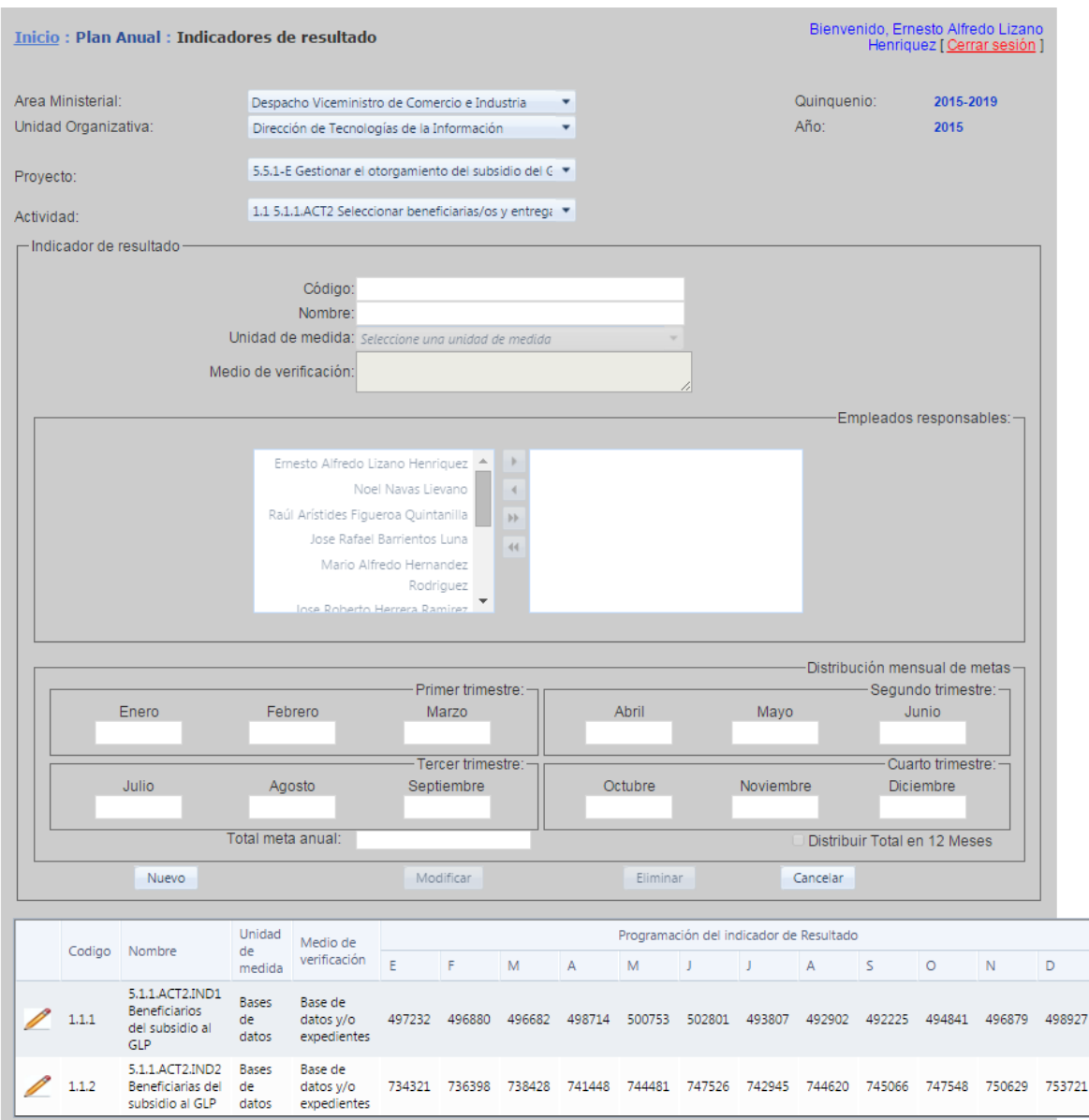

### **Ventana Plan anual: Indicadores de resultado**

### Figura 28.

En esta ventana ya aparecen desplegados en modo de sólo lectura para el usuario y de color azul los campos "Área Ministerial", "Unidad Organizativa", "Quinquenio" y "Año". Para adicionar un indicador de resultado a una actividad se tiene que hacer clic en el botón "Nuevo" y luego en el recuadro de "Indicador de resultado" aparecen los campos necesarios para el registro de un nuevo indicador de resultado, seleccionando previamente el proyecto y la actividad al que este indicador va a pertenecer. Se ingresara el código del indicador de resultado , su nombre , la unidad de medida y su medio de verificación , posteriormente , en el recuadro de Empleados Responsables , se seleccionaran las personas a cargo del indicador de resultado (máximo 3 personas por indicador) . En el recuadro Distribución mensual de metas se ingresara la programación de ejecución de este indicador de resultado, esta distribución puede realizarse de manera automática colocando el total de la meta anual y seleccionando la casilla "Distribuir Total en 12 Meses" , lo que procederá a distribuir equitativamente la meta .

Para que los datos sean almacenados deberá hacer clic en el botón "Guardar", si todo está correcto el sistema enviará el mensaje "Indicador de resultado registrado Correctamente".

Para modificar un indicador de resultado que se ha guardado anteriormente se selecciona de la tabla y se hace clic sobre el icono del lápiz y los datos serán desplegados en las casillas correspondientes para hacer las modificaciones, después de modificar los datos deseados hacemos clic en el botón "Modificar" para que los cambios tengan efecto. Si todo está correcto el sistema desplegará un mensaje "Indicador de resultado Actualizado Correctamente".

Para eliminar un indicador de resultado que se ha guardado anteriormente se selecciona de la tabla y se hace clic sobre el icono del lápiz, después hacemos clic en el botón "Eliminar" para que el registro sea eliminado. Si todo está correcto el sistema desplegará un mensaje "Indicador de resultado Eliminado Correctamente". Si el indicador de resultado ya posee una meta reportada no podrá eliminarla y el sistema desplegará en una tabla roja el mensaje de error "Código de error 01, NO SE PUEDE BORRAR EL INDICADOR, YA QUE TIENE METAS REPORTADAS" En este caso primero deberá eliminar la meta reportada y después intentar nuevamente eliminar el indicador.

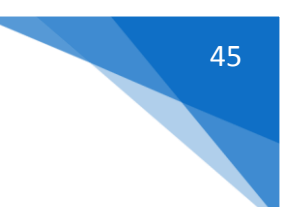

# **Ventana KPI: Indicador Clave KPI**

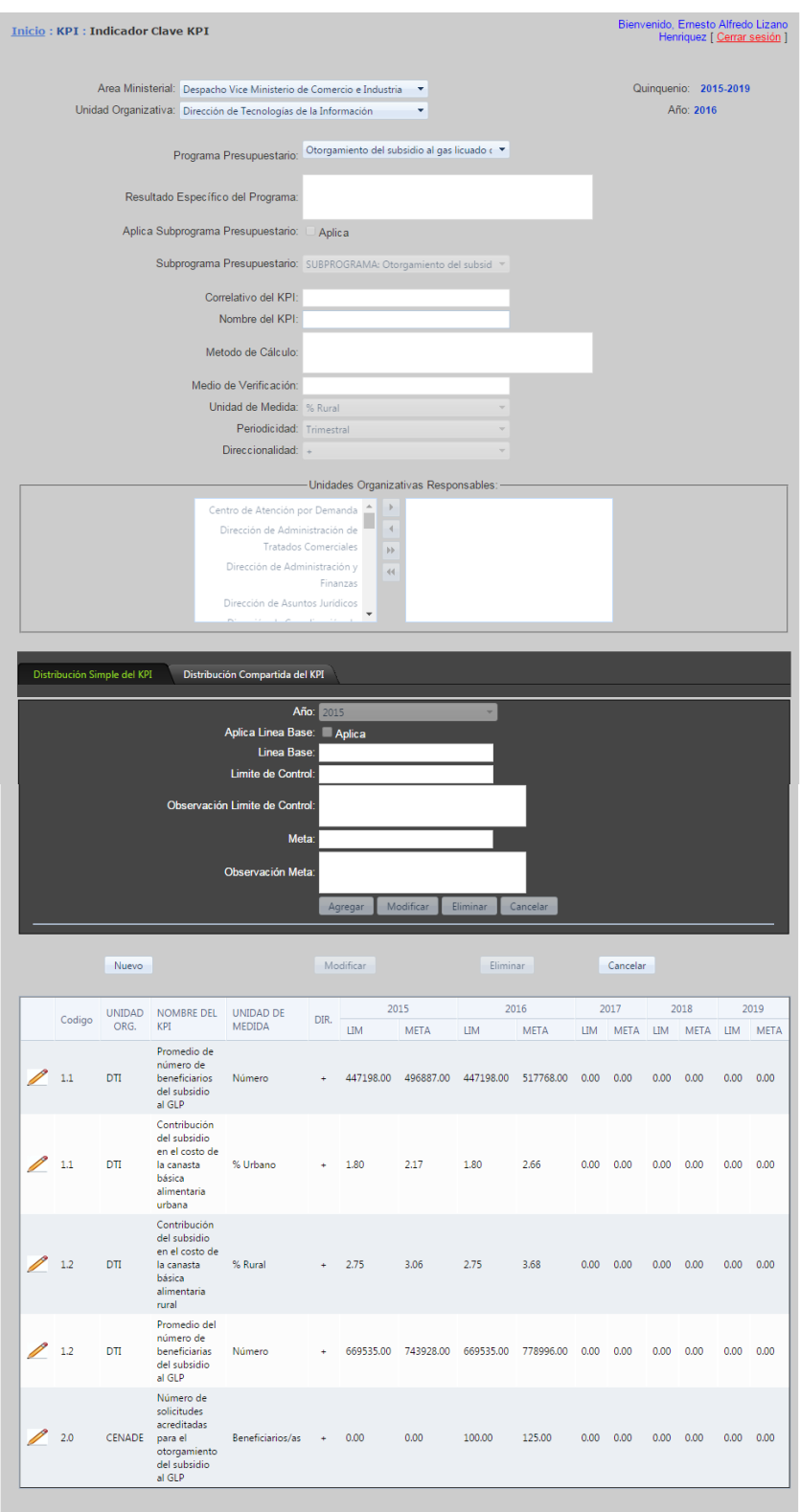

En esta pantalla se registran los datos referentes a un KPI, en la sección de "Unidades Organizativas Responsables" se agregan la unidades que participan son responsables de la ejecución del indicador.

En la sección de "Distribución simple del KPI" se agrega la programación anual de límites de control y meta para determinados años referentes a la unidad organizativa a la que pertenece el usuario que esta selecciona en la parte superior de la pantalla.

En la sección de "Distribución Compartida del KPI" se registra la programación anual a todas aquellas unidas organizativas que contribuirán con la ejecución de este para que puedan reportar su avance quedando como unidad líder del KPI la unidad organizativa seleccionada en la parte superior de la pantalla. Para programar la ejecución que tendrá que reportar la otra unidad organizativa que participan en el KPI se selecciona la unidad de la lista despegable, el año en el que tendrá que reportar y se le programa su meta y su límite de control anual, al tener el formulario lleno damos agregar y se nos despliega una lista abajo con las programación que estamos efectuando.

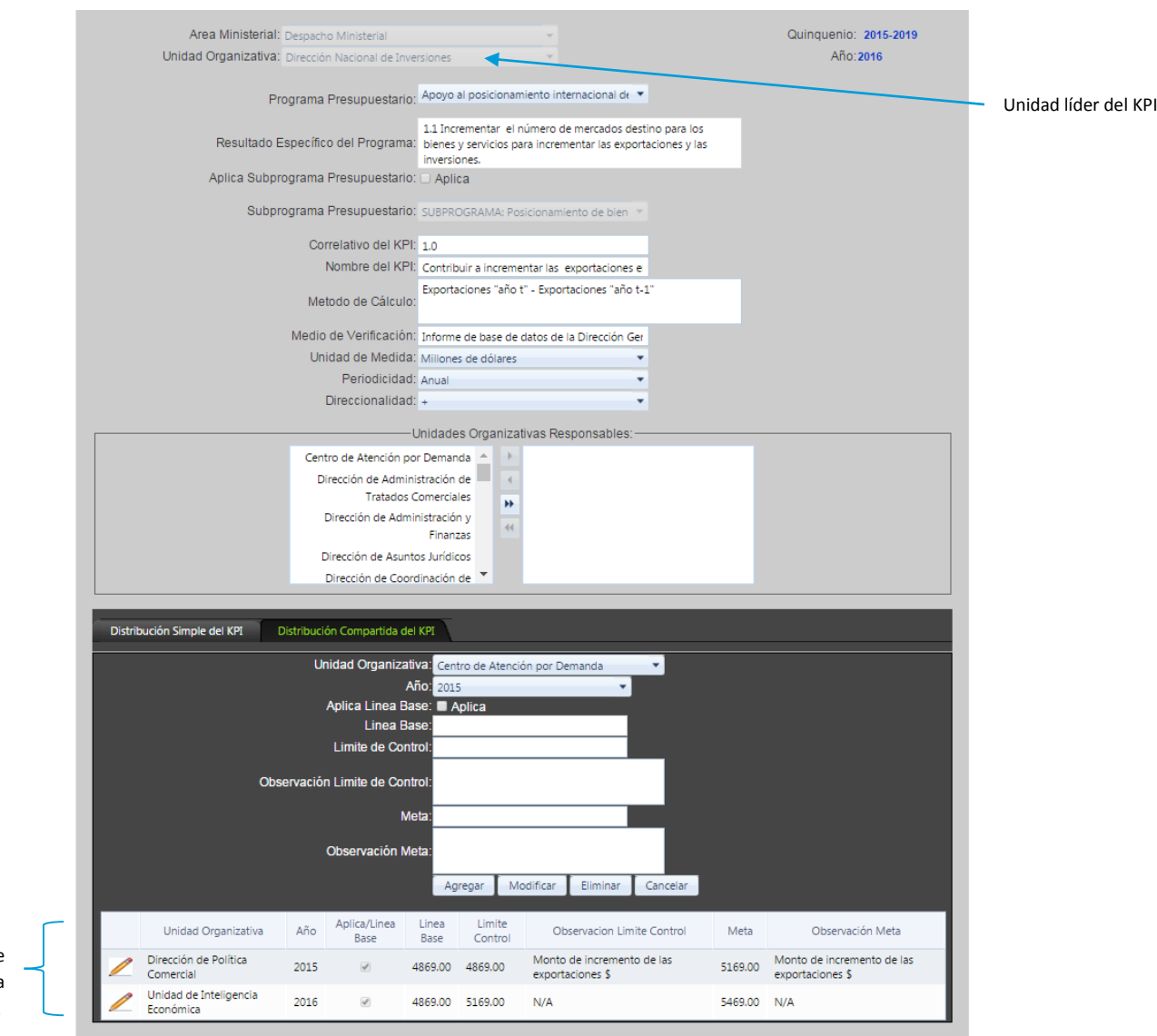

Unidades organizativas que contribuirán en la ejecución del KPI.

> Para modificar un indicador KPI que se ha guardado anteriormente se selecciona de la tabla y se hace clic sobre el icono del lápiz y los datos serán desplegados en las casillas correspondientes para hacer las

modificaciones, después de modificar los datos deseados hacemos clic en el botón "Modificar" para que los cambios tengan efecto. Si todo está correcto el sistema desplegará un mensaje "Indicador KPI Actualizado Correctamente".

Para eliminar un indicador KPI que se ha guardado anteriormente se selecciona de la tabla y se hace clic sobre el icono del lápiz, después hacemos clic en el botón "Eliminar" para que el registro sea eliminado. Si todo está correcto el sistema desplegará un mensaje "Indicador KPI Eliminado Correctamente". Si el indicador KPI ya posee información complementaria registrada reportada no podrá eliminarla y el sistema desplegará en una tabla roja el mensaje de error, En este caso primero deberá eliminar la información complementaria y después intentar nuevamente eliminar el indicador.

### **Información complementaria del KPI**

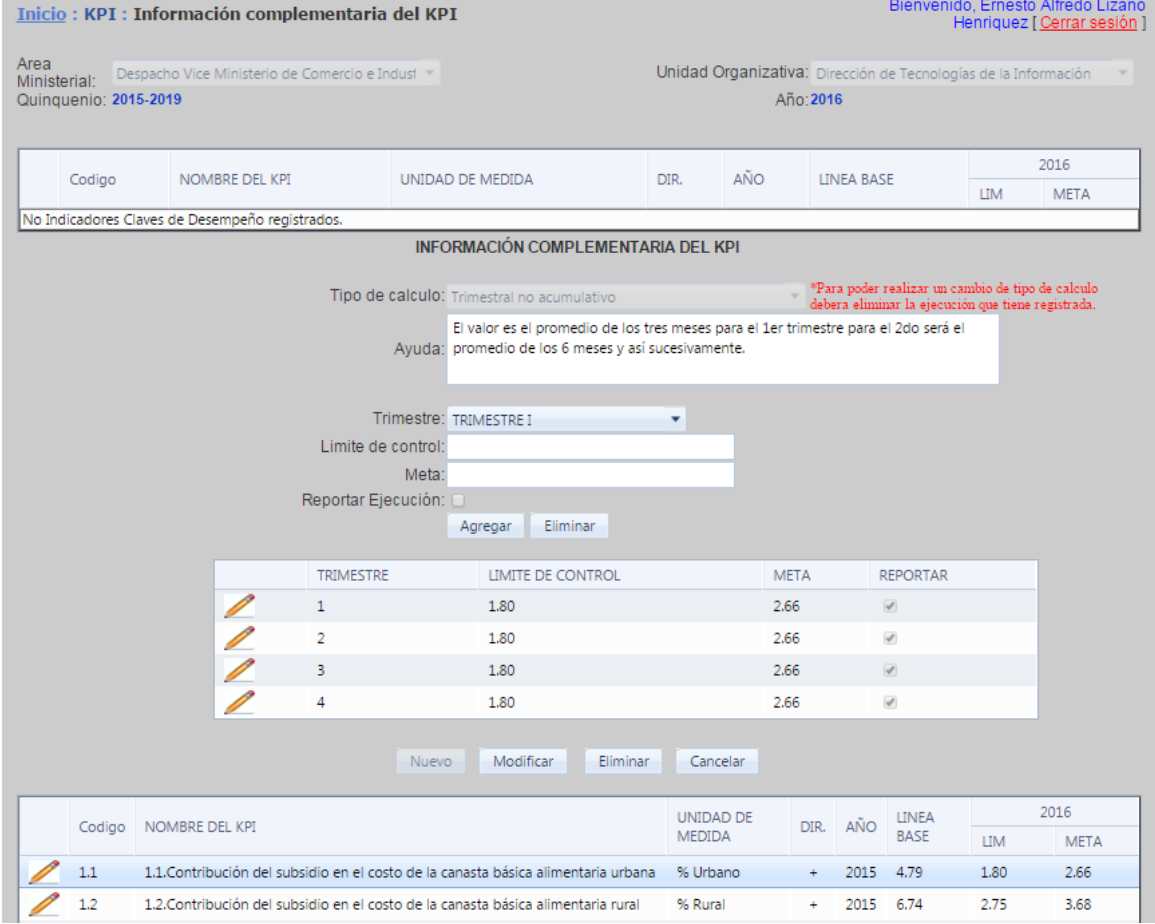

En esta pantalla se registra la información complementaria de la distribución de los indicadores KPI , se ingresa la programación trimestral de cada indicador para el año seleccionado , los datos están vinculados a la programación del KPI en la pantalla "Indicador Clave KPI" , inicialmente todos los indicadores aparecen en la tabla de la parte superior por no tener información complementaria registrada , al seleccionar un KPI de esa tabla hacemos clic en el botón nuevo , al terminar de llenar el formulario y su programación trimestral , procedemos a hacer clic en el botón guardar y nos mostrara un mensaje con el resultado del registro , al haber registrado ya su información complementaria el KPI se mostrara en la tabla de abajo y no en la de arriba.

Cuando un indicador KPI ya posee ejecución reportada, el tipo de cálculo no podrá ser cambiado a menos que se elimine la ejecución que el indicador tenga como lo dice el mensaje.

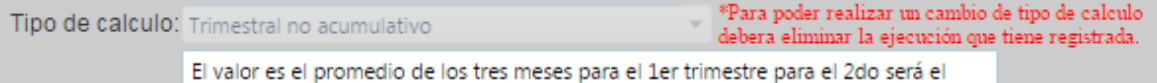

Para modificar la información complementaria de un indicador KPI que se ha guardado anteriormente se selecciona de la tabla y se hace clic sobre el icono del lápiz y los datos serán desplegados en las casillas correspondientes para hacer las modificaciones, después de modificar los datos deseados hacemos clic en el botón "Modificar" para que los cambios tengan efecto. Si todo está correcto el sistema desplegará un mensaje "Información complementaria de KPI Actualizado Correctamente".

Para eliminar la información complementaria de un indicador KPI que se ha guardado anteriormente se selecciona de la tabla y se hace clic sobre el icono del lápiz, después hacemos clic en el botón "Eliminar" para que el registro sea eliminado. Si todo está correcto el sistema desplegará un mensaje "Indicador KPI Eliminado Correctamente". Si el indicador KPI ya posee programación trimestral reportada no podrá eliminarlo y el sistema desplegará en una tabla roja el mensaje de error, En este caso primero deberá eliminar la ejecuciones que tenga reportadas el indicador KPI y después intentar nuevamente eliminar el indicador.
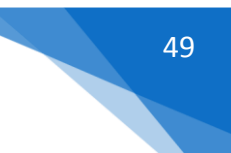

## **Informar Indicador Clave KPI**

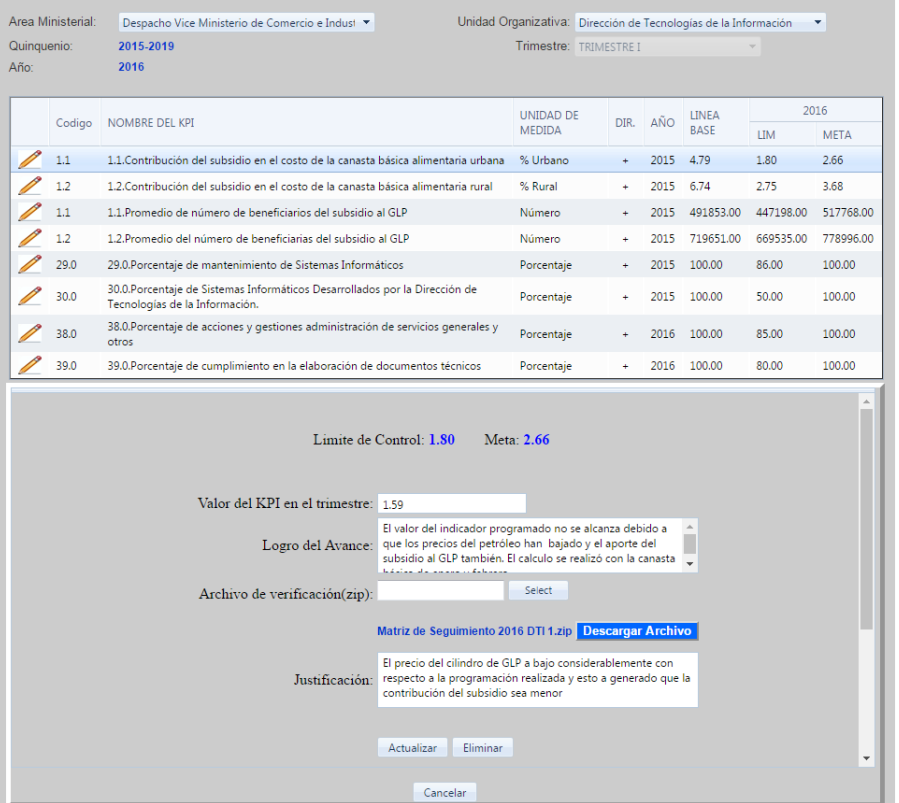

En esta pantalla se reporta la ejecución obtenida de un indicador KPI, para reportar la ejecución tenemos que seleccionar el indicador de la tabla de arriba y automáticamente dependiendo del tipo de cálculo se presenta el formulario correspondiente en la parte de abajo de la pantalla y los valores de límite de control y meta correspondientes al trimestre en vigencia , al llenar el formulario procedemos a hacer clic en el botón Actualizar y se registrara la ejecución del indicador para dicho trimestre.

En la parte de debajo de mostrar una tabla variable de igual forma dependiendo el tipo de cálculo en la que se mostrara la ejecución , el resultado de avance denotado por las reglas del semáforo , el logro y la justificación si acaso hubiera sido solicitada.

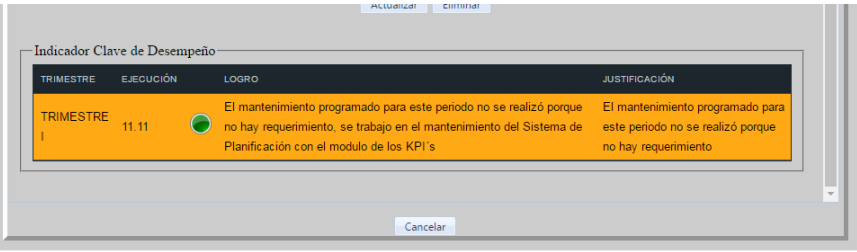

Para eliminar una ejecución reportada se da clic en el botón eliminar y al finalizar la eliminación se mostrara un mensaje informando el resultado de la operación.

## **Ventana Reportes: Otros**

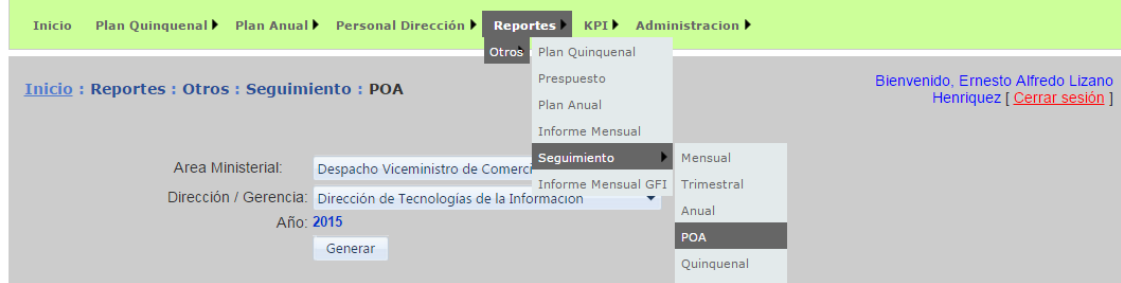

En la ventana de "Reportes" Se desplegara un menú con todos los reportes que se generan en el sistema.

Al seleccionar un reporte en específico se nos desplegara la ventana correspondiente.

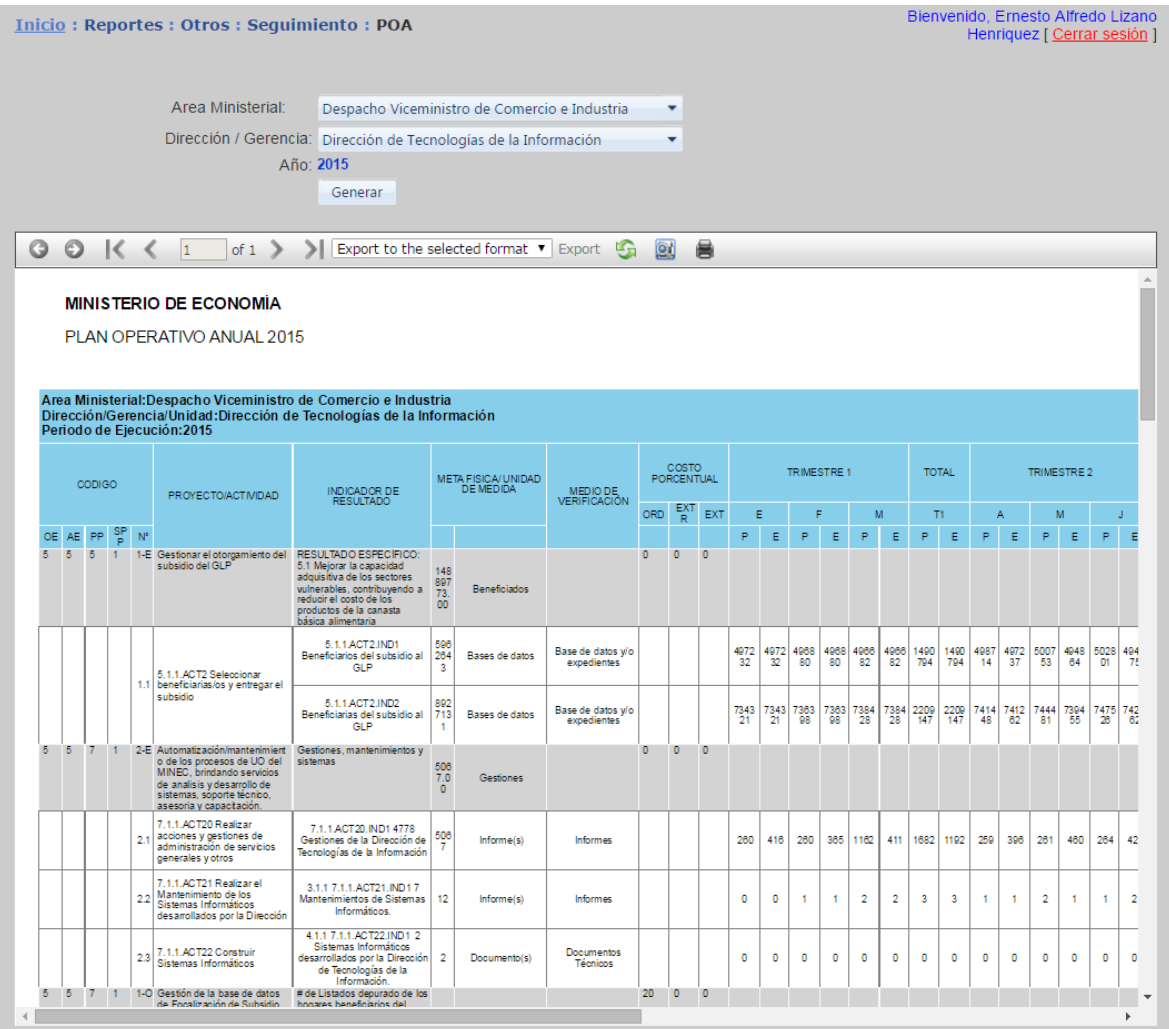

Automáticamente vienen seleccionada nuestra área ministerial y unidad organizativa y en texto azul el año vigente con el que se ha iniciado el sistema. Luego hacemos clic en el botón "Generar" y el reporte apareceré en instantes.

Para guardar el reporte, en la parte superior del visor se encuentra el texto "Export" el cual se nos habilitara al seleccionar el formato en el que queremos guardar el reporte. Para seleccionar el formato nos colocamos en la lista "Export to the format" y seleccionamos el tipo de documento.

ĸ ∢  $\vert$ 1 of  $1$   $\rightarrow$ ≻l

**ISTERIO DE ECONOMÍA** 

N OPERATIVO ANUAL 2015

G Export to the selected format ▼  $\circledcirc$ Export b Export to the selected format Acrobat (PDF) file CSV (comma delimited) Excel 97-2003 **Rich Text Format TIFF** file Web Archive